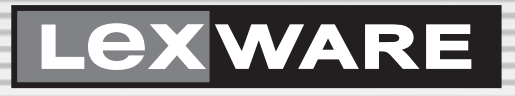

# Benutzerhandbuch Fehlzeiten

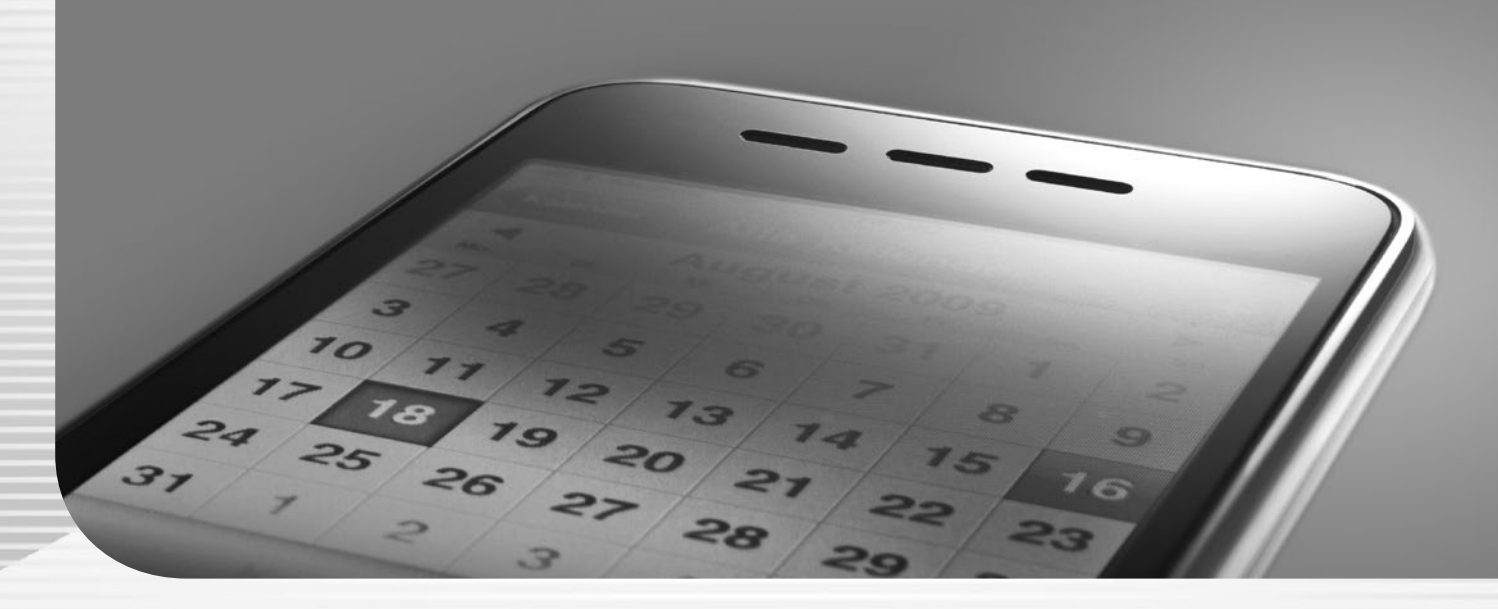

Lexware büroservice komplett Lexware fehlzeiten Lexware fehlzeiten pro Lexware financial office premium Lexware financial office premium handwerk Lexware lohn+gehalt premium Lexware neue steuerkanzlei

## **Impressum**

© 2021 Haufe-Lexware GmbH & Co. KG Postanschrift: Postfach 100121, 79120 Freiburg Hausanschrift: Munzinger Straße 9, 79111 Freiburg i. Br. Telefon: 0761 / 898-0 Internet: http://www.lexware.de Alle Rechte vorbehalten.

Die Software und das Handbuch wurden mit größter Sorgfalt erstellt.

Es kann jedoch keinerlei Gewähr für die Fehlerfreiheit der Software, der mitgelieferten Daten sowie des Handbuchs übernommen werden. Da nach Drucklegung des Handbuchs noch Änderungen an der Software vorgenommen wurden, können die im Handbuch beschriebenen Sachverhalte bzw. Vorgehensweisen u. U. von der Software abweichen.

Kein Teil des Handbuchs darf in irgendeiner Form (Druck, Fotokopie, Mikrofilm oder in einem anderen Verfahren) ohne unsere vorherige schriftliche Genehmigung reproduziert oder unter Verwendung elektronischer Systeme verarbeitet, vervielfältigt oder verbreitet werden.

Wir weisen darauf hin, dass die im Handbuch verwendeten Bezeichnungen und Markennamen der jeweiligen Firmen im Allgemeinen warenzeichen-, marken- oder patentrechtlichem Schutz unterliegen.

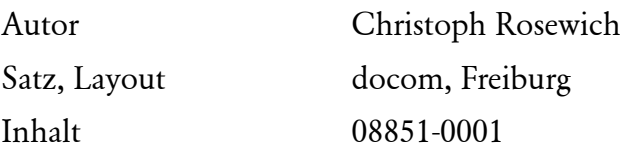

# **Über Lexware fehlzeiten**

Lexware fehlzeiten steht in zwei Varianten zur Verfügung:

- **Lexware fehlzeiten** (Plus Line)
- **Lexware fehlzeiten pro** (Professional/Premium Line)

Diese beiden Programmvarianten von Lexware fehlzeiten unterscheiden sich inhaltlich nicht, d.h. alle Programmfunktionen sind identisch.

Unterschiede gibt es lediglich bei der Installationsart (Lokale Einzelplatzversion /Mehrplatzfähige Netzwerkversion) und der Kompatibilität zu anderen Lexware Produkten der Plus/Professional/Premium Lines.

**Lexware fehlzeiten:** Einzelplatzversion. Die Installation erfolgt lokal auf einem Rechner. Inkl. Web-Modul Lexware myCenter. Kein Netzwerkbetrieb möglich.

**Lexware fehlzeiten pro:** Netzwerkversion. Installation im Netz. Der gleichzeitige Zugriff von verschiedenen Arbeitsstationen ist auf drei beschränkt. Mit Zusatzlizenzen können diese Zugriffe beliebig erweitert werden. Inkl. Web-Modul Lexware myCenter.

Da im Folgenden die Funktionalität und Bedienung des Programms beschrieben wird, verwenden wir unabhängig von der Programmvariante, nur die Programmbezeichnung **Fehlzeiten**.

Mit Fehlzeiten steht Ihnen ein Programm zur Verfügung, mit dem Sie das komplette Zeitmanagement Ihres Unternehmens organisieren können.

Das Programm unterstützt Sie bei der Berechnung von Urlaubsansprüchen unter Berücksichtigung firmenspezifischer Vereinbarungen und hilft Ihnen leerstehende Büros zu vermeiden, indem Sie Urlaubsregelungen wie Mindestbesetzung und Vertretungen hinterlegen können.

Die übersichtliche Darstellung in Form von Kalenderblättern erleichtert die Planung und Kontrolle von Urlaub und ermöglicht einen schnellen Überblick aller Abwesenheiten. Mitarbeiter können abteilungs- oder gruppenweise zusammen dargestellt werden und erleichtern dadurch zusätzlich die Übersichtlichkeit.

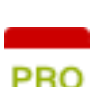

**PLUS** 

Fehlzeiten können komfortabel durch Markierung im Kalender oder detailliert mit Angabe des Datums stundengenau eingetragen werden. Jeder Fehlzeit können weitere Informationen zugeordnet werden. Neben den vorgegebenen Abwesenheitsarten haben Sie die Möglichkeit beliebig viele eigene firmenspezifische Abwesenheitsarten zusätzlich anzulegen und zu verwalten.

Mit der Arbeitszeitverwaltung haben Sie außerdem die Möglichkeit, alle Anwesenheitszeiten zu erfassen und so ein eigenes Zeitkonto für jeden Mitarbeiter zu führen.

Mit der Web-Applikation **Lexware myCenter** besteht die Möglichkeit Urlaubsanträge und sonstige Abwesenheitsanträge und Arbeitszeiterfassung über das Internet vorzunehmen.

Unter den umfangreichen Berichten finden Sie tabellarische und grafische Auswertungen für einzelne Mitarbeiter oder individuell zusammengestellte Gruppen. So können Sie beispielsweise eine Jahresübersicht für jeden Mitarbeiter ausdrucken oder sich die Fehlzeitenstatistik der gesamten Firma betrachten.

Weitere Informationen finden Sie im Internet auf der Seite **www.lexware.de**.

Sollten Sie Fragen, Anregungen oder Wünsche haben, teilen Sie uns diese bitte mit.

Versäumen Sie nicht, sich als Anwender zu registrieren**.** Dadurch können wir Sie immer informieren, wenn sich rund um das Thema Lexware fehlzeiten etwas ändern sollte. Ein Vorteil, den Sie sich nicht entgehen lassen sollten.

Helfen Sie uns, Lexware fehlzeiten weiterhin an Ihre Wünsche und Anforderungen anzupassen. Über **das Menü?** → **Produktfragebogen** finden Sie unseren Online-Fragebogen.

#### **Ihre Meinung zu Fehlzeiten ist uns wichtig**!

Füllen Sie diesen Fragebogen bitte aus. Wir bedanken uns jetzt schon für Ihre Teilnahme und versichern Ihnen, dass Ihre Kritik und Ihre Anregungen in die Entwicklung der künftigen Versionen mit einfließen werden.

# **Inhaltsverzeichnis**

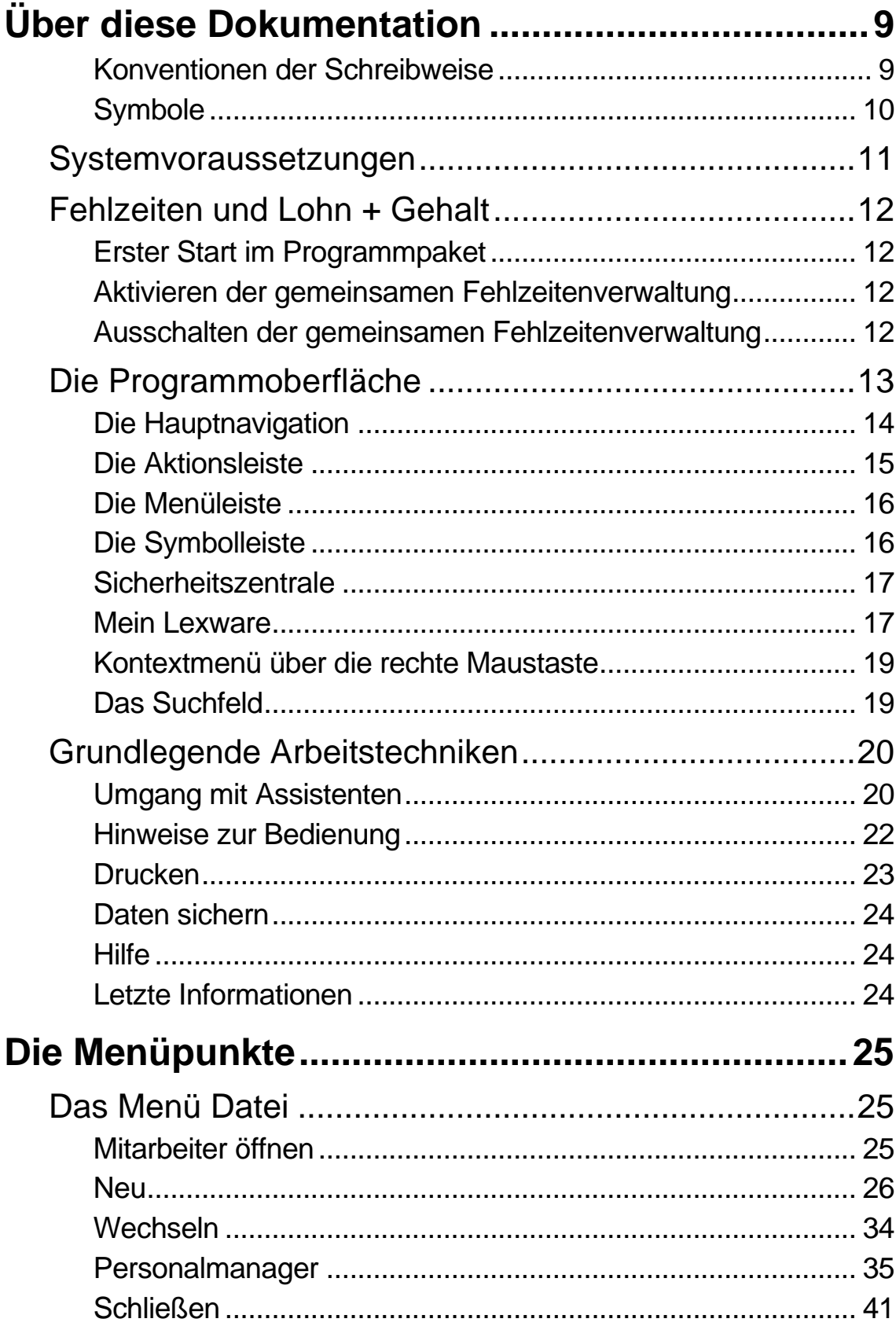

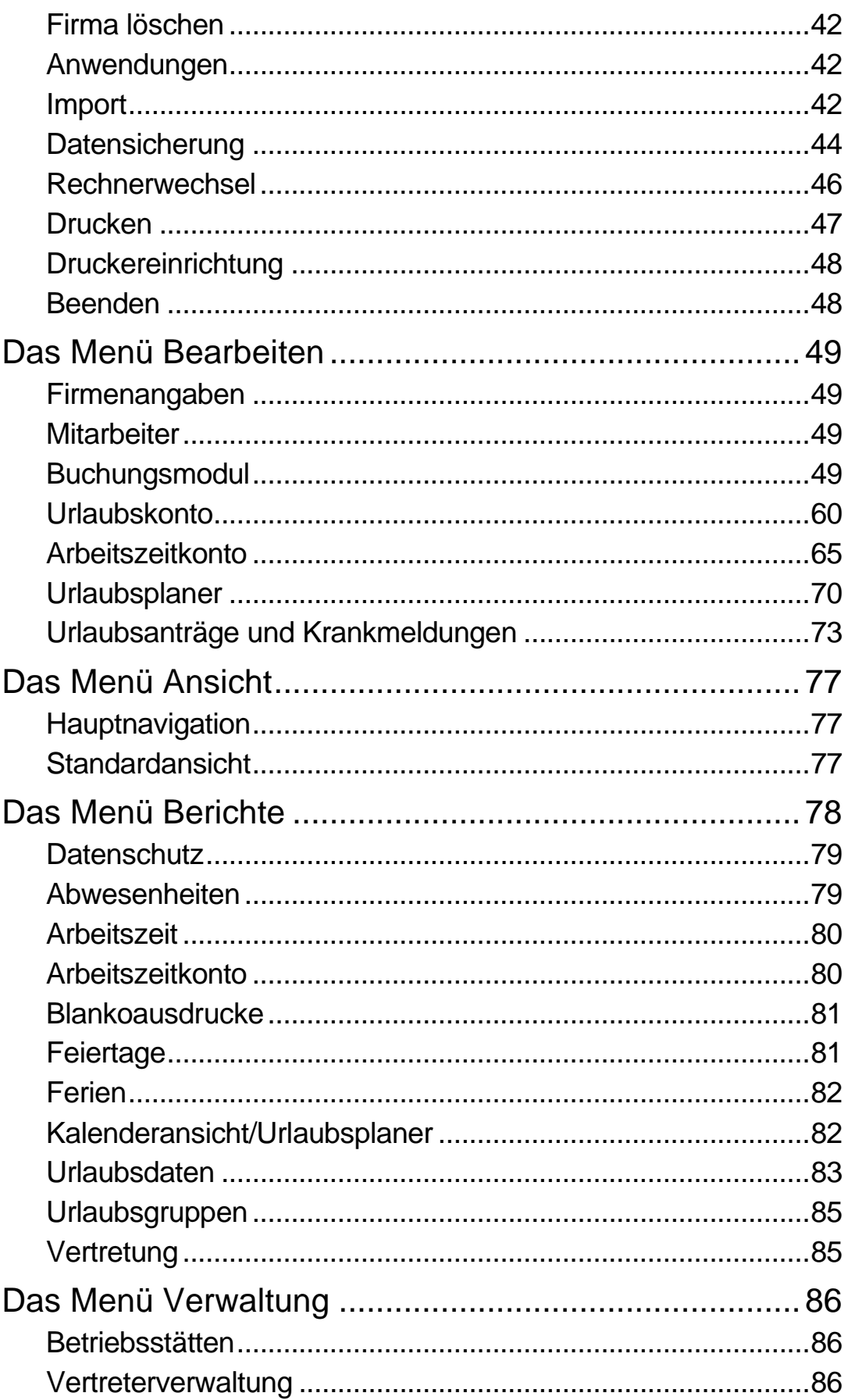

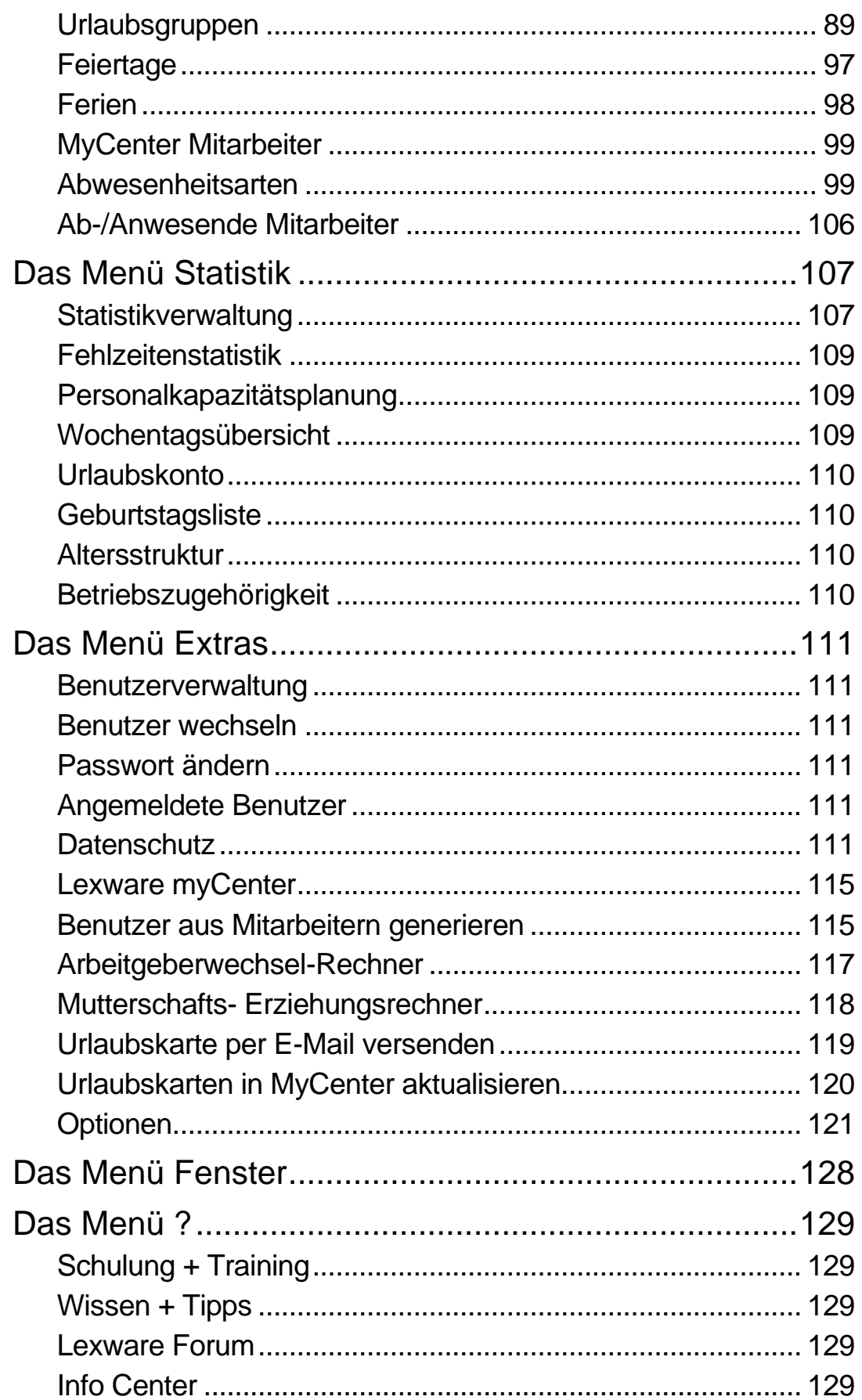

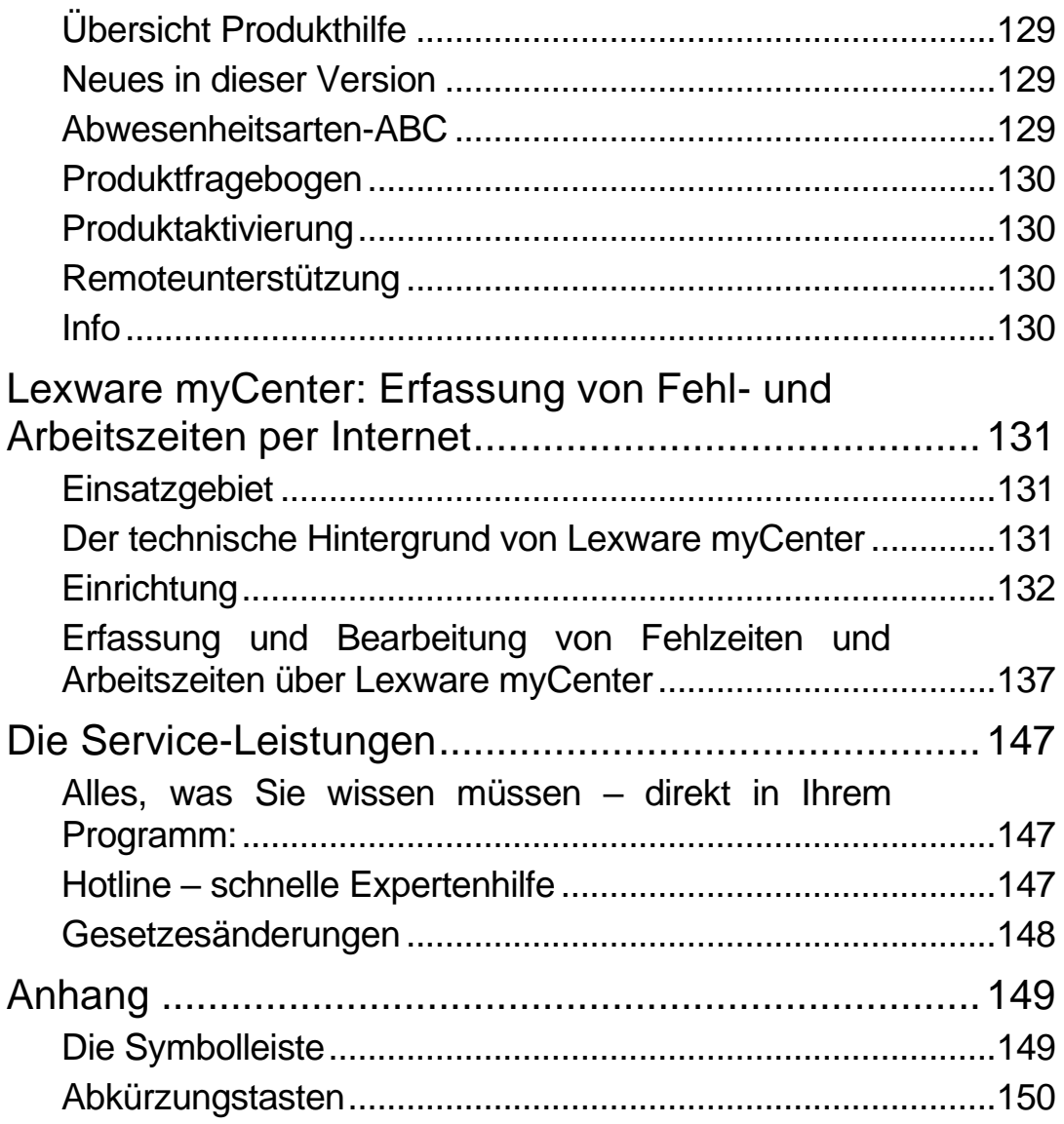

# <span id="page-8-0"></span>**Über diese Dokumentation**

## <span id="page-8-1"></span>**Konventionen der Schreibweise**

Tastatureingaben werden wie folgt dargestellt:

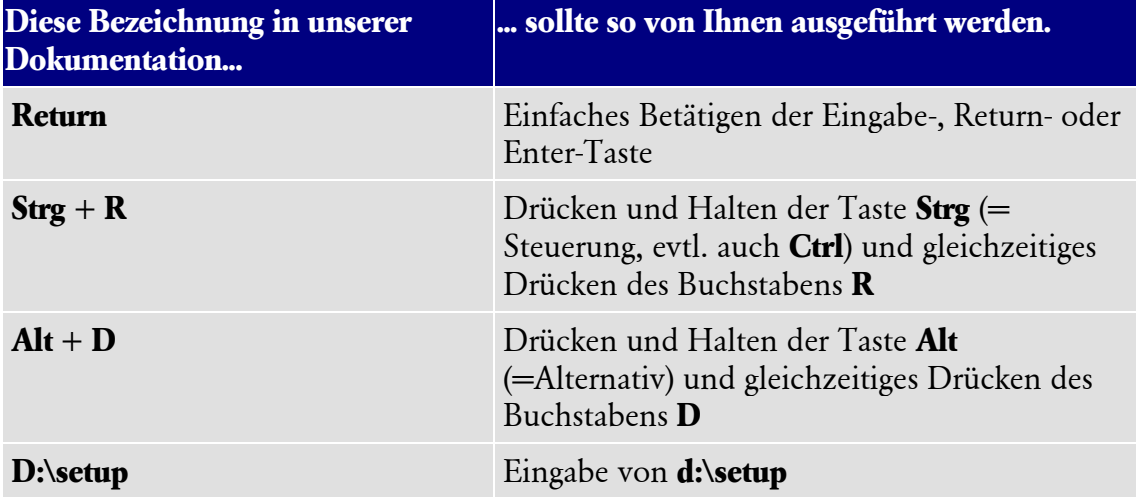

#### Die **Maus** wird wie folgt benutzt:

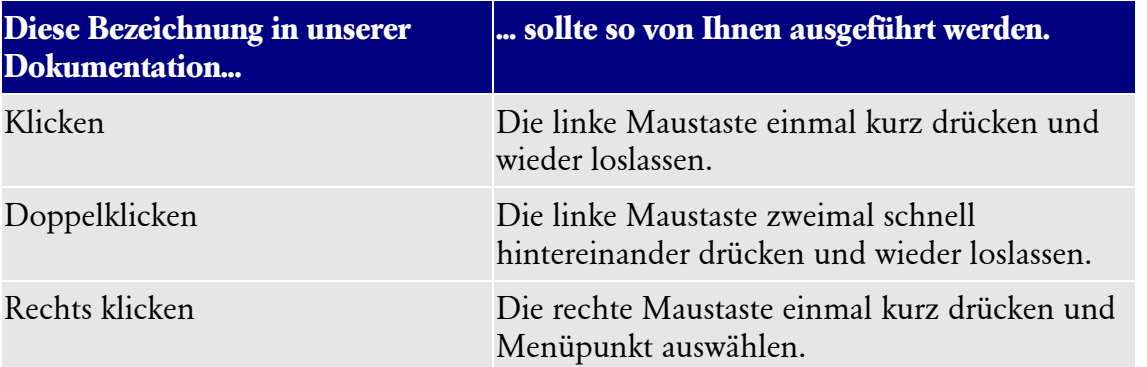

### Bedienelemente werden fett hervorgehoben:

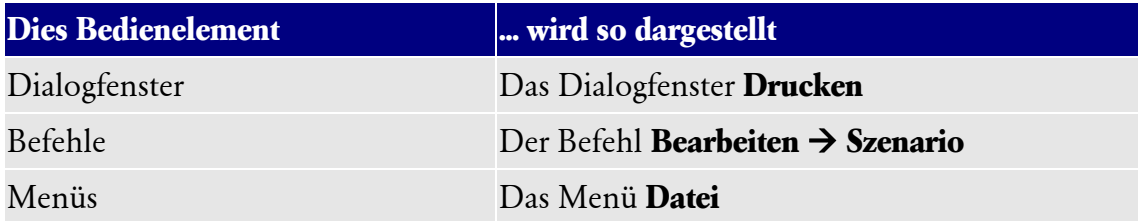

## <span id="page-9-0"></span>**Symbole**

In diesem Handbuch werden folgende Symbole verwendet, um Sie auf wichtige Dinge hinzuweisen:

gibt wertvolle **Tipps** aus der Praxis von Steuerberatern und Anwendern.

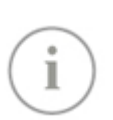

weist auf lesenswerte **Besonderheiten** hin.

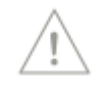

zeigt Ihnen, wo Sie besonders **aufmerksam** sein sollten.

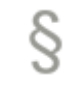

informiert über **Gesetzesangaben** und andere Fundstellen.

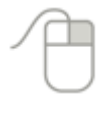

rät, hier die Vorteile der **rechten Maustaste** zu nutzen.

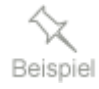

erläutert den beschriebenen Sachverhalt an einem **Beispiel**.

# <span id="page-10-0"></span>**Systemvoraussetzungen**

Ausführliche Informationen zu den Systemvoraussetzungen des Programms Lexware fehlzeiten erhalten Sie im technischen Handbuch.

Dieser Abschnitt beschreibt die Mindestanforderung an die Hardware, Systemsoftware und den Speicherbedarf für die Verwendung von Lexware fehlzeiten.

- Microsoft® Windows® 8.1 / Windows® 10 (jew. dt. Version)
- Pro-Version (Server): Microsoft® Windows® Server 2012 / Windows® Server 2012 R2 / Windows® Server 2016 / Windows® Server 2019•2-GHz-Prozessor oder höher
- Arbeitsspeicher mind. 4 GB RAM. Server: 8 GB RAM
- Grafikauflösung mind. 1280 x 1024
- Freier Festplattenspeicher mind. 20 GB (davon mind. 5 GB auf dem Systemlaufwerk)
- Internetzugang und Programmaktivierung erforderlich

# <span id="page-11-0"></span>**Fehlzeiten und Lohn + Gehalt**

## <span id="page-11-1"></span>**Erster Start im Programmpaket**

Setzen Sie eine Komplettlösung von Lexware ein (z. B. Lexware financial office, Lexware lohn+gehalt premium oder Lexware neue steuerkanzlei), gibt es eine Besonderheit zu beachten. Beim Start des Programms wird geprüft, ob aktiv in dieser Firma mit dem Programm Lexware lohn + gehalt gearbeitet wird. Ist dies der Fall, kann Fehlzeiten nur gemeinsam mit lohn + gehalt betrieben werden, denn die Fehlzeiten müssen natürlich in Lexware lohn + gehalt und Lexware fehlzeiten übereinstimmen, egal von welcher Seite die Erfassung erfolgt. Daher gibt es in diesem Fall eine gemeinsame Fehlzeitenverwaltung. Wird lohn + gehalt nicht aktiv verwendet, erscheint diese Abfrage nicht und Fehlzeiten kann ohne Einschränkung verwendet werden.

## <span id="page-11-2"></span>**Aktivieren der gemeinsamen Fehlzeitenverwaltung**

Beim ersten Start von Fehlzeiten werden Sie befragt, ob Sie die gemeinsame Fehlzeitenverwaltung verwenden möchten. Klicken Sie auf **Fehlzeiten verwenden**, übernimmt das Fehlzeitenprogramm die gemeinsame Kontrolle über:

- Berechnung des Urlaubskontos
- Erfassung von Korrekturen des Urlaubskontos
- Zuordnung der vorhandenen Mitarbeiter zu Urlaubsgruppen
- Arbeitszeiten (Arbeitsprofil)

Bei der Buchung von Fehlzeiten gibt es auf der Seite Grunddaten (siehe Seite [51\)](#page-50-0) des Assistenten eine Feld-Spezifikation für die Auswahl lohnrelevanter Eigenschaften.

## <span id="page-11-3"></span>**Ausschalten der gemeinsamen Fehlzeitenverwaltung**

Möchten Sie, nachdem Sie die gemeinsame Fehlzeitenverwaltung aktiviert haben, nur noch die Anwendung Lexware fehlzeiten für die Abwesenheiten und Arbeitszeitermittlung verwenden, können Sie die gemeinsame Fehlzeitenverwaltung auch wieder deaktivieren.

Rufen Sie dazu den Firmenassistenten über das Menü **Bearbeiten** → **Firmenangaben** auf.

Entfernen Sie den Haken bei "Fehlzeiten verwenden ab Abrechnungsjahr". Es erscheint eine Meldung, die sie auf die Folgen der Trennung hinweist.

Wurde die Abfrage mit Ja beantwortet, werden die Daten in Lexware fehlzeiten gelöscht. Die gemeinsame Fehlzeitenverwaltung können Sie später jederzeit wieder aktivieren.

# <span id="page-12-0"></span>**Die Programmoberfläche**

Die Programmoberfläche ist in verschiedene Bereiche unterteilt. Beim Aufruf von Lexware fehlzeiten befinden Sie sich zunächst im Programmbereich **Zentrale**. Mit Hilfe der **Startseite** können Sie wesentliche Funktionen mit einem Mausklick aufrufen - ohne den Umweg über das Hauptmenü oder die Hauptnavigation. Darüber hinaus finden Sie im Bereich **Zentrale** die Verwaltung von übergeordneten Daten wie Firmenangaben, Mitarbeiterdaten und Benutzerverwaltung.

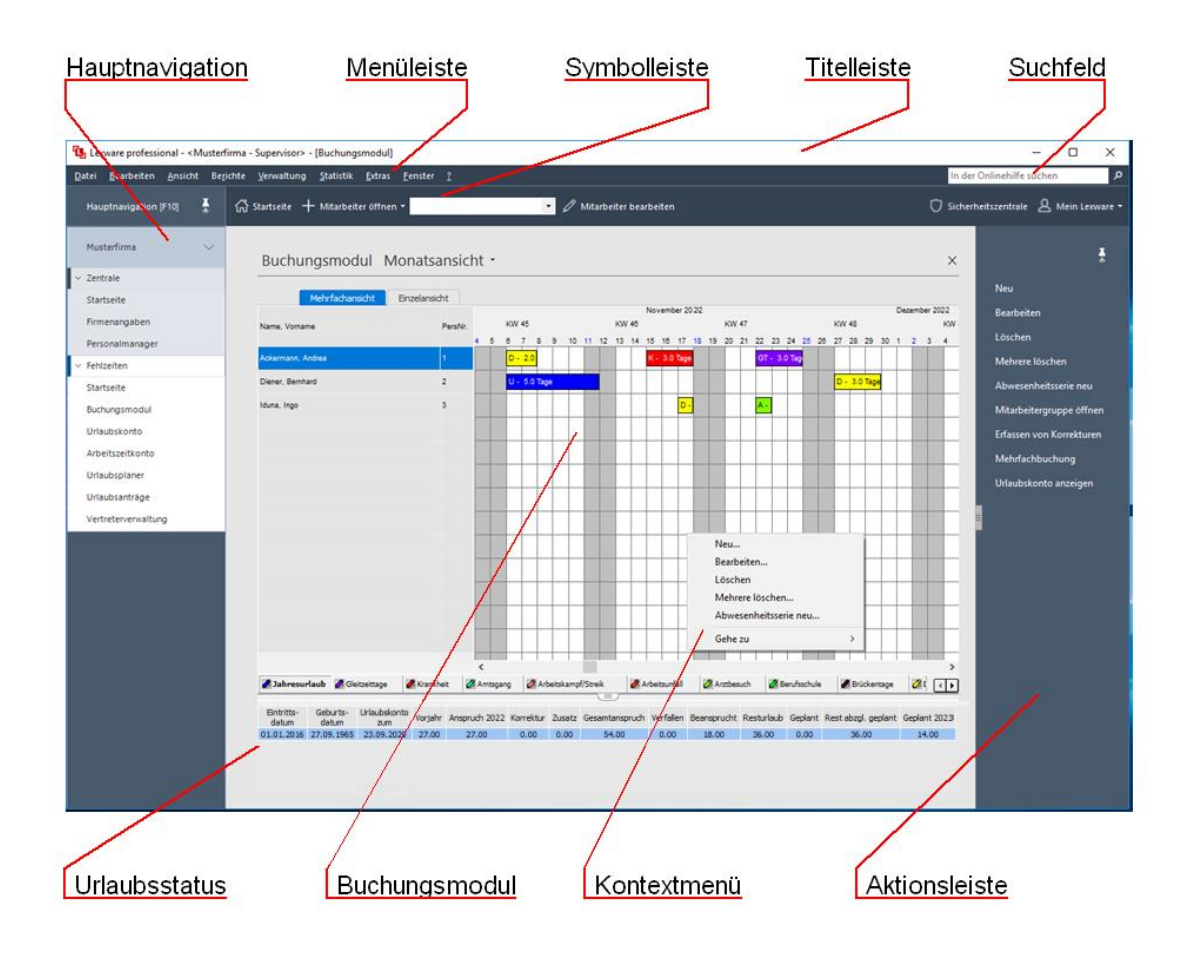

#### <span id="page-13-0"></span>Die Hauptnavigation

Die Hauptnavigation im linken Bereich des Bildschirms bietet Ihnen die Möglichkeit, häufig benutzte Funktionen bzw. Programmansichten direkt aufzurufen, ohne den Umweg über das Hauptmenü gehen zu müssen.

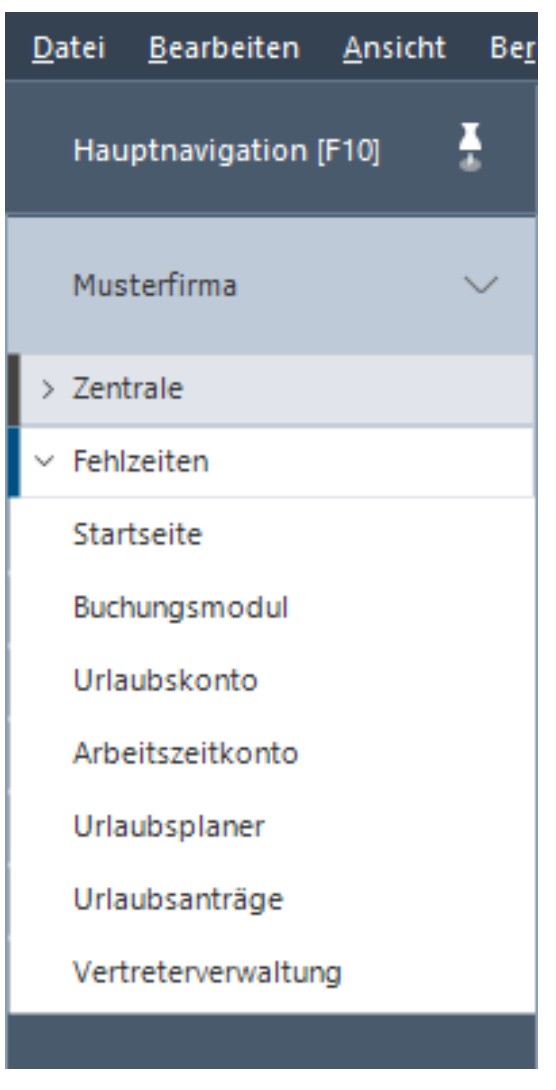

Die Hauptnavigation verfügt über 2 verschiedene Modi.

#### **1. Einklappen**

Die Hauptnavigation ist grundsätzlich eingeklappt. Sobald Sie jedoch die Maus über die Schaltfläche **Hauptnavigation** (alternativ mit der F10-Taste) bewegen, fährt sich die Hauptnavigation automatisch aus. Sie bleibt dann solange ausgefahren, solange sich die Maus noch im Bereich der Hauptnavigation befindet. In diesem Fall legt sich die Hauptnavigation über die gerade aktuelle Ansicht.

Verlassen Sie den Aktionsbereich der Hauptnavigation mit der Maus, fährt die Aktionsleiste wieder ein. Alternativ können Sie auch die F10-Taste betätigen.

## **2. Ausklappen**

Sie haben die Möglichkeit, die Leiste auch ständig ausgeklappt zu lassen, um so eine ständige Übersicht über die verfügbaren Funktionen zu haben. Fahren Sie dazu die Hauptnavigation aus und klicken Sie auf das **Pin-Symbol**. Dadurch wird die ausgefahrene Hauptnavigation fixiert. Über das **Pin-Symbol** können sie die Hauptnavigation wieder einklappen.

## <span id="page-14-0"></span>**Die Aktionsleiste**

Am rechten Bildschirmrand finden Sie die Aktionsleiste. Die hier dargestellten Aktionen sind davon abhängig, welche Ansicht (z.B. Buchungsmodul) aktuell aktiv ist. Für jede Ansicht im Programm können Sie hier die wichtigsten Funktionen für den aktuellen Arbeitsbereich direkt aufrufen.

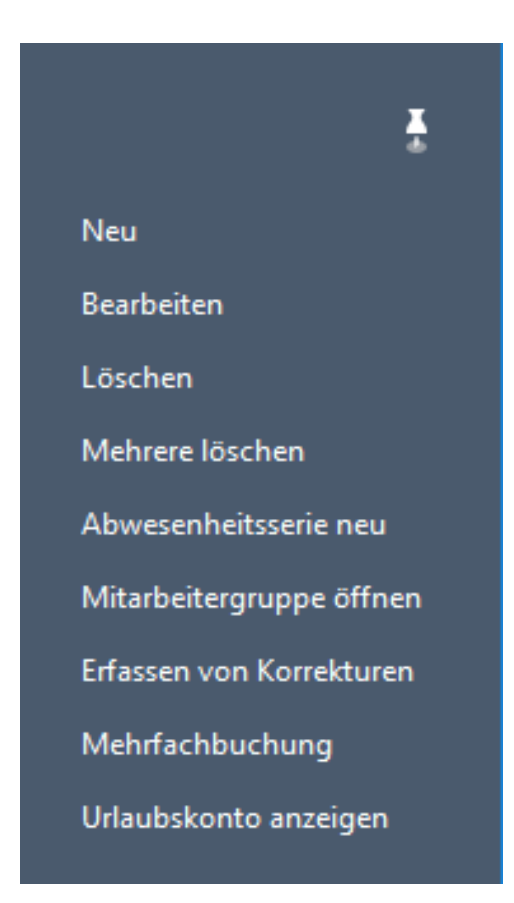

Die Aktionsleiste verfügt über 2 verschiedene Modi.

#### **1. Einklappen**

Die Aktionsleiste ist nach der Installation ausgeklappt. Um die Aktionsleiste in den Einklappen Modus zu bringen, klicken Sie oben auf die das **Pin-Symbol**.

Die Aktionsleiste fährt sich ein und Sie befinden sich im Einklappen Modus. Sobald Sie jedoch die Maus über den rechten Rand der Ansicht bewegen, fährt sich die Aktionsleiste automatisch aus. Sie bleibt dann solange ausgefahren, solange sich die Maus noch im Bereich der Aktionsleiste befindet. In diesem Fall legt sich die Aktionsleiste über die gerade aktuelle Ansicht.

Verlassen Sie mit der Maus den Aktionsbereich, fährt die Aktionsleiste wieder ein.

#### **2. Ausklappen**

Sie haben die Möglichkeit, die Aktionsleiste auch ständig ausgeklappt zu lassen, um so eine ständige Übersicht über die verfügbaren Funktionen zu haben. Fahren Sie dazu die Aktionsleiste aus und klicken Sie auf das **Pin-Symbol** oben in der Aktionsleiste. Dadurch wird die ausgefahrene Aktionsleiste fixiert und schiebt sich jetzt nicht mehr über die aktuell geöffnete Ansicht, sondern die aktuelle Ansicht wird jetzt durch die ausgeklappte Aktionsleiste begrenzt. Im ausgeklappten Zustand haben Sie die Möglichkeit durch Ziehen/Schieben am linken Rand der Aktionsleiste die Breite der ausgeklappten Aktionsleiste zu verändern.

## <span id="page-15-0"></span>**Die Menüleiste**

Die Menüleiste besteht aus mehreren Menüs mit einzelnen Befehlen oder Untermenüs. Einzelheiten zu den Menüs finden Sie bei der Beschreibung der einzelnen Menübefehle.

## <span id="page-15-1"></span>**Die Symbolleiste**

Die Symbolleiste erlaubt Ihnen den schnellen Zugriff auf oft benötigte Funktionen. Wie in vielen anderen Windows-basierten Programmen können Sie hiermit, unter Umgehung des Menüs, bestimmte Programmfunktionen direkt ausführen. Wie in der Aktionsleiste sind die hier dargestellten Aktionen davon abhängig, welche Ansicht (z. B. Arbeitszeitkonto) aktuell aktiv ist. Bei einigen Symbolen öffnet sich bei Anklicken des Symbols ein Untermenü mit weiteren Aktionen (z. B. **Export**). Eine Beschreibung der Bedeutung der einzelnen Symbole finden Sie im Anhang.

## <span id="page-16-0"></span>**Sicherheitszentrale**

In der Symbolleiste finden Sie neben dem Symbol für **Mein Lexware** das Symbol für die **Sicherheitszentrale**. Wenn Sie die Sicherheitszentrale aufrufen, sehen Sie, wie es um die Sicherheit und den Datenschutz von Lexware fehlzeiten steht. Die einzelnen Seiten geben Auskunft über Schwachstellen in der Konfiguration und helfen Ihnen, diese zu optimieren.

Der aktuelle Sicherheitsstatus wird auf einer Skala von 0 bis 100 Punkten angezeigt. Außerdem sind aktuelle Tipps und Links zum Thema Sicherheit enthalten.

## <span id="page-16-1"></span>**Mein Lexware**

## <span id="page-16-2"></span>**Online Support**

Über das Symbol Mein Lexware oder über die Schaltfläche **Online Support** in der Titelleiste öffnen Sie den Online Supportbereich. Im Online Support finden Sie umfangreiche Informationen -abgestimmt auf Ihr Programm:

- Alle **Handbücher** als pdf-Dokumentationen
- Fragen und Antworten zu Ihrem Produkt
- Umfangreiche Checklisten und Arbeitshilfen
- Aktuelle Updates zu Ihrer Software
- Anwender- und Technik-Forum
- Telefon-Service & Support

## **Meine Services**

Im **Lexware Service Center** finden Sie alle Services zu Ihrer Software auf einen Blick: Zusatz-Module, Trainingsunterlagen, Formulare und vieles mehr.

## **Meine Lizenzen**

Mit diesem Assistenten können Sie Ihre Lizenzen verwalten. Er bietet Ihnen die Möglichkeit neue Lizenzen (z. B. zusätzliche Lizenzen für Lexware myCenter) einzugeben und vorhandene zu ersetzen. Ebenso können Sie hier sehen, welche Ihrer Lizenzen noch aktiviert werden müssen. Haben Sie zum Beispiel die gleiche Seriennummer für ein aktivierungspflichtiges Produkt versehentlich für zwei Rechner verwendet, so werden Sie den zweiten Rechner nicht aktivieren können, da Sie für jede Installation eine eigene Seriennummer benötigen. Um die Seriennummer für den zweiten Rechner zu korrigieren, verwenden Sie im Lizenzverwaltungs-Assistenten die Schaltfläche **Ersetzen**, die hinter der falsch eingegebenen Seriennummer steht.

### **Nach Updates suchen**

**Lexware Info Service** bietet die Möglichkeit, bei bestehender Internetverbindung automatisch nach vorhandenen Updates zu suchen. Dadurch können Sie **Lexware fehlzeiten** immer aktuell halten. Für den Empfang von Updates können Sie verschiedene Einstellungen vornehmen. Wir empfehlen Ihnen einzustellen, dass Updates automatisch gesucht, heruntergeladen und installiert werden. So stellen Sie sicher, dass Sie immer mit der aktuellen Programmversion arbeiten. Sie können **Lexware Info Service** nicht nur über das Menü **?** aufrufen, sondern auch über das entsprechende Symbol im Infobereich rechts unten neben der Uhr. Nachdem Sie Lexware fehlzeiten installiert haben, hilft Ihnen der Lexware Info Service bei der Programmaktualisierung.

Sie finden hier eine Übersicht über neue Aktualisierungen und Nachrichten. Des Weiteren können Sie Einstellungen für die Aktualisierungsart und die Verbindung vornehmen.

Durch **Nachrichten** werden Sie mit nützlichen Informationen versorgt. Hier erfahren Sie z. B. wenn der Elster-Server überlastet ist. Die empfangenen Nachrichten werden zudem auf den Startseiten von Lexware fehlzeiten angezeigt.

Für den Empfang von **Programmaktualisierungen** können Sie verschiedene **Einstellungen** vornehmen:

Nach der Installation ist Lexware Info Service zunächst so eingestellt, dass die Aktualisierungen automatisch gesucht, heruntergeladen und installiert werden. Möchten Sie die Aktualisierungsart ändern, können Sie dies über die Schalfläche **Einstellungen** erledigen.

Muss der Lexware Info Service Assistent selbst aktualisiert werden, so wird dieser zunächst als einzige Komponente im Auswahlfenster zum Herunterladen angeboten. Nach erfolgter Aktualisierung wird der neue Assistent automatisch gestartet und die vorliegenden Programmaktualisierungen werden angezeigt.

Der Lexware Info Service Assistent sucht nur bei bestehender Internetverbindung und höchstens einmal täglich nach Nachrichten und Aktualisierungen, er wird niemals selbst eine Internetverbindung aufbauen.

Beenden Sie nach dem Herunterladen Ihre Internetverbindung, falls Sie diese zuvor manuell gestartet hatten.

Wenn Sie über eine **Firewall** verfügen und Lexware Info Service nutzen möchten, müssen Sie unter Umständen die Datei **LxWebAccess.exe** freigeben. Erstellen Sie in diesem Fall am besten eine Regel, die diese Datei immer freigibt.

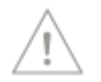

Für jede Firewall gilt, dass Sie der Datei:

#### **C:\Programme\Gemeinsame Dateien\Lexware\Update Manager\ LxUpdateManager.exe**

den Zugriff über TCP an Port 8080 erlauben müssen.

Sollten Sie Lexware Info Service nicht nutzen wollen, können Sie diese Funktion auch deaktivieren. Rufen Sie den Lexware Info Service auf und deaktivieren Sie über die Einstellungen den automatischen Start. Danach können Sie den Lexware Info Service jederzeit wieder über die Programmgruppe aufrufen und manuell nach Programmaktualisierungen suchen.

Detaillierte Informationen zu Lexware Info Service finden Sie in der Online-Hilfe des Assistenten.

## **Mein Konto**

Zugang zu Ihrem Lexware Kundenkonto.

## <span id="page-18-0"></span>**Kontextmenü über die rechte Maustaste**

Über die Menüs mit ihren Befehlen oder den Symbolen in der Symbolleiste hinaus haben Sie in den Kalenderansichten die Möglichkeit, an die wichtigsten Befehle über die rechte Maustaste zu gelangen. Es öffnet sich dann ein kontextbezogenes Menü, das Ihnen einen schnellen Zugriff auf Programmfunktionen gibt, ohne zunächst über das Hauptmenü gehen zu müssen.

## <span id="page-18-1"></span>**Das Suchfeld**

Das Suchfeld in der Menüleiste oben rechts verfügt über eine Auto-Vervollständigung: Das heißt, Sie geben nur noch die Anfangsbuchstaben Ihres Suchbegriffs ein und schon bietet Ihnen das Programm eine passende Auswahl an Schlagwörtern. So erkennen Sie sofort, nach welchen Begriffen Sie bereits gesucht haben und wählen den richtigen ganz einfach aus.

Außerdem wird zu den vorgeschlagenen Suchbegriffen die zugehörige Trefferanzahl angezeigt. Damit wissen Sie schon vor dem Abschicken der Anfrage, wie viele Ergebnisse zu den jeweiligen Suchbegriffen vorhanden sind.

**Wichtiger Hinweis:** Diese Funktion steht Ihnen nur zur Verfügung, wenn Ihr Computer mit dem Internet verbunden ist.

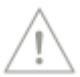

# <span id="page-19-0"></span>**Grundlegende Arbeitstechniken**

Im Folgenden finden Sie Hinweise zu einigen Standardfunktionen im Programm.

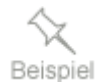

## <span id="page-19-1"></span>**Umgang mit Assistenten**

An vielen Stellen des Programms begegnen Ihnen Assistenten. Zweck von Assistenten ist es, Sie beim Anlegen neuer Datenbestände zu führen.

Am Beispiel des Urlaubsgruppenassistenten möchten wir im Folgenden ein paar grundlegende Eigenschaften von Assistenten vorstellen.

Assistenten werden gestartet, wenn Sie einen neuen Datenbestand anlegen wollen. Meist gibt es diverse Möglichkeiten, neue Datenbestände anzulegen. In unserem Fall, indem Sie über das **Menü Verwaltung** → **Urlaubsgruppen** die Urlaubsgruppenverwaltung aufrufen und danach in der Verwaltung auf **Datei** → **Neu**  → **Urlaubsgruppe** klicken. **Start**

Es erscheint die erste Seite des Assistenten zur Anlage einer neuen Urlaubsgruppe.

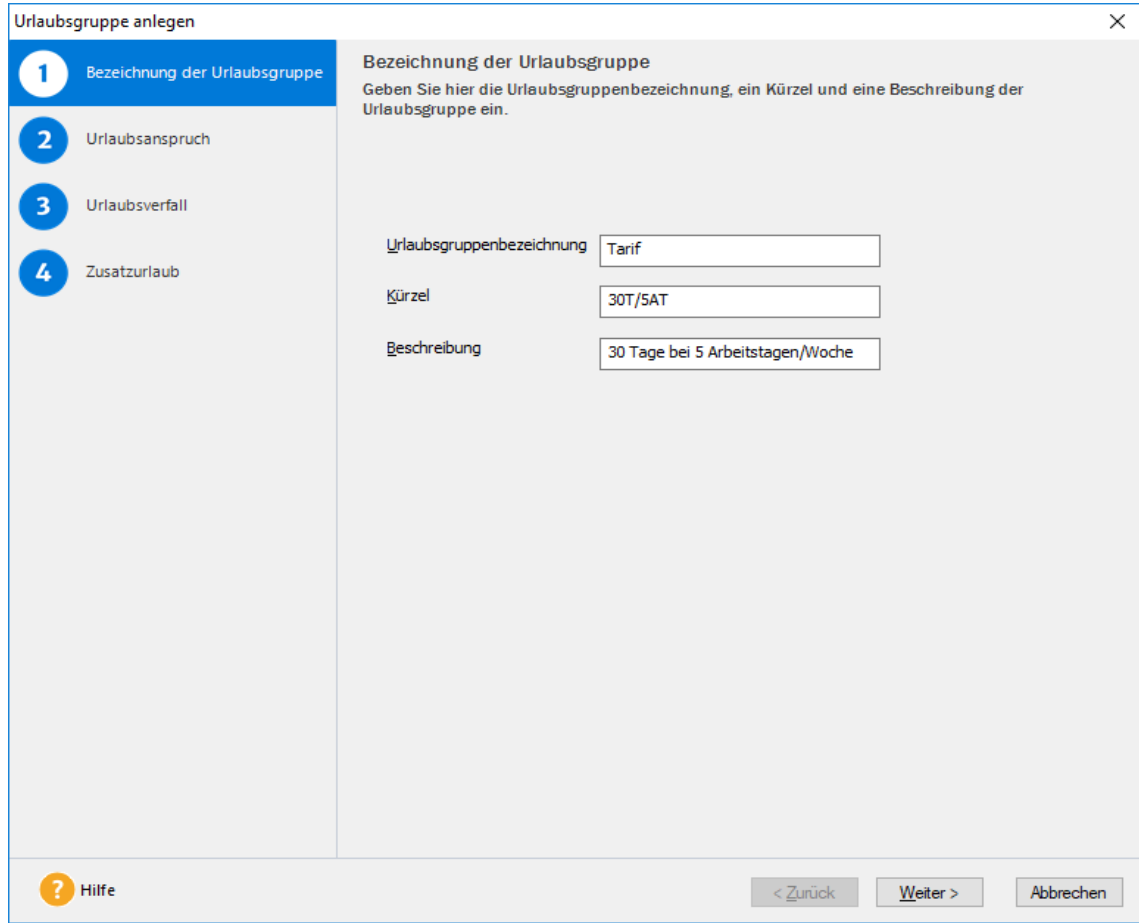

Über die Schaltfläche **Weiter** werden Sie Seite für Seite durch die Eingaben geführt. Wollen Sie Eingaben noch einmal korrigieren, gelangen Sie über die Schaltfläche **Zurück** wieder auf vorherige Seiten zurück. **Schaltflächen**

Spätestens auf der letzten Seite gibt es an Stelle der Schaltfläche **Weiter** die Schaltfläche **Fertig Stellen** oder **Speichern**. Mit dem Klick auf diese Schaltfläche wird der eben angelegte Datenbestand gespeichert und der Assistent wird automatisch beendet.

Manche Angaben, die Sie über einen Assistenten erfasst haben, lassen sich später ändern. In diesem Fall wird jedoch nicht der Assistent zum Anlegen eines Datenbestandes ein weiteres Mal aufgerufen. Das Ändern und Bearbeiten von Daten können Sie dann auf der jeweiligen Seite des **Verwaltungsassistenten** vornehmen und ihn dann mit **Speichern** beenden. **Bearbeiten**

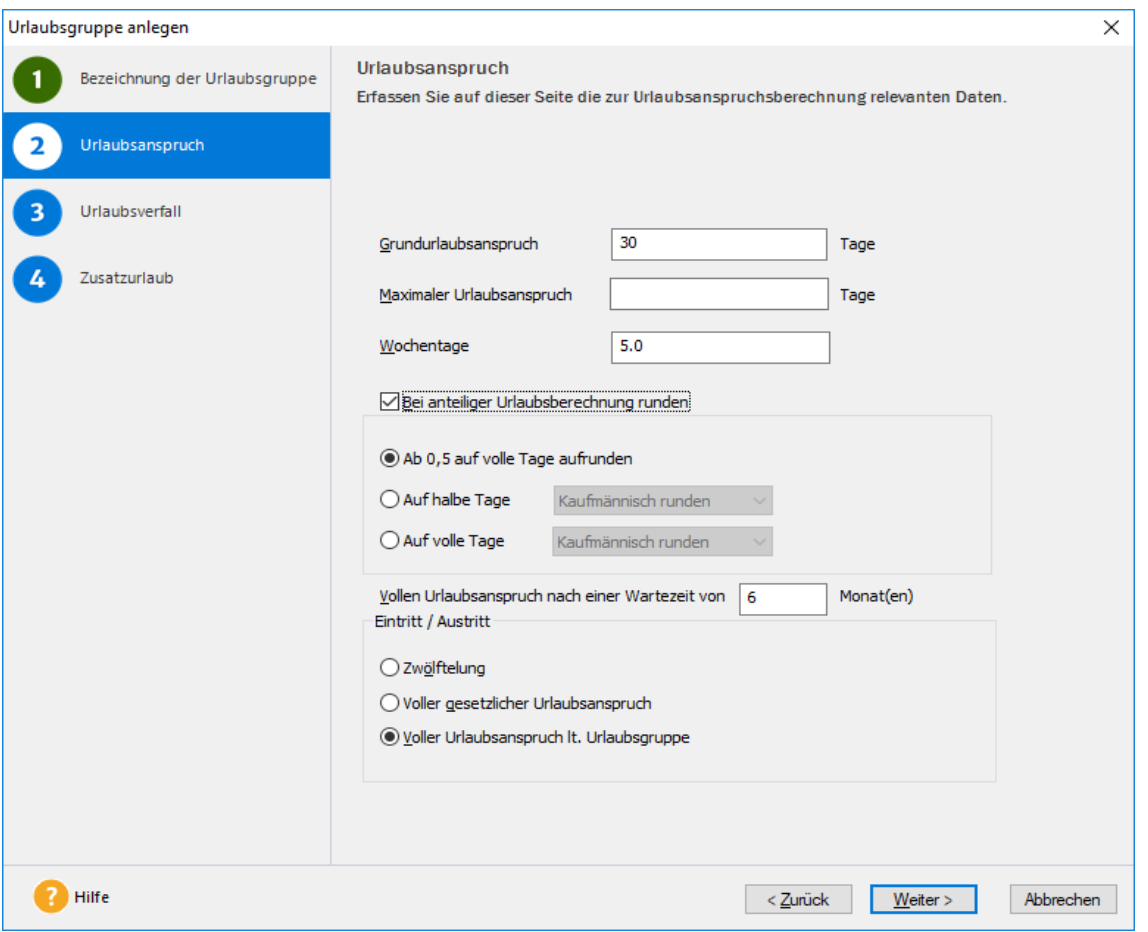

Einige Felder können nachträglich **nicht mehr verändert** werden, da der Datenbestand ansonsten nicht mehr konsistent bliebe.

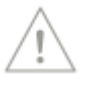

## <span id="page-21-0"></span>**Hinweise zur Bedienung**

In diesem Abschnitt finden Sie die Beschreibung von Eingabe- und Bedienungskonventionen für Lexware fehlzeiten.

## **Return-Taste**

Zur Unterstützung einer schnellen Zahlen- und Texteingabe in Lexware fehlzeiten wurde die **Return**-Taste dahingehend **modifiziert**, dass sie in den jeweiligen Dialogfeldern eine schnelle Dateneingabe ermöglicht. So können Sie beispielsweise im Fenster für die Urlaubsgruppenerfassung mit der **Return**-Taste von einem Eingabefeld zum nächsten springen. Probieren Sie am Anfang die Tastenwirkung in aller Ruhe aus. Sie werden sehen, wie schnell die Eingabe von der Hand geht.

## **Strg + Return-Tastenkombination**

In allen mehrzeiligen Eingabefeldern erzeugen Sie durch die Tasteneingabe **Strg**+**Return** einen Zeilenumbruch.

## **Tab-Taste**

Zur Unterstützung einer schnellen Zahlen- und Texteingabe in Lexware fehlzeiten wurde die **Tab**-Taste dahingehend **modifiziert**, dass sie in den jeweiligen Dialogfeldern eine schnelle Dateneingabe ermöglicht. So können Sie beispielsweise in Dialogfenstern mit der **Tab**-Taste von einem Eingabefeld zum nächsten springen.

## **Rechte Maustaste**

Nahezu in fast jeder Situation ermöglicht Ihnen die rechte Maustaste in Lexware fehlzeiten eine direkte Bearbeitung durch ein Kontextmenü. Sie haben sofort **per Mausklick** ein auf die Eingabesituation angepasstes Menü zur Verfügung, das Ihnen oftmals den Weg in die Hauptmenüleiste erspart.

Haben Sie eine 3-Tasten-Maus und die mittlere und rechte Taste mit Sonderfunktionen belegt, wird das Kontextmenü nicht eingeblendet. Sie können jederzeit über die **Systemsteuerung** → **Maus** die rechte Maustaste so umstellen, dass keine Zusatzfunktion eingestellt ist. Ab dem nächsten Programmstart von Lexware fehlzeiten können Sie sich dann von der Funktionalität der Kontextmenüs überzeugen.

## **Speichern**

Grundsätzlich werden alle Eingaben erst dann in der Datenbank gespeichert, wenn Sie die jeweilige Schaltfläche **Speichern** ausgewählt und bestätigt haben. Wenn Sie z. B. einen Mitarbeiter neu anlegen, werden die notwendigen Angaben wie Personalnummer, Name, Eintritt und Geburtsdatum abgefragt. Die gesamten Daten des Mitarbeiters werden jedoch erst dann in die Datenbank geschrieben, wenn Sie das Dialogfeld über die Schaltfläche Speichern verlassen.

## **Eingabe in Tabellen**

Viele Eingaben erfolgen bei Lexware fehlzeiten direkt in Tabellen. Um eine Eingabe vornehmen zu können, muss zuerst die auszufüllende Zelle mit einfachem Mausklick aktiviert werden. Aktivierte Zellen werden eingerahmt dargestellt. Danach können Sie direkt die Eingabe vornehmen. Die Eingabe wird durch Betätigung der **Return**-Taste abgeschlossen, die folgende Zelle wird automatisch markiert und für die nächste Eingabe aktiviert. Ist in einer Tabellenzelle ein Datum einzugeben, können Sie vorgehen wie im folgenden Absatz beschrieben.

## **Datumseingabe**

Möchten Sie in einem Datumsfeld ein Datum eingeben, stehen Ihnen mehrere Möglichkeiten offen. Soll beispielsweise der 01.01.2022 eingegeben werden, können Sie 01012022 (in Folge ohne Trennzeichen), 1.1.22 oder 1.1.2022 mit fast beliebigem Trennzeichen erfassen. Über die Drop Down-Schaltfläche können Sie einen Kalender einschalten. Klicken Sie hier einfach auf das Jahr bzw. den Monat, um Änderungen zu erfassen.

## <span id="page-22-0"></span>**Drucken**

Das Drucken von Berichten oder Formularen gehört zu den typischen begleitenden Arbeiten im Rahmen der Fehlzeitenverwaltung.

Lexware fehlzeiten unterscheidet dabei unterschiedliche Arbeitszusammenhänge:

- 1. Im Zuge der Einrichtung Ihrer Firma möchten Sie sich die wichtigsten **Firmenund / oder Mitarbeiterstammdaten** ausdrucken. Dazu steht im Menü **Datei** der Befehl **Drucken** zur Verfügung. Hier können Sie Firmenstammdaten über das Firmenstammblatt oder Mitarbeiterdaten über das Personalstammblatt, die Personalliste, Personaldaten mit Urlaubskonto, eine Liste mit Ein-/Austrittsdaten sowie die Personalorganisation (Abteilung, E-Mail, Tel.-Nummer) ausdrucken.
- 2. Der Druck von Auswertungen oder Berichten wie z. B. die Abwesenheitsliste. In der Regel werden solche Ausdrucke aus der laufenden Bearbeitung bestimmter Vorgänge heraus vorgenommen. So finden Sie unter dem Menü **Berichte**, neben dem oben erwähnten, eine Vielzahl unterschiedlicher Berichte.

## <span id="page-23-0"></span>**Daten sichern**

Um zu verhindern, dass bei versehentlichem Löschen oder bei anderweitiger Beschädigung des Datenbestandes sämtliche Daten unwiderruflich verloren sind, ist es empfehlenswert, in regelmäßigen Abständen eine Gesamtdatensicherung vorzunehmen. Dabei werden alle Datendateien in ein frei wählbares Verzeichnis kopiert und stehen dann zur Wiederherstellung des Datenbestandes zur Verfügung. Es wird der gesamte Datenbestand aller angelegten Firmen gesichert, um die Datenkonsistenz zu wahren. Die Firmensicherung, die jeweils einzelne Firmen sichert, ist für andere Verwendungszwecke gedacht und sollte daher nicht für den Schutz der Gesamtdaten herangezogen werden.

Weitere Erläuterungen zur Datensicherung und Rücksicherung finden Sie im technischen Handbuch.

## <span id="page-23-1"></span>**Hilfe**

Lexware fehlzeiten verfügt über eine umfangreiche, kontextbezogene Hilfefunktion. Zu fast jedem Dialogfeld existiert die Schaltfläche **Hilfe**. Wenn Sie die Schaltfläche mit der Maus anklicken oder die **F1**-Taste drücken, öffnet sich das Hilfefenster. Des Weiteren erhalten Sie unter dem Menü **?** → **[Übersicht Produkthilfe](#page-128-5)** siehe Seite [129](#page-128-5) oder über den **[Online Support](#page-16-2)** unter dem Symbol **Mein Lexware** siehe Seite [17](#page-16-2) die Liste sämtlicher verfügbaren Hilfethemen sowie einen Index zum schnellen Auffinden.

## <span id="page-23-2"></span>**Letzte Informationen**

Die aktuellen Neuerungen der installierten Programmversion werden in der Datei **Neues in dieser Version** beschrieben. Sie können diese Datei über das **Menü ?** aufrufen, sobald Sie **Lexware fehlzeiten** gestartet haben.

Das Programm kann sich nach der Drucklegung des Benutzerhandbuchs in einzelnen Details ändern. Über die Hilfefunktion (Taste **F1** oder Aufruf der Hilfe unter dem **Menü ?** → **Übersicht Produkthilfe**) erhalten Sie die aktuellen Informationen zu den einzelnen Menüpunkten.

# <span id="page-24-0"></span>**Die Menüpunkte**

# <span id="page-24-1"></span>**Das Menü Datei**

## <span id="page-24-2"></span>**Mitarbeiter öffnen**

Um Mitarbeiter in Lexware fehlzeiten bearbeiten oder auswerten zu können, ist es notwendig nach Programmstart diese Mitarbeiter zunächst auszuwählen und für die weitere Bearbeitung zu laden.

Dazu stehen Ihnen die folgenden mehrere Optionen zur Verfügung, welche ebenfalls in der Symbolleiste aufgerufen werden können:

## **Mitarbeiter öffnen**

Nach Anwahl dieses Menüpunktes öffnet sich der Dialog Mitarbeiterauswahl mit der Übersicht aller angelegten Mitarbeiter.

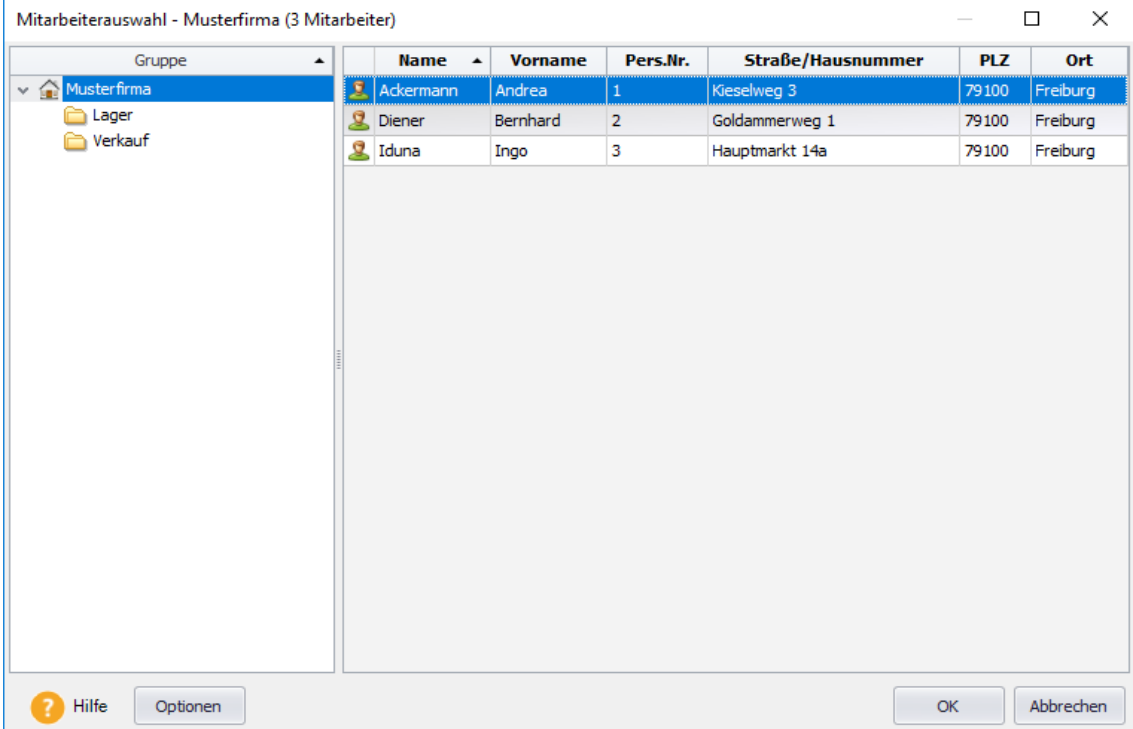

Wie auch im Personalmanager haben Sie hier die Möglichkeit, über die Schaltfläche **Optionen** die Spaltenanzeige der Mitarbeiterliste zu konfigurieren. Ebenso können Sie die Anzeige bereits ausgeschiedener Mitarbeiter unterdrücken. Die hier vorgenommenen Einstellungen bleiben gespeichert und sind unabhängig von den Einstellungen im Personalmanager.

Sie können die Mitarbeiterauswahl nach jeder gewünschten Spalte sortieren, indem Sie die Spalte durch Anklicken des Spaltentitels auswählen. Nochmaliges Anklicken des Spaltenkopfes ändert die Sortierreihenfolge.

#### **Mitarbeiter hinzufügen**

Fügt einer bereits geladenen Mitarbeiterauswahl noch weitere Mitarbeiter hinzu, ohne die bisher geladenen Mitarbeiter aus der Auswahl zu entfernen. Sie können diese Funktion aber auch nutzen, wenn noch gar keine Mitarbeiter geöffnet sind.

#### **Urlaubsgruppe öffnen**

Mit dieser Funktion wird nicht der Personalmanager aufgerufen, um die zu öffnenden Mitarbeiter zu selektieren, sondern es öffnet sich ein neuer Dialog, der es Ihnen ermöglicht gezielt alle Mitarbeiter einer bestimmten Urlaubsgruppe auszuwählen.

Entscheidend ist dabei, welche Mitarbeiter zum aktuellen Tagesdatum dieser Urlaubsgruppe zugeordnet sind. Nach Auswahl der Urlaubsgruppe werden die aktuell zugeordneten Mitarbeiter in dem unteren Fenster angezeigt.

#### **Urlaubsgruppe hinzufügen**

Analog der Funktion Mitarbeiter hinzufügen, können Sie zu der bereits getroffenen Urlaubsgruppenauswahl die Mitarbeiter von weiteren Urlaubsgruppen hinzufügen, ohne die bisherige Auswahl zu löschen.

#### **Mitarbeiterliste schließen**

Durch den Aufruf dieser Funktion werden alle aktuell geöffneten Mitarbeiter geschlossen und die Mitarbeiterliste ist leer.

## <span id="page-25-0"></span>**Neu**

#### **Mitarbeiter**

#### **Stammdaten**

#### **Persönliche Angaben**

Hier hinterlegen Sie die persönlichen Angaben wie Personalnummer, Name, Vorname und die Anschrift.

Wichtig sind in Lexware fehlzeiten die Angaben der Personalnummer, Name und Vorname.

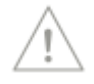

Achtung: Falls Sie einen Mitarbeiter haben, bei dem eine Schwerbehinderung von mindestens 50% vorliegt, müssen Sie unter Schwerbehinderung beide Fragen mit **Ja** beantworten. Nur somit erhält Ihr Mitarbeiter den ihm zustehenden Zusatzurlaub für Schwerbehinderte.

#### **Kommunikation**

Hinterlegen Sie hier die Kontaktdaten Ihrer Mitarbeiter.

Sofern Sie die E-Mail-Funktionen (z.B. Urlaubskarte per E-Mail versenden, in Fehlzeiten für diesen Mitarbeiter nutzen möchten, muss auf der Seite **Kommunikation** im Mitarbeiterassistenten eine gültige E-Mail-Adresse hinterlegt sein.

Ist die geschäftliche E-Mail-Adresse erfasst, wird immer diese verwendet.

Mit den Feldern **Sonstiges 1** und **Sonstiges 2** stehen Ihnen 2 alphanumerische Eingabefelder zur Verfügung, um weitere Kommunikationsdaten zu hinterlegen (z.B. einen Link auf die Mitarbeiterwebsite o.ä.).

#### **Geburtsdaten**

Die Angaben zu Geburtsdatum und Geschlecht werden benötigt, um das höchstmögliche **Austrittsdatum** (Rentenalter) des Mitarbeiters und **Urlaub in Abhängigkeit vom Alter** richtig berechnen zu können (wenn dies in der Urlaubsgruppe hinterlegt wurde).

#### **Firma**

Das Eintrittsdatum ist die Grundlage zur Berechnung des Urlaubsanspruchs Ihres Mitarbeiters. Wird das Eintrittsdatum nicht hinterlegt, können Sie für diesen Mitarbeiter keine Fehlzeiten erfassen.

Im Rahmen des Urlaubantragsverfahrens ist es wichtig, hier den Vorgesetzten des Mitarbeiters zu hinterlegen. Sofern im Programm eine E-Mail an den Vorgesetzten gesendet werden soll, wird die bei der hier eingetragenen Person hinterlegte **E-Mail geschäftlich** verwendet.

#### **Sonstiges**

Hier haben Sie die Möglichkeit, unter Beachtung des Datenschutzes, mitarbeiterspezifische Dateien zu hinterlegen (z.B. Bilder, Beurteilungen, Zeugnisse...)

#### **Urlaubsanspruch (Urlaubsgruppe)**

Hier können Sie, über die Schaltfläche **Neu**, dem Mitarbeiter eine Urlaubsgruppe zuordnen, oder die bestehende zeitliche Zuordnung bearbeiten bzw. löschen.

Über die Schaltfläche **Neue Urlaubsgruppe anlegen** können Sie auch eine neue Urlaubsgruppe anlegen, um Sie dem Mitarbeiter danach zuzuordnen. Ohne Zuordnung zu einer Urlaubsgruppe kann für den Mitarbeiter keine Fehlzeiten erfasst werden.

Weitere Informationen finden Sie dazu auch unter dem Menüpunkt **Verwaltung** → **Urlaubsgruppen** auf Seite [89.](#page-88-0)

#### **Arbeitszeit**

#### **Allgemeines**

Die Angaben zu den Arbeitszeiten Ihrer Mitarbeiter sind, wie die Zuordnungen zu Urlaubsgruppen, notwendig um Fehlzeiten erfassen und berechnen zu können.

Im oberen Teil der Seite werden die **Gültigkeitszeiträume**, im unteren Teil die **Arbeitszeitprofile** erfasst.

#### **Gültigkeitszeiträume**

In der Tabelle **Wochenarbeitszeit gültig** wird der Gültigkeitszeitraum für ein Arbeitszeitprofil festgelegt. Ein Gültigkeitszeitraum wird stets monatsweise festgelegt. Der letzte eingetragene Gültigkeitszeitraum gilt unbefristet, sofern für diesen Mitarbeiter kein Austrittsdatum festgelegt wurde.

In der Titelzeile der Tabelle können Sie das Kalenderjahr auswählen, für welches die Gültigkeitszeiträume angezeigt oder bearbeitet werden sollen. Die Grenze für die Vergangenheit bildet das **erste Abrechnungsjahr** der Firma, das sie im Firmenassistent unter **Firmenangaben** festgelegt haben.

Bei der Neuanlage eines Mitarbeiters wird der Zeitraum Januar 00 – unbefristet vorgegeben. Bis zur ersten Änderung des Arbeitszeitprofils des Mitarbeiters kann dieser Zeitraum übernommen werden.

Soll das Arbeitszeitprofil geändert werden, legen Sie im Feld **Bis** den letzten Monat des Gültigkeitszeitraums fest. Es wird automatisch eine neue Zeile erstellt und der darauffolgende Monat als Beginn des neuen Arbeitszeitprofils festgelegt. Im Feld **Bis** wird das Ende der Gültigkeitsdauer wieder automatisch mit **unbefristet** vorgegeben.

Mit der Schaltfläche **Löschen** können Sie einen zuvor markierten Zeitraum löschen. Um einen bereits erfassten Zeitraum zu ändern, wählen Sie im Feld **Von** oder **Bis** einen anderen Monat. Vorangegangene bzw. nachfolgende Zeiträume werden bei Änderungen automatisch angepasst, so dass die Zuordnungen zeitlich lückenlos sind. Das Bearbeiten und Löschen von Gültigkeitszeiträumen ist grundsätzlich nur empfehlenswert, wenn für diese Zeiten keine Urlaubsbuchungen vorliegen.

Beim Anklicken einer Zeile in der Tabelle wird automatisch das zugeordnete Arbeitszeitprofil angezeigt.

#### **Arbeitszeitprofile**

Im unteren Teil der Seite werden die Angaben zur Wochenarbeitszeit des Mitarbeiters (Arbeitszeitprofil) für den ausgewählten Zeitraum erfasst.

Geben Sie in den Feldern **Arbeitsstunden pro Tag** die täglichen Arbeitsstunden des Mitarbeiters ein. Die Summe aller Tagesarbeitsstunden ergibt den Wert im Feld **Arbeitsstunden pro Woche**.

Die Arbeitsstunden pro Tag werden nach dem Speichern des Mitarbeiters als Sollund Ist-Stunden in das Arbeitszeitkonto übernommen.

Arbeitet der Mitarbeiter nicht ganztags, markieren Sie die Wochentage entsprechend auf nur vormittags bzw. auf nur nachmittags.

Die Auswahl **Ganze Tage** bzw. **Halbe Tage berücksichtigen** beeinflusst den Wert **Arbeitstage pro Woche** und ist für die korrekte Berechnung des Urlaubsanspruchs notwendig.

#### **Ganze Tage:**

Bei dieser Einstellung wird jeder Wochentag, für den ein Wert im Feld **Arbeitsstunden pro Tag** angegeben ist, als ein ganzer Arbeitstag berechnet.

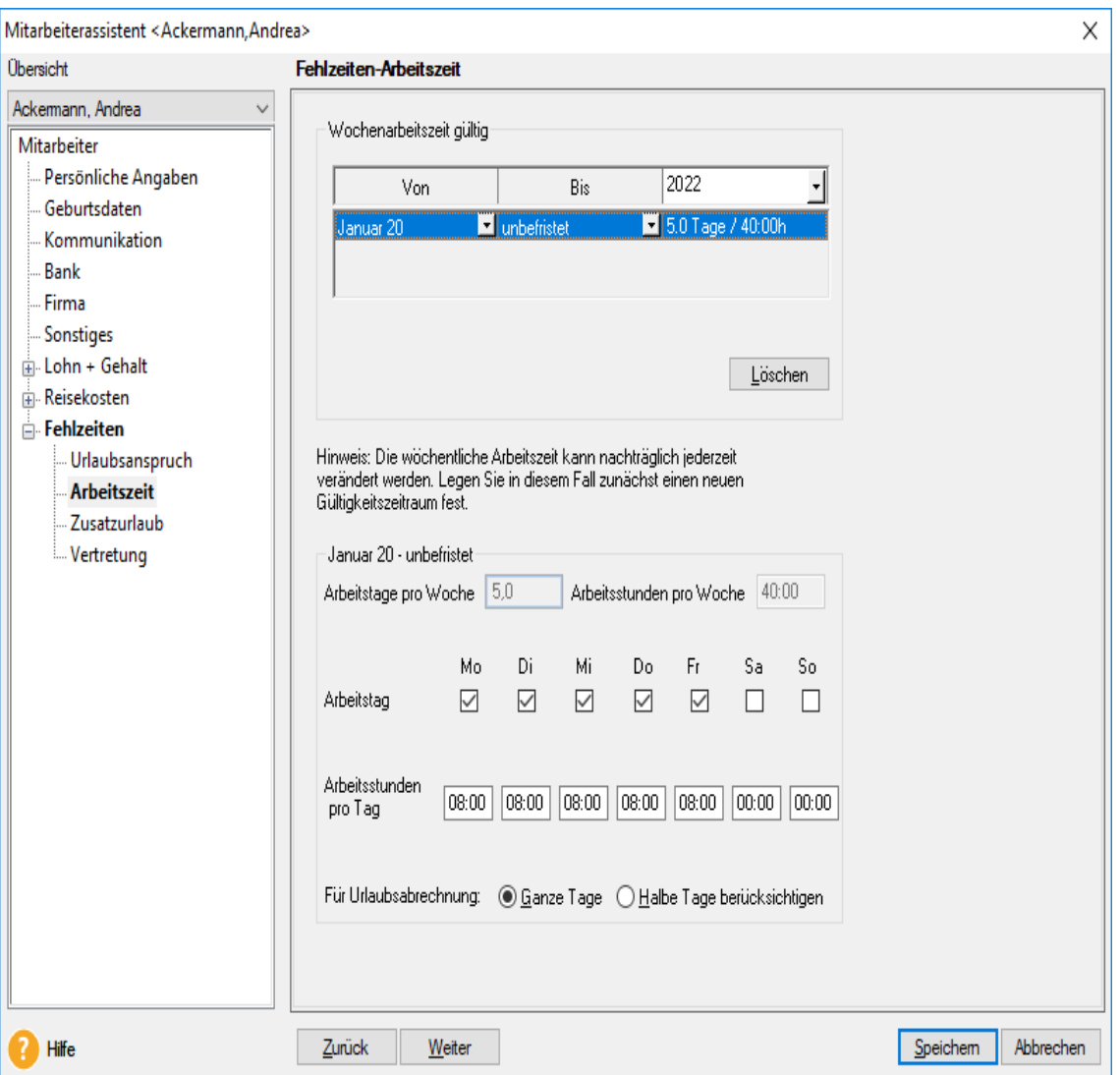

Beispiel

Die wöchentliche Arbeitszeit beträgt 40 Stunden an 5 Tagen in der Woche. Der Jahresurlaub wurde in der zugeordneten Urlaubsgruppe bei einer 5-Tage-Woche auf 30 Tage festgelegt. Bei einer Vollzeitkraft (5 Arbeitstage pro Woche) berechnet sich der Jahresurlaub wie folgt:

Tatsächliche Arbeitstage pro Woche (5) multipliziert mit dem vereinbarten Jahresurlaub (30), dividiert durch die Arbeitstage pro Woche (5) gemäß Urlaubsgruppe. Es ergibt sich also ein Urlaubsanspruch in Höhe von 30 Arbeitstagen  $[(5x30)/5]$ .

Arbeitet der Mitarbeiter nur an 3 Tagen in der Woche (Teilzeitkraft), z. B. Montag bis Mittwoch, ergibt sich gemäß seiner Urlaubsgruppe ein Urlaubsanspruch in Höhe von 18 Arbeitstagen [(3x30)/5].

#### **Halbe Tage:**

Ist die Einstellung "Halbe Tage" gewählt, wird jede markierte Checkbox (vormittags bzw. nachmittags) als halber Arbeitstag berechnet.

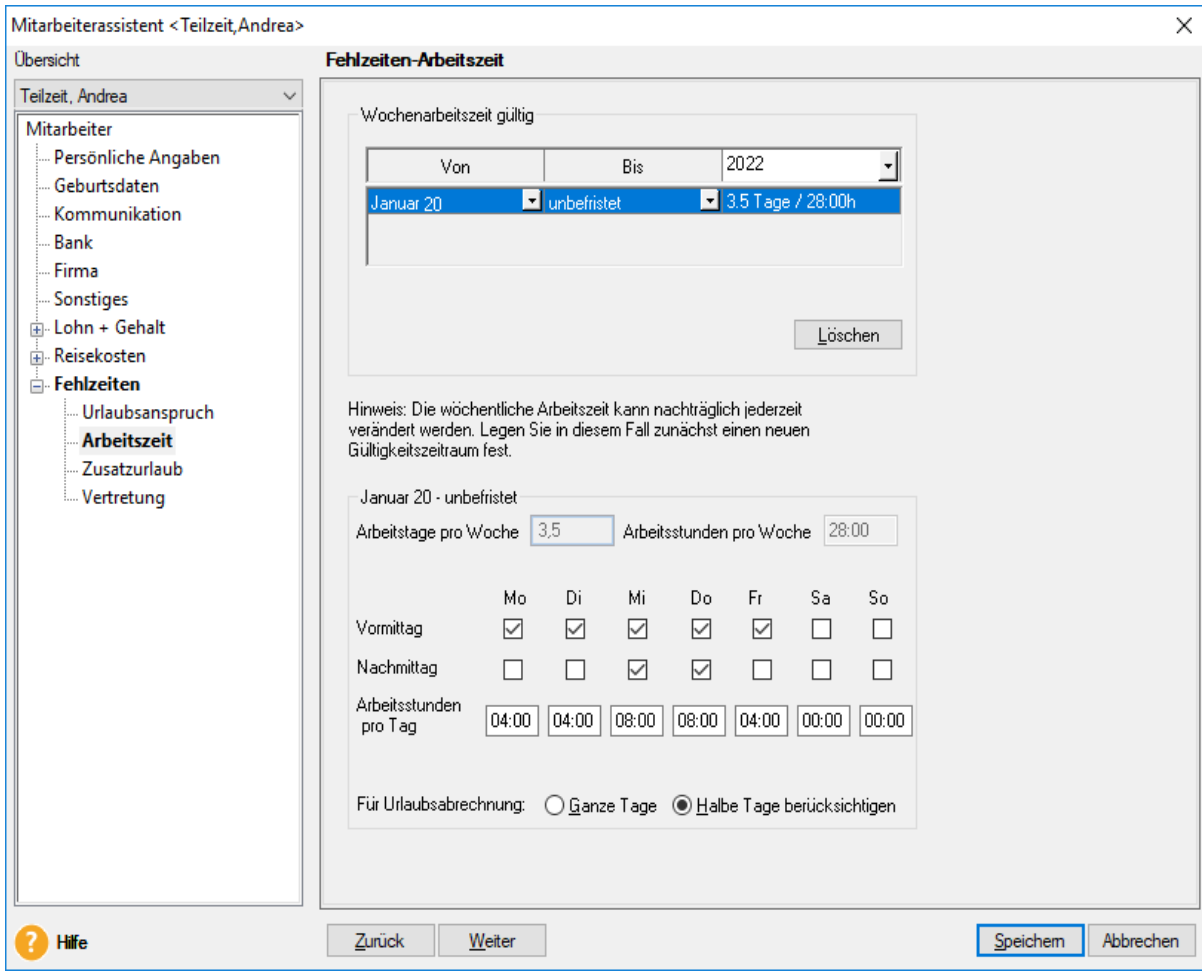

Der Jahresurlaub wird bei einer 5-Tage-Woche auf 30 Tage festgelegt. Bei einer Teilzeitkraft, welche an 5 Tagen nur vormittags arbeitet, berechnet sich der Jahresurlaub wie folgt:

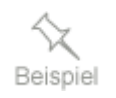

Tatsächliche Arbeitstage pro Woche (2,5) multipliziert mit dem vereinbarten Jahresurlaub (30), dividiert durch die Arbeitstage pro Woche (5) gemäß Urlaubsgruppe. Es ergibt sich ein Urlaubsanspruch in Höhe von 15 Arbeitstagen.

Arbeitet der Mitarbeiter an 3,5 Tagen in der Woche, z.B. Montag – Freitag je vormittags und Mittwoch und Donnerstag auch nachmittags, ergibt sich ein Urlaubsanspruch in Höhe von 21 Arbeitstagen [(3,5x30)/5].

#### **Zusatzurlaub**

Hier haben Sie die Möglichkeit dem Mitarbeiter zusätzlich zu seinem Urlaubsanspruch gemäß der zugeordneten Urlaubsgruppe einen individuellen Zusatzurlaubsanspruch zuzuordnen. Diese bleibt auch nach dem Jahreswechsel bestehen. Falls Sie die Zuordnung wieder löschen, wirkt sich dies nur auf das aktuelle Urlaubsjahr, nicht jedoch die Vorjahre aus.

Bei unterjährigem Ein-/Austritt wird der Zusatzurlaub automatisch gezwölftelt. Sofern der Zusatzurlaub anteilig – also in Abhängigkeit von den Arbeitstagen pro Woche -berechnet werden soll, muss dies in der jeweiligen Zusatzurlaubsart markiert sein.

Ansonsten erhält der Mitarbeiter immer die vollen zugeordneten Zusatzurlaubstage, unabhängig davon, ob er z. B. eine 2,5 oder 5 Tage Arbeitswoche hat.

Haben Sie auf der Seite **Firma** ein Eintrittsdatum hinterlegt, können Sie über die Schaltfläche **Neuen Zusatzurlaub erfassen...** auch direkt eine neue Zusatzurlaubsart anlegen und dann anschließend dem Mitarbeiter zuordnen.

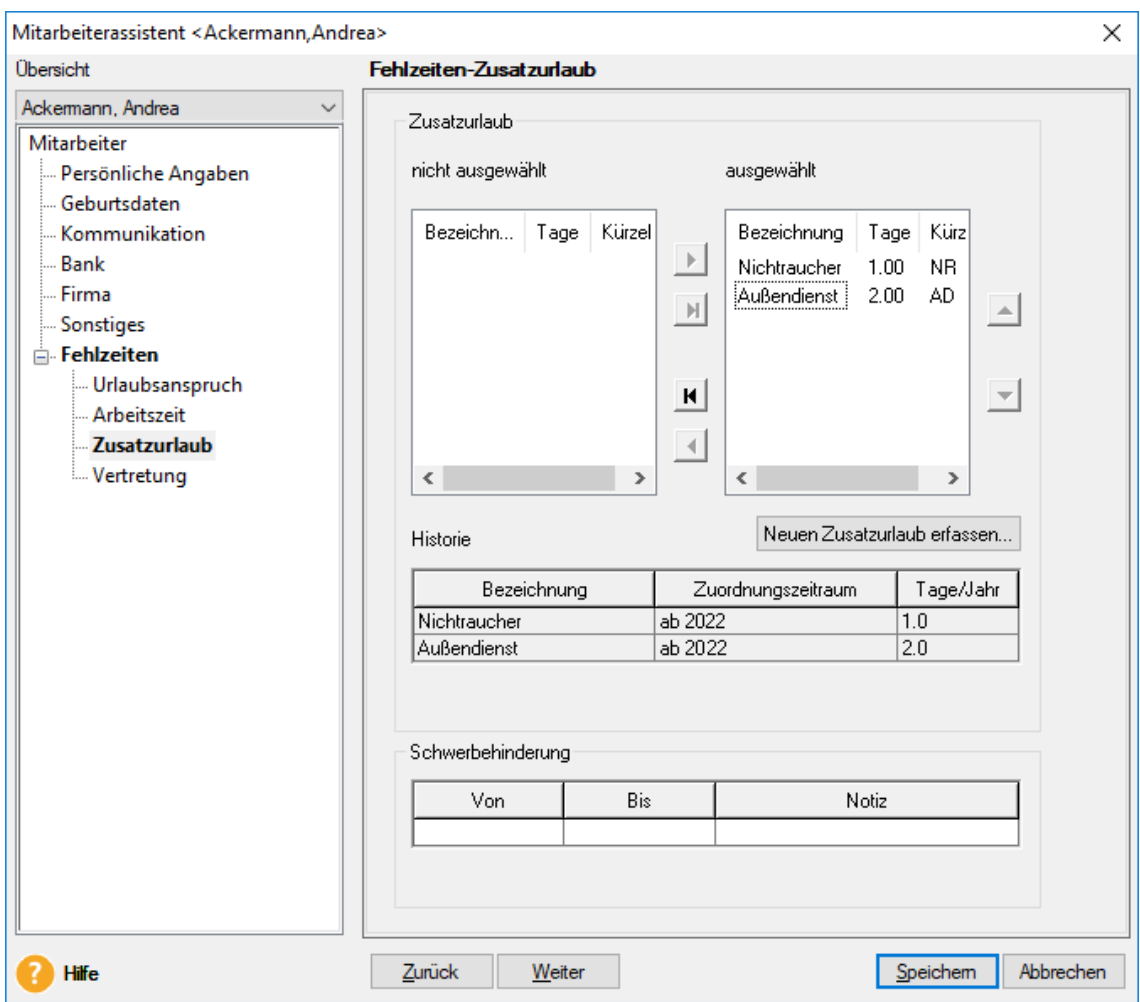

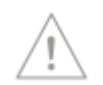

#### **Schwerbehinderung**

Sofern auf der Seite **Persönliche Angaben** für den Mitarbeiter eine Schwerbehinderung erfasst wurde, haben Sie hier die Möglichkeit, den genauen Zeitpunkt zu hinterlegen, ab welchem der Mitarbeiter Schwerbehinderten Zusatzurlaub erhalten soll.

Schwerbehinderten Zusatzurlaub wird immer gezwölftelt und anteilig gewährt (aktuell 5 Tage bei einer 5 Tage Arbeitswoche).

Auch der zusätzliche Urlaub für Schwerbehinderte, wird im Urlaubskonto als Zusatzurlaub ausgewiesen.

#### **Vertretung**

Sie haben die Möglichkeit über die Schaltfläche **Neue Vertretung** eine Urlaubsvertretung für den Mitarbeiter festzulegen. Es öffnet sich eine Liste aller bereits erfassten Mitarbeiter, aus der Sie die Urlaubsvertretung auswählen können. Haben Sie einen oder mehrere Mitarbeiter als Vertreter ausgewählt, so können Sie für die Vertretung einen Zeitraum festlegen oder **Ständig** markieren. Bei Auswahl **Standardvertreter** wird dieser automatisch beim Erfassen einer Fehlzeit für den Mitarbeiter eingetragen.

Über die Schaltfläche **Löschen** können Sie die aktuell markierte Urlaubsvertretung wieder löschen. Außerdem haben Sie Möglichkeit die Vertretungstabelle an MS Excel zu übergeben.

## **Firma**

Über diesen Punkt starten Sie den dynamisch aufgebauten Firmen-Assistenten. Er beinhaltet allgemeine Seiten und programmspezifische Seiten. Auf der Seite **Allgemein** Seite tragen Sie den Namen und die Anschrift der neuen Firma ein. Geben Sie auch das Bundesland an, in dem sich Ihr Firmensitz befindet. Diese Angabe ist wichtig für die Anzeige von Ferien und Feiertagen. Die weiteren allgemeinen Seiten sind für Lexware fehlzeiten nicht von Bedeutung und können auch frei bleiben.

Der Firmen-Assistent wird um die programmspezifischen Seiten ergänzt – je nachdem, welche Programme der Lexware plus/professional/premium Reihen noch installiert sind. Diese werden nachfolgend dargestellt.

Wenn Sie den Firmenassistenten nach der Neuanlage über die Schaltfläche **Speichern** verlassen, befinden Sie sich in der gerade angelegten Firma.

#### **Firmenangaben**

#### **E-Mail-Adresse der Personalabteilung**

Hier hinterlegen Sie die E-Mail-Adresse der Personalabteilung. Diese E-Mail-Adresse wird für alle automatisiert erstellten E-Mails der Mitarbeiter verwendet. Setzen Sie Lexware myCenter ein, können die Anwender über diese Adresse mit der Personalabteilung Kontakt aufnehmen.

#### **Erstes Abrechnungsjahr**

Geben Sie an dieser Stelle ein, in welchem Jahr Sie mit Lexware fehlzeiten beginnen wollen. Ab dem ersten Abrechnungsjahr können Fehlzeiten erfasst werden und es wird für Ihre Mitarbeiter ein Urlaubs- und Arbeitszeitkonto geführt. Bitte beachten Sie, dass nach dem Speichern diese Eingabe nicht mehr geändert werden kann.

Sofern zurückliegende Abrechnungsjahre (Urlaubsjahre) abgeschlossen wurden, wird hier das letzte abgeschlossene Abrechnungsjahr angezeigt. Für die Berechnung des

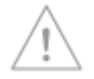

Urlaubs- oder Arbeitszeitkonto relevante Daten können für dieses oder frühere Jahre nicht mehr erfasst oder geändert werden.

Ein Abrechnungsjahr wird automatisch nach dem Jahreswechsel abgeschlossen. Es wird immer das nach dem Jahreswechsel zwei Jahre zurück liegende Abrechnungsjahr abgeschlossen, so dass Sie jederzeit im aktuellen Jahr und im Vorjahr keinerlei Beschränkungen bei der Erfassung von Daten unterliegen.

#### **Standardvorgaben**

Sie haben die Möglichkeit eine Urlaubsgruppe als Standardurlaubsgruppe für die aktuelle Firma zu aktivieren. Die wichtigsten Eigenschaften der aktuell ausgewählten Urlaubsgruppe werden Ihnen hier angezeigt.

Analog dazu können Sie hier auch ein Standardarbeitszeitprofil einrichten.

Bei der Neuanlage eines Mitarbeiters bzw. beim Import von Mitarbeiterdaten werden diese Standardvorgaben eingetragen.

Sie können diese Vorgaben im Mitarbeiterassistenten wieder ändern.

## <span id="page-33-0"></span>**Wechseln**

Unter diesem Menüpunkt bietet Lexware fehlzeiten die Möglichkeit, zwischen den angelegten Firmen (bzw. Mandanten) zu wechseln. Die jeweils aktuelle Firma wird am oberen Bildrand in der Titelleiste gemeinsam mit dem aktiven Benutzer in eckigen <Klammern> angezeigt.

Sie erhalten eine Auswahl der bereits angelegten Firmen und wechseln durch einen Doppelklick in die ausgewählte Firma. Alle noch aktiven Fenster der zuvor geöffneten Firma werden automatisch geschlossen.

## <span id="page-34-0"></span>**Personalmanager**

## **Allgemeines**

Der Personalmanager ist das zentrale Programmmodul zur Verwaltung Ihrer Mitarbeiterdaten. Im Personalmanager können Sie neue Mitarbeiter und Gruppen (z.B. Teams/Abteilungen) anlegen, löschen oder zur Bearbeitung der Daten laden.

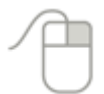

Nahezu alle Funktionen im Personalmanager sind zusätzlich über das Kontextmenü der rechten Maustaste verfügbar.

Durch die Möglichkeit die angezeigte Mitarbeiterliste auszudrucken oder zu exportieren, bietet der Personalmanager auch eine flexible Möglichkeit Auswertungen Ihrer Mitarbeiterdaten zu erstellen.

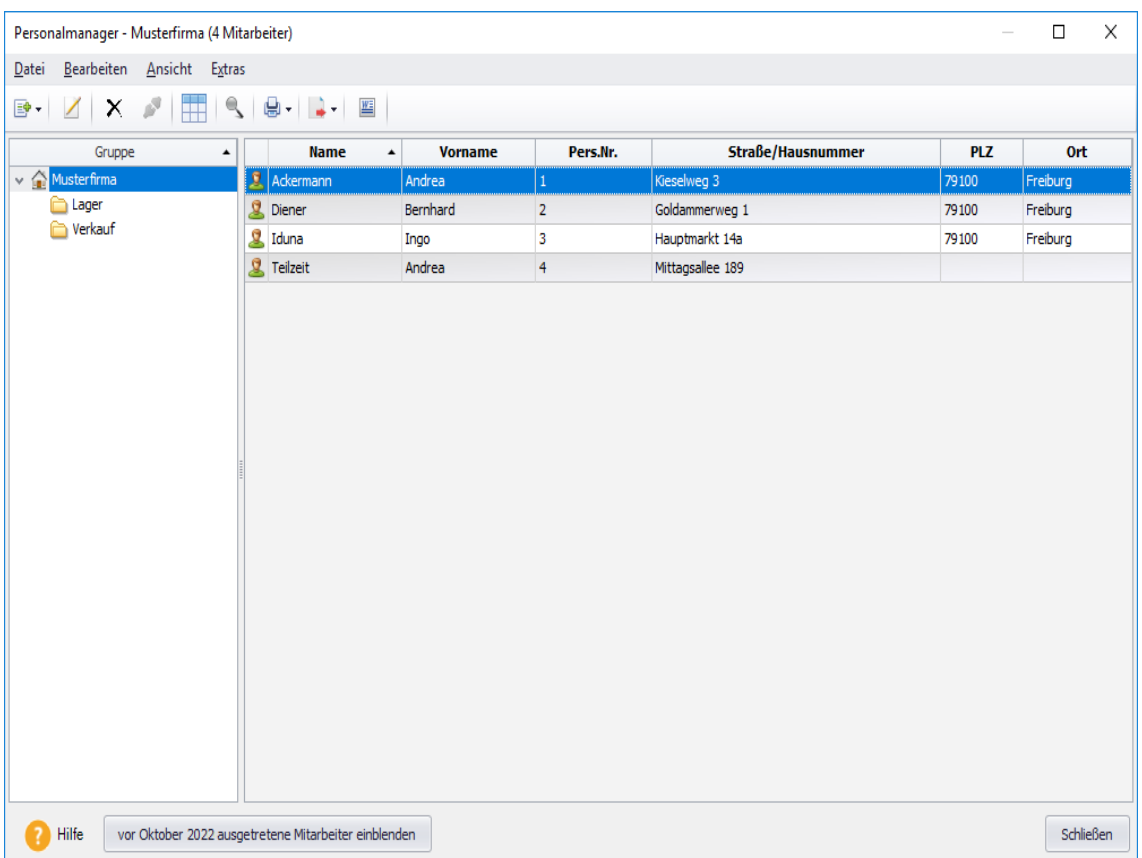

Um eine gewünschte Mitarbeiterliste (z. B. Kontaktliste) zu erstellen, rufen Sie über die Symbolleiste oder über das Menü **Extras** → **Optionen** den Dialog **Spaltenauswahl** auf. Hier haben Sie die Möglichkeit die gewünschten Spalten per Pfeiltaste in das rechte Auswahlfenster zu verschieben. Die einzige Spalte, die immer ausgewählt sein muss, ist der **Name** des Mitarbeiters.

Über die Funktion **Spaltenfilter** können Sie gezielt die Anzeige der zur Verfügung stehenden Daten auf bestimmte Kategorien reduzieren.

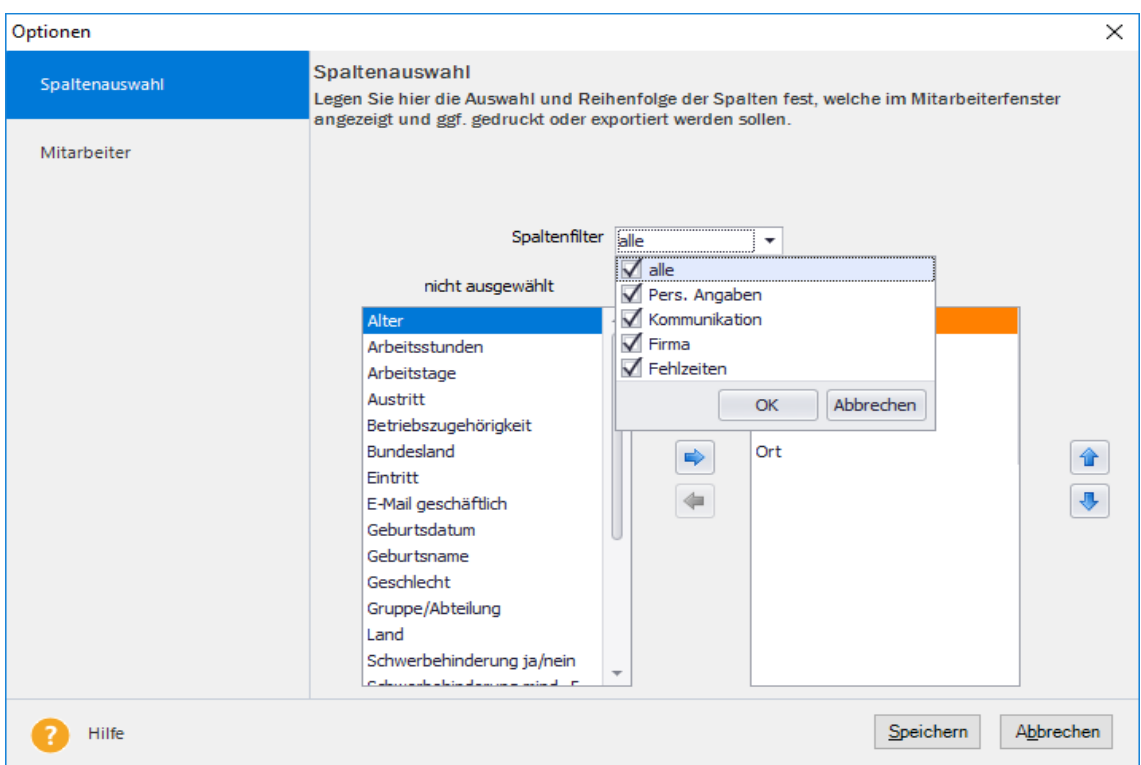

## **Spezielle Funktionen**

#### **Brief an**

Mit Aufruf der Funktion **Brief an ...** in der Symbolleiste haben Sie die Möglichkeit, schnell und einfach einen Brief an einen ausgewählten Mitarbeiter zu schreiben.

Haben Sie im Personalmanager einen Mitarbeiter markiert, steht Ihnen über das Kontextmenü (rechte Maustaste) oder über die Symbolleiste die Funktion **Brief an...** zur Verfügung. Wenn Sie diese Funktion aufrufen, wird z. B. Microsoft Word gestartet und eine Briefvorlage geöffnet. In diese werden automatisch die hinterlegten Adressdaten des selektierten Mitarbeiters eingetragen.

Sie können **Brief an ...** auch über das Icon in der Symbolleiste starten.

Voraussetzung für die Nutzung dieser Funktion ist, dass Sie ein entsprechendes Textverarbeitungsprogramm installiert haben.
#### **Suche**

Über das Lupensymbol in der Symbolleiste haben Sie die Möglichkeit, die Suche in Ihrer Mitarbeiterliste zu aktivieren.

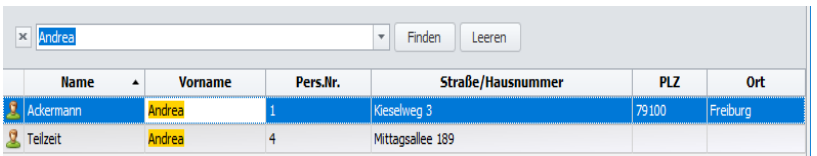

Geben Sie im Eingabefeld die gewünschte Zeichenkombination ein. Nach ENTER oder über die Schaltfläche **Finden** wird die Suche gestartet. Es werden jetzt nur noch die Zeilen angezeigt, die mindestens 1 Treffer enthalten. Alle Treffer werden gelb markiert dargestellt.

Die letzten Sucheingaben werden gespeichert und können über die Taste  $\mathbb{I}$  rechts im Suchfeld erneut aufgerufen werden. Klicken Sie auf das Kreuz **×** auf der linken Seite, wird die Suche geschlossen.

## **Sortierung**

Die angezeigte Mitarbeiterliste wird nach der Spalte sortiert, die per Mausklick markiert wurde. Sie ist durch einen Pfeil • gekennzeichnet, der nach oben oder unten zeigt - abhängig davon, ob auf- oder absteigend sortiert wird. Per nochmaligen Mausklick ändern Sie die Sortierreihenfolge.

Möchten Sie die Mitarbeiterliste noch nach einem weiteren Kriterium sortieren lassen, klicken Sie mit der **rechten** Maustaste den gewünschten Spaltentitel an. Wählen Sie jetzt im Kontextmenü auf- oder absteigend aus.

Um die Mitarbeiterliste anschließend wieder nur nach einer Spalte zu sortieren, klicken Sie einfach mit der linken Maustaste auf den gewünschten Spaltentitel.

#### **Gruppen verwalten**

Nutzen Sie die Möglichkeit Abteilungen/Gruppen anzulegen, um die Personalstruktur Ihrer Firma abzubilden und im Programm schnell die Mitarbeiter einer Gruppe für die weitere Bearbeitung oder Auswertungen auszuwählen.

Über den Menüpunkt **Datei** → **Neu** → **Gruppe** wird eine neue Gruppe angelegt. Für jede Gruppe können Sie beliebig viele Untergruppen einrichten.

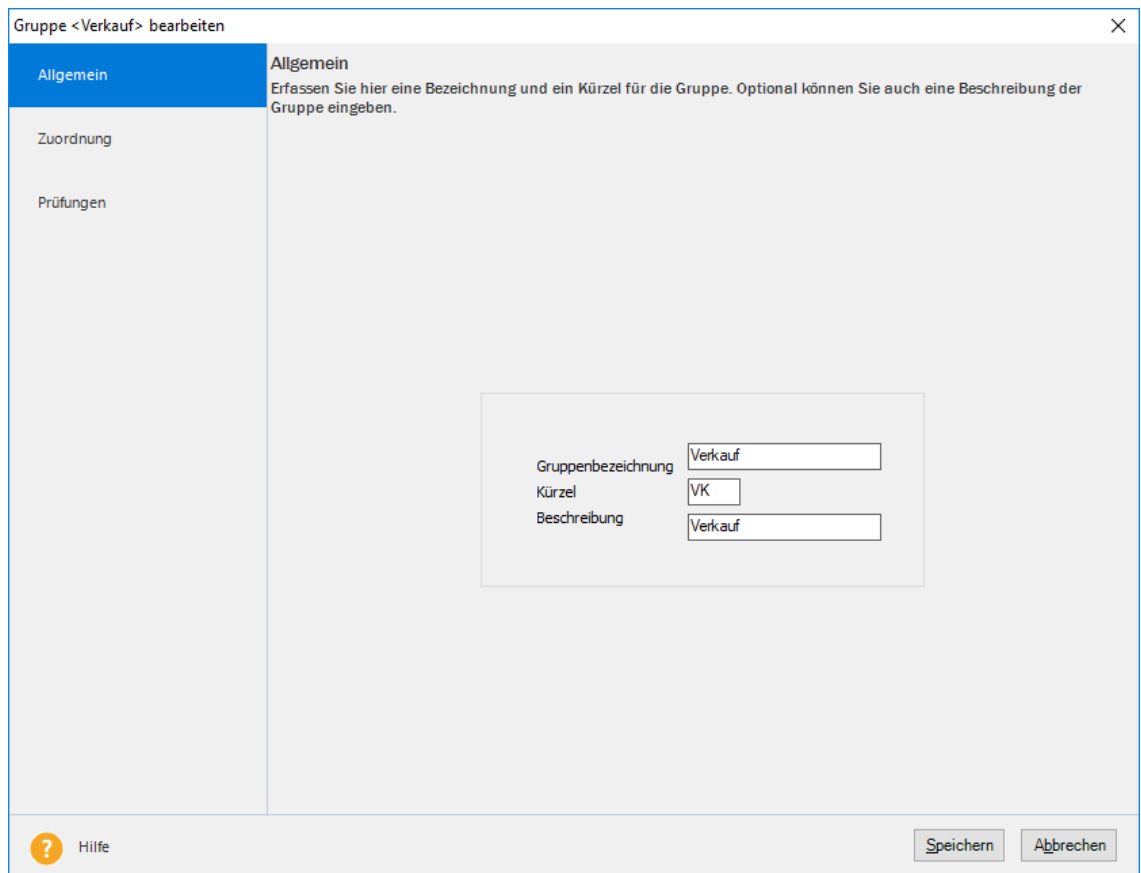

Ist aktuell in der Gruppenliste des Personalmanagers auf der linken Seite Ihre Firma markiert, wird die Gruppe auf der ersten Ebene angelegt. Haben Sie eine bereits eingerichtete Gruppe markiert, finden Sie die neu angelegte Gruppe als Untergruppe dieser Gruppe wieder. Diese Zuordnungen können jederzeit über **Bearbeiten** → **Gruppe** verändert werden.

Legen Sie bei einer neuen Gruppe zuerst die Gruppenbezeichnung, das Kürzel und – falls gewünscht – eine Beschreibung fest. Das Kürzel wird auf verschiedenen Ausdrucken von Mitarbeiterdaten ausgegeben. Danach wird auf der Seite **Zuordnung** die personelle Zusammensetzung der Gruppe definiert und Sie können bereits angelegte Mitarbeiter (oder andere Gruppen) der neuen Gruppe zuordnen.

Auf der Seite **Zusatzangaben** legen Sie Mindestbesetzung und evtl. Urlaubssperren für die Mitarbeiter dieser Gruppe fest.

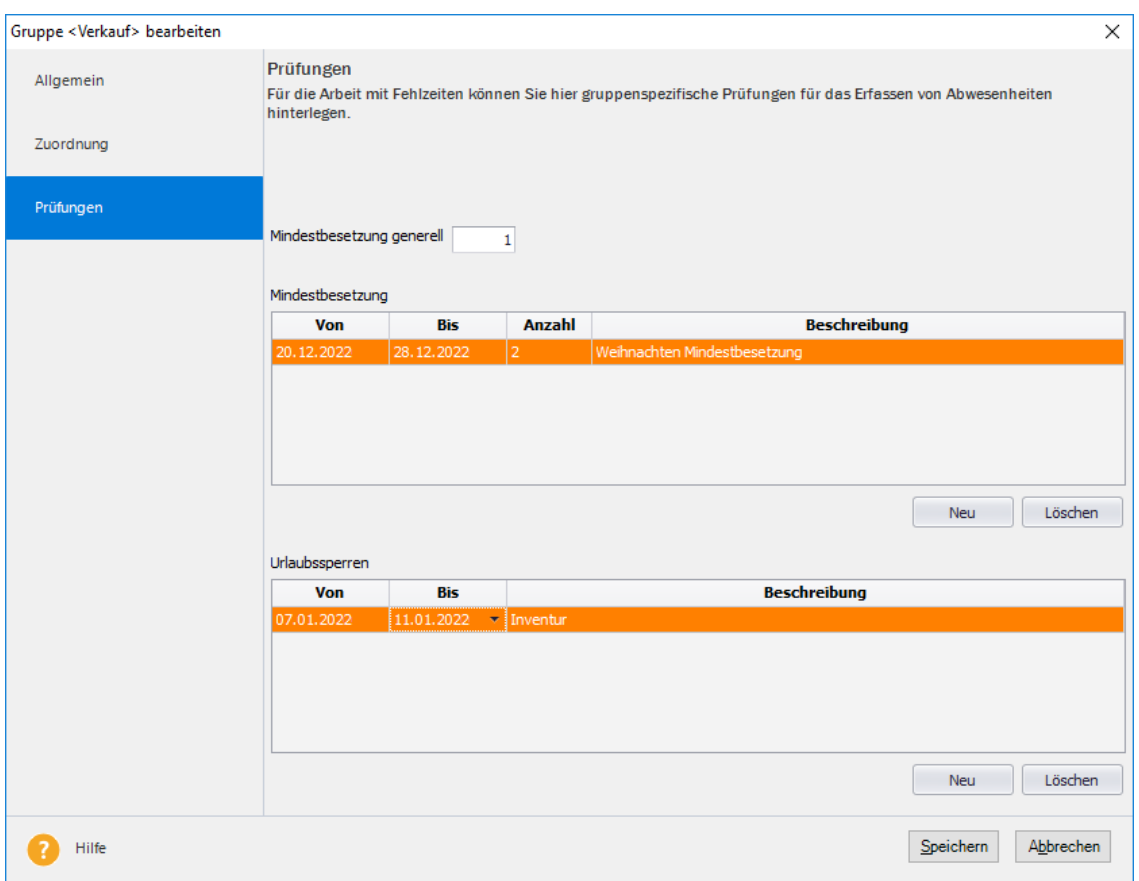

Sie können eine generell geltende Mindestbesetzung für diese Gruppe hinterlegen, aber auch zeitraumbezogene Sonderregelungen. Beim Erfassen von Abwesenheiten werden die hier hinterlegten Angaben geprüft und ggfs. erscheint ein entsprechender Warnhinweis.

Eine Prüfung der Arbeitszeitprofile der einzelnen Gruppenmitglieder findet jedoch nicht statt! Das Programm überprüft bei der **Mindestbesetzung** lediglich, ob für andere Gruppenmitglieder zum gewünschten Zeitpunkt eine Abwesenheit erfasst wurde. Sofern bereits für die maximale Anzahl an Mitarbeitern eine Abwesenheit erfasst wurde, erscheint der Warnhinweis bei jedem weiteren Mitarbeiter, bei dem eine Abwesenheit erfasst werden soll bzw. beantragt wird.

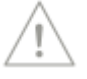

Bei **Urlaubssperren** erscheint generell ein Warnhinweis, sofern im hinterlegten Zeitraum eine Fehlzeit erfasst werden soll.

#### **Mitarbeiter löschen und sperren**

Alle Personen haben nach der Datenschutzgrundverordnung (DSGVO) bzw. Bundesdatenschutzgesetz (BDSG) das "Recht auf Vergessenwerden". Das bedeutet, dass alle personenbezogene Daten auf Verlangen einer betroffenen Person zu Löschen sind.

Verschiedene Gesetze schreiben jedoch für die erzeugten Unterlagen eine bestimmte Aufbewahrungsfrist vor. Ist diese Frist noch nicht abgelaufen, besteht keine gesetzliche Pflicht zur Löschung In diesen Fällen besteht die Möglichkeit die Mitarbeiterdaten zu **sperren**. Während jeder Benutzer, der das Recht hat Mitarbeiter zu löschen auch Mitarbeiter sperren kann, ist die Aufhebung der Sperre an das Datenschutzrecht in der Benutzerverwaltung gebunden. Durch die Sperrung werden diese Personaldaten nicht mehr im Personalmanager angezeigt und sind auch in anderen Bereichen nicht mehr auswählbar.

**Wir empfehlen** Ihnen sorgfältig mit der neuen Funktion ,löschen' umzugehen und klären Sie vorab**,** ob nicht aufgrund eines Ausnahmefalles eine andere rechtliche Verpflichtung als die der Aufbewahrungspflicht vorliegen könnte.

Grundsätzlich können nur **ausgetretene Mitarbeiter** unter der Berücksichtigung von Aufbewahrungsfristen einzeln gelöscht oder gesperrt werden.

Nachdem Sie den Personalmanager aufgerufen haben, erhalten Sie eine Auswahl aller verfügbaren Personalstammdatensätze, geordnet nach Gruppen bzw. Abteilungen. Wählen Sie durch Anklicken mit der Maus den entsprechenden Personalstammdatensatz aus und im Personalmanager das Menü **Bearbeiten** → **Löschen**. Alternativ steht Ihnen diese Funktion auch über die rechte Maustaste bzw. das Löschen-Symbol zur Verfügung.

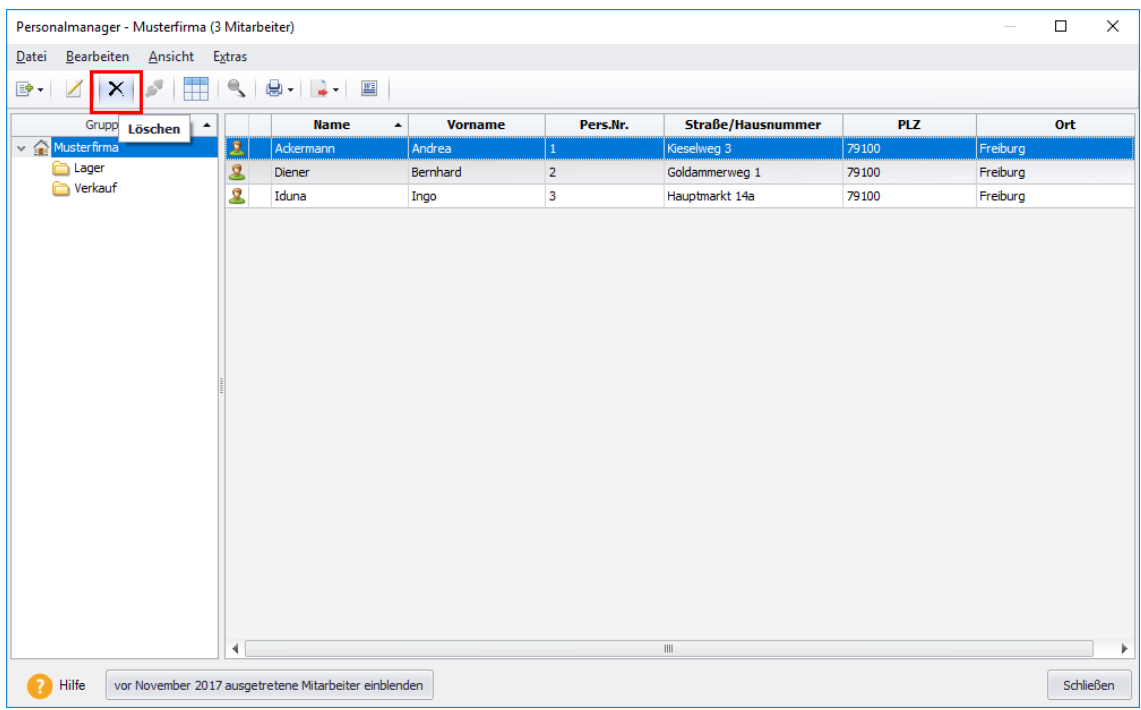

Es werden Ihnen nun zwei Möglichkeiten angeboten:

• **Sperren:** Der Mitarbeiter wird nicht mehr in der Personalliste ausgeführt. Der Zugriff auf die personenbezogenen Daten ist nur eingeschränkt möglich. Ein Entsperren (sichtbar machen) ist nur durch einen Benutzer, der über das Programmrecht ,Datenschutz' verfügt, möglich.

Oder

• **Löschen:** Die Daten des Mitarbeiters werden endgültig gelöscht. Gehen Sie sorgfältig mit der Löschfunktion um. Eine Wiederherstellung von gelöschten Daten ist nicht möglich.

Nachdem Sie die Sicherheitsabfrage mit **Ja** beantwortet haben, wird der Personaldatensatz **endgültig** gelöscht.

Nachdem Sie den Personalmanager aufgerufen haben, erhalten Sie eine Auswahl aller verfügbaren Personalstammdatensätze, geordnet nach Gruppen bzw. Abteilungen. Wählen Sie durch Anklicken mit der Maus den entsprechenden Personalstammdatensatz aus und im Personalmanager das Menü **Bearbeiten** → **Löschen**. Alternativ steht Ihnen diese Funktion auch über die rechte Maustaste zur Verfügung. Nachdem Sie die Sicherheitsabfrage mit **Ja** beantwortet haben, wird der Personaldatensatz **endgültig** gelöscht.

Mitarbeiter, die geöffnet sind, können Sie erst löschen, nachdem Sie das aktive Mitarbeiterfenster geschlossen haben. Beachten Sie die Hinweise beim Löschen eines Mitarbeiters. **Das Löschen eines Mitarbeiters kann nicht mehr rückgängig gemacht werden.** Wir empfehlen Ihnen daher, vor dem Löschen eines Mitarbeiters eine **Datensicherung** durchzuführen.

Durch das Löschen wird die Personalnummer wieder freigegeben.

# **Schließen**

Über diesen Menüpunkt schließen Sie die aktuell geöffnete Ansicht (z. B. Buchungsmodul).

# **Firma löschen**

Unter diesem Menüpunkt kann über eine Auswahl eine früher angelegte Firma gelöscht werden – nicht jedoch die aktuell geladene Firma.

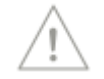

Nach dem Bestätigen der Sicherheitsabfrage sind sämtliche Daten, die diese Firma betreffen, **unwiderruflich** verloren.

Stellen Sie deshalb sicher, dass eine ordnungsgemäße Aufbewahrung der entsprechenden Unterlagen gewährleistet ist.

# **Anwendungen**

Über diesen Menüpunkt können Sie, sofern Sie mit mehreren Programmen der Produktlinie arbeiten, zwischen den Applikationen wechseln.

# **Import**

## **Mitarbeiterdaten**

Der Import ermöglicht die ein- oder mehrmalige Übernahme von Personalstammdaten aus einer sequenziellen Datei im ASCII- oder ANSI Format. Voraussetzung für diese Importfunktion ist, dass die Datensätze bei Personaldaten die Felder Name, Vorname und Personalnummer enthalten. Alle fehlzeitenspezifischen Angaben müssen nach dem Import für jeden Mitarbeiter erfasst werden.

Beim Import von Daten steht Ihnen ein Assistent zur Seite. Auf der ersten Seite wählen Sie aus, welche Daten als Import-Ziel-Objekt vorgesehen sind.

Auf der zweiten Seite geben Sie die zu importierende Datei an. Die Datei kann entweder als ASCII Format oder als ANSI Format vorliegen. Falls Sie nicht wissen, in welchem Format Ihre Importdatei erstellt wurde, starten Sie den Editor Notepad und öffnen Sie die Importdatei. Wenn die Umlaute wie ä, ö oder ü richtig angezeigt werden, wurde die Datei im ANSI Format erzeugt, ansonsten im ASCII-Format. Nebenbei erhalten Sie dadurch auch die Information für die dritte Seite des Assistenten, mit welchem Trennzeichen die einzelnen Felder der Datensätze voneinander getrennt wurden, und ob der erste Datensatz die Feldbezeichnungen enthält.

Im nächsten Schritt müssen Sie die einzelnen Felder der Importdatei den Feldern aus Lexware fehlzeiten zuordnen. Bezeichnungen auf der rechten Seite, die mit einem Haken versehen sind, **müssen** mit einem Feld aus der Importdatei verbunden werden.

Auf der letzten Seite zeigt Ihnen der Assistent, welche Daten in welcher Reihenfolge importiert werden. Der Import wird durchgeführt, nachdem Sie die Schaltfläche **Fertig stellen** gedrückt haben. Anschließend werden Sie gefragt, ob Sie die Zuordnung, die Sie im vierten Schritt getätigt haben, als Profil abspeichern wollen.

Beim nächsten Import haben Sie dann die Möglichkeit, dieses Profil auf der ersten Seite auszuwählen. Dadurch entfallen bei nachfolgenden Importen die meisten Angaben, sodass eine zügige Übernahme gewährleistet wird.

## **Standardvorgaben für importierte Mitarbeiter**

Nach dem Import von neuen Mitarbeitern können Sie allen importierten Mitarbeitern in einem Rutsch die in den Firmendaten hinterlegten Standardvorgaben für Urlaubsgruppe und Arbeitszeitprofil zuordnen.

Nachdem ein Import von neuen Mitarbeitern durchgeführt wurde, öffnet sich beim nächsten Fehlzeiten Programmstart ein Dialog. Hier werden Ihnen die neu importierten Mitarbeiter angezeigt. Jetzt haben Sie die Möglichkeit für diese Mitarbeiter die Angaben zu Urlaubsgruppe und Arbeitszeitprofil gemäß den hinterlegten Standardvorgaben der Firma zu ergänzen.

Der Dialog erscheint beim nächsten Programmstart erneut, solange es noch importierte Mitarbeiter ohne Urlaubsgruppenzuordnung/Arbeitszeitprofil gibt. Falls Sie dies nicht (mehr) wünschen, markieren Sie die Mitarbeiter und wählen Sie die Option "Diese Abfrage für die markierten Mitarbeiter nicht mehr anzeigen".

Sie haben jederzeit die Möglichkeit die hier zugeordneten Standardvorgaben für die importierten Mitarbeiter im Mitarbeiterassistent wieder zu ändern.

# **Urlaubsanträge importieren (MyCenter)**

Das erstellen, versenden und importieren der Abwesenheitsanträge wird im Abschnitt **[Fehlzeiten](#page-140-0)** auf Seite [141](#page-140-0) erläutert.

# **Arbeitszeiten importieren**

Neben der Erfassung von Arbeitszeiten direkt im Programm oder über die Web-Applikation Lexware myCenter, können Sie über den Menüpunkt **Datei** → **Import** → **Arbeitszeiten importieren...** Daten aus elektronischen Zeiterfassungssystemen in das Arbeitszeitkonto einlesen.

Nach Aufruf **Datei**→ **Import**→ **Arbeitszeiten importieren...** startet der Assistent mit einer Willkommensseite. Auf dieser Seite wird auf die Einhaltung der Datenstruktur verwiesen und auf die Einstellungsmöglichkeit für eine automatische Pausenregelung verwiesen. Die Online-Hilfe (F1) enthält ein Beispiel für die Datenstruktur der einlesbaren Daten.

Auf der zweiten Seite wählen Sie über die Schaltfläche **Importdatei öffnen** die zu einzulesende CSV-bzw. TXT-Datei. Mit der Checkbox "Die Daten haben Überschriften" können Sie festlegen, ob der Import erst ab der zweiten Zeile beginnen soll. Auf der Seite **Daten prüfen**, werden die eingelesenen Daten überprüft, ob sie der vorgegebenen Struktur entsprechen und keine unplausiblen Daten enthalten. Z.B., dass der Arbeitsbeginn (erste "von") nach dem Arbeitsende (nächste "bis") liegt.

Datensätze, die nicht eingelesen werden können, werden mit einem Ausrufezeichen versehen. Durch einen Klick auf die betreffende Zeile erhält man eine Bezeichnung des gefundenen Fehlers. Sie können den Import abbrechen und den Fehler in der Importdatei beheben. Klicken Sie auf die Schaltfläche **Weiter**, ohne den Fehler zu beheben wird der komplette Datensatz ignoriert.

Den Import können Sie nun durch Klick auf die Schaltfläche **Fertigstellen** beendet.

# **Datensicherung**

Wir empfehlen über Lexware fehlzeiten regelmäßig eine **Datensicherung** durchzuführen.

## **Sicherung**

Um zu verhindern, dass durch versehentliches Löschen oder bei anderweitiger Beschädigung des Datenbestands sämtliche Daten unwiderruflich verloren sind, ist es notwendig, in regelmäßigen Abständen eine Datensicherung vorzunehmen. Dabei werden alle Datendateien in ein frei wählbares Datenverzeichnis kopiert und komprimiert und stehen damit zur Wiederherstellung des Datenbestands bereit. Es wird immer der gesamte Datenbestand zurückgesichert, um die Datenkonsistenz zu wahren.

Nach Anwahl der Option **Datei** → **Datensicherung** → **Sicherung** haben Sie die Möglichkeit, den Pfad für die Datensicherung einzugeben oder über die Schaltfläche **Durchsuchen** ein bestehendes Verzeichnis anzuwählen. Nutzen Sie die Möglichkeit, eine kurze Bemerkung zu einer Datensicherung einzugeben. So lässt sich der Inhalt oder Stand der Datensicherung später leichter identifizieren. Nach Betätigung der Schaltfläche **Weiter** wird Ihnen die Anzahl und Größe des zu sichernden Datenbestands angezeigt sowie das gewählte Zielverzeichnis. Damit Sie nicht eine bestehende Datensicherung überschreiben, setzt sich der Dateiname aus dem Programmkürzel, der Programmversion, dem aktuellen Datum inkl. der aktuellen Uhrzeit zusammen. Bei der nächsten Datensicherung wird die Bezeichnung dann automatisch angepasst.

Über die Schaltfläche **Sicherung** starten Sie die Datensicherung.

#### **Regelmäßige Sicherung**

Mit **Datei** → **Datensicherung** → **Regelmäßige Datensicherung**, können Sie einen automatischen Sicherungsvorgang einrichten. Damit die Kommunikation zwischen Client und Server nicht durch eine Firewall blockiert wird, wird empfohlen den Port 42777 freizuschalten. Die Sicherung findet dann automatisch in regelmäßigen, von Ihnen definierten Abständen statt.

Daher ist die "Regelmäßige Datensicherung" besonders für Netzwerke geeignet, bei denen der Server in der Regel Tag und Nacht läuft. Die Sicherung wird dann durch den Server ausgeführt. Ihr Client-Rechner braucht währenddessen nicht eingeschaltet zu sein. Wenn auf dem Server nur die Datenbank installiert ist, so installieren Sie den Client dort nach. Ihre Daten bleiben dabei erhalten.

Bestimmen Sie anhand eines Sicherungsrhythmus, wann und wie oft die Sicherung stattfinden soll. Sie haben die Wahl zwischen einer Sicherung jede Woche, wobei Sie die Wochentage wählen können, oder eine Sicherung in jeder *n*.ten Woche, wobei Sie dann einen Wochentag auswählen können.

#### **Sicherungsverlauf**

Der Sicherungsverlauf zeigt die bislang durchgeführten Datensicherungen. Die Liste beinhaltet das Sicherungsdatum, Sicherungstyp (Gesamt-, Firmensicherung), gesichert vom (Benutzer), Sicherungsverzeichnis, Dateiname, Bemerkung, Datenbankversion und die Anzahl der einzelnen Dateien.

# **Rücksicherung**

Auch die Rücksicherung umfasst immer den gesamten Datenbestand.

Bei der Datensicherung wurden die Daten in eine ZIP-Datei komprimiert. Wählen Sie Laufwerk und Verzeichnis, in dem sich die Sicherungsdatei (\*.zip) befindet, markieren Sie die Sicherungsdatei und klicken Sie auf **Weiter**. Es wird Ihnen die gewählte Sicherungsdatei angezeigt und das Datenverzeichnis, in die diese Rücksicherung eingespielt wird. Durch Drücken der Schaltfläche **Rücksicherung** wird der Vorgang gestartet. Der Fortschritt der Rücksicherung wird Ihnen grafisch angezeigt.

Nach einer Rücksicherung sind Ihre gesamten Daten, also ggf. **auch die anderer Firmen**, auf dem Stand zum Zeitpunkt der Datensicherung.

## **Datensicherung Online Center**

Damit wichtige Geschäftsdaten nicht plötzlich beschädigt oder komplett gelöscht werden (z. B. durch Blitzeinschlag oder Diebstahl), können Sie auch den kostenpflichtigen Service **Lexware datensicherung online** nutzen. Dieser sichert Ihre Daten regelmäßig ganz automatisch im Hintergrund. Ihre Daten werden mehrfach verschlüsselt in einem Rechenzentrum von Microsoft nach den höchsten EU-Sicherheitsstandards aufbewahrt. Die Registrierung und Aktivierung des Service sind innerhalb weniger Minuten erledigt. Das Sicherungsvolumen beträgt mehrere GB, so dass auch größere Datenvolumen mehrmals gesichert werden können.

Öffnen Sie über den Menüpunkt **Datei** → **Datensicherung** → **Sicherung** die Datensicherung. Auf der dritten Seite **Angaben zur Sicherung** setzen Sie zusätzlich einen Haken bei **Sicherung zusätzlich online ablegen** und bei **Jede Sicherung online**  ablegen. Nach der lokalen Sicherung erscheint der "Lexware Transfer Manager", der die Sicherung auf den Online-Server hochlädt. Dieser startet und endet automatisch, die Zusammenfassung können Sie über die Schaltfläche **Fertig stellen** schließen.

# **Rechnerwechsel**

Soll das Programm auf einem neuen Rechner installiert und eingerichtet werden, sind die im Folgenden genannten Arbeitsschritte durchzuführen. Beim Rechnerwechsel erfolgt immer eine Gesamtsicherung bzw. Rücksicherung des gesamten Datenbestandes.

**Beachten Sie:** Der Rechnerwechsel-Assistent unterstützt Sie beim Rechnerwechsel einer Einzelplatzinstallation bzw. Wechsel eines Clients, nicht aber beim Wechsel des Servers. Ausführliche Informationen zum Rechnerwechsel finden Sie im technischen Handbuch.

Nutzen Sie Lexware myCenter, finden Sie unter der Schaltfläche **Anleitung für den Umstieg** ein PDF-Dokument mit wichtigen Informationen.

# **Datenbestand sichern**

Wenn Sie einen Rechnerwechsel durchführen, wählen Sie auf Ihrem bisherigen Arbeitsrechner **Datei** → **Rechnerwechsel** → **Datenbestand sichern**.

Drucken Sie sich hier zuerst Ihre Lizenz- und Seriennummer aus.

Wählen Sie ein Zielverzeichnis, auf einem externen Speichermedium wie z. B. einer externen Festplatte oder USB-Stick, für die Sicherung aus. Folgen Sie weiter den Anweisungen des Assistenten.

Die Datensicherung wird durchgeführt. Neben den Daten werden auch eigene Formulare und hinterlegte Zertifikate gesichert. Die Sicherungsdaten werden in einer ZIP-Datei gespeichert. Klicken Sie auf **Fertig stellen** um den Assistenten zu verlassen.

## **Datenbestand einspielen**

Installieren Sie das Programm mit allen angebotenen Updates auf Ihrem neuen Rechner und starten Sie es. Wählen Sie anschließend **Datei** → **Rechnerwechsel** → **Datenbestand einspielen.**

Auf der zweiten Seite des Assistenten navigieren Sie über **Sicherung suchen** zum Speicherort der Sicherungsdatei und wählen Sie die Sicherung aus, die Sie wiederherstellen möchten. Klicken Sie danach auf **Weiter**.

Wählen Sie die **Rücksicherungsart** aus. Mit einem Klick auf **Weiter** wird die Rücksicherung gestartet und durchgeführt.

**Beachten** Sie, dass die zu rücksichernden Daten alle aktuellen Daten in Ihrem Lexware-Programm überschreiben und auf den Stand zum Zeitpunkt der Datensicherung zurücksetzen.

Auf der letzten Seite des Assistenten erhalten Sie eine Übersicht über die durchgeführte Rücksicherung. Klicken Sie auf **Fertig stellen,** um den Assistenten zu verlassen.

Die Wiederherstellung Ihrer Daten auf dem neuen Rechner ist somit abgeschlossen.

# **Drucken**

Beim Öffnen des Menüs **Datei** → **Drucken** erhalten Sie eine Auswahl verschiedener Stammdaten-Berichte, die Sie auf den **Bildschirm**, in eine **Datei** oder auf den **Drucker** ausgeben lassen können.

Bedenken Sie, dass nur die Mitarbeiter ausgewertet werden, welche zuvor über die Funktion **Mitarbeiter öffnen** geladen wurden.

Mit dem Ausdruck des Firmenstammblatts, erhalten Sie allgemeine Stammdaten, die **Firmenstamm**in der Firmenverwaltung hinterlegt wurden. **blatt**

In dieser umfangreichen Auswertung werden alle Angaben, die Mitarbeiterassistent hinterlegt sind, für jeden Mitarbeiter ausgedruckt. im **Personalstammblatt**

Diese Mitarbeiterübersicht enthält Personalnummer, Name, Anschrift, Telefonnummer und Geburtsdatum. **Personalliste**

In dieser detaillierten Auswertung werden alle im Mitarbeiterassistent hinterlegten Angaben, sowie das aktuelle Urlaubskonto der Mitarbeiter, ausgegeben. **Personaldaten mit Urlaubskonto**

Diese Mitarbeiterübersicht enthält Personalnummer, Name, Anschrift, Geburtsdatum, Ein- und Austrittsdatum der Mitarbeiter. **Ein- /Austrittsdatum**

Diese Mitarbeiterübersicht enthält die wichtigsten Kontaktdaten, sowie Angaben zu Abteilung und Vorgesetzten. **Personalorganisation**

## **Ansichten ausgeben**

Sie können mit Lexware fehlzeiten die Ansichten zu Arbeitszeitkonto, Urlaubsanträge, Statistikverwaltung und zur Vertreterverwaltung schnell und einfach auf diversen Medien ausgegeben. Dazu stehen Ihnen in der Symbolleiste zwei Schaltflächen zur Verfügung:

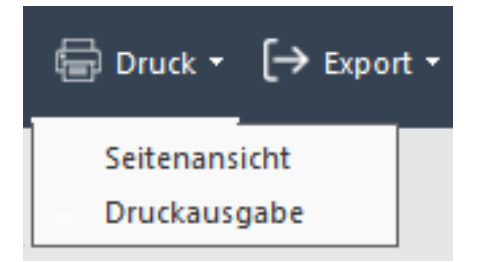

Klicken Sie auf die Schaltfläche **Druck** können Sie die aktive Bildschirmliste als **Seitenansicht** anzeigen oder direkt ausdrucken.

Klicken Sie auf die Schaltfläche **Export** erhalten Sie als Ausgabevarianten den Export zu MS Excel, die Erzeugung eines PDF-Dokuments oder einer XML-Datei.

# **Druckereinrichtung**

Bevor Sie an den Ausdruck eines Berichts gehen, sollten Sie sich davon überzeugen, dass auch der richtige Drucker am richtigen Port angeschlossen ist. Um die Einstellungen zu überprüfen, rufen Sie im Menü **Datei** die **Druckereinrichtung** auf. In einem Dialogfenster werden Ihnen der aktive Drucker und sein Ausgang angezeigt. Sie können in diesem Fenster den Drucker wechseln. Beachten Sie aber, dass ein Druckvorgang nur mit einem Drucker möglich ist, der auch mit einem Ausgang verbunden ist.

Lesen Sie auch die entsprechenden Absätze in Ihrem Drucker- bzw. in Ihrem Windows-Handbuch.

# **Beenden**

Über diesen Menüpunkt verlassen Sie Lexware fehlzeiten. Alternativ hierzu haben Sie die Möglichkeit, mit einem Doppelklick auf das System-Menüfeld oder aber durch Drücken der Tastenkombinationen **Alt**+**F4** das Programm zu verlassen.

# **Das Menü Bearbeiten**

# **Firmenangaben**

Unter dem Menüpunkt **Bearbeiten** → **Firma** können Sie die Stammdaten der Firma einsehen und bearbeiten. Die Vorgehensweise bei der Eingabe der Firmendaten wird ausführlich im Kapitel **Datei** → **Neu** → **Firma** beschrieben.

# **Mitarbeiter**

Wenn ein Mitarbeiter geöffnet ist, können Sie über diesen Menüpunkt seine Personalstammdaten für die Ansicht oder Bearbeitung aufrufen.

Die Vorgehensweise bei der Eingabe der Mitarbeiterdaten wird ausführlich im Kapitel **Datei** → **Neu** → **Mitarbeiter** beschrieben.

# **Buchungsmodul**

Das Buchungsmodul ist die zentrale Erfassungsmaske im Programm. Hier erfassen und bearbeiten Sie alle Abwesenheiten. Sie können sich im Buchungsmodul einzelne Mitarbeiter, Gruppen oder alle Mitarbeiter anzeigen lassen. Öffnen Sie hierzu über den Menüpunkt **Datei** → **Mitarbeiter öffnen...** oder über die **Symbolleiste** einen oder mehrere Mitarbeiter oder laden Sie eine zuvor angelegte Gruppe oder die einer Urlaubsgruppe zugeordneten Mitarbeiter.

#### **Darstellung des Buchungsmoduls**

Im Buchungsmodul können Sie verschiedene Ansichten einstellen. Standardmäßig ist die **Mehrfachansicht** eingestellt, in der mehrere geladene Mitarbeiter angezeigt und auch gleichzeitig bearbeitet werden können. In der Mehrfachansicht haben Sie die Möglichkeit zwischen **Monatsansicht, Quartalsansicht, Halbjahresansicht** und **Jahresansicht** zu wählen. Standardmäßig ist die Monatsansicht voreingestellt.

Durch Auswahl von **Mehrfachbuchung** in der **Aktionsleiste** werden alle Mitarbeiter im Buchungsmodul markiert und es kann für alle gleichzeitig die gleiche Fehlzeit erfasst werden. Bei gedrückter STRG-Taste können Sie statt allen geöffneten Mitarbeitern auch gezielt einzelne Mitarbeiter auswählen.

Wechseln Sie in die **Einzelansicht** eines zuvor markierten Mitarbeiters (nicht möglich, wenn keiner oder noch mehrere Mitarbeiter markiert sind), so können Sie in der Darstellung zwischen **Montag bis Sonntag** oder von **1 bis 31** wählen.

#### **Urlaubsstatus**

Am unteren Bildrand wird Ihnen für den aktuell markierten Mitarbeiter ein Kurzstatus seines Urlaubskontos und des Eintritts- und Geburtsdatums angezeigt. So haben Sie bei der Eingabe von Urlaubsdaten stets einen aktuellen Überblick über die Auswirkungen auf das Urlaubskonto. Der Urlaubsstatus bezieht sich auf das aktuelle Tagesdatum oder auf den aktuellen Monat. Die Einstellung dazu, kann unter **Extras**  → **Optionen** → **Einstellungen** geändert werden.

# **Aktionen im Buchungsmodul**

#### **Die Abwesenheitsbuchungen**

Um für eine bestimmte Mitarbeitergruppe oder Abteilung einen korrekten und einfachen Überblick vornehmen zu können, verwenden Sie am besten die Jahresübersicht und laden eine entsprechende Gruppe von Mitarbeitern.

Werden nun Urlaubstage eingetragen, wird das aktuelle Datum Ihres Computers als Grundlage zur Bewertung des Eintrags herangezogen. Liegt der Eintrag in der Zukunft, erkennt das Programm, dass es sich um einen Urlaub in der Zukunft handelt, im Gegensatz zu einem Eintrag in der Vergangenheit, der automatisch zu einer entsprechenden Buchung auf dem Urlaubskonto des jeweiligen Mitarbeiters führt.

Durch den Eintrag der Arbeitstage, in den Mitarbeiterdaten unter Arbeitszeit, werden beim Buchen die Tage mit einem Haken gekennzeichnet, an denen der Mitarbeiter arbeitet und die demnach als Urlaubstage genommen werden. In der Eingabemaske zum Buchen des Urlaubs besteht die Möglichkeit Tage, die nicht mit einem Kreuz versehen sind, anzukreuzen, bzw. Tage, die durch einen Haken als Urlaubstage gekennzeichnet sind, zu entfernen. Dadurch können Wochenenden als Urlaubstage und Wochentage als Nicht-Urlaubstage gekennzeichnet werden.

## **Neu**

#### **Neue Abwesenheit erfassen**

Zunächst muss ein Mitarbeiter markiert sein. Haben Sie nur einen Mitarbeiter markiert, gilt der Eintrag für diesen Mitarbeiter, ansonsten für alle markierten Mitarbeiter.

Um mehrere Mitarbeiter zu markieren, müssen Sie die Strg-Taste gedrückt halten. Jeder markierte Mitarbeiter wird farbig hinterlegt dargestellt.

Um im Buchungsmodul eine mehrtägige Abwesenheit zu erfassen ziehen Sie nun die Maus bei gedrückter linker Maustaste über den gewünschten Zeitraum. Für einen einzelnen Tag reicht ein Doppelklick auf den gewünschten Tag. Alternativ können Sie auch in der Aktionsleiste den Aufruf **Neu** wählen.

Sie haben die Möglichkeit, die gewünschte Abwesenheitsart durch Auswahl in der Abwesenheitsleiste unterhalb des Buchungskalenders bereits vor Erfassen der neuen Buchung auszuwählen. Die Abwesenheitsleiste können Sie über das Menü **Extras** → **Optionen** → **Auswahl der Fehlzeitarten** nach eigenen Wünschen konfigurieren.

Nach dem Erfassen einer neuen Buchung öffnet sich der Abwesenheitsdialog, in dem Sie die Tagesangaben und weitere Informationen nochmals überprüfen und ggf. verändern können.

#### **Grunddaten**

Überprüfen oder Ändern Sie zunächst die zu verbuchende Abwesenheitsart und geben das Anfangs- und Enddatum ein. Sie können die Abwesenheitsarten eingrenzen, indem Sie erst eine Kategorie auswählen, anschließend werden Ihnen nur noch die Abwesenheitsarten angezeigt, die dieser Kategorie zugeordnet worden sind.

**Abwesenheitsart**

Der Bereich Spezifikation ist vorhanden, wenn das Lohnprogramm aus der gleichen Produktreihe installiert ist. Ist z. B. als Abwesenheitsart "Arbeitsverhinderung" eingestellt, kann hier eine lohnrelevante Eigenschaft wie z. B. mit oder ohne Krankengeld ausgewählt werden. **Spezifikation (optional)**

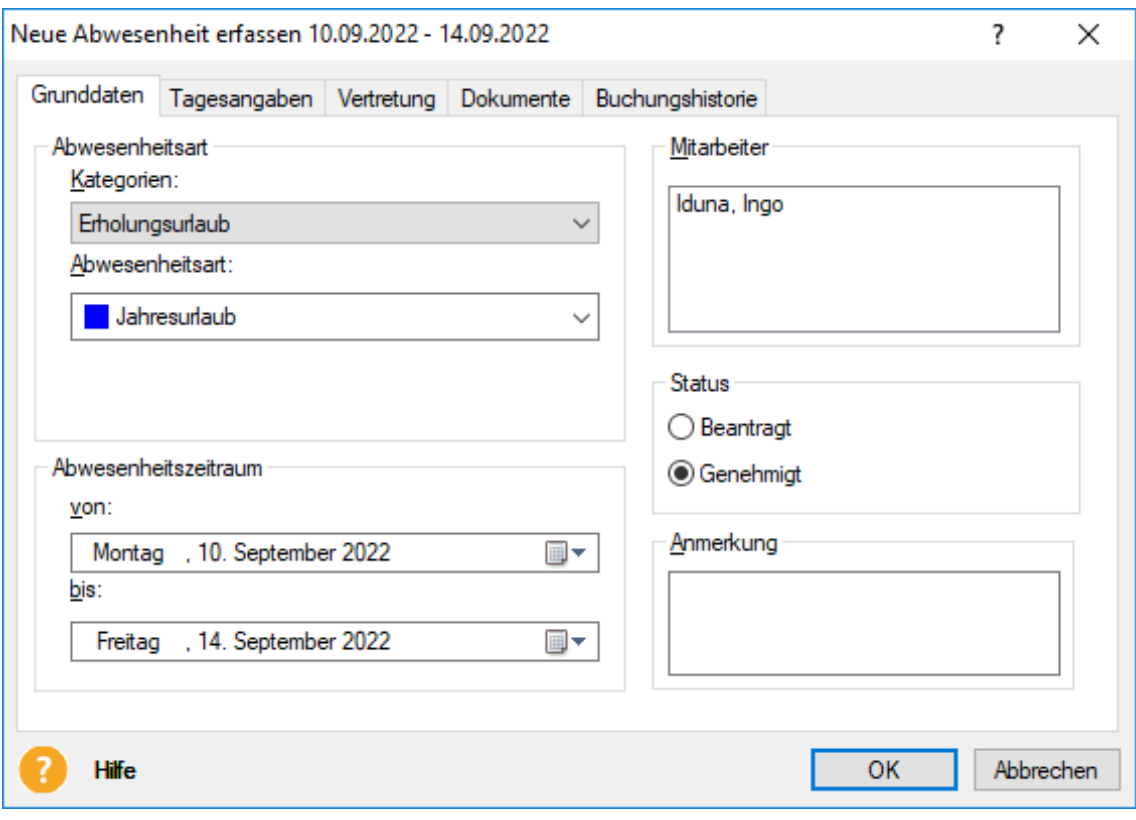

Im Mitarbeiterfenster rechts oben wird angezeigt, für welche(n) Mitarbeiter die Abwesenheitsart gebucht wird.

Sofern Sie eine genehmigungspflichtige Fehlzeit erfassen können Sie unter **Status** einstellen, ob es sich um eine **beantragte** oder eine **genehmigte** Abwesenheit handelt. Eine beantragte Fehlzeit wird im Buchungskalender schraffiert angezeigt. Sofern Sie später den Status für diese Fehlzeit auf genehmigt setzen, so wird die Fehlzeit nicht mehr schraffiert angezeigt. **Status**

> Sie können den Status **Beantragt** jederzeit abändern in **Genehmigt.** Der Status **Genehmigt** kann jedoch nicht mehr verändert werden. Sie haben dann nur noch die Möglichkeit die erfasste Abwesenheit zu löschen und dann neu als **Beantragt** zu erfassen.

> Für die Abwesenheitsarten **Krankheit** und **Pflege eines kranken Kindes** haben Sie die Möglichkeit den Status **mit AU** oder **ohne AU** (**A**rbeits-**U**nfähigkeitsbescheinigung) zu unterscheiden.

> Wird beim Erfassen im Buchungsmodul diese beiden Fehlzeiten mit dem Status **ohne AU** gespeichert, werden sie anschließend schraffiert im Buchungsmodul dargestellt. So kann man auch optisch schnell erkennen, welche Arbeitsunfähigkeitsbescheinigungen für den/die aktuell geladenen Mitarbeiter noch eingereicht werden müssen.

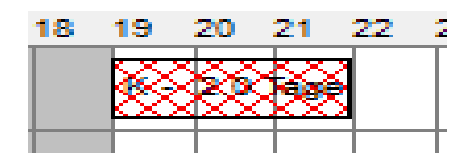

Sobald der Status auf **mit AU** geändert wurde, ändert sich die Darstellung im Buchungsmodul und die Fehlzeit wird durchgehend farbig angezeigt.

Im Notizfenster können Sie beispielsweise die Urlaubsadresse des Mitarbeiters eintragen oder sonstige Notizen hinterlegen. Diese werden bei einigen Listenausdrucken ausgegeben. **Notizfenster**

#### **Tagesangaben**

Auf der Registerkarte **Tagesangaben** werden die Fehlzeiten entsprechend den Einstellungen im Arbeitszeitprofil des Mitarbeiters voreingestellt. Ebenso werden hier die Feiertage berücksichtigt. Sie können die Tagesangaben jedoch beliebig ändern. Maßgeblich für die Berechnung von Urlaubs- oder Arbeitszeitkonto sind die hier erfassten Werte.

#### **Mitarbeiter**

Erfassen Sie eine Abwesenheit für mehrere Mitarbeiter, können Sie hier zur Überprüfung oder Bearbeitung der Tagesangaben einen Mitarbeiter selektieren.

#### **Zeitangabe**

In diesem Fenster wählen Sie aus, ob in den Tagesangaben ganze, halbe Tage oder Stunden angezeigt werden sollen. Standardmäßig werden hier die Einstellungen aus dem Arbeitszeitprofil (ganze oder halbe Tage) auch für die Darstellung der Tagesangaben übernommen. Sie haben jedoch auch die Möglichkeit, diese Voreinstellung zu ändern (wenn z.B. nur 1/2 Tag Urlaub genommen werden soll).

Ebenso ist es möglich an einem Tag mehrere Fehlzeiten zu erfassen, sofern sich diese zeitlich nicht überschneiden, z.B. 1/2 Tag Urlaub vormittags und 1/2 Tag Gleitzeit nachmittags.

Wird stundenweise Urlaub erfasst, so werden die erfassten Stunden entsprechend der durchschnittlichen Tagesarbeitszeit in Urlaubstage umgerechnet und entsprechend im Urlaubskonto berechnet.

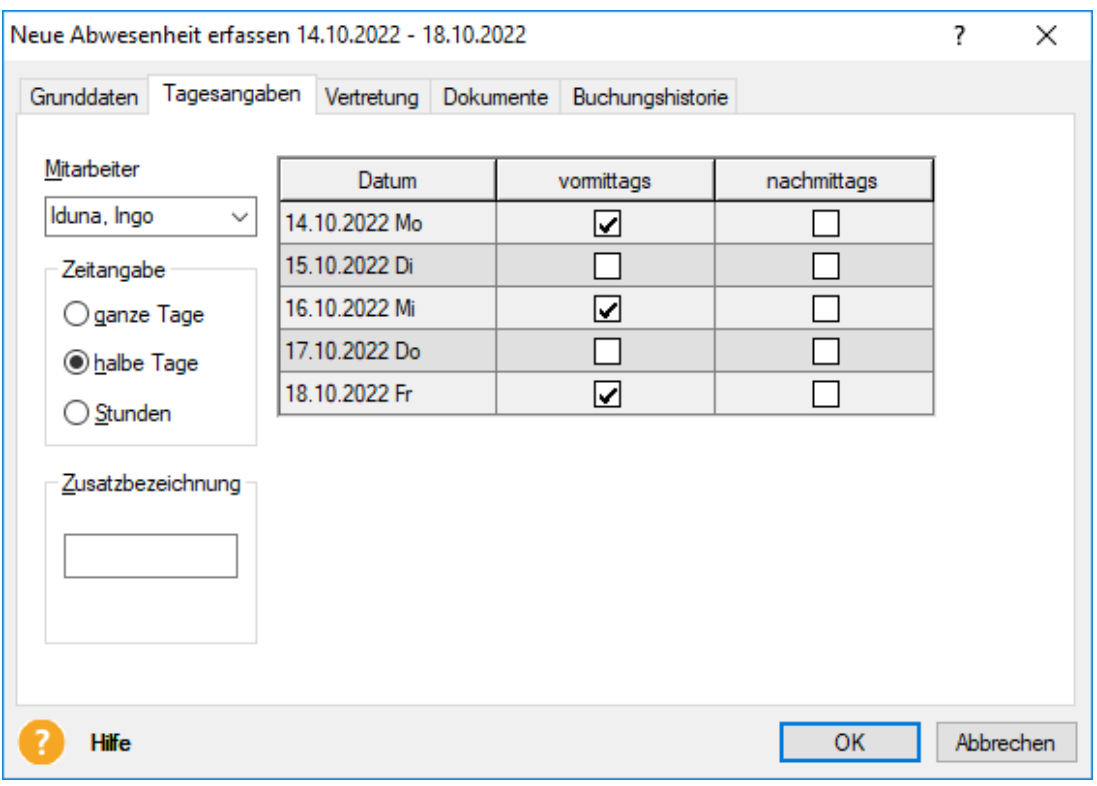

#### **Vertretung**

Auf der Registerkarte **Vertretung** können Sie erkennen, wer als Vertreter für diese Abwesenheit erfasst wurde. Wurde diese Fehlzeit als Abwesenheitsantrag importiert, werden hier die Vertreterdaten angezeigt, wie Sie im Antrag erfasst wurden.

Wurde die Fehlzeit direkt im Buchungsmodul erfasst, wird automatisch der Standardvertreter eingetragen (sofern dieser im Mitarbeiterassistent erfasst wurde). Ansonsten muss hier ein Vertreter manuell ausgewählt werden.

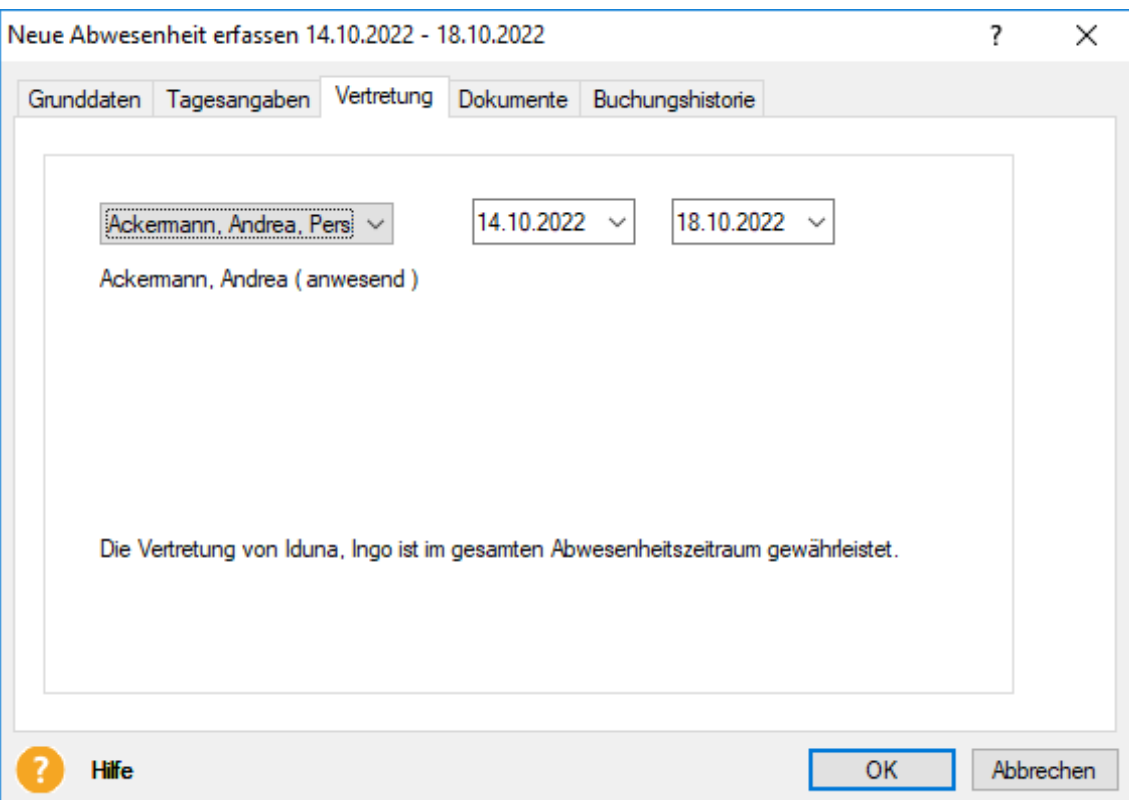

Das Ergebnis der Vertretungsprüfung wird unten auf der Registerkarte angezeigt.

#### **Dokumente**

Hier können Sie über die Schaltfläche **Dokumente hinzufügen...** beliebige Dateien (Ausnahme: ausführbaren Dateien (exe, bat) und größer als 5 MB) mit dieser Fehlzeit verknüpfen oder bereits verknüpfte Dokumente löschen. Die Datei wird vor dem Speichern verschlüsselt. Ein Zugriff auf die gespeicherten Dateien ist daher nur über diesen Dialog möglich.

Per Doppelklick oder über die Schaltfläche **Anzeigen** werden die ausgewählten Dokumente in dem entsprechenden Standardprogramm für den Dateityp geöffnet. Sie können jedoch verknüpfte Dokumente hier nicht verändern.

Mit der Schaltfläche **Speichern unter** haben Sie die Möglichkeit ein markiertes Dokument auf Ihrem Rechner in einem Verzeichnis Ihrer Wahl zu speichern. Dort können Sie es dann selbstverständlich bearbeiten und - falls gewünscht - anschließend mit dieser Fehlzeit verknüpfen.

#### **Buchungshistorie**

In dieser Registerkarte finden Sie bei bereits erfassten Fehlzeiten diverse zusätzliche Informationen, so z. B. den Benutzer, der die Abwesenheit erfasst oder zuletzt geändert hat. Ebenso werden Informationen angezeigt, wenn es sich um einen importierten Urlaubsantrag handelt, der anschließend genehmigt oder abgelehnt wurde. Zudem werden die durchgeführten Prüfungen dargestellt.

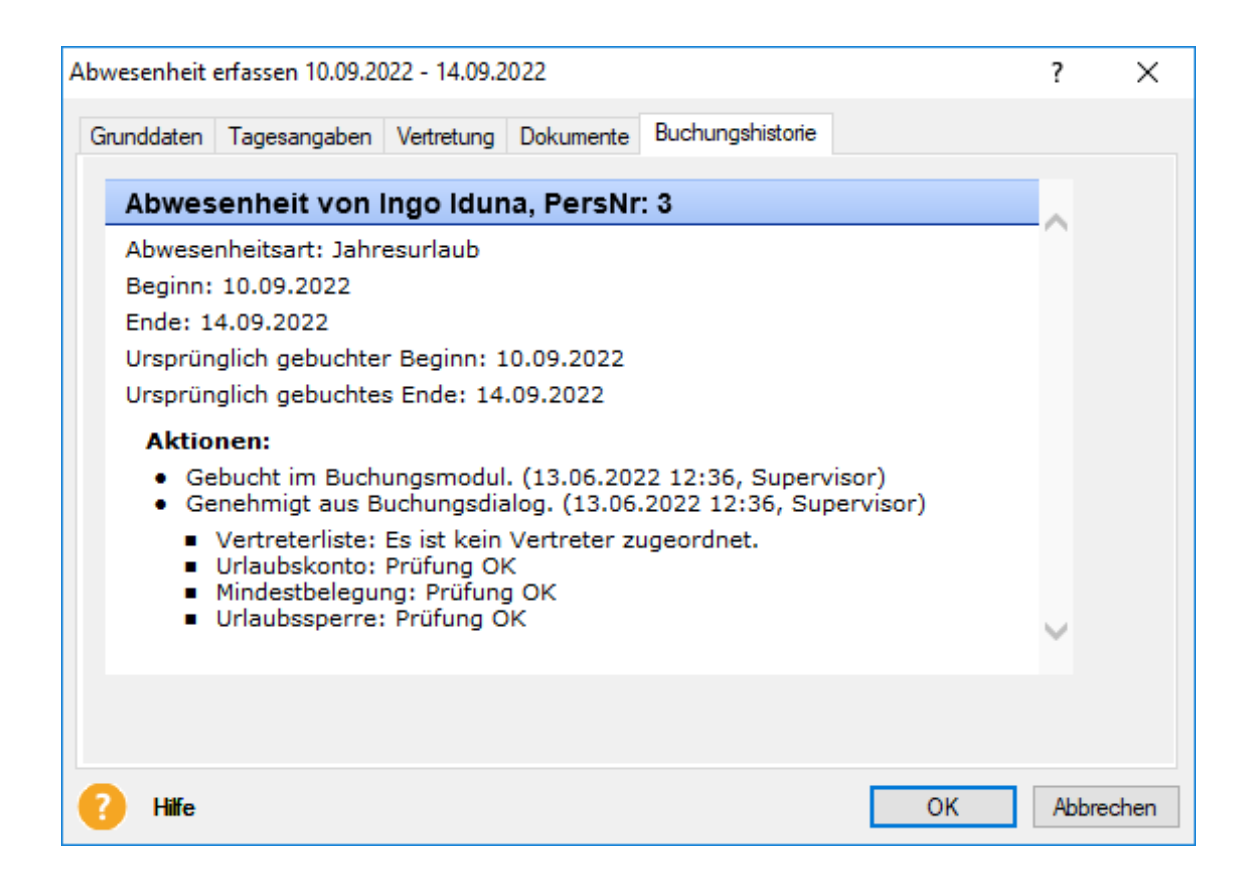

# **Bearbeiten**

Über diese Funktion können Sie bereits erfasste Abwesenheiten ändern, welche zuvor im Buchungsmodul markiert wurden. Im Dialog **Abwesenheit bearbeiten** können Sie nun alle Einstellungen überprüfen und ggf. anpassen. Auch hier stehen Ihnen die Funktionen der Registerkarten **Tagesangaben**, **Einstellungen** und **Buchungshistorie** zur Verfügung.

Sie können den Dialog **Abwesenheit bearbeiten** auch aufrufen, indem Sie mit der Maus die gewünschte Abwesenheit doppelklicken.

# **Löschen**

Mit der Aktion **Löschen** wird die markierte Abwesenheit gelöscht. Ein gelöschter Urlaubseintrag wird dem Urlaubskonto wieder gutgeschrieben. Um mehrere Abwesenheiten gleichzeitig zu markieren müssen Sie die **Shift-Taste** gedrückt halten.

Alternativ können Sie zum Löschen auch die **Entf-Taste** Ihrer Tastatur verwenden.

## **Mehrere Löschen**

Über die Aktionsleiste oder über das Kontextmenü können Sie mehrere Abwesenheiten von verschiedenen Mitarbeitern löschen, ohne sie zuvor im Buchungsmodul markiert zu haben.

Wählen Sie zunächst über die Schaltfläche **Mitarbeiter öffnen** den oder die gewünschten Mitarbeiter aus. Wählen Sie dann den Zeitraum aus, für welchen die Abwesenheiten angezeigt werden sollen.

Markieren Sie die zu löschenden Abwesenheiten in der Liste und betätigen danach die Schaltfläche **Löschen**.

Durch das Löschen von Urlaubseinträgen werden die Tage dem jeweiligen Urlaubskonto wieder gutgeschrieben.

#### **Abwesenheitsserie neu**

Mit dieser Funktion bieten wir Ihnen die Möglichkeit regelmäßig wiederkehrende Abwesenheiten (z. B. Berufsschule) als Serie zu erfassen.

Laden Sie zunächst den gewünschten Mitarbeiter im Buchungsmodul. Jetzt rufen Sie die Funktion **Abwesenheitsserie neu** in der Aktionsleiste auf. Alternativ ist dies auch über das Kontextmenü möglich. Klicken Sie dazu im Kalenderbereich des Buchungsmoduls die rechte Maustaste.

Der Buchungsdialog für Abwesenheitsserien wird geöffnet. Er besteht aus zwei Seiten. Definieren Sie zunächst die **Grunddaten** der Abwesenheitsserie, nämlich die Abwesenheitsart und die Zeitangaben. Anschließend legen Sie auf der zweiten Seite **Serientyp** das Serienintervall und die Dauer der Serie fest.

#### **Grunddaten**

Geben Sie zunächst die gewünschte Abwesenheitsart an. Sie können die Abwesenheitsarten eingrenzen, indem Sie erst eine Kategorie auswählen. Anschließend werden Ihnen nur noch die Abwesenheitsarten angezeigt, die dieser Kategorie zugeordnet wurden.

Beachten Sie hier, dass Abwesenheitsarten mit Relevanz für die Lohn- und Gehaltsabrechnung zur Erfassung von Abwesenheitsserien nicht zur Verfügung stehen.

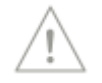

Wie gewohnt, können Sie auch hier Notizen für die aktuelle Buchung hinterlegen. Überprüfen Sie nun, ob der Abwesenheitsmodus korrekt ausgewählt ist. Hier stehen Ihnen drei Optionen zur Verfügung:

- ganze Tage
- halbe Tage
- Stunden

Soll eine Abwesenheitsserie der Art Jahresurlaub erfasst werden, steht die Möglichkeit Stunden zu buchen nicht zur Verfügung. Die entsprechende Option wird inaktiv.

#### **Zeitangabe**

Abhängig von der Auswahl ganzer oder halber Tage bzw. Stunden, wird die Darstellung des Abwesenheitszeitraums im Bereich Zeitangabe dynamisch angepasst:

- Wenn **ganze Tage** ausgewählt wurden, kann hier die Dauer eines Serienelements als Anzahl von Tagen festgelegt werden.
- Haben Sie zuvor **halbe Tage** gewählt, können Sie nun bestimmen, ob die Buchung eines Serienelements einen Vor- oder Nachmittag betrifft.
- Haben Sie sich für eine Abwesenheitsserie vom **Stundentyp** entschieden, legen Sie hier die Uhrzeit des Beginns und des Endes eines Serienelements fest. Im Feld **gebucht** sehen Sie Abwesenheitsdauer pro Serienelement.

Damit ist die Eingabe der Grunddaten abgeschlossen. Wechseln Sie nun auf die Seite **Serientyp** des Dialoges.

#### **Serientyp**

Die Registerkarte **Serientyp** besteht aus den Bereichen **Serienmuster** und **Seriendauer**.

#### **Serienmuster**

In diesem Bereich legen Sie fest, ob es sich um einen wöchentlichen, monatlichen oder jährlichen Termin handelt. Abhängig von dieser Auswahl, wird auch dieser Bereich dynamisch angepasst.

• Bei der Erfassung einer **täglichen** Abwesenheitsserie legen Sie fest, ob die Abwesenheit täglich oder alle x Tage vorkommt.

- Wenn Sie eine **wöchentliche** Abwesenheitsserie erfassen, stehen Ihnen hier die einzelnen Wochentage zur Auswahl. Hier ist selbstverständlich eine Mehrfachauswahl möglich. Legen Sie auch fest, ob die Abwesenheit jede Woche oder in einem anderen Rhythmus vorkommt.
- Sollen **monatlich** wiederkehrende Abwesenheiten erfasst werden, haben Sie auch hier individuelle Einstellmöglichkeiten. Hinterlegen Sie, ob die Abwesenheit jeden Monat oder in einem anderen Rhythmus vorkommt. Außerdem bestimmen Sie hier an welchem Datum des Monats die Abwesenheit liegt. Alternativ legen Sie hier fest, dass die Abwesenheit z. B. immer am ersten Montag des Monats liegt.
- Bei der Definition einer Abwesenheitsserie, deren Elemente im Abstand eines **Jahres** liegen müssen Sie zunächst festlegen, ob die Elemente in jedem Jahr oder in einem bestimmten, anderen Rhythmus (z. B. alle 2 Jahre) vorkommen. Außerdem ist es notwendig das Datum für die Abwesenheitselemente zu hinterlegen. Alternativ ist es möglich die Termine z. B. auf jeden ersten Montag im Januar zu legen.

#### **Seriendauer**

In diesem Bereich wird der hinterlegte Beginn der Abwesenheitsserie angezeigt. Standardmäßig wird der Beginn auf das aktuelle Systemdatum gelegt. Durch einen Klick auf das entsprechende Listenfeld kann das Anfangsdatum der Serie angepasst werden.

Gegebenenfalls legen Sie hier fest, nach welcher Zeit die Abwesenheitsserie endet. Geben Sie dazu ein Enddatum oder die Anzahl der einzuplanenden Serienelemente ein. Es ist auch möglich das Ende der Serie offen zu lassen. Wählen Sie in diesem Fall die Option **Kein Enddatum**. In diesem Fall endet die Serie am Ende des sichtbaren Kalenderbereiches.

#### **Prüfungen**

Aus technischen Gründen ist es nicht möglich, während des Speicherns einer Abwesenheitsserie den Benutzer über die Ergebnisse der durchgeführten Prüfungen zu unterrichten. Die Serienelemente werden unabhängig vom Ergebnis der Prüfungen gebucht. Die durchgeführten Prüfungen werden in der Buchungshistorie der einzelnen Serienelemente dokumentiert. Im Einzelnen sind dies:

- Prüfung auf negatives Urlaubskonto
- Überprüfung der Wartezeit bei Urlaubsbuchungen
- Prüfung auf Mindestbesetzung und Urlaubssperren
- Vertreterprüfung

Bei der Buchung einer Abwesenheitsserie werden bereits vorhandene Termine Ihrer Mitarbeiter beachtet und beibehalten. Sie werden nicht überschrieben.

#### **Prüfung auf Tagesangaben**

Die Prüfung auf **Tagesangaben** bildet hier einen Sonderfall. Existieren für einen bestimmten Mitarbeiter zu einem geplanten Termin keine Tagesangaben (z. B. weil der Mitarbeiter dienstags nicht arbeitet), ein Serientermin aber auf Dienstag gelegt wurde, wird die Abwesenheit in den Kalender eingetragen. Die beispielsweise hinterlegte betriebsbedingte Abwesenheit wirkt sich in diesem Fall jedoch nicht auf das Arbeitszeitkonto aus. Dies ist unter **Bearbeiten** → **Arbeitszeitkonto** manuell nachzuholen.

#### **Bearbeiten und Löschen**

Wie einzelne Abwesenheiten können Sie auch bei einer Buchung aus einer Abwesenheitsserie über die Aktion **Bearbeiten** oder per Doppelklick den Abwesenheitsdialog aufrufen. Markieren Sie in diesem Dialog das zu bearbeitende bzw. die zu löschenden Elemente der Liste mit einem Haken und wählen Sie danach die gewünschte Aktion **Bearbeiten** oder **Löschen** aus. Wird die Buchung verändert, gehört sie jetzt nicht mehr der Abwesenheitsserie an.

Es ist nicht möglich den Serientyp oder die Grunddaten der Abwesenheitsserie zu bearbeiten. Löschen Sie in diesem Fall die gesamte Serie wie oben beschrieben und erstellen Sie eine neue Abwesenheitsserie.

Alternativ steht ihnen auch der Kontextmenüeintrag des Buchungsmoduls zur Verfügung. Klicken Sie dazu mit der rechten Maustaste das zu löschende Element an. Wählen Sie anschließend den Kontextmenüpunkt **Löschen**. Auch dadurch wird der eben beschriebene Dialog geöffnet.

Dadurch soll verhindert werden unwissentlich Serienelemente zu bearbeiten bzw. zu löschen. Außerdem wird so sichergestellt, dass Sie eine gesamte Serie im Überblick behalten.

#### **Gehe zu**

Über das Kontextmenü ist die Funktion **Gehe zu** erreichbar. Sie listet den Zugang zu den einzelnen Monaten und **heute** auf und dient dazu die Kalenderansicht schnell von einem Monat auf den anderen zu ändern.

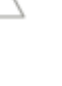

# **Urlaubskonto**

Über diesen Menüpunkt rufen Sie die Ansicht Urlaubskonto auf. Hier finden Sie alle Urlaubsdaten des aktuell geladenen Mitarbeiters. Durch Anklicken der **+/-** Symbole in den Zeilentiteln **Rest Vorjahr** und **Beansprucht** werden für diese zusätzliche Detailinformationen als Zeilen auf- bzw. zugeklappt.

#### **Stichtagsauswertung**

Sie können sich das Urlaubskonto eines Mitarbeiters bequem zu jedem gewünschten Stichtag anschauen. Grundsätzlich wird das Urlaubskonto des ausgewählten Mitarbeiters für das aktuelle Tagesdatum angezeigt.

Um den Urlaubskontostand zu einem beliebigen anderen Tag (z.B. den 31.12. des Vorjahres) zu betrachten, geben Sie dieses Datum in der Form TTMMJJJJ in das Datumsfeld oben ein und überschreiben das angezeigte Tagesdatum. Anschließend klicken Sie die Schaltfläche **Aktualisieren** und nach wenigen Momenten wird das Urlaubskonto zu dem gewählten Stichtag angezeigt.

Das Urlaubskonto kann auch für zukünftige Jahre berechnet und angezeigt werden. Dies ist insbesondere bei langfristigen, jahresübergreifenden Urlaubsplanungen hilfreich.

Die Berechnung des Urlaubskontos für zukünftige Jahre wird auf Basis der aktuell erfassten Daten für die Berechnung des Urlaubsanspruchs durchgeführt. Berücksichtigt wird natürlich auch eine heute bereits für die Zukunft erfasste Änderung der urlaubsrelevanten Daten (z. B. zukünftige Änderung der Urlaubsgruppe).

Ebenso werden alle urlaubskontorelevanten Fehlzeiten berücksichtigt, welche bereits für zukünftige Zeiträume erfasst wurden. Z. B. bereits für das Folgejahr erfasste Urlaubstage.

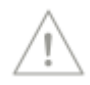

Ist der Mitarbeiter am Stichtag nicht in der Firma beschäftigt, erscheint ein entsprechender Hinweis und es wird kein Urlaubskonto angezeigt.

Unterhalb der Kontoansicht finden Sie das Eintritts- und Austrittsdatum des zum Stichtag aktuellen Beschäftigungsverhältnisses des gewählten Mitarbeiters. Sofern kein Austrittsdatum erfasst wurde, bleibt dieses Feld leer.

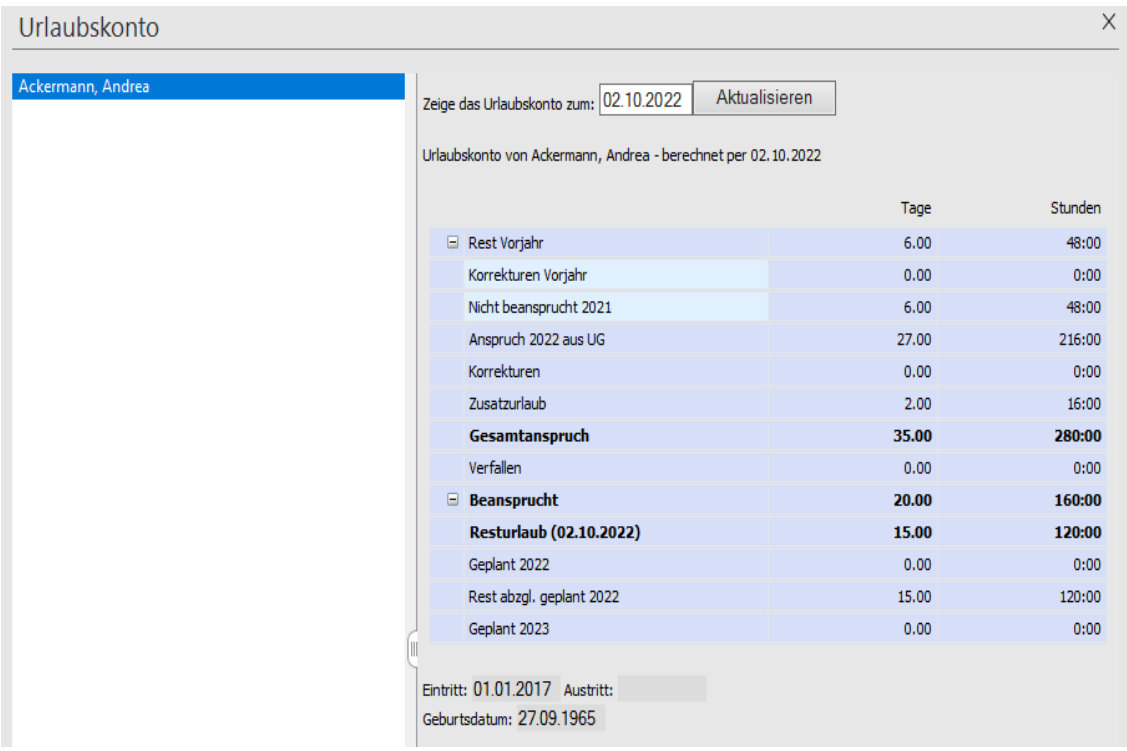

## **Urlaubskonto pro Beschäftigungsverhältnis**

Das Urlaubskonto der Mitarbeiter wird grundsätzlich jahresbezogen berechnet. Für den Fall, dass ein Mitarbeiter jedoch mehrere Beschäftigungsverhältnisse – evtl. sogar innerhalb eines Kalenderjahres - hat, wird für jedes Beschäftigungsverhältnis ein separates Urlaubskonto geführt.

Zu Beginn eines neuen Beschäftigungsverhältnisses hat das Feld Vorjahresurlaub immer den Wert 0. Ein eventueller Resturlaub aus einem vorangehenden Beschäftigungsverhältnis im Vorjahr wird also nicht automatisch als Vorjahresurlaub übernommen.

Sofern noch ein positiver oder negativer Resturlaubswert aus einem vorherigen Beschäftigungsverhältnis besteht, können Sie im Korrekturdialog eine entsprechende Urlaubskorrektur zum Eintrittsdatum erfassen.

#### **Updateverhalten bei älteren Fehlzeitenversionen**

Bei Mitarbeitern mit mehreren Beschäftigungsverhältnissen ist es möglich, dass sich nach dem Update der Stand des aktuellen Urlaubskontos verändert. Betroffen sind Mitarbeiter, die im Vorjahr ein abgeschlossenes Beschäftigungsverhältnis mit Resturlaub hatten und im Folgejahr erneut ein Beschäftigungsverhältnis in dieser Firma begonnen haben.

Um diese Urlaubskonten gezielt zu überprüfen und eventuell korrigieren zu können, wird nach der Updateinstallation ein Protokoll erstellt. In diesem werden alle betroffenen Mitarbeiter dokumentiert. Sie können das Protokoll sofort ausdrucken. Es wird jedoch auch automatisch gespeichert, so dass es jederzeit wieder aufgerufen werden kann.

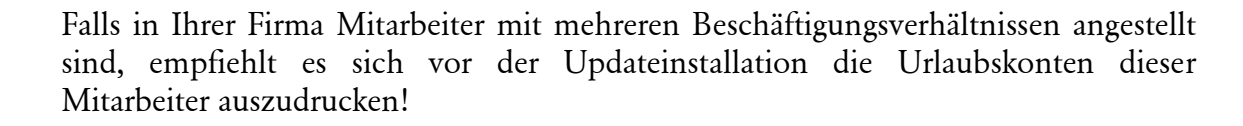

## **Erfassen von Korrekturen**

In der Ansicht **Urlaubskonto** öffnen Sie über den Aufruf **Erfassen von Korrekturen** in der Aktionsleiste den Korrekturdialog.

Hier können Sie Korrekturen für das Urlaubskonto des aktuell aktiven Mitarbeiters erfassen. Geben Sie die Anzahl der Tage (Negative Werte kürzen und positive Werte erhöhen die Resturlaubstage) ein, sowie den Grund der Korrektur (z. B. ausbezahlter Urlaub), und das Gültigkeitsdatum, ab welchem sich die vorgenommene Korrektur auf das Urlaubskonto auswirken soll. Hier ist standardmäßig das aktuelle Systemdatum vorgegeben. Sie können dies jedoch leicht überschreiben.

Auf diese Art erfasste Korrekturen erscheinen im Urlaubskonto in dem Feld Korrektur.

Für Korrekturen, die sich auf den Resturlaub aus dem Vorjahr auswirken sollen, aktivieren Sie die Checkbox **Vorjahr**. Diese erscheinen dann auch im Urlaubskonto im Feld **Vorjahr** und unterliegen dadurch auch den in der Urlaubsgruppe hinterlegten Regelungen zum Verfall von Vorjahresurlaub.

Beachten Sie: Wenn das Verfallsdatum der Urlaubsgruppe erreicht ist oder schon durchgeführt wurde, verfällt auch eine Vorjahreskorrektur.

Um Korrekturen zu Beginn eines Beschäftigungsverhältnisses zu erleichtern gibt es eine zusätzliche Checkbox **Eintritt**. Dadurch wird automatisch das **Gültig ab** Datum auf den Tag des (letzten) Eintritts des Mitarbeiters gesetzt. Liegt das Eintrittsdatum des Mitarbeiters vor dem Datum der Firmenanlage aus dem Firmenassistenten, wird hier das Datum der Firmenanlage eingetragen.

Dies ist für Korrekturen sinnvoll, die sich von Beginn des Beschäftigungsverhältnisses an auswirken sollen z. B. für das Erfassen von Resturlaubsansprüchen aufgrund eines Vorarbeitsverhältnisses.

Es ist auch möglich rückwirkend für vergangene Urlaubsjahre - selbst in bereits abgeschlossenen Arbeitsverhältnissen - Korrekturen zu erfassen. Nach dem Erfassen der Korrektur wird das Urlaubskonto des Mitarbeiters sofort aktualisiert.

Für alle Korrekturen gilt: Sie können nur dann gespeichert werden, wenn der Mitarbeiter zum Zeitpunkt **Gültig ab** auch in der Firma beschäftigt ist.

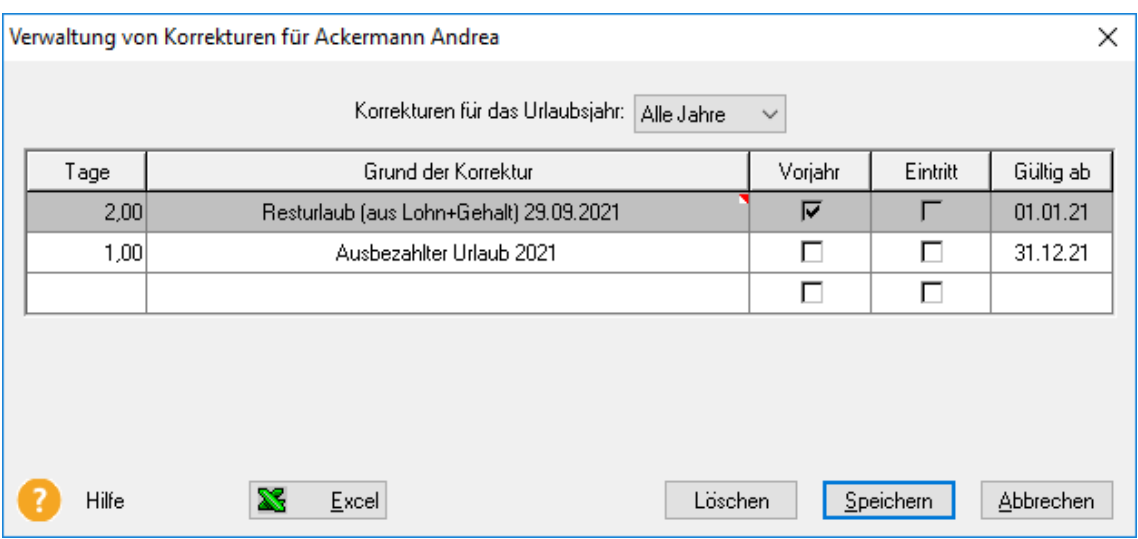

Über die Auswahlschaltfläche **Korrekturen für das Urlaubsjahr** können Sie die Anzeige der Korrekturen auf bestimmte Jahre begrenzen. Zudem haben Sie die Möglichkeit die angezeigten Korrekturen in eine Excel-Tabelle zu übergeben.

# **Verwalten von Zusatzurlaub**

In der Ansicht **Urlaubskonto** gelangen Sie über den Aufruf **Verwalten von Zusatzurlaub** in der Aktionsleiste in den Mitarbeiterassistenten des aktiven Mitarbeiters. Hier können Sie den individuellen Zusatzurlaub des Mitarbeiters überprüfen oder bearbeiten. Möchten Sie für den Mitarbeiter einen gesonderten Zusatzurlaub hinterlegen, dann klicken Sie auf die Schaltfläche **Neuen Zusatzurlaub erfassen**. Nun wird eine neue Dialogbox geöffnet, in der Sie den Namen, das Kürzel und die Anzahl der Tage eingeben müssen. Zudem haben Sie die Möglichkeit eine Beschreibung zu erfassen.

Die Abwesenheitsart wird automatisch der Kategorie **Zusatzurlaub** zugeordnet.

## **Eintritt/Austritt**

Über den Aufruf **Eintritt/Austritt** können Sie direkt von der Ansicht **Urlaubskonto** in den Mitarbeiterassistenten auf die Seite **Firma** zu wechseln. Hier werden ihnen alle Ein- und Austrittsdaten des aktuellen Mitarbeiters dargestellt und können bei Bedarf auch gleich geändert werden.

Nach Schließen des Mitarbeiterassistenten gelangen Sie wieder zurück in die Ansicht **Urlaubskonto**.

# **Urlaubsgruppe**

Über den Aufruf **Urlaubsgruppe** → **Zuordnung** können Sie direkt in den Mitarbeiterassistenten auf die Seite **Urlaubsanspruch** wechseln. Hier können Sie die Urlaubsgruppenzuordnung des Mitarbeiters überprüfen und auch bearbeiten. Nach Schließen des Mitarbeiterassistenten gelangen Sie wieder zurück in die Ansicht **Urlaubskonto**.

Über den Aufruf **Urlaubsgruppe** → **Eigenschaften** gelangen Sie in die Urlaubsgruppenverwaltung. Angezeigt wird die Urlaubsgruppe, welcher der Mitarbeiter aktuell zugeordnet ist. Sie können hier die verschiedenen Einstellungen der Urlaubsgruppe überprüfen und ggfs. auch bearbeiten.

Nach Schließen des Urlaubsgruppenassistenten gelangen Sie wieder zurück in die Ansicht **Urlaubskonto**.

## **Arbeitszeitprofil anzeigen**

Über den Aufruf **Arbeitszeitprofil anzeigen** können Sie direkt in den Mitarbeiterassistenten auf die Seite **Arbeitszeit** wechseln. Hier können Sie die hinterlegten Arbeitszeiten Ihrer Mitarbeiter kontrollieren und bearbeiten.

Weitere Informationen finden dazu Sie unter **Menü Datei** → **Neu** → **Mitarbeiter** → **Arbeitszeit.**

# **Urlaubskarte per E-Mail**

Über diesen Aufruf rufen Sie direkt den Dialog **Urlaubskarte als E-Mail versenden** auf und können an die aktuell geladenen Mitarbeiter den Bericht **Urlaubskarte** schicken. Nach Schließen dieses Dialoges gelangen Sie wieder zurück in die Ansicht **Urlaubskonto**.

Weitere Informationen dazu finden Sie unter **Extras** → **Urlaubskarte per E-Mail versenden.** Arbeiten Sie mit **Lexware myCenter**, müssen sie keine E-Mails verschicken. Die Daten können Sie für die Mitarbeiter zum Abruf bereitstellen.

# **Berichte**

Über **Berichte** stehen Ihnen die Auswertungen Urlaubskarte, Urlaubskonto und Resturlaubsliste zur Verfügung. Die Ausgabe kann auf diverse Medien erfolgen.

# **Mitarbeitergruppe öffnen**

Ist dem aktiven Mitarbeiter eine Gruppe zugeordnet, werden durch diesen Aufruf alle Mitarbeiter dieser Gruppe in die Ansicht **Urlaubskonto** geladen.

# **Arbeitszeitkonto**

Über diesen Menüpunkt können Sie das Arbeitszeitkonto Ihrer Mitarbeiter verwalten.

Öffnen Sie zunächst die gewünschten Mitarbeiter oder Gruppe über die Funktion **Mitarbeiter öffnen**. Wählen Sie die Mitarbeiter/Gruppe aus und klicken Sie auf **OK**.

Haben Sie mehrere Mitarbeiter geöffnet, sehen Sie nun links eine Liste der ausgewählten Mitarbeiter. Markieren Sie den Mitarbeiter, dessen Arbeitszeitkonto Sie bearbeiten möchten.

# **Stunden**

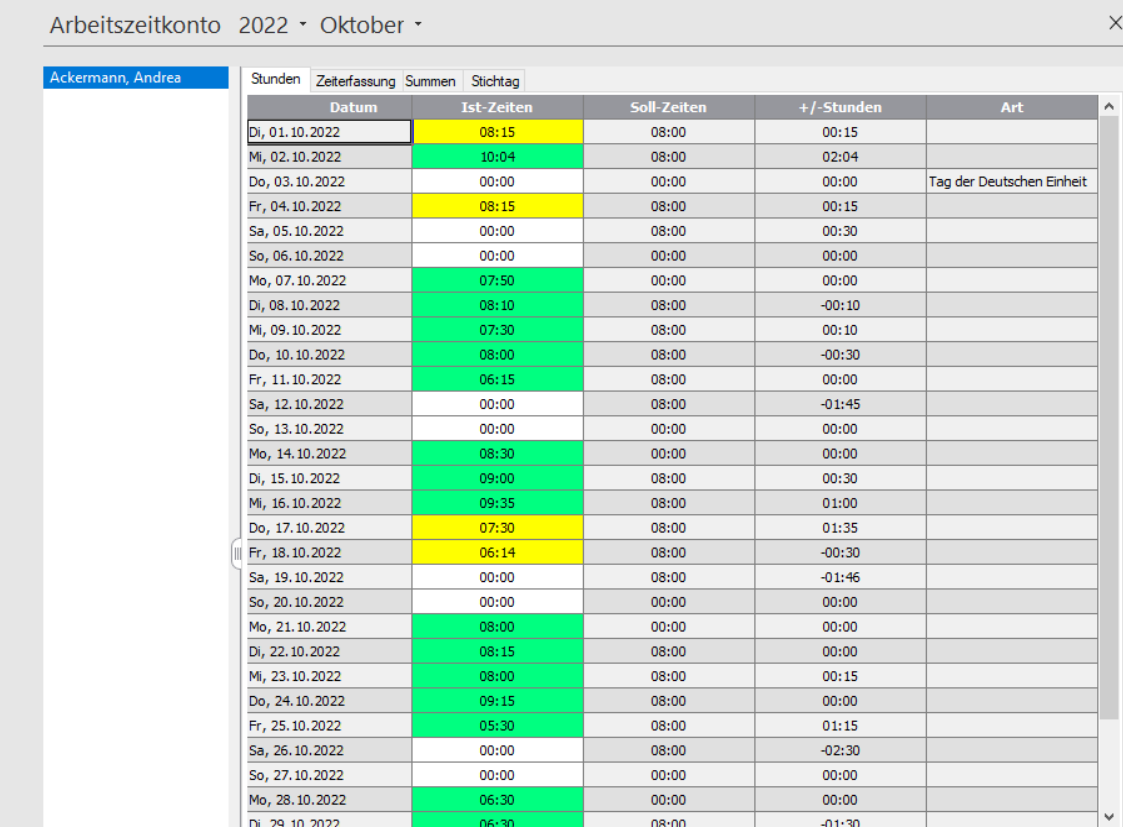

#### **Ist-Zeiten**

Hier erfassen Sie die tatsächlich gearbeiteten Stunden. Standardmäßig werden hier die Soll-Zeiten übernommen, die Sie in den Mitarbeiterdaten auf der Seite **Arbeitszeit** hinterlegt haben. Sie müssen also nur dann Ist-Zeiten erfassen, wenn diese von den vorgegebenen Soll-Zeiten abweichen.

Direkte erfasste Ist-Zeiten werden gelb hinterlegt dargestellt.

Erfassen die Mitarbeiter ihre Zeiten über die **[Zeiterfassung](#page-142-0)**, erhalten diese Zeiten einen grünen Hintergrund. Wird eine solche Zeit in der Zentrale geändert, wird sie gelb hinterlegt dargestellt. Der Mitarbeiter selbst sieht in MyCenter für diesen Tag den geänderten Wert und den Eintrag "Zentrale" in der Spalte "Art".

Werden Zeiten importiert werden diese mit gelb unterlegt.

#### **Soll-Zeiten**

Hier sehen Sie die Stunden, die in den Mitarbeiterstammdaten unter dem Punkt **Arbeitszeit** hinterlegt wurden. Die Stunden können hier nicht bearbeitet, gelöscht oder verändert werden.

#### **+/- Stunden**

Lexware fehlzeiten errechnet die Differenz zwischen Sollarbeitsstunden und tatsächlichen Arbeitsstunden. Das Ergebnis dieser Berechnung wird in der Spalte **+/- Stunden** angezeigt.

#### **Art**

Wurde eine Abwesenheit z. B. Jahresurlaub oder Krankheit im Buchungsmodul erfasst, welche Auswirkung auf das Arbeitszeitkonto haben, so wird diese in der Spalte **Art** angezeigt. Je nach Art der erfassten Abwesenheit werden dadurch automatisch Soll- bzw. Ist-Zeiten angepasst. Ebenso wird hier angezeigt, wenn es sich um einen Feiertag handelt. In diesem Fall werden Soll- und Ist-Zeiten auf Null gesetzt.

Wurden an diesem Tag Ist-Zeiten erfasst, so wird in dieser Spalte **Manuelle Eingabe** angezeigt, sofern keine Abwesenheit erfasst wurde oder ein Feiertag angezeigt wird.

Auf der Navigationsleiste haben Sie die Möglichkeit, verschiedenen Monate und Jahre auszuwählen. Angezeigt wird immer der aktuelle Monat.

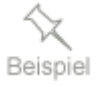

Wenn Sie Fehlzeiten - Tage, halbe Tage oder stundenweise – buchen, wirkt sich dies auf das Arbeitszeitkonto wie folgt aus:

• Buchen Sie z. B. einen Tag Jahresurlaub, so werden die Soll- und Ist-Stunden von diesem Tag auf 0:00 gesetzt.

- Buchen Sie einen halben Tag Jahresurlaub, so werden die Soll- und Ist-Stunden von z. B. 8 auf 4 gesetzt.
- Bei Stundenbuchungen von z. B. 2:00, werden die Soll- und Ist-Stunden von 8 auf 6 gesetzt.

Buchen Sie **Gleitzeittage** oder eine Fehlzeitart mit der Kategorie **Gleitzeit**, dann bleiben die Soll-Stunden gleich. In diesem Fall werden nur die Ist-Stunden gekürzt.

# **Zeiterfassung**

In Bezug auf die täglichen Arbeitszeiten konnten im bisherigen Arbeitszeitkonto lediglich die Ist-Stunden pro Tag erfasst werden. Nach dem Einbau der Ist-Zeitenerfassung in Lexware myCenter, wird nun diese Funktionalität auch im Arbeitszeitkonto zur Verfügung gestellt.

Wie bei der Erfassung der Arbeitszeiten über MyCenter wird automatisch eine Pausenzeit berücksichtigt. Selbst erfasste und automatisch generierte Pausenzeiten werden von den ermittelten Ist-Zeiten abgezogen.

Beispiel:

Arbeitszeit von 8:00 Uhr bis 12:00 Uhr und von 13:00 bis 18:00 Uhr. Wird nun eine Stunde Pause eingetragen, reduziert sich die Ist-Arbeitszeit von 9:00 Stunden auf 8:00 Stunden.

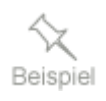

#### **Erfassen der Zeiten in der Arbeitszeit-Tabelle**

Als Trennung zwischen Stunden und Minuten sind die Trennzeichen "**,**" und "**:**" erlaubt. Die Eingabe von 5,23 (5:23) führt beispielsweise zur Anzeige von 05:23. Die Eingabe von z. B. 8 wird als 08:00 interpretiert.

Es ist grundsätzlich immer ein "Von-Bis"-Paar auszufüllen. Mit der Enter-Taste oder Tab-Taste bewegt man sich in der Eingabezeile von links nach rechts. Zum vorzeitigen Verlassen der Zeile klicken sie auf eine andere (Tages-)Zeile. Die erfassten Daten werden nun formatiert und berechnet.

Die Summe der Arbeitszeiten an den entsprechenden Tagen, wird auf der Seite **Stunden** in der Spalte "Ist-Zeiten" angezeigt. Eine gelbe Unterlegung bedeutet, dass die Erfassung über die Seite **Zeiterfassung** oder über einen Import in der Zentrale erfolgte.

Eine grüne Unterlegung bedeutet, dass die Erfassung über MyCenter vorgenommen wurde.

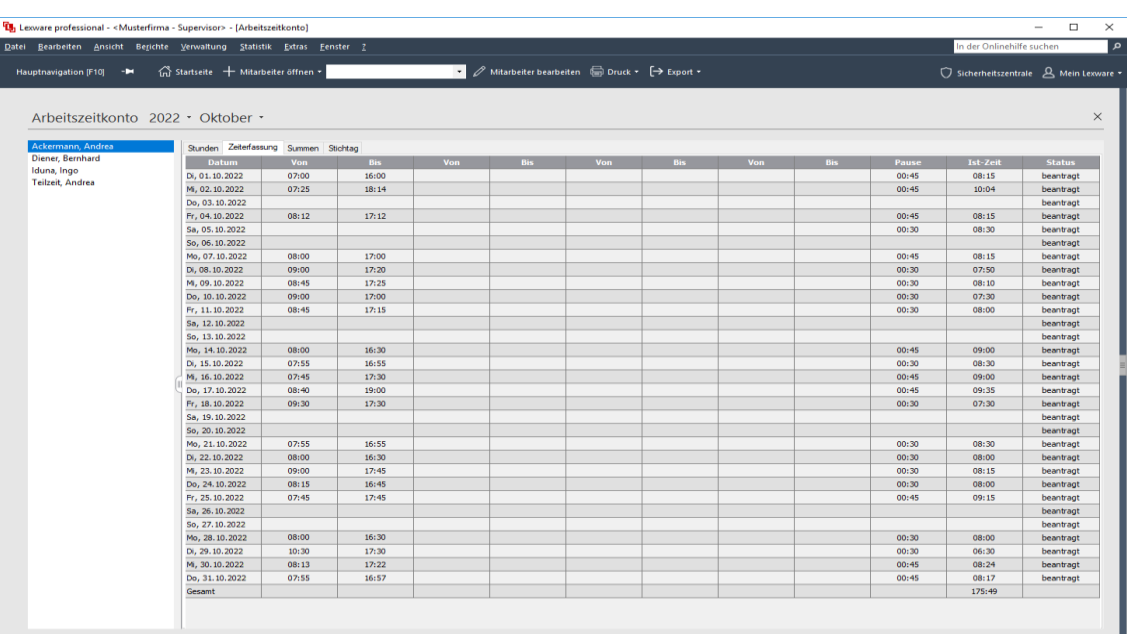

Diese Daten stehen nun auch in Lexware myCenter zur Verfügung und können auch über myCenter geändert werden. Ein Abgleich oder Übernahme der Daten mit Lohn+Gehalt ist derzeit nicht gegeben.

In der Spalte **Status** ist ersichtlich, ob die erfassten Zeiten in myCenter vom Mitarbeiter beantragt bzw. vom zuständigen Vorgesetzten genehmigt bzw. abgelehnt wurden.

# **AZ-Monate**

## **AZ-Monate**

Die bisherige Registerkarte "Summen" wurde in "AZ-Monate" umbenannt. Auf dieser Karte **wird** für das ausgewählte Kalenderjahr eine Monatsübersicht, sowie den kumulierten Jahressaldo der +/- Stunden angezeigt.

Manuelle Eingaben sind pro Monat möglich in der Spalte:

#### **Ausbezahlt**

Tragen Sie hier die Anzahl der in diesem Monat ausbezahlten Überstunden ein. Durch die Eingabe eines positiven Wertes wird der Monatssaldo (Anzahl der Überstunden) vermindert.

#### **Korrektur**

In diesem Feld können Sie alle sonstigen manuellen Korrekturen erfassen. Auch die Eingabe von negativen Stunden ist mit vorangestellten Minuszeichen (Bindestrich) möglich. Der Monatssaldo verändert sich entsprechend.

# **AZ-Wochen**

## **AZ-Wochen**

Aufgrund des EuGH-Urteils (14. Mai 2019 (C-55/18)), wird der deutsche Gesetzgeber die Regelungen zur Arbeitszeiterfassung anpassen.

Die Aufzeichnung muss (lt. Europäische Gerichtshof) erkennen lassen:

- Die tägliche und wöchentliche Arbeitszeit
- Die täglichen und wöchentlichen Mindestruhezeiten
- Die Obergrenze für die durchschnittliche wöchentliche Arbeitszeit

Die wöchentlichen Arbeitszeiten werden auf der Seite "AZ-Wochen" für das gesamte ausgewählte Jahr angezeigt-

# **Stichtag**

Über diese Registerkarte wechselt die Ansicht in das tagesaktuelle Arbeitszeitkonto des Mitarbeiters. Sie können sich auf einen Blick eine Übersicht über den Stand des Arbeitszeitkontos für das aktuelle Jahr verschaffen. Der ausgewiesene Stichtag ist immer das aktuelle Tagesdatum.

## **Aktionen im Arbeitszeitkonto**

Sie haben im Arbeitszeitkonto neben der Ausgabe der aktuellen Ansicht als Seitenansicht oder Druckausgabe, die Möglichkeit das aktuell geöffnete Arbeitszeitkonto als Excel, PDF- oder XML Datei zu speichern (auch über Symbolleiste möglich).

Weiterhin besteht die Möglichkeit direkt diverse Berichte zum Arbeitszeitkonto aufzurufen.

# **Urlaubsplaner**

Im Urlaubsplaner können Sie zu Planungszwecken Abwesenheiten erfassen, löschen oder verändern wie im Buchungsmodul (s. Menü **Bearbeiten** → **Buchungsmodul)**, ohne dass die Anzeige der Abwesenheiten im Buchungsmodul mit den tatsächlichen bzw. bereits genehmigten Abwesenheiten dadurch beeinflusst wird.

Bereits im Buchungsmodul erfasste Abwesenheiten werden im Urlaubsplaner transparent mit dem Kürzel der erfassten Abwesenheitsart angezeigt. Diese Buchungen können nur im Buchungsmodul bearbeitet oder gelöscht werden. Abwesenheiten, die Sie im Urlaubsplaner erfassen, werden in der Farbe der Abwesenheitsart angezeigt und können jederzeit bearbeitet oder gelöscht werden.

Urlaubsbuchungen wirken sich nur auf den im Urlaubsplaner angezeigten Urlaubsstatus aus, nicht jedoch auf das Urlaubskonto der Mitarbeiter. Diese Buchungen wirken sich erst dann auf das Urlaubskonto aus, wenn die Buchungen in das Buchungsmodul übernommen wurden.

#### **Darstellung des Urlaubsplaners**

Im Urlaubsplaner können Sie wie im Buchungsmodul verschiedene Ansichten einstellen. Haben Sie mehrere Mitarbeiter oder eine Gruppe geöffnet, so können Sie auf der Navigationsleiste zwischen **Monatsansicht**, **Quartalsansicht** und **Jahresansicht** wählen.

Wechseln Sie in die Einzelansicht eines zuvor markierten Mitarbeiters, so können Sie zwischen **Montag bis Sonntag** oder von **1 bis 31** wählen.

Zum Ausdrucken des Buchungsmoduls oder verschiedener Auswertungen klicken Sie auf das Druckersymbol in der Symbolleiste oder gehen Sie über den Menüpunkt **Berichte**. Es werden die Mitarbeiter, die Gruppe oder alle Mitarbeiter, die Sie im Buchungsmodul geöffnet haben, ausgegeben.

#### **Urlaubsstatus**

Am unteren Bildrand wird Ihnen für den aktuell markierten Mitarbeiter ein Kurzstatus seines Urlaubskontos angezeigt. So haben Sie bei der Eingabe der Urlaubsdaten stets einen aktuellen Überblick über die Auswirkungen auf das Urlaubskonto.

## **Aktionen im Urlaubsplaner**

Um für eine bestimmte Mitarbeitergruppe oder Abteilung eine korrekte und eine einfache Planung vornehmen zu können, verwenden Sie am besten die Jahresübersicht und laden eine entsprechende Gruppe von Mitarbeitern. **Abwesenheitsbuchungen**

> Werden nun Urlaubstage eingetragen, wird das aktuelle Datum Ihres Computers als Grundlage zur Bewertung eines Urlaubseintrags herangezogen. Liegt der Eintrag in der Zukunft, erkennt das Programm, dass es sich um einen Urlaub in der Zukunft

handelt, im Gegensatz zu einem Eintrag in der Vergangenheit, der automatisch zu einer entsprechenden Buchung auf dem Urlaubskonto des Mitarbeiters führt.

Durch den Eintrag der Arbeitstage in den Mitarbeiterdaten unter Arbeitszeit werden beim Buchen die Tage mit einem Haken gekennzeichnet, an denen der Mitarbeiter arbeitet und die demnach als Urlaubstage genommen werden. In der Eingabemaske zum Buchen des Urlaubs besteht die Möglichkeit, Tage, die nicht mit einem Kreuz versehen sind, anzukreuzen, bzw. Tage, die durch einen Haken als Urlaubstage gekennzeichnet sind, zu entfernen. Dadurch können Wochenenden als Urlaubstage und Wochentage als Nicht-Urlaubstage gekennzeichnet werden.

## **Neu**

Über diesen Menüpunkt können Sie Urlaub und andere Fehlzeiten im Urlaubsplaner erfassen. Um Einträge in diesem Kalender eingeben zu können, müssen Sie zunächst einen oder mehrere Mitarbeiter oder eine Gruppe **im Urlaubsplaner** geöffnet haben. Haben Sie nur einen Mitarbeiter geöffnet, gilt der Eintrag für diesen Mitarbeiter. Haben Sie eine Gruppe oder mehrere Mitarbeiter geöffnet, kann der Eintrag für einen, mehrere oder alle Mitarbeiter erfolgen. Sie müssen hierzu den oder die entsprechenden Mitarbeiter markieren. Als markiert gilt ein Mitarbeiter innerhalb einer Gruppe dann, wenn dieser farbig hinterlegt ist.

Geben Sie zunächst die zu verbuchende Abwesenheitsart an und tragen Sie anschließend das Anfangs- und Enddatum ein. Sie können die Abwesenheitsarten eingrenzen, indem Sie erst eine Kategorie auswählen, anschließend werden Ihnen nur noch die Abwesenheitsarten angezeigt, die in dieser Kategorie zugeordnet worden sind.

Im Mitarbeiterfenster sehen Sie, für welche Mitarbeiter die Abwesenheitsart gebucht wird.

Im Notizfenster können Sie beispielsweise die Urlaubsadresse des Mitarbeiters eintragen oder sonstige Notizen hinterlegen. Diese werden bei einigen Listenausdrucken ausgegeben.

#### **Tagesangaben**

Auf der Registerkarte **Tagesangaben** werden die Fehlzeiten entsprechend den Einstellungen im Arbeitszeitprofil des Mitarbeiters voreingestellt. Ebenso werden hier die Feiertage berücksichtigt. Sie können die Tagesangaben jedoch beliebig ändern. Entscheidend z. B. für Auswertungen von Urlaubs- oder Arbeitszeitkonto sind die abgespeicherten Werte.

#### **Mitarbeiter**

Erfassen Sie eine Abwesenheit für mehrere Mitarbeiter, haben Sie die Möglichkeit die Tagesangaben für alle Mitarbeiter oder für jeden Mitarbeiter einzeln zu überprüfen bzw. zu ändern.

#### **Zeitangabe**

Stellen Sie hier ein, ob in den Tagesangaben ganze, halbe Tage oder Stunden angezeigt werden sollen. Standardmäßig werden hier die Einstellungen aus dem Arbeitszeitprofil (ganze oder halbe Tage) auch für die Darstellung der Tagesangaben übernommen.

#### **Einstellungen**

Auf der Registerkarte **Einstellungen** können Sie erkennen, ob für diese Abwesenheit eine Vertreter- oder Mindestbelegung durchgeführt wird. Sie erhalten auf dieser Seite auch Informationen über zugeordnete Vertreter und deren Verfügbarkeit.

#### **Bearbeiten**

Über diese Funktion können Sie bereits erfasste Abwesenheiten ändern, welche zuvor markiert wurden. Im Dialog **Abwesenheit bearbeiten** können Sie nun alle Einstellungen überprüfen und ggf. anpassen.

Eine weitere Möglichkeit, Einträge zu bearbeiten, bietet Ihnen die direkte Bearbeitung mit der Maus. Durch Doppelklick auf die bereits eingetragene Fehlzeit können Sie den Zeitraum ebenfalls ändern.

# **Löschen**

Mit der Aktion **Löschen** wird die markierte Abwesenheitsart gelöscht.

Alternativ können Sie zum Löschen nach dem Markieren der Abwesenheit auch die **Entf-**Taste Ihrer Tastatur verwenden.

## **Mehrere löschen**

Über diesen Menüpunkt können Sie mehrere Abwesenheiten Ihrer Mitarbeiter löschen.

Wählen Sie zunächst über die Schaltfläche **Mitarbeiter öffnen** den oder die gewünschten Mitarbeiter aus. Wählen Sie dann den Zeitraum aus, für welchen die Abwesenheiten angezeigt werden sollen.

Markieren Sie die zu löschenden Abwesenheiten in der Liste und betätigen Sie danach die Schaltfläche **Löschen**.

# **Übernehmen**

Diese Aktion ist nur aktiv, wenn Sie eine geplante Abwesenheit markiert haben. Die markierte Abwesenheit wird dadurch automatisch in das Buchungsmodul übertragen.
## **Mehrere übernehmen**

Angezeigt werden Ihnen die Abwesenheiten der aktuell geladenen Mitarbeiter. Über die Schaltfläche **Mitarbeiter öffnen** können Sie jedoch auch eine andere Mitarbeiterauswahl treffen.

Es werden Ihnen alle Abwesenheiten für das aktuelle Jahr angezeigt. Sie können den Zeitraum aber auch beliebig verändern.

In der Spalte **Übernehmen** sind die Abwesenheitsarten markiert, die in das Buchungsmodul übertragen werden. Möchten Sie eine oder mehrere Abwesenheiten nicht übernehmen, so entfernen Sie hier den Haken. Soll eine vorhandene Buchung noch einmal bearbeitet werden, dann markieren Sie die Abwesenheit in der Liste durch Anklicken und Wählen Sie danach die Schaltfläche **Bearbeiten**.

Über die Schaltfläche **Übernehmen** werden alle angehakten Abwesenheiten in das Buchungsmodul übertragen. Durch **Schließen** verlassen Sie den Dialog.

# **Urlaubsanträge und Krankmeldungen**

Dies ist die zentrale Übersicht der Urlaubs- oder Gleitzeitanträge Ihrer Mitarbeiter, sowie der über **[Abwesenheitsantrag](#page-140-0)** im Antrags-Center eingereichten Krankmeldungen.

Im Register **Eingang** werden alle importierten Vorgänge dargestellt, welche noch bearbeitet werden müssen.

Im Register **Historie** finden Sie die bereits erledigten Vorgänge.

Für die Funktionen Anträge zu importieren bzw. zu bearbeiten können Sie benutzerspezifische Programmrechte erteilen.

# **Eingang**

#### **Allgemein**

Alle neu importierten Vorgänge aus der Webapplikation **Lexware myCenter** werden zunächst im Register **Eingang** angezeigt.

Alle neuen Vorgänge müssen hier jedoch noch bearbeitet werden. Erst dann werden diese Vorgänge in das Register **Historie** verschoben. Dieses dient Ihnen sozusagen als Archiv.

Auf einen Blick werden Ihnen Personalnummer, Name, Zeitraum, Abwesenheitsart und Status der einzelnen Vorgänge angezeigt. Sofern ein Dokument an den Antrag/Krankmeldung angehängt wurde, wird dieses in der letzten Spalte der Übersicht angezeigt.

Nach diesen Spaltentiteln können Sie die Tabelle auch durch Anklicken des jeweiligen Spaltentitels sortieren.

Sofern Sie eine Zeile markieren, werden im unteren Fensterbereich im Infoblock noch weitere Informationen zum jeweiligen Vorgang angezeigt. Hier haben Sie auch die Möglichkeit angehängte Dokumente per Doppelklick auf den Link zu öffnen. Voraussetzung dafür ist, dass auf Ihrem Rechner für den Dateityp ein Standardprogramm eingerichtet ist.

Alle im Register **Eingang** angezeigten Anträge werden automatisch mit dem Status **Beantragt** in das Buchungsmodul übernommen.

Über die Aktionsleiste am rechten Bildschirmrand haben Sie die Möglichkeit, den zuvor markierten Antrag/Krankmeldung zu bearbeiten (Annehmen, Annehmen mit Bemerkung, Ablehnen, Ablehnen mit Bemerkung Prüfen, Löschen) oder auch den Import neuer Anträge/Krankmeldungen aufzurufen.

#### **Abwesenheitsanträge**

Mit **Prüfen** wird für einen Abwesenheitsantrag die Vertreter-, Mindestbesetzungsund Urlaubssperrenprüfung durchgeführt und protokolliert.

Abwesenheitsanträge können u. U. bereits den Status **genehmigt** haben, sofern der Vorgesetzte in **Lexware myCenter** den Antrag bereits genehmigt hat. Dieser Status wird Ihnen für jeden Antrag in der Statuszeile durch den Zusatz (genehmigt) angezeigt. Unter Details finden Sie den Namen und das Datum der Genehmigung.

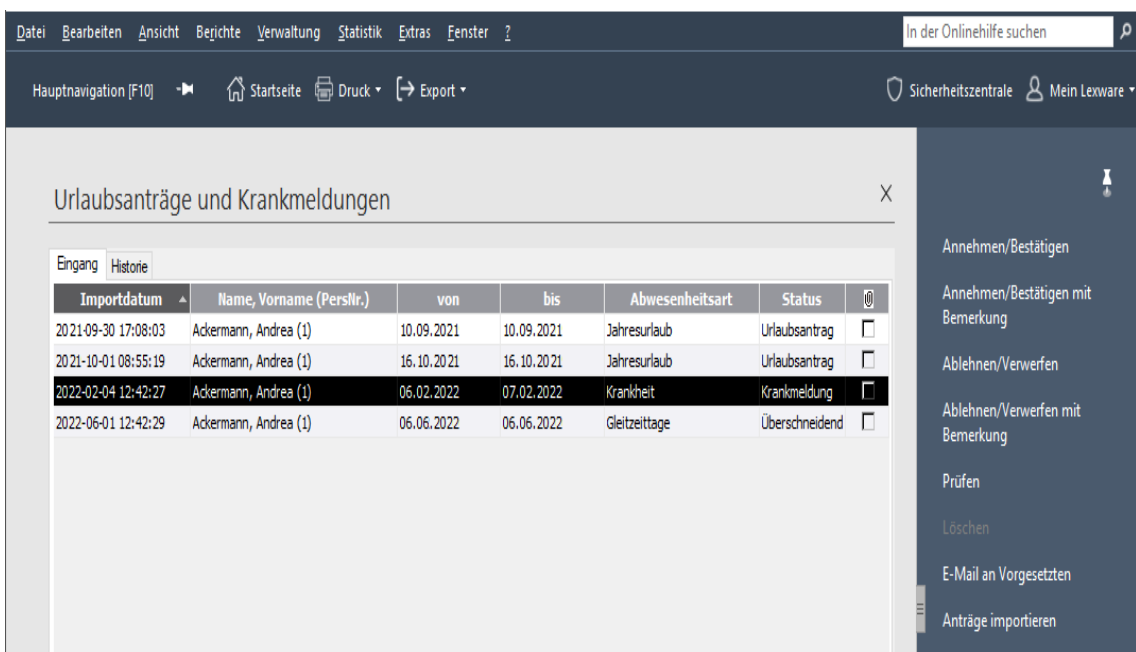

Falls der Vorgesetzte den Antrag noch nicht genehmigt hat, fehlt dieser Zusatz. In diesen Fällen haben Sie die Möglichkeit den Vorgesetzten per E-Mail darüber zu informieren, dass für ihn zu bearbeitende Abwesenheitsanträge in **MyCenter** vorliegen.

Benutzen Sie dafür die Funktion **E-Mail an Vorgesetzten** in der Aktionsleiste. Für alle aktuell im **Eingang** befindlichen nicht genehmigten Anträge wird dann eine E-Mail an die entsprechenden Vorgesetzten versendet, sofern dies nicht schon vorher geschehen ist.

Der Status der entsprechenden Anträge wird durch das Versenden der E-Mail ergänzt um den Zusatz (VG informiert). Für diese Anträge wird beim nächsten Aufruf der Funktion keine E-Mail mehr versandt.

Sobald die Genehmigung eines Antrags importiert wird, ändert sich der Status automatisch auf (genehmigt). Jetzt muss der Antrag jedoch noch bestätigt werden, um als **genehmigt** in das Buchungsmodul übernommen zu werden. Prüfen Sie, ob der Mitarbeiter z.B. noch ausreichenden Urlaubsanspruch hat oder sich nicht mehr in der Wartezeit befindet. Ist alles ok, rufen Sie - wie auch bei Krankmeldungen - die Funktion **Annehmen/Bestätigen** in der Aktionsleiste auf**.** Möchten Sie eine Bemerkung hinzufügen, wählen Sie **Annehmen/Bestätigen mit Bemerkung**. Der Antrag ist dann nicht mehr im **Eingang**, sondern in der **Historie** zu finden. Der Status im Buchungsmodul ändert sich auf **genehmigt**.

Die unter Menü **Extras** → **Optionen** → **E-Mail-Funktion** markierten Personen werden per E-Mail über die Genehmigung benachrichtigt.

Sie können auch nicht vom Vorgesetzten genehmigte Anträge annehmen und dadurch genehmigen.

Sofern ein Antrag jedoch z.B. aufgrund fehlenden Urlaubsanspruchs nicht angenommen wird, wählen Sie **Ablehnen/Verwerfen** bzw. **Ablehnen/Verwerfen mit Bemerkung** in der Aktionsleiste. Der abgelehnte Antrag wandert in die Historie und die "beantragte" Abwesenheit wird im Buchungsmodul gelöscht. Zudem werden ggfs. E-Mails an die zu benachrichtigenden Personen gesendet.

Erscheint bei einem Antrag im Status **Fehler in Abwesenheitsantrag,** wurden in dem beantragten Zeitraum bereits eine oder mehrere Abwesenheiten erfasst. Diese fehlerhaften Abwesenheitsanträge können nur abgelehnt werden.

Sofern Sie jedoch die zugrunde liegenden Abwesenheiten im Buchungsmodul löschen, und anschließend den Abwesenheitsantrag erneut prüfen, wird der bisherige fehlerhafte zu einem gültigen Abwesenheitsantrag und im Buchungsmodul als "beantragt" eingetragen.

## **Krankmeldungen**

Markieren und prüfen Sie die gewünschte Krankmeldung in der Übersicht. Gibt es keine Einwände, übernehmen Sie die Krankmeldung als Krankheit, indem Sie in der Aktionsleiste auf **Annehmen/Bestätigen (Annehmen/Bestätigen mit Bemerkung**) klicken. Der entsprechende Vorgang befindet sich anschließend nicht mehr im Register **Eingang**, sondern ist dann unter **Historie** zu finden.

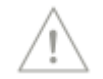

Der Benutzername und das Bearbeitungsdatum sind dort unter Details dokumentiert. Ebenso finden Sie diese Information im Buchungsmodul, wenn Sie die Krankheit bearbeiten, auf der Seite **Allgemeines** unter **Anmerkungen**.

Sollte die Krankmeldung jedoch irrtümlich verschickt worden sein, haben Sie auch die Möglichkeit über die Funktion **Ablehnen/Verwerfen** (**Ablehnen/Verwerfen mit Bemerkung)** diese Krankmeldung sowohl im Register Eingang als auch im Buchungsmodul zu löschen.

# **Historie**

Im Register **Historie** werden alle bereits bearbeiteten Vorgänge angezeigt.

Wenn Sie einen Vorgang markieren, werden im Infoblock unten in der Ansicht weitere Informationen zur Bearbeitung angezeigt. Sie erkennen z.B. wann und von welchem Benutzer ein Antrag genehmigt, abgelehnt oder storniert wurde.

Über die **Aktionsleiste** haben Sie die Möglichkeit zuvor in der Ansicht markierte Vorgänge endgültig zu löschen.

# **Das Menü Ansicht**

Im Menü **Ansicht** haben Sie die Möglichkeit, sich den Bildschirm individuell einzurichten. Die Elemente, die in der Bildschirmansicht angezeigt werden, sind im Menüfeld jeweils mit einem Haken gekennzeichnet.

# **Hauptnavigation**

Hier können Sie die Hauptnavigation ein- bzw. ausblenden.

# **Standardansicht**

Über diesen Menüpunkt werden sämtliche Bildschirmanzeigen auf die Standardpositionierung zurückgestellt, die bei Auslieferung des Programms vorgegeben war.

# **Das Menü Berichte**

Über das Menü **Berichte** haben Sie die Möglichkeit Auswertungen zu allen relevanten Programmfunktionen zu erstellen. Um die Übersichtlichkeit zu erleichtern sind die Berichte nach einzelnen Kategorien gegliedert.

Für die meisten Berichte können Sie vor der Ausgabe im Berichtsdialog noch Einstellungen vornehmen (z. B. den gewünschten Zeitraum vorgeben). Neben der Druckausgabe ist in der Regel auch ein Export als Textdatei (im .txt Format), als PDF-Datei oder zu MS Excel möglich (sofern Sie MS Excel auf Ihrem Arbeitsrechner installiert haben).

#### **Mitarbeiterauswahl**

In jedem Berichtsdialog, in welchem Mitarbeiter-Daten ausgewertet werden, gibt es eine Anzeige **Mitarbeiterauswahl**. Hier wird Ihnen angezeigt, welche Mitarbeiter für den Bericht aktuell ausgewählt sind. Standardmäßig sind alle Mitarbeiter ausgewählt, die gerade im Programm geöffnet sind.

Sie haben hier jedoch auch die Möglichkeit diese Auswahl vor der Berichtsausgabe zu ändern.

Es gibt 3 Optionen:

• alle Mitarbeiter der Firma

Bei dieser Option werden alle Mitarbeiter der Firma ausgewertet, bei denen alle notwendigen Pflichtangaben für die Bearbeitung in Fehlzeiten gemacht wurden. Also alle die Mitarbeiter, die Sie z. B. auch im Buchungsmodul öffnen können, ohne weitere Angaben ergänzen zu müssen.

• alle geöffneten Mitarbeiter

Es werden nur die aktuell im Programm geöffneten Mitarbeiter ausgewertet.

• markierter Mitarbeiter

Bei dieser Option wird nur der aktuell markierte Mitarbeiter im Bericht ausgewertet.

In einigen Ansichten (z. B. Buchungsmodul) können mehrere MA markiert werden. In diesem Fall wird nur der erste, der markierten Mitarbeiter berücksichtigt. Sofern kein Mitarbeiter geöffnet oder markiert ist, ist diese Auswahloption im Berichtsdialog nicht verfügbar.

Sofern noch kein Mitarbeiter im Programm geöffnet ist und ein Berichtsdialog aufgerufen wird, erscheint der Dialog **Personalmanager** zur Auswahl der gewünschten Mitarbeiter. Falls Sie diesen Dialog jetzt schließen ohne Mitarbeiter ausgewählt zu haben, öffnet sich anschließend trotzdem der Berichtsdialog.

Jetzt ist allerdings nur die Auswahl **alle Mitarbeiter der Firma** möglich.

# **Datenschutz**

Bei den Auswertungen der erfassten Daten ist der Datenschutz (Art. 5 DSGVO) zu beachten. Auswertungen, die eine Leistungs- und Verhaltenskontrolle ermöglichen, betreffen auch Persönlichkeitsrechte der betroffenen Arbeitnehmer. Ist ein Betriebsrat vorhanden, kann eine Betriebsvereinbarung zum Beschäftigtendatenschutz getroffen werden. Ansonsten sind über § 80 und § 87 BetrVG das Informationsrecht und die Mitbestimmung zu ermöglichen.

# **Abwesenheiten**

#### **Abwesenheitsliste**

Die detaillierteste Ausgabe aller angefallenen Fehlzeiten im gewählten Zeitraum ist die Abwesenheitsliste. Aufgelistet werden alle Fehlzeiten, die bei den Mitarbeitern gebucht wurden. Die Fragestellung dieser Liste lautet: "Wer war aus welchem Grund, an welchem Tage abwesend?". Wählen Sie einen Zeitraum aus, der in die Zukunft reicht, werden auch die geplanten Abwesenheiten ausgewiesen.

#### **Abwesenheitsliste pro Mitarbeiter**

Dieselbe Auswertung wie oben, allerdings erscheint jeder Mitarbeiter auf einer neuen Seite.

### **Abwesenheitsliste kurz**

Die kurze Abwesenheitsliste bietet einen Überblick über sämtliche Abwesenheitsarten. Diese Liste beantwortet die Frage: "Wie viele Tage und aus welchem Grund fehlte der Mitarbeiter?"

#### **Abwesenheitsliste lang**

Die lange Abwesenheitsliste bietet einen Überblick über verschiedene Abwesenheitsarten, wobei gleiche Abwesenheitsgründe zusammengefasst werden. Diese Liste beantwortet die Frage: "Wie viele Tage gesamt und aus welchem Grund fehlte der Mitarbeiter?"

### **Arbeitsverhinderung**

In diesem Ausdruck wird die Kategorie Arbeitsverhinderung mit den Abwesenheitsarten Arbeitsunfall, Wiedereingliederung/Reha, Krankheit und Mutterschutz ausgegeben.

Neben dem Namen der Mitarbeiter werden die Zeiträume der Arbeitsverhinderung aufgelistet. Zusätzlich erfolgt zunächst eine Addition der Abwesenheitstage und schließlich eine Gesamtsumme der abwesenden Arbeitstage pro Mitarbeiter.

#### **Urlaub und Krankheit**

Diese Liste bietet Aufschluss über die in diesem Zeitraum genommenen Urlaubs und Krankheitszeiten. In der Summenspalte wird die Anzahl der Arbeitstage ausgegeben, die der Mitarbeiter insgesamt in dem gewählten Zeitraum abwesend war.

# **Arbeitszeit**

#### **Arbeitszeitprofil**

Diese Liste bietet Ihnen eine Übersicht über die Arbeitszeit Ihrer Mitarbeiter.

#### **Arbeitszeitprofil mit Urlaubskonto**

Diese Aufstellung bietet eine Übersicht über die Arbeitszeit und das dazugehörige Urlaubskonto Ihrer Mitarbeiter.

# **Arbeitszeitkonto**

#### **Stundennachweis**

Aufstellung der monatlich geleisteten Arbeitszeit pro Mitarbeiter. Der Bericht kann als Nachweis für Mindestlöhne verwendet werden.

#### **JahresübersichtMonate**

Anzeige des Arbeitszeitkontos nach Monaten. Entspricht der Anzeige der Registerkarte **AZ-Monate** im Arbeitszeitkonto.

#### **JahresübersichtWochen**

Anzeige des Arbeitszeitkontos nach Kalenderwochen. Entspricht der Anzeige der Registerkarte **AZ-Wochen** im Arbeitszeitkonto.

#### **Stundenübersicht**

bietet eine detaillierte Monatsübersicht der Arbeitszeiten. Die Erfassung von Arbeitsbeginn und Arbeitsende kann nur in **MyCenter** vorgenommen werden.

#### **Soll-/Ist-/Gleitzeit**

Diese Aufstellung bietet eine Übersicht über die Soll-/Ist-/Gleitzeitstunden.

#### **Monatsübersicht**

Dieser Bericht zeigt Ihnen für den gewählten Monat das aktuelle Arbeitszeitkonto für alle geöffneten Mitarbeiter in einer Übersicht an. Neben den monatsbezogenen Arbeitszeitdaten werden in der Spalte **kumuliert** auch die aufgelaufenen Jahreswerte dargestellt.

## **Arbeitszeitkonto per Stichtag**

Dieser Bericht zeigt Ihnen tagesgenau den Arbeitszeitsaldo der geöffneten Mitarbeiter als Übersicht.

# **Blankoausdrucke**

#### **Jahresplaner (ein Jahr auf einer Seite)**

Um in einzelnen Abteilungen einen Urlaubsplan zu koordinieren, besteht die Möglichkeit, einen Jahresplaner (ein Jahr auf einer Seite) auszudrucken. Dieser Blanko-Ausdruck kann anschließend als Grundlage zur Eingabe dienen.

### **Jahresplaner (ein Monat auf einer Seite)**

Um in einzelnen Abteilungen einen Urlaubsplan zu koordinieren, besteht die Möglichkeit, einen Jahresplaner (ein Monat auf einer Seite) auszudrucken. Dieser Blanko-Ausdruck kann anschließend als Grundlage zur Eingabe dienen.

### **Meldung über Schwangerschaft**

Diese Liste gilt als Vordruck für die Meldung über eine Schwangerschaft.

## **Urlaubsantrag**

Die Liste ist ein Vordruck für Urlaubsanträge.

### **Urlaubsplan**

Um in einzelnen Abteilungen den Urlaub zu koordinieren, besteht die Möglichkeit, einen Urlaubsanspruch der geladenen Mitarbeitergruppe auszudrucken. Dieser Blanko-Ausdruck kann anschließend als Grundlage zur Eingabe dienen.

# **Feiertage**

## **Eigene Feiertage**

Diese Liste beinhaltet alle Feiertage, die Sie selbst hinterlegt haben.

### **Gesetzliche Feiertage Deutschland**

Diese Liste beinhaltet alle gesetzlichen Feiertage von Deutschland.

#### **Gesetzliche Feiertage in Bundesland Firma**

Diese Liste beinhaltet alle bundeslandspezifischen gesetzlichen Feiertage. Grundlage hierfür ist das Bundesland, das in den Firmenangaben hinterlegt wurde.

# **Ferien**

#### **Betriebsferien**

Haben Sie Betriebsferien hinterlegt, so können Sie diese hier ausdrucken.

#### **Schulferien**

In diesem Bericht sind die Schulferien der einzelnen Bundesländer aufgelistet.

#### **Eigene Schulferien**

Diese Liste beinhaltet alle Schulferien, die Sie selbst angelegt haben.

#### **Schul- und Betriebsferien**

Hier können Sie sich die Schul- und Betriebsferien auf einer Seite ausdrucken lassen.

# **Kalenderansicht/Urlaubsplaner**

#### **Jahresansicht (Ein Jahr auf einer Seite mit einem Mitarbeiter)**

Sie können hier die Jahresansicht für einen Mitarbeiter ausdrucken. Der Bericht für den Urlaubsplaner reagiert auf Einstellungen des Druckers. Stellen Sie die Papiergröße auf A3, wird die vergrößerte Darstellung angezeigt und ausgegeben.

### **Jahresansicht (Ein Jahr auf einer Seite mit mehreren Mitarbeitern)**

Bei diesem Ausdruck wird die Jahresansicht für mehrere oder alle Mitarbeiter gedruckt.

### **Jahresansicht (Ein Monat auf einer Seite)**

Hier wird ein Jahr gedruckt. Es wird immer ein Monat auf einer Seite gedruckt. Der Bericht für den Urlaubsplaner reagiert auf Einstellungen des Druckers. Stellen Sie die Papiergröße auf A3, wird die vergrößerte Darstellung angezeigt und ausgegeben.

#### **Monatsansicht**

Hier können Sie die Monatsansicht ausdrucken.

### **Quartalsansicht**

Hier können Sie die Quartalsansicht ausdrucken.

### **Zeitraum**

Sie können in diesem Bericht den Druckzeitraum individuell hinterlegen.

# **Urlaubsdaten**

### **Resturlaub Vorjahr**

Diese Aufstellung bietet eine Übersicht über eventuell vorhandenen Vorjahresurlaub-Resturlaub Ihrer Mitarbeiter. So haben Sie die Möglichkeit, vor Erreichen des Verfallsdatums eine Liste aller Mitarbeiter zu erstellen, die noch Urlaubsansprüche aus dem Vorjahr haben.

### **Urlaubsantrag mit Druckzeitraum**

In diesem Bericht wird Ihnen ein Urlaubsantrag mit Namen, Personalnummer und Zeitraum des markierten Mitarbeiters ausgegeben.

#### **Urlaubsantrag mit Druckzeitraum und mit Urlaubskonto**

In diesem Bericht wird Ihnen ein Urlaubsantrag mit Namen, Personalnummer, Zeitraum und das aktuelle Urlaubskonto des markierten Mitarbeiters ausgegeben.

### **Urlaubsantrag mit Urlaubskonto**

In diesem Bericht wird Ihnen ein Urlaubsantrag mit Namen, Personalnummer und das aktuelle Urlaubskonto des markierten Mitarbeiters ausgegeben.

### **Urlaubsbescheinigung**

Wenn ein Mitarbeiter aus Ihrem Unternehmen ausscheidet, können Sie für seinen neuen Arbeitgeber eine Urlaubsbescheinigung über den bereits genommenen Jahresurlaub erstellen.

### **Urlaubskarte**

In der Urlaubskarte werden Ihnen die Personaldaten, das aktuelle Urlaubskonto und eine grafische Ansicht des Buchungsmoduls ausgegeben.

#### **Urlaubskonto**

Dieser Bericht zeigt Ihnen übersichtlich die wichtigsten Daten des Urlaubskontos Ihrer Mitarbeiter.

Sie finden hier zum einen die Zusammensetzung des Urlaubsanspruchs für das aktuelle Kalenderjahr. Zum anderen wird aufgeführt, wie viele Urlaubstage zum gewählten Stichtag bereits beansprucht bzw. geplant wurden.

Als **geplanter** Urlaub ist hier jeder im Buchungsmodul erfasste zukünftige Urlaub zu verstehen, unabhängig vom Status beantragt/genehmigt.

#### **Urlaubskonto (1 Seite pro Mitarbeiter)**

Wie Bericht Urlaubskonto, allerdings werden hier nicht alle geöffneten Mitarbeiter in einer tabellarischen Übersicht ausgegeben, sondern das Urlaubskonto jedes Mitarbeiters auf einer Extraseite.

#### **Resturlaub per Stichtag**

In diesem Bericht wird der Urlaubsanspruch nicht für das ganze Urlaubsjahr ausgegeben, sondern nur anteilig bis zum gewählten Stichtag berechnet. Pro Monat 1/12 des gesamten Jahresurlaubsanspruchs.

Korrekturen werden in voller Höhe berücksichtigt, sofern das Gültigkeitsdatum vor dem gewählten Stichtag liegt.

In der Spalte **Resturlaub** erhalten Sie als Ergebnis, z. B. für die Bildung von Rückstellungen, die Anzahl der noch abzugeltenden Urlaubstage per Stichtag.

#### **Urlaubsanspruch**

In diesem Bericht wird der aktuelle Urlaubsanspruch Ihrer Mitarbeiter detailliert dokumentiert. Insbesondere wird hier auch der mitarbeiterspezifische Zusatzurlaub gemäß Urlaubsgruppe für Alter und Betriebszugehörigkeit ausgewiesen. Dieser Bericht ist eine Stichtagsbetrachtung, da sich z. B. durch das Wechseln der Urlaubsgruppe oder einer Korrektur der Urlaubsanspruch auch unterjährig ändern kann.

Der in der Spalte **Gesamt** ausgewiesene Wert ist der Gesamtanspruch des Mitarbeiters zum ausgewählten Datum. Die Zeilensumme kann jedoch u. U. eine andere Summe ergeben als der hier ausgewiesene Gesamtanspruch, sofern in der Urlaubsgruppe eine Deckelung des max. Urlaubsanspruchs oder Rundungsregeln hinterlegt sind.

#### **Urlaubsplan**

Dieser Bericht zeigt Ihnen eine grafische Darstellung (Balken) der erfassten Urlaubstage für das gewählte Jahr.

# **Urlaubsgruppen**

#### **Mitarbeiter mit zugeordneter Urlaubsgruppe**

In diesem Bericht erhalten Sie die aktuell am Bildschirm dargestellten Mitarbeiter mit zugeordneter Urlaubsgruppe.

### **Mitarbeiter mit zugeordneter Urlaubsgruppe und Urlaubsanspruch**

In diesem Bericht erhalten Sie die Mitarbeiter mit zugeordneter Urlaubsgruppe mit Urlaubsanspruch.

### **Urlaubsgruppe mit Urlaubsanspruch (ausführliche Auflistung der Zusammensetzung) ohne Mitarbeiter**

In diesem Bericht erhalten Sie eine ausführliche Auflistung der Zusammensetzung Ihrer Urlaubsgruppe und den Urlaubsanspruch.

## **Urlaubsgruppe mit zugeordneten Mitarbeitern**

In diesem Bericht erhalten Sie Ihre Urlaubsgruppen mit den Mitarbeitern.

### **Urlaubsgruppe mit zugeordneten Mitarbeitern und Urlaubsanspruch**

In diesem Bericht erhalten Sie Ihre Urlaubsgruppen mit Ihren Mitarbeitern und dem Urlaubsanspruch.

# **Vertretung**

### **Vertreterliste**

Drucken Sie hier die im Mitarbeiterassistenten hinterlegten Vertreter Ihrer Mitarbeiter aus.

### **aktive Vertretungen**

Mit diesem Bericht erhalten Sie einen detaillierten Überblick über die Abwesenheiten Ihrer Mitarbeiter und deren Stellvertreter in diesen Zeiträumen.

# **Das Menü Verwaltung**

# **Betriebsstätten**

Über diesen Menüpunkt können Sie neue Betriebsstätten anlegen und verwalten.

Für die Anzeige von Ferien und Feiertagen im Buchungsmodul ist das Bundesland der Betriebsstätte, welcher der Mitarbeiter zugeordnet ist, entscheidend. Standardmäßig ist dies der Hauptsitz der Firma. Im Sozialrecht ist grundsätzlich der Ort, an dem die Beschäftigung tatsächlich stattfindet, maßgebend.

Die angelegten Betriebsstätten können Sie Ihren Mitarbeitern unter **Bearbeiten** → **Mitarbeiter** → **Firma** zuordnen.

# **Vertreterverwaltung**

Um die hinterlegten Vertretungsregelungen und anstehenden Vertretungen aller Mitarbeiter stets im Überblick zu behalten, rufen Sie über das Menü **Verwaltung** die **Vertreterverwaltung** auf. Haben Sie zu diesem Zeitpunkt bereits Mitarbeiter geladen, werden die entsprechenden Daten dieser Mitarbeiter angezeigt. Über den Eintrag **Mitarbeitergruppe öffnen** der **Aktionsleiste**, haben Sie jederzeit die Möglichkeit die Mitarbeiterauswahl zu verändern.

Die Vertreterverwaltung besteht aus zwei Registerkarten:

- Vertreterliste
- aktive Vertretungen

Bei der Zeitraumselektion wird Ihnen als Vorbelegung stets das aktuelle Urlaubsjahr angeboten. Es ist aber auch möglich z. B. **Heute** auszuwählen. Durch Anklicken wird das aktuelle Tagesdatum ausgewählt. Dies ist sinnvoll, um sich tagesaktuell im Register **aktive Vertretungen** alle heute abwesenden Mitarbeiter anzeigen zu lassen oder auf schnelle Weise deren Vertretung zu ermitteln.

## **Vertreterliste**

Dieser Liste entnehmen Sie für jeden Mitarbeiter, die im Mitarbeiterassistenten hinterlegten **Vertreter**. Sind einem Mitarbeiter mehrere Vertreter zugeordnet, wird für jeden Vertreter eine neue Zeile generiert, sodass ein gegebener Mitarbeiter in dieser Tabelle mehrfach aufgeführt sein kann.

Ist einem Mitarbeiter für einen bestimmten Zeitraum kein Vertreter zugewiesen, wird dies in der Tabelle in roter Schrift angezeigt.

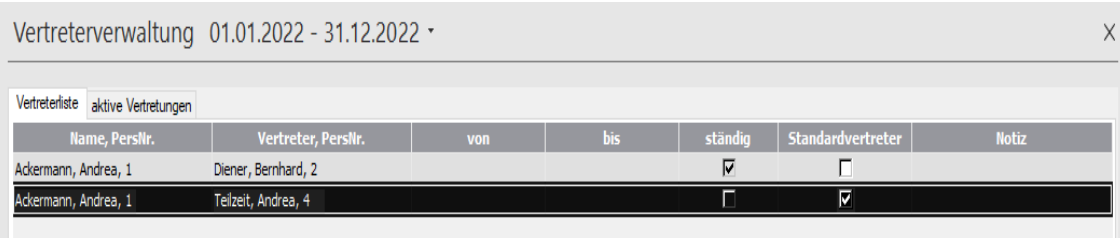

Der Inhalt der Tabelle variiert in Abhängigkeit des festgelegten Zeitraums. Sie sehen hier also immer die Vertretungsregelung der geladenen Mitarbeiter im definierten Zeitraum. Die Spalten der Tabelle haben folgende Bedeutung:

- **Name, PersNr.**: Name und Personalnummer des zu vertretenden Mitarbeiters
- **Vertreter, PersNr.**: Name und Personalnummer des Vertreters
- **von**: Beginn der Vertreterfunktion
- **bis**: Ende der Vertreterfunktion
- **ständig**: Bei einer Vertretung auf unbestimmte Zeit, wurde im Mitarbeiterassistent im Kontrollkästchen **ständig** ein Häkchen gesetzt, das hier angezeigt wird.
- **Standardvertreter:** Im Mitarbeiterassistenten hinterlegter Vertreter welcher automatisch beim Erfassen einer Fehlzeit des Mitarbeiters eingetragen wird.
- **Notiz**: Im Mitarbeiterassistenten hinterlegte Notizen zur Vertretung

Innerhalb dieser Registerkarte stehen folgende Funktionen zur Verfügung:

- **Bearbeiten**: Möchten Sie die Vertretungsregelung eines der in der Liste angezeigten Mitarbeiter verändern, markieren Sie diesen und rufen Sie in der **Aktionsleiste** die Funktion **Bearbeiten** auf. Dadurch wird der Mitarbeiterassistent geöffnet. Es werden die Daten der Seite **Vertretung** angezeigt, die Sie nun nach Bedarf verändern können. Schließen Sie danach den Mitarbeiterassistent durch einen Klick auf **Speichern**. Jetzt wird der veränderte Sachverhalt des bearbeiteten Mitarbeiters in der Vertreterliste angezeigt.
- **Liste Drucken**: Durch Aufruf dieser Funktion öffnet sich der Dialog zum Ausdruck der Vertreterliste.

# **Aktive Vertretungen**

Hier werden alle Abwesenheiten und Vertretungen der aktuell geladenen Mitarbeiter dargestellt. Die dabei zu berücksichtigende Zeitspanne geben Sie im Bereich **Zeitraum** vor. Ergeben sich für einen abwesenden Mitarbeiter Lücken in der Vertretung, werden diese in roter Schrift angezeigt. Dadurch erhalten Sie präzise Informationen über den Zeitraum fehlender Vertretung.

Berücksichtigt werden hier allerdings nur die Abwesenheitsarten, bei denen in der Abwesenheitsartenverwaltung die Option **Vertreterprüfung** aktiviert ist.

Um die Übersicht nach den gewünschten Kriterien zu verdichten, stehen verschiedene Selektionsmöglichkeiten zur Verfügung. So können Sie z. B. einfach alle Vertretungen auswählen, für die noch keine Vertretungsmail versendet wurde. Wählen Sie einfach die Selektion **keine E-Mail verschickt** aus. Alle Vertretungen ohne E-Mail-Benachrichtigung werden jetzt angezeigt. Mittels gedrückter Shift- oder Strg-Taste können Sie nun die gewünschten Vertretungen markieren und über die Funktion **E-Mail** alle Vertreter benachrichtigen.

Die Spalten der Tabelle haben folgende Bedeutung:

- **Abwesender PersNr.**: Name und Personalnummer des zu vertretenden **Mitarbeiters**
- **Abwesend von**: Beginn der Abwesenheit
- **Abwesend bis**: Ende der Abwesenheit
- **Stellvertreter PersNr.**: Name und Personalnummer des Stellvertreters
- **Vertretung von**: Beginn der aktiven Vertretungsfunktion
- **Vertretung bis**: Ende der aktiven Vertretungsfunktion
- **E-Mail verschickt**: Sofern der Vertreter per E-Mail über die anstehende Vertretungspflicht benachrichtigt wurde, ist dies hier mit einem Haken markiert. So behalten Sie den Überblick über bereits informierte Vertreter.

Sofern ein Vertreter wegen einer Vertretung benachrichtigt wurde - hier also ein Haken gesetzt ist -, erhält er auch beim Ändern oder Löschen dieser Abwesenheit eine E-Mail. Zuvor erscheint eine entsprechende Abfrage.

Alle verschickten Vertretungs-E-Mails werden auf der Seite **Buchungshistorie** im Abwesenheitsdialog protokolliert. Diese Buchungshistorie finden Sie auch in der Urlaubsantragsverwaltung im Register **Anträge Ausgang**.

Innerhalb dieser Registerkarte stehen folgende Funktionen zur Verfügung:

- **E-Mail**: Durch einen Klick auf diese Schaltfläche werden die Vertreter für zuvor markierte Abwesenheiten über die bevorstehende Vertretungsfunktion per E-Mail informiert. Voraussetzung dafür ist ein korrekt eingerichteter E-Mail-Client (z.B. MS Outlook) und eine hinterlegte E-Mail-Adresse in den Mitarbeiterstammdaten.
- **Liste Drucken**: Durch Aufruf dieser Funktion öffnet sich der Dialog zum Ausdruck der aktiven Vertretungen.

# **Urlaubsgruppen**

Die in Ihrer Firma geltenden urlaubsrechtlichen Regelungen (z. B. Urlaubsanspruch) müssen für die Arbeit mit Fehlzeiten in sogenannten **Urlaubsgruppen** hinterlegt werden.

Sofern für alle Mitarbeiter der Firma dieselben Regelungen angewandt werden, reicht es aus, nur eine Urlaubsgruppe einzurichten. Sollen jedoch z.B. aufgrund tarifvertraglicher Vereinbarungen unterschiedliche Urlaubsregelungen für einige Mitarbeiter oder Mitarbeitergruppen gelten, müssen Sie dafür weitere Urlaubsgruppen anlegen, welche diese Regelungen beinhalten.

Es ist nicht notwendig für individuelle zusätzliche Urlaubsansprüche aufgrund von Schwerbehinderung, Betriebszugehörigkeit oder Alter der Mitarbeiter extra weitere Urlaubsgruppen anzulegen.

Durch das Erfassen der Schwerbehinderteneigenschaft in den Mitarbeiterstammdaten wird automatisch für den Mitarbeiter ein entsprechender Zusatzurlaubsanspruch errechnet. Regelungen für individuellen Zusatzurlaub aufgrund von Alter/Betriebszugehörigkeit, können Sie in der Urlaubsgruppe einrichten. Dieser wird dann mitarbeiterspezifisch zu dem in der Urlaubsgruppe hinterlegten Grundurlaubsanspruch gewährt.

Um einen Mitarbeiter im Programm zu bearbeiten und sein Urlaubskonto berechnen zu können, ist es notwendig, dass er einer Urlaubsgruppe zugeordnet ist.

Unter dem Menüpunkt **Verwaltung** → **Urlaubsgruppen** werden diese Urlaubsregelungen Ihrer Mitarbeiter in den Urlaubsgruppen eingerichtet und verwaltet.

In der Urlaubsgruppenverwaltung können Sie Urlaubsgruppen anlegen, bearbeiten oder löschen. Zudem können Sie sich einen Überblick über die Zuordnung der aktuell geöffneten Mitarbeiter zu den Urlaubsgruppen verschaffen und die Zuordnung der aktuell geladenen Mitarbeiter auch bearbeiten.

Bei Urlaubsgruppen, denen aktuell Mitarbeiter zugeordnet sind oder in der Vergangenheit zugeordnet waren, können nach einem Jahreswechsel nicht mehr geändert oder gelöscht werden. Dies ist notwendig, um die Urlaubskontoberechnung der vergangenen Jahre nachvollziehbar zu halten.

Sofern sich die Urlaubsregelungen Ihrer Firma ändern, müssen Sie daher eine neue Urlaubsgruppe anlegen, und die Mitarbeiter ab dem Zeitpunkt, an dem diese Regelungen in Kraft treten dieser Urlaubsgruppe zuordnen.

Bei einem unterjährigen Wechsel der Urlaubsgruppe errechnet sich der Urlaubsanspruch nach den Monaten der Zugehörigkeit zu den Urlaubsgruppen. Pro Monat erhält der Mitarbeiter 1/12 des in der Urlaubsgruppe hinterlegten Urlaubsanspruchs.

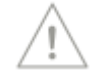

#### **Neue Urlaubsgruppe anlegen**

Zum Anlegen einer neuen Urlaubsgruppe öffnen Sie in der Urlaubsgruppenverwaltung den Urlaubsgruppenassistenten über **Datei** → **Neu** → **Urlaubsgruppe**. Nach der Erfassung der notwendigen Daten wechseln Sie über die Schaltfläche **Weiter** zur nächsten Eingabeseite des Assistenten.

#### **Bezeichnung der Urlaubsgruppe**

Auf der ersten Seite müssen Sie die **Urlaubsgruppenbezeichnung** eingeben. Darüber hinaus können Sie hier ein Kürzel und eine kurze Beschreibung der Urlaubsgruppe erfassen.

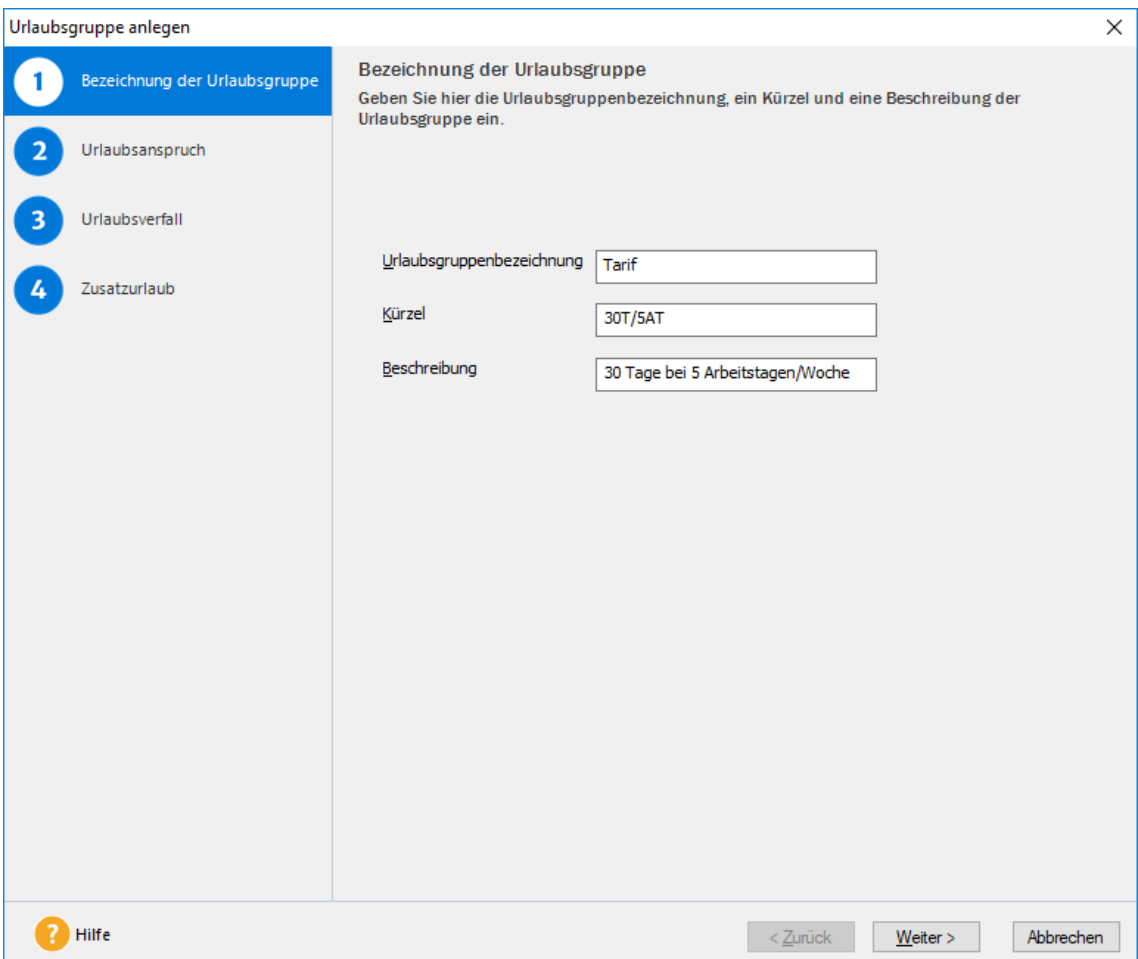

Über die Schaltfläche **Weiter** wechseln Sie dann auf die zweite Seite des Urlaubsgruppenassistenten.

#### **Urlaubsanspruch**

Auf dieser Seite hinterlegen Sie die zur Urlaubsberechnung relevanten Daten. Im Feld Grundurlaubsanspruch geben Sie die Anzahl der Urlaubstage pro Jahr ein. Ein eventuell hinterlegter Zusatzurlaub in Abhängigkeit vom Alter und/oder Betriebszugehörigkeit würde diesen Wert individuell noch erhöhen.

Falls Sie auch für Mitarbeiter ohne Urlaubsanspruch in Ihrer Firma (z.B. Leasingpersonal oder freie Mitarbeiter) Urlaub erfassen möchten und ein Urlaubskonto führen möchten, haben Sie die Möglichkeit auch eine 0 einzugeben. In diesem Fall haben alle dieser Urlaubsgruppe zugeordneten Mitarbeiter keinen Urlaubsanspruch. Trotzdem wird für Sie ein Urlaubskonto geführt und es können auch Urlaubstage erfasst werden.

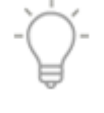

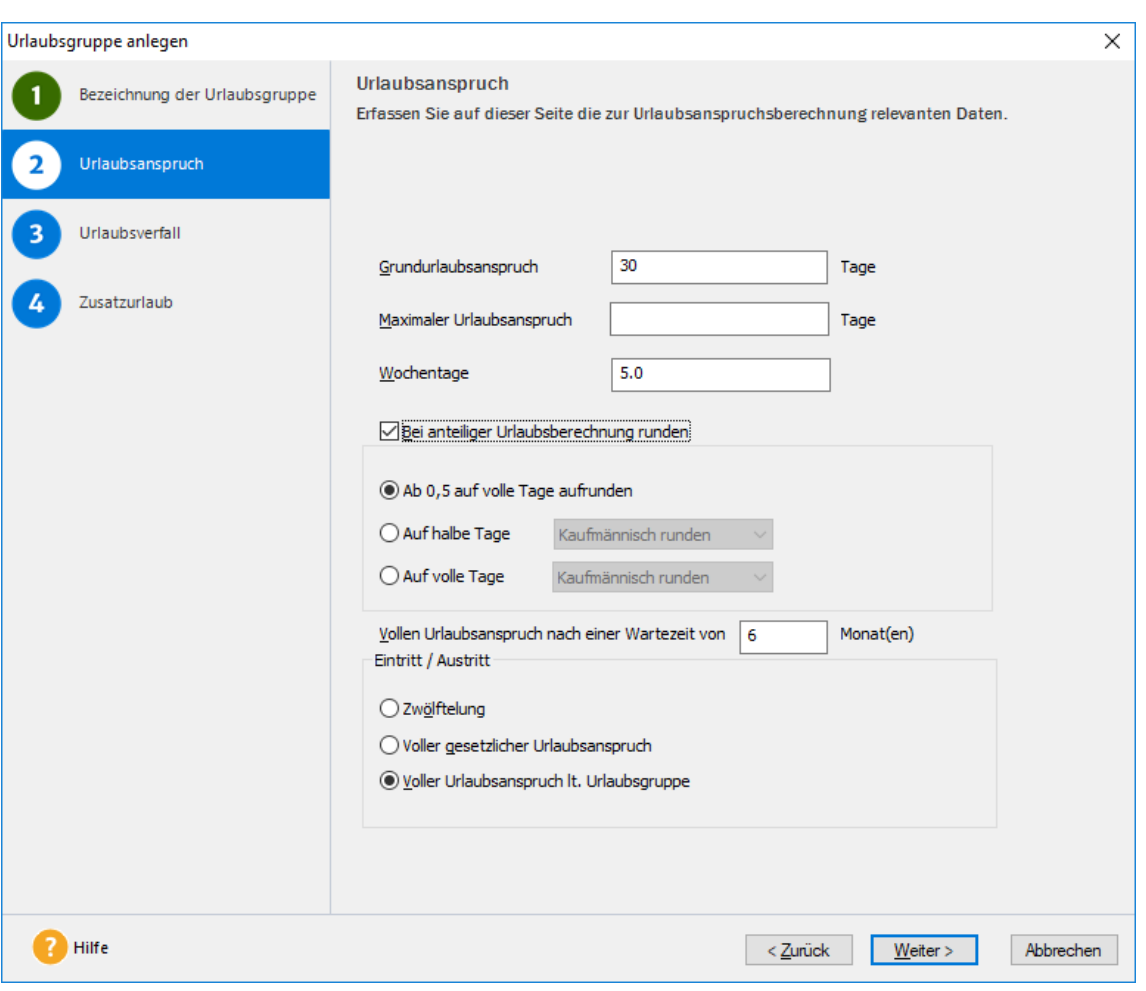

Zur Begrenzung des Urlaubsanspruchs haben Sie die Möglichkeit im Feld **Maximaler Urlaubsanspruch** einen Höchstwert für diese Urlaubsgruppe zu hinterlegen, der nicht überschritten werden kann. Dieser Wert begrenzt den Urlaubsanspruch aus allen Regelungen, welche dieser Urlaubsgruppe hinterlegt sind.

Nicht betroffen von dieser Begrenzung sind evtl. zusätzlich vergebene individuelle Zusatzurlaubstage (z. B. wegen Schwerbehinderung), welcher dem einzelnen Mitarbeiter im Mitarbeiterassistenten zugeordnet wurden.

Entscheidend für die Berechnung des Urlaubsanspruchs ist die Anzahl der Arbeitstage pro Woche im Feld **Wochentage**. Ist die Anzahl der Arbeitstage pro Woche eines Mitarbeiters geringer als der hier hinterlegte Wert, so erhält der Mitarbeiter nur einen anteiligen Urlaubsanspruch. Haben Sie z.B. eine Teilzeitkraft beschäftigt, welche nur 2,5 Tage /Woche arbeitet, in der Urlaubsgruppe aber 5 Wochentage hinterlegt, so würde diese nur 50% des hinterlegten Grundurlaubsanspruchs erhalten.

Sie haben verschiedene Möglichkeiten den pro Mitarbeiter errechneten Urlaubsanspruch zu runden. Dies kann sinnvoll sein, wenn sich aufgrund z.B. unterjährigen Ein-/Austritt eines Mitarbeiters ungerade Werte für den Urlaubsanspruch ergeben.

Bei der Option **Ab 0,5 auf volle Tage aufrunden** wird ein errechneter Urlaubsanspruch von mind. einem halben Tag auf den nächsten vollen Tag aufgerundet (vgl. § 5 Abs. 2 BUrlG).

Alternativ können Sie wählen, ob Sie generell auf halbe (also durch 0,5 teilbare Werte) oder ganze Tage auf-, ab- oder kaufmännisch runden möchten.

Bei der Auswahl **Kaufmännisch runden** wird automatisch auf den nächsten halben bzw. vollen Tag auf- oder abgerundet.

Ein Mitarbeiter tritt zum 01.09. des aktuellen Jahres in das Unternehmen ein und der Urlaubsanspruch beträgt 28 Tage/Jahr. Dieser Mitarbeiter hat dann einen Urlaubsanspruch von 9,33 Tagen (28 / 12 \*4). Wählen Sie die Rundungsoption **Auf halbe Tage** → **Kaufmännisch runden** würde der Urlaubsanspruch auf den nächsten halben Tag - nämlich 9,5 - aufgerundet werden. Wählen Sie die Option **Auf volle Tage** → **Kaufmännisch runden** würde der Urlaubsanspruch auf den nächsten vollen Tag - nämlich 9 - abgerundet werden.

Wichtig für Mitarbeiter, die im aktuellen Jahr in das Unternehmen eintreten, ist die Wartezeit. Der Gesetzgeber sieht in Deutschland vor, dass nach einer Wartezeit von max. 6 Monaten Anspruch auf den kompletten Jahresurlaub besteht.

Vor erfüllter Wartezeit hat der Arbeitnehmer nur Anspruch auf ein Zwölftel des Jahresurlaubs für jeden vollen Monat des Arbeitsverhältnisses. Die Wartezeit von sechs Monaten kann nur durch Tarifverträge verlängert werden. Gilt in Ihrem Betrieb eine andere Regelung, können Sie hier den entsprechenden Zeitraum der Wartezeit hinterlegen.

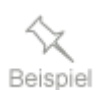

### **Eintritt/Austritt**

Die folgenden Optionen gelten für Mitarbeiter, welche nicht ununterbrochen im aktuellen Kalenderjahr im Unternehmen beschäftigt sind.

Ausgenommen sind jedoch Mitarbeiter, deren Wartezeit im aktuellen Kalenderjahr nicht erfüllt ist oder bei Austritt im 1. Halbjahr des aktuellen Kalenderjahres.

Für Mitarbeiter in der Wartezeit oder bei Austritt im 1. Halbjahr wird der Urlaubsanspruch grundsätzlich gezwölftelt (vgl. § 5 Abs. 1 BUrlG).

Für alle anderen Fälle bei unterjährigem Ein- oder Austritt kann zwischen den folgenden Optionen gewählt werden:

## **Zwölftelung**

Diese Funktion führt eine Zwölftelung über das komplette Jahr durch. Es wird also für jeden vollen Monat des Beschäftigungsverhältnisses ein 1/12 des Jahresurlaubs gewährt.

### **Voller gesetzlicher Urlaubsanspruch**

Ist diese Funktion aktiviert, so erhält der Mitarbeiter den vollen **gesetzlichen** Urlaubsanspruch von 24 Tagen bei einer 6 Tage/Woche bzw. 20 Tagen bei einer 5 Tage/Woche etc. (vgl. § 3 BUrlG)

Die vorgenannte Regelung gilt jedoch nur für den gesetzlichen Urlaub. Wenn der Arbeitnehmer in der zweiten Jahreshälfte ausscheidet, dann kann der gesetzliche Urlaub nicht durch eine tarifliche Vorschrift ausgeschlossen oder gekürzt werden. Jedoch sind die Tarifvertragsparteien nicht verpflichtet, für den über den gesetzlichen Mindesturlaub hinausgehenden Urlaubsanspruch (§ 5 Abs. 1c BurlG) aufgrund eines Tarifvertrags eine entsprechende Regelung zu schaffen (BAG vom 14.03.1989, in DB 1989, 1730).

## **Voller Anspruch (lt. Urlaubsgruppe)**

Der Arbeitnehmer erhält sofern die Wartezeit im aktuellen Kalenderjahr erfüllt ist und bei Austritt im 2. Halbjahr den vollen Jahresurlaub lt. Urlaubsgruppe.

#### **Urlaubsverfall**

Hier haben Sie im Feld **Vorjahresurlaub verfällt am** die Möglichkeit, ein Verfallsdatum für den noch nicht genommenen Vorjahresurlaub zu hinterlegen.

Im Folgejahr erscheint dann zu diesem Datum bei Programmstart eine Abfrage, wie Sie weiter mit dem Vorjahresurlaub der Mitarbeiter verfahren wollen. Sie haben dann folgende Möglichkeiten:

- 1. Der Resturlaub aus dem Vorjahr verfällt
- 2. Den Resturlaub nicht verfallen zu lassen
- 3. Für das aktuelle Jahr ein anderes Verfallsdatum einzugeben

In der Tabelle wird pro Urlaubsjahr dokumentiert, wann und von welchem Benutzer der Verfall des Vorjahresurlaubs durchgeführt wurde.

Für das aktuelle Urlaubsjahr haben Sie durch das Setzen oder Entfernen des Häkchens in der Spalte **Verfall** die Möglichkeit, den durchgeführten Verfall rückgängig zu machen oder im Nachhinein noch durchzuführen. Ebenso können Sie das Verfallsdatum manuell im Feld **Datum** nachträglich noch ändern.

Diese Möglichkeit besteht nicht mehr für zurückliegende Urlaubsjahre, also nachdem ein Jahreswechsel durchgeführt wurde.

#### **Zusatzurlaub**

Gewähren Sie in Ihrem Unternehmen Zusatzurlaub in Abhängigkeit von Alter und/oder der Betriebszugehörigkeit, dann können Sie hier die entsprechenden Regelungen für alle Mitarbeiter dieser Urlaubsgruppe hinterlegen.

Sie können Zusatzurlaub in Abhängigkeit von Alter, Betriebszugehörigkeit oder von beiden Voraussetzungen (Kombination) erfassen.

Haben Sie den gewünschten Zusatzurlaub (Alter/Betriebszugehörigkeit oder Kombination) ausgewählt, können Sie anschließend direkt in der Tabelle die Altersund/oder Betriebszugehörigkeitsstufen eingeben.

Um die vordefinierten Alters-/ bzw. Betriebszugehörigkeitsstufen zu ändern, klicken Sie mit der Maus in das entsprechende grau hinterlegte Feld des Spalten- bzw. Zeilentitels und überschreiben Sie den aktuellen Wert.

Auch haben Sie die Möglichkeit, über die Schaltflächen **Neue Zeile/Neue Spalte** bzw. **Zeile löschen/Spalte löschen** die Tabelle beliebig anzupassen.

Anschließend können Sie die einzelnen Zusatzurlaubstage in den weiß hinterlegten Tabellenfeldern eingeben.

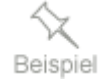

Ihr Unternehmen gewährt ab einem Alter von 50 Jahren bei einer Betriebszugehörigkeit von 25 Jahren 1 Tag Zusatzurlaub, ab einer Betriebszugehörigkeit von 30 Jahren 2 Tage Zusatzurlaub.

Ab einem Alter von 60 Jahren und einer Betriebszugehörigkeit von 25 Jahren werden 2 Tage Zusatzurlaub, ab einer Betriebszugehörigkeit von 30 Jahren 3 Tage Zusatzurlaub gewährt.

In diesem Fall muss die Tabelle so aussehen:

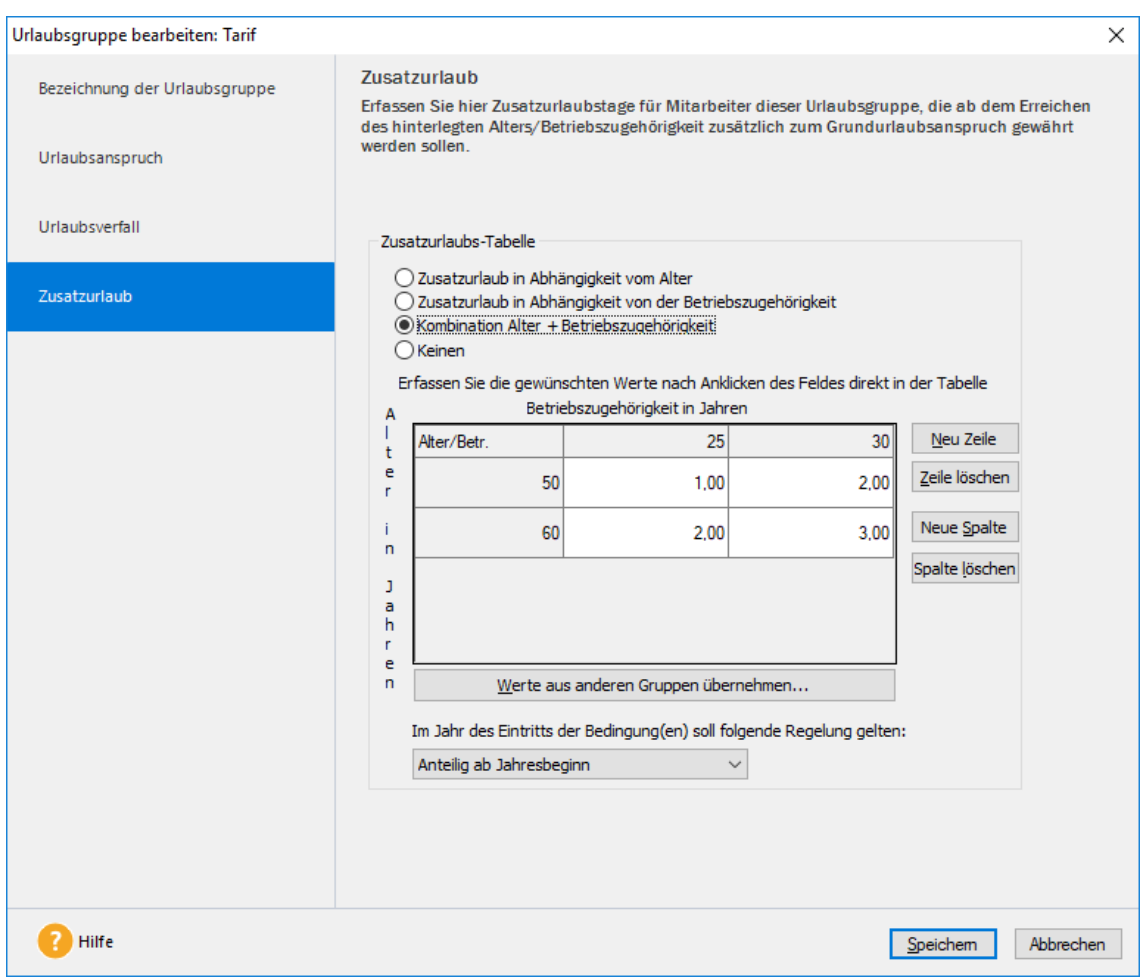

Haben Sie bereits Urlaubsgruppen angelegt und möchten Sie die Regelungen zum Zusatzurlaub aus diesen übernehmen, dann klicken Sie auf die Schaltfläche **Werte aus anderen Gruppen übernehmen...**. Ihnen werden anschließend alle bereits erfassten Urlaubsgruppen zur Auswahl angeboten.

### **Optionen im Jahr des Eintritts der Bedingung**

In dem Jahr, in welchem für einen Mitarbeiter die Bedingung für einen Zusatzurlaub erstmalig erfüllt ist, sind verschiedene Optionen für die Gewährung der zusätzlichen Urlaubstage möglich.

### **Anteilig**

Die hinterlegten Zusatzurlaubstage werden gezwölftelt. Für jeden Monat des Jahres, in dem die Bedingung erfüllt ist, wird 1/12 der hinterlegten Zusatzurlaubstage gewährt.

Ab einem Alter von 60 Jahren sollen die Mitarbeiter 3 Zusatzurlaubstage erhalten. Ein Mitarbeiter feiert am 16.11. des Jahres seinen 60. Geburtstag. Bei anteiliger Berechnung erhält er nur für die letzten 2 Monate des Jahres 2/12 der hinterlegten Zusatzurlaubstage  $\geq$  (2/12 \*3Tage) = 0,5 Tage.

### **Voll**

Unabhängig davon, wann die Bedingung im aktuellen Jahr erfüllt wird, erhalten die Mitarbeiter stets die vollen hinterlegten Urlaubstage.

Des Weiteren kann gewählt werden, zu welchem Zeitpunkt die zusätzlichen Urlaubstage dem Urlaubskonto der Mitarbeiter gutgeschrieben werden sollen.

Bei Auswahl **Stichtag** erhält der Mitarbeiter die Zusatzurlaubstage erst in dem Monat, in welchem die Bedingung erfüllt ist, gutgeschrieben.

Bei Auswahl **ab 01.01.** erhält der Mitarbeiter die Zusatzurlaubstage bereits zu Jahresbeginn, auch wenn die Bedingung erst im Laufe des Jahres erfüllt wird.

Bei Auswahl **Folgejahr** wird der Zusatzurlaub erst im Jahr nach Eintritt der Bedingung gewährt.

Über die Schaltfläche **Fertig stellen** wird die Urlaubsgruppe gespeichert.

### **Mitarbeiter öffnen**

Öffnet den Personalmanager zur Auswahl der Mitarbeiter, die bearbeitet werden sollen.

### **Beenden**

Über diesen Menüpunkt können Sie die [Urlaubsgruppenverwaltung](mk:@MSITStore:C:/PROGRAMME/LEXWARE/GEMEINSAME%20DATEIEN/HILFE/FZPRO.CHM::/Verwaltung/Urlaubsgruppenverwaltung.htm) schließen.

## **Menü Bearbeiten**

#### **Urlaubsgruppen bearbeiten**

Öffnet eine zuvor markierte Urlaubsgruppe zur Bearbeitung. Sie können nach den Jahreswechseln die Urlaubsgruppe nicht mehr bearbeiten.

Wählen Sie die Urlaubsgruppe und den Zuordnungszeitraum aus. Der Zuordnungszeitraum bestimmt, wie lange der Mitarbeiter in dieser Urlaubsgruppe hinterlegt werden soll.

### **Urlaubsgruppe löschen**

Die markierte Urlaubsgruppe wird gelöscht, sofern dieser keine Mitarbeiter zugeordnet sind.

### **Zuordnung Neu/Bearbeiten**

Nach Auswahl einer Urlaubsgruppe und Markierung eines oder mehreren zugeordneten Mitarbeitern können Sie für diesen Mitarbeiter die Urlaubsgruppenzuordnung bearbeiten oder die oder den Mitarbeiter einer neuen Urlaubsgruppe zuordnen.

## **Zuordnung löschen**

Nach Auswahl einer Urlaubsgruppe und Markierung eines zugeordneten Mitarbeiters können Sie für diesen Mitarbeiter die Urlaubsgruppenzuordnung löschen.

# **Feiertage**

Über den Menüpunkt **Verwaltung** → **Feiertage** finden Sie für jedes Bundesland die gesetzlichen Feiertage. Standardmäßig werden hier die Feiertage des in den Firmenstammdaten hinterlegten Bundeslandes angezeigt. Sie können jedoch über die Auswahlliste auch ein anderes Bundesland auswählen.

Welche Feiertage im Buchungsmodul für die einzelnen Mitarbeiter angezeigt und berücksichtigt werden, hängt vom Bundesland der Betriebsstätte des Mitarbeiters ab. Diese wird den Mitarbeitern im Mitarbeiterassistenten auf der Seite **Firma** zugeordnet.

An einem Feiertag werden die Soll- und Ist-Arbeitsstunden der Mitarbeiter im Arbeitszeitkonto auf Null gesetzt. Wird an einem Feiertag Urlaub erfasst, so wird dafür grundsätzlich kein Urlaubstag abgezogen.

Die Vorbelegung der Feiertage kann durch Aktivieren und Entfernen der Haken in den Spalten **Vormittag** und **Nachmittag** geändert werden.

Über der Registerkarte **Eigene Feiertage** haben Sie die Möglichkeit, weitere eigene Feiertage, z. B. Rosenmontag, zu hinterlegen. Über die Schaltfläche **Neu** öffnet sich ein neues Fenster. Hier können Sie das gewünschte Datum und den Namen hinterlegen. Wählen Sie anschließend, ob der Feiertag an einem Vormittag, Nachmittag oder an einem ganzen Tag gelten soll. Abschließend wählen Sie das oder die Bundesländer aus, für welche dieser Feiertag gelten soll und bestätigen die Eingaben mit **OK.**

In der Feiertagsverwaltung können Sie dann über die Schaltfläche **Bearbeiten** den zuvor markierten Feiertag noch einmal bearbeiten. Über die Schaltfläche **Löschen** wird der zuvor markierte Feiertag gelöscht.

# **Ferien**

Unter diesem Menüpunkt haben Sie die Möglichkeit, sich die Schulferien, eigene Schulferien und die Betriebsferien der einzelnen Bundesländer bzw. Betriebsstätten zu hinterlegenWelche Ferien im Buchungsmodul für die einzelnen Mitarbeiter angezeigt werden, hängt von dem Bundesland der Betriebsstätte des Mitarbeiters ab. Diese wird den Mitarbeitern im Mitarbeiterassistenten auf der Seite **Firma** zugeordnet.

# **Schulferien**

Diese Registerkarte zeigt die Schulferien der einzelnen Bundesländer. Standardmäßig ist das Bundesland eingestellt, das Sie in Ihren Firmenangaben hinterlegt haben. Sie können über die Auswahlliste auch alle anderen Bundesländer auswählen.

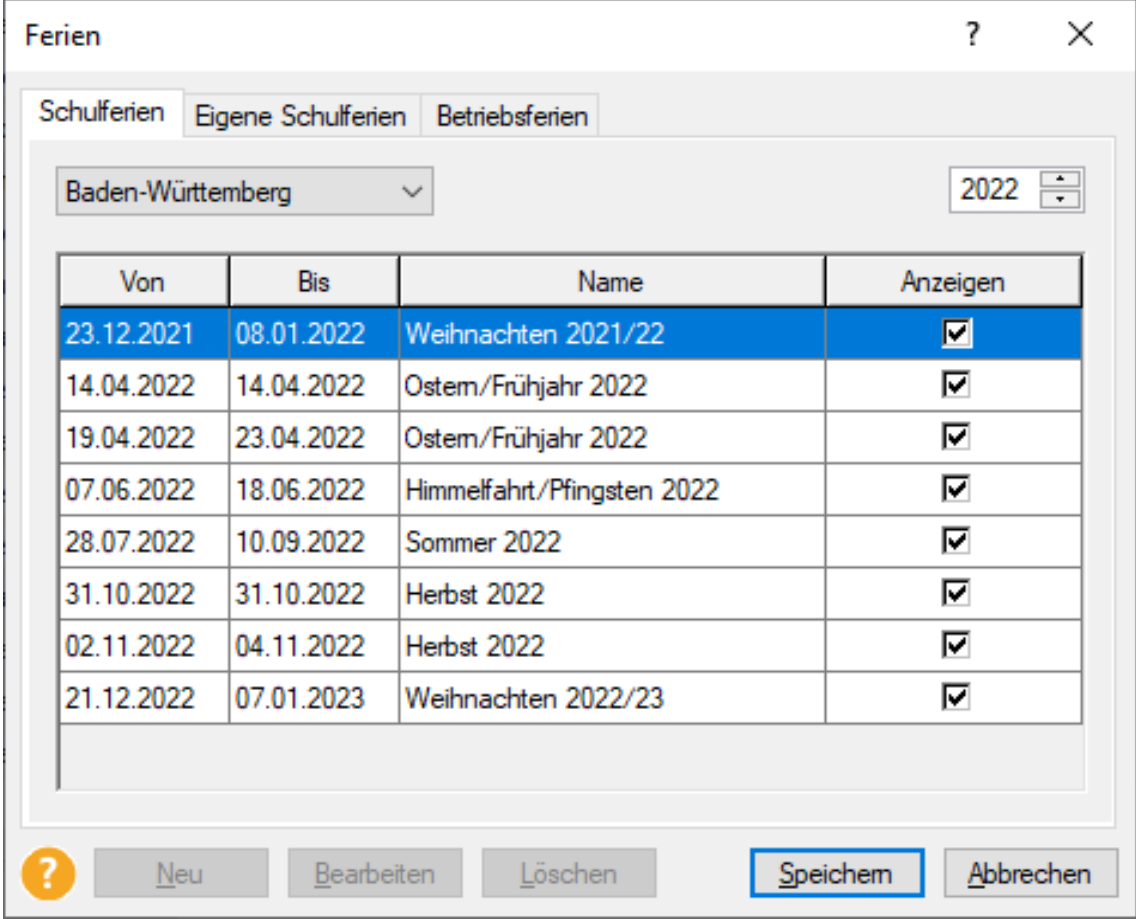

Über die Spalte **Anzeigen** können Sie für jeden Ferieneintrag auswählen, ob dieser im Buchungsmodul farblich angezeigt werden soll.

# **Eigene Schulferien**

Unter diesem Menüpunkt haben Sie die Möglichkeit, sich eigene Schulferien für die einzelnen Bundesländer zu hinterlegen.

Über die Schaltfläche **Neu** geben Sie den Namen, das Anfangs- und Enddatum ein. Anschließend wählen Sie noch das entsprechende Bundesland aus. Sie können auch mehrere Bundesländer hinterlegen.

Über die Spalte **Anzeigen** können Sie einstellen, ob diese Ferien im Buchungsmodul farblich angezeigt werden sollen.

# **Betriebsferien**

Hier können Sie Betriebsferien für die einzelnen Betriebsstätten hinterlegen. Dazu klicken Sie auf die Schaltfläche **Neu**. Geben Sie hier den Namen und das Anfangsund Enddatum ein. Sie können auch mehrere Bundesländer hinterlegen.

Über die Spalte **Anzeigen** können Sie einstellen, ob diese Ferien im Buchungsmodul farblich angezeigt werden sollen.

# **MyCenter Mitarbeiter**

Mitarbeiter mit einem Zugang zu Lexware MyCenter können von Zuhause aus oder unterwegs oder in der Firma die Erfassung von Abwesenheiten und von Arbeitszeiten über das Webmodul **MyCenter** vornehmen.

Die Lizenzverwaltung für MyCenter-Mitarbeiter dient dazu, festzulegen wer über das Web-Modul **Lexware myCenter** auf die Datenbank zugreifen darf. Die Lizenzen selbst, werden über **Mein Lexware** → **Meine Lizenzen** erfasst.

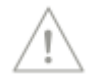

Die Anwendung **MyCenter** wird im Abschnitt auf Seite [131](#page-130-0) dargestellt.

# **Abwesenheitsarten**

#### **Verwaltung**

Hier haben Sie die Möglichkeit die im Programm verwendeten Abwesenheitsarten zu verwalten. Gleichartige Abwesenheitsarten werden in Kategorien zusammengefasst.

Im linken Fenster finden Sie alle Kategorien, im rechten Fenster werden die jeweiligen Abwesenheitsarten der links markierten Kategorie dargestellt. Möchten Sie alle Abwesenheitsarten auf einen Blick sehen, markieren Sie im linken Fenster **Kategorien**.

In **Lexware fehlzeiten** sind bereits die wichtigsten Abwesenheitsarten und entsprechenden Kategorien vorgegeben. Diese Systemabwesenheitsarten können teilweise bearbeitet, aber nicht gelöscht werden. Dasselbe gilt für die Systemkategorien.

#### **Systemkategorien und –abwesenheitsarten**

Systemkategorien und –abwesenheitsarten werden kenntlich gemacht durch einen Zusatz im Dialogtitel **[Systemabwesenheitsart]** bzw. **[Systemkategorie].** Selbst angelegte Kategorien und Abwesenheitsarten haben den Zusatz [**Eigene Abwesenheitsart]** bzw**. [Eigene Kategorie].** 

Dies soll sicherstellen, eigene Abwesenheitsarten von Systemabwesenheitsarten zu unterscheiden, welche dieselbe Bezeichnung (z.B. Jahresurlaub) erhalten haben, aber nicht dieselben Auswirkungen bei der Erfassung haben (z. B. Auswirkung auf das Urlaubskonto).

Kategorien mit Auswirkungen auf das Urlaubskonto sind nur die zwei Systemkategorien:

- Erholungsurlaub
- Befristete Freistellung

Die Abwesenheitsarten dieser beiden Kategorien können keiner anderen Kategorie zugeordnet werden und es ist auch nicht möglich diesen beiden Kategorien andere Abwesenheitsarten zuzuordnen.

Das Erfassen von **Jahresurlaub** aus der Kategorie **Erholungsurlaub** führt dazu, dass das Urlaubskonto des Mitarbeiters entsprechend belastet wird (**Beansprucht** bzw. **Geplant**).

Das Erfassen einer Abwesenheitsart aus der Kategorie **Befristete Freistellung** (z. B. **Elternzeit**) führt hingegen dazu, dass bei dem Mitarbeiter der Urlaubsanspruch um 1/12 für jeden vollen Kalendermonat, gekürzt wird.

#### **Status**

Für die Abwesenheitsarten **Jahresurlaub** und **Gleitzeittage** haben Sie die Möglichkeit den Status **Beantragt** bzw. **Genehmigt** zu setzen. Lediglich beantragte Fehlzeiten werden im Buchungsmodul schraffiert dargestellt. Der Standardwert bei der Erfassung ist **Genehmigt**.

Für die Abwesenheitsarten **Krankheit** und **Pflege eines kranken Kindes** haben Sie die Möglichkeit den Status **ohne AU** bzw. **mit AU** zu setzen. AU steht für Arbeitsunfähigkeitsbescheinigung. Fehlzeiten ohne AU werden im Buchungsmodul schraffiert dargestellt. Der Standardwert bei der Erfassung ist **mit AU**.

## **Spezifikation + Prüfungen/Status**

Hier eine Übersicht der im Programm eingerichteten Systemkategorien mit den jeweiligen Abwesenheitsarten:

### **Abwesenheit aus betrieblichen Gründen**

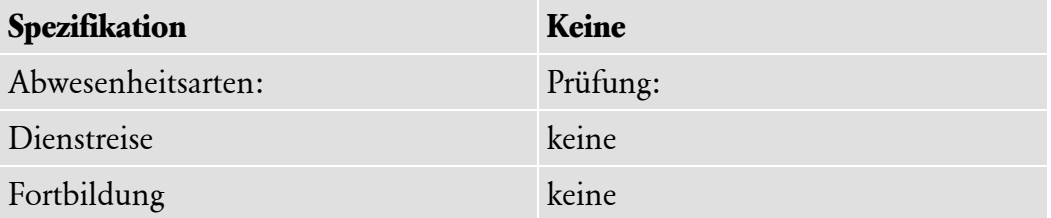

#### **Arbeitsverhinderung**

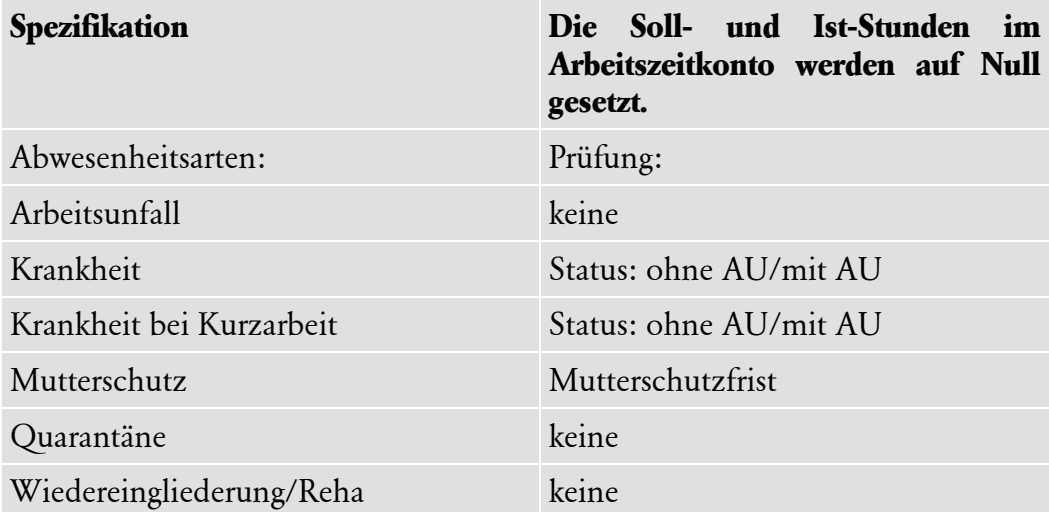

## **Befristete Freistellung**

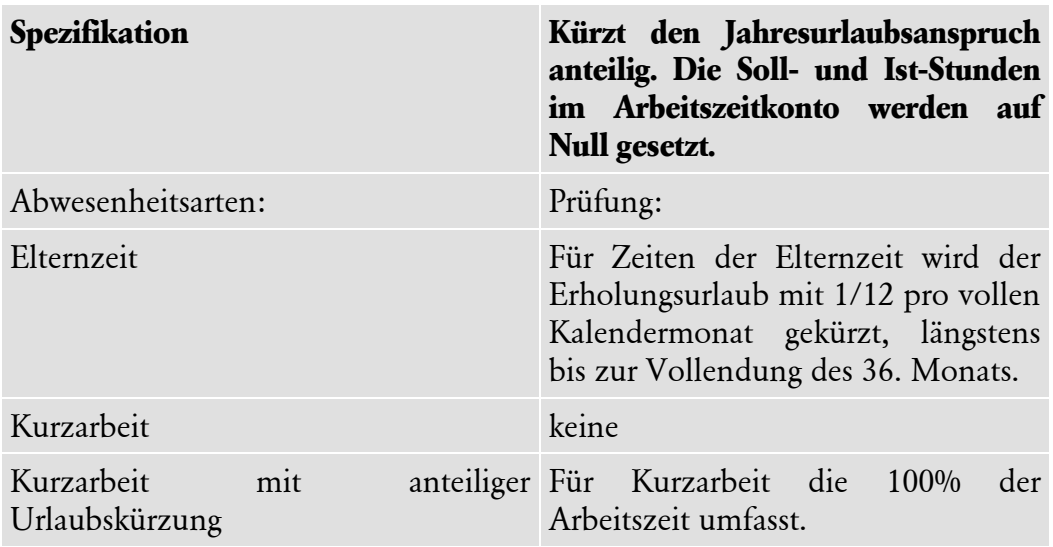

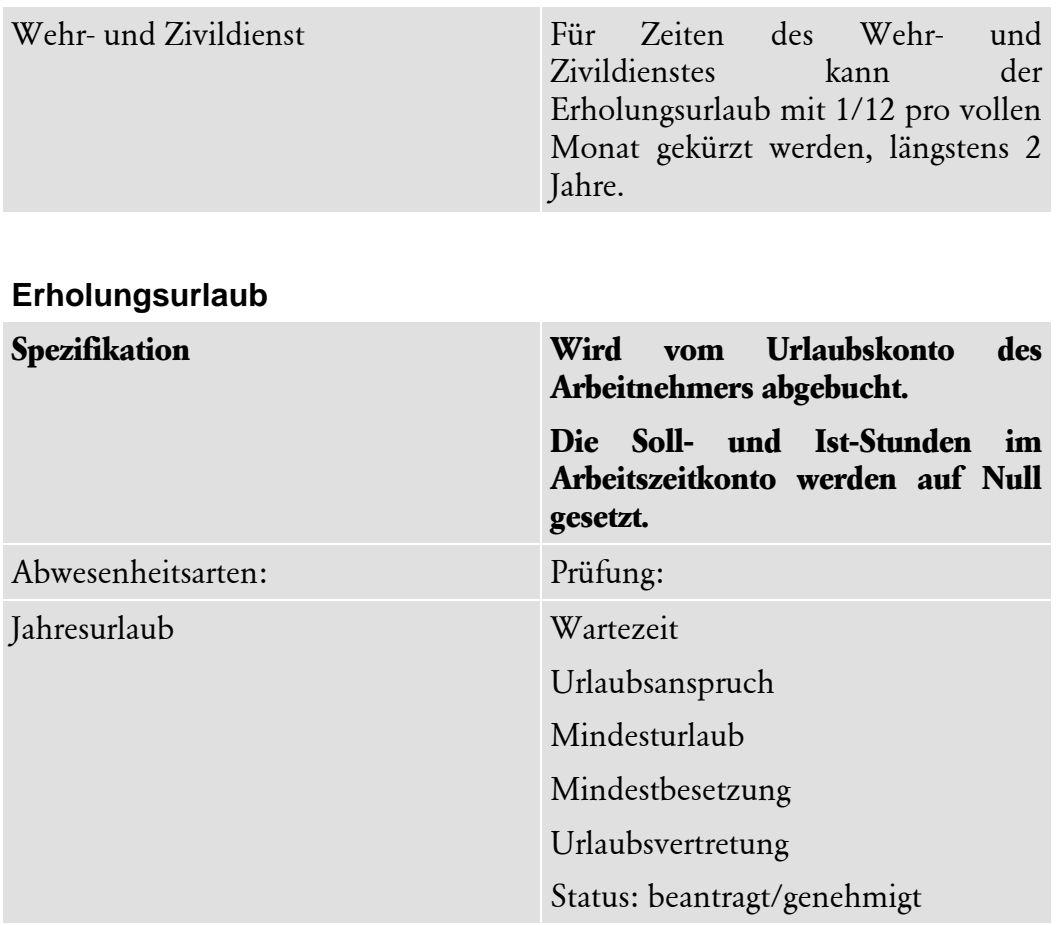

## **Freistellung**

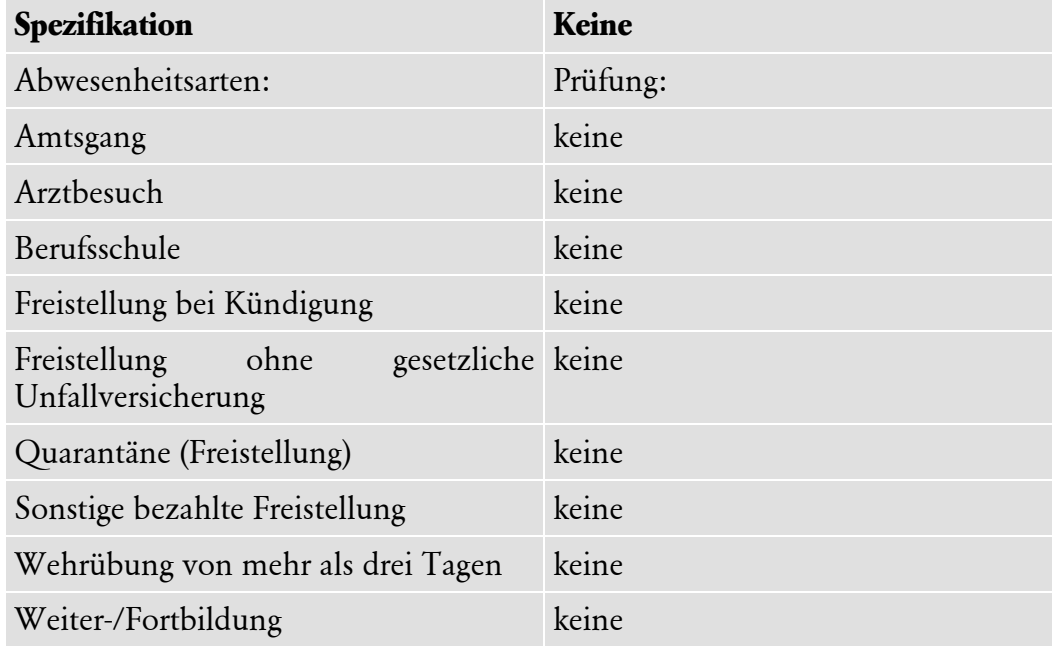

# **Gleitzeit**

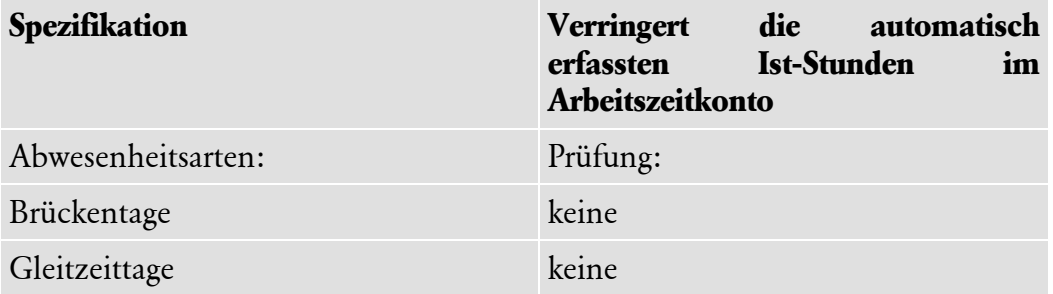

# **Sonderurlaub**

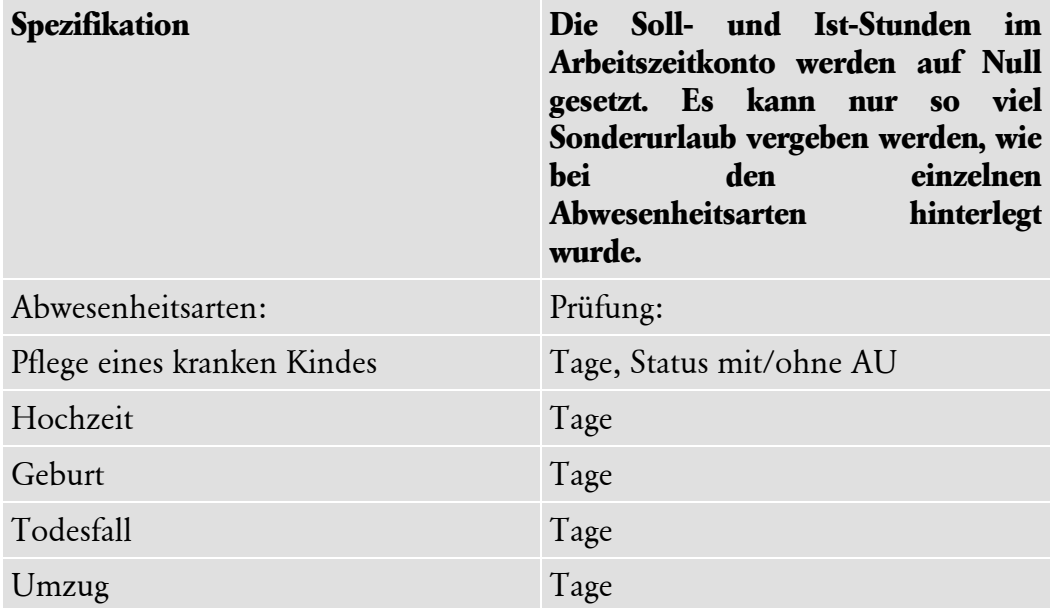

# **Unbezahlte Abwesenheit**

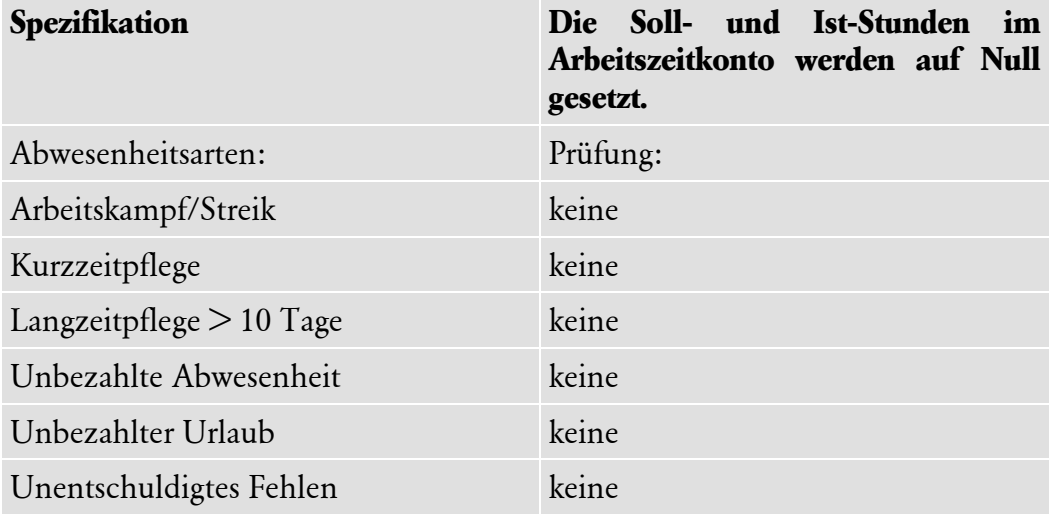

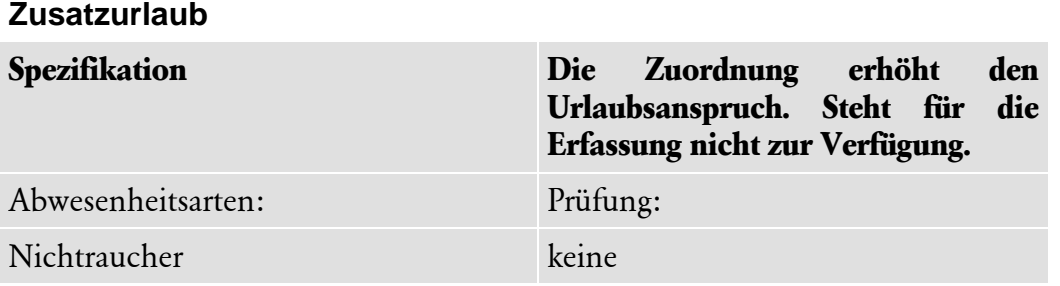

# **Datei/Neu/Kategorie**

#### **Eigenschaften von Kategorien**

Geben Sie in diesem Dialog die Bezeichnung für die Kategorie ein. In dem Feld Beschreibung können Sie einen beliebigen Text zur kurzen Charakterisierung der Kategorie eingeben.

Mit der Schaltfläche **Weiter** können Sie auf die nächste Seite wechseln.

### **Zuordnung von Abwesenheiten**

Wenn Sie schon neue Abwesenheitsarten angelegt haben, können Sie diese einer Kategorie zuordnen.

Die Abwesenheitsarten, die in grauer Schrift dargestellt sind, wurden bereits einer Kategorie zugeordnet. Systemabwesenheitsarten können keiner anderen Kategorie zugeordnet werden.

Markieren Sie die gewünschte Abwesenheitsart im linken Fenster und klicken Sie auf den einzelnen Pfeil nach rechts ganz oben. Alternativ können Sie auch die gewünschte Abwesenheitsart Doppelklicken. Nun wird die Abwesenheitsart der neu angelegten Kategorie zugeordnet.

Mit der Schaltfläche **Fertig stellen** werden die Angaben gespeichert.

## **Datei/Neu/Abwesenheitsart**

Wählen Sie zunächst die Kategorie aus, welcher Sie die neue Abwesenheitsart zuordnen wollen. Entsprechend werden die Eigenschaften der Abwesenheitsart dann vorbelegt.

Markieren Sie die Kategorie unter **Nicht ausgewählt** und klicken Sie auf den einzelnen Pfeil nach rechts oder machen Sie einen Doppelklick auf eine Kategorie. Nun wird die neu angelegte Abwesenheitsart der gewählten Kategorie zugeordnet. Unter **Nicht ausgewählt** werden jetzt alle anderen Kategorien grau angezeigt, da einer Abwesenheitsart nur eine Kategorie zugeordnet werden kann.

Den Systemkategorien **Befristete Freistellung, Erholungsurlaub und Zusatzurlaub** können keine weiteren Abwesenheitsarten zugeordnet werden.

Mit der Schaltfläche **Weiter** wechseln Sie zur nächsten Seite.

#### **Abwesenheitsart**

Geben Sie in diesem Dialog den Namen und das Kürzel für die Abwesenheitsart ein.

Die Eigenschaften der Abwesenheitsart sind durch die ausgewählte Kategorie bereits vorbelegt, können hier aber noch verändert werden.

Über die Option **Genehmigungspflichtig**, können Sie festlegen, ob diese Abwesenheitsart genehmigungspflichtig ist.

Unter **Auswirkung auf Arbeitszeitkonto** gibt es 3 Optionen:

- Bei geschäftlich bedingten Abwesenheiten wählen sie **Keine Auswirkung**.
- bei einer Abwesenheitsart der Kategorie Gleitzeit wählen Sie **Setzt nur Ist-Zeiten auf 0**.
- Bei den übrigen Abwesenheitsarten werden üblicherweise die **Soll- und Ist-Zeiten auf 0** gesetzt.

Wählen Sie aus, ob beim Erfassen der Abwesenheitsart eine **Prüfung** der Vertretung bzw. der Mindestbelegung stattfinden soll.

Unter **Farbe** können Sie die im Buchungsmodul dargestellte Farbe der Abwesenheitsart hinterlegen. Zudem ist es möglich noch eine **Beschreibung** für die Abwesenheitsart zu erfassen.

Mit der Schaltfläche **Fertig stellen** werden die Angaben gespeichert.

# **Bearbeiten/Löschen**

Hier können Sie die von Ihnen angelegten Abwesenheitsarten und Kategorien wieder löschen. Dies ist jedoch nur möglich, wenn die Abwesenheitsart noch nicht verwendet/gebucht wurde und der zu löschenden Kategorie keine Abwesenheitsarten zugeordnet sind.

Systemkategorien- und abwesenheitsarten können nicht gelöscht werden.

## **Bearbeiten/Abwesenheitsart**

Über diesen Menüpunkt können Sie die Eigenschaften der Abwesenheitsart bearbeiten.

Bitte beachten Sie:

Bei Änderungen der **Auswirkung auf Arbeitszeitkonto** werden auch rückwirkend bei einer Neuberechnung des Arbeitszeitkontos (z. B. wenn sich das Arbeitszeitprofil ändert) die Ist- bzw. Sollstunden entsprechend angepasst. Bevor Sie diese Änderungen speichern, erscheint daher eine entsprechende Warnmeldung.

# **Bearbeiten/Kategorie**

Über diesen Menüpunkt können Sie die Kategorie bearbeiten.

# **Ansicht/Abwesenheitsarten**

Hier können Sie zwischen der Ansicht der Abwesenheitsarten oder der Kategorien wechseln.

# **Ansicht/Kategorien**

Hier können Sie zwischen der Ansicht der Kategorien oder der Abwesenheitsarten wechseln.

# **Ab-/Anwesende Mitarbeiter**

Diese Funktion ermöglicht Ihnen eine schnelle Übersicht, über die aktuell abwesenden Mitarbeiter. Ausgewertet werden jedoch nur diejenigen Mitarbeiter, für welche am Stichtag im Buchungsmodul auch Fehlzeiten erfasst wurden.

Sofern dies nicht der Fall ist, werden sie als anwesende Mitarbeiter ausgewiesen.

# **Das Menü Statistik**

Die statistischen Auswertungsmöglichkeiten in Lexware fehlzeiten sollen Sie dabei unterstützen, sich einen Überblick über die Fehlzeiten- und Personalstruktur Ihrer Firma zu verschaffen.

# **Statistikverwaltung**

Die Statistikverwaltung ist die zentrale Übersicht aller statistischen Auswertungen. In dieser Ansicht können neue Statistiken erstellt, bearbeitet und auch ausgedruckt werden. Die Statistiken werden tabellarisch und teilweise auch grafisch dargestellt.

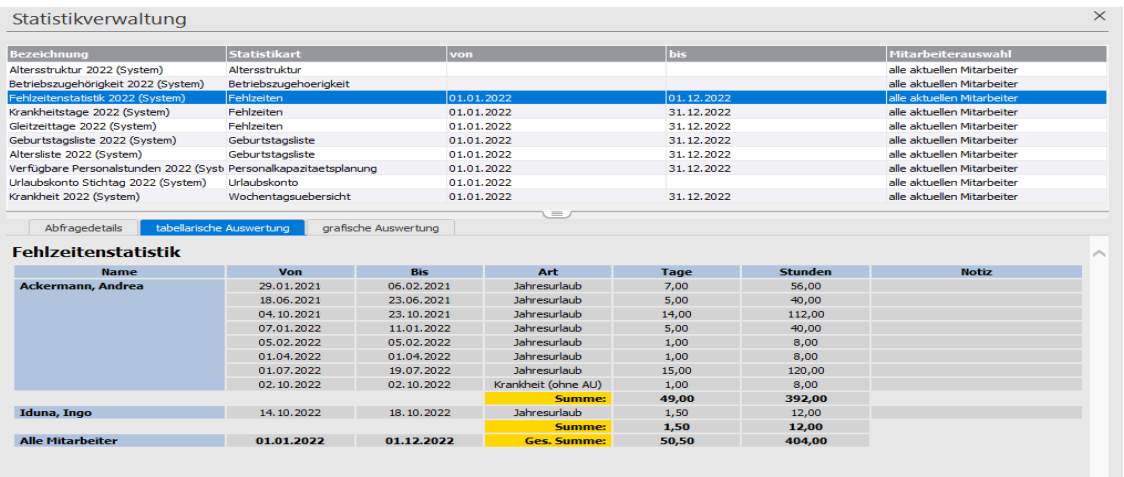

Die Ansicht **Statistikverwaltung** ist in zwei Bereiche gegliedert.

Im oberen Bereich werden die erstellten Statistiken in einer Tabelle aufgelistet. Diese Tabelle enthält folgende Spalten:

- **Bezeichnung:** Hier wird die vom Anwender hinterlegte Bezeichnung einer Statistik angezeigt.
- **Statistikart:** Hier wird angezeigt, zu welcher Kategorie die Statistik gehört.
- **von:** Beginn des Auswertungszeitraums (nur für bestimmte Statistikarten)
- **bis:** Ende des Auswertungszeitraums (nur für bestimmte Statistikarten)
- **Mitarbeiterauswahl:** Hier wird angezeigt in welcher Weise die Mitarbeiterauswahl zur Auswertung erfolgte. Standardmäßig werden **alle aktuellen Mitarbeiter** ausgewählt. Haben Sie einzelne Mitarbeiter selektiv ausgewählt, erscheint hier **Einzelauswahl**. Sofern nur eine Mitarbeiter- oder Urlaubsgruppe ausgewählt wurde, erscheint hier die Bezeichnung dieser Gruppe.

Im unteren Bereich befinden sich drei Registerkarten:

- **Abfragedetails:** Hier werden Abfragetyp, Name der Abfrage und die Bezeichnung der ausgewählten Urlaubs- oder Mitarbeitergruppe(n) – wurden keine Gruppen ausgewählt erscheint hier **freie Mitarbeiterauswahl**. In der Tabelle **Ausgewählte Mitarbeiter** werden dann noch die einzelnen Mitarbeiter aufgelistet, welche in dieser Statistik ausgewertet werden.
- **tabellarische Auswertung:** Auf dieser Registerkarte wird die Statistik Auswertung in tabellarischer Form angezeigt.
- **grafische Auswertung:** Zusätzlich zur tabellarischen Auswertung gibt es für die meisten Statistiken auch eine grafische Darstellung.

# **Standardstatistiken**

In **Lexware fehlzeiten** werden einige Standardstatistiken für einen leichteren Einstieg bereits automatisch erstellt.

Diese Standardstatistiken erkennen Sie am Zusatz **(System)** in der Bezeichnung. Diese Statistiken werten stets alle Mitarbeiter der Firma aus (bzw. alle Mitarbeiter, für welche der aktuelle Benutzer Bearbeitungsrechte hat).

Der Auswertungszeitraum (nicht bei Altersstruktur und Betriebszugehörigkeit) ist stets das aktuelle Urlaubsjahr. Nach einem Jahreswechsel haben Sie die Möglichkeit Standardstatistiken für das neue Urlaubsjahr über die entsprechende Funktion in der Auswahlleiste selbst zu erstellen.

## **Statistiken erstellen, bearbeiten und löschen**

Durch einen Klick auf die Schaltfläche **Neu** in der Aktionsleiste wird der Assistent zur Erstellung neuer Auswertungen aufgerufen und leitet Sie durch die unterschiedlichen Eingaben. Eine neue Statistik können Sie im Rahmen einer bestehenden Statistikart erstellen.

Bei Statistikarten mit Mitarbeiterauswahl ist standardmäßig **Alle Mitarbeiter** ausgewählt. Es werden dann alle Mitarbeiter ausgewertet, welche aktuell in der Firma beschäftigt sind und für die der aktuelle Benutzer auch Bearbeitungsrechte hat.

Möchten Sie selektiv einzelne Mitarbeiter/-gruppen oder nur Mitarbeiter bestimmter Urlaubsgruppen auswerten, treffen Sie die entsprechende Auswahl. In diesem Fall haben Sie die Möglichkeit Ihre getroffene Mitarbeiterauswahl beliebig über die entsprechenden Schaltflächen zu verändern.

Zur Bearbeitung einer bereits erstellten Auswertung markieren Sie diese in der Tabelle und klicken anschließend auf die Schaltfläche **Bearbeiten.** Es wird der Assistent zur Bearbeitung von Statistiken geöffnet. Sie können Ihre Änderungen gezielt durchführen und anschließend abspeichern.

Zum Löschen einer Statistik markieren Sie die betreffende Auswertung in der Übersicht und klicken auf die Schaltfläche **Löschen**.
## **Druck und Export von Statistiken**

## **Aktionsleiste**

Über den Aufruf **Berichte** in der Aktionsleiste wird ein Dialog zur Druckausgabe der aktuell markierten Statistik aufgerufen. Für viele Statistikarten ist neben der tabellarischen Ausgabe auch eine grafische Druckausgabe möglich.

Neben Druck und Seitenvorschau haben Sie bei den meisten Statistikarten auch die Möglichkeit, die Statistik als Text- oder PDF-Datei zu exportieren oder nach MS Excel Datei zu übertragen.

## **Symbolleiste**

Außerdem können Sie die aktuell markierte Statistik direkt über das Druck- bzw. Export Symbol in der Symbolleiste ausdrucken oder z. B. nach Excel exportieren.

Bei den Statistiken zur Altersstruktur und zur Betriebszugehörigkeit gibt es mehrere Auswertungsvarianten. In diesem Fall wird über die Symbolleiste immer automatisch die "Standardvariante" ausgegeben. Der Export der weiteren Varianten ist in diesem Fall nur über den Aufruf **Berichte** in der Aktionsleiste möglich.

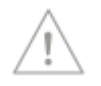

Im Folgenden werden die einzelnen Statistikarten kurz vorgestellt. Für alle Statistiken gilt, dass Sie eine individuelle Bezeichnung für die neue Statistik eingeben müssen. Diese kann jederzeit wieder geändert werden.

# **Fehlzeitenstatistik**

Diese Statistikart dient dazu eine mitarbeiterspezifische Auswertung von ausgesuchten Fehlzeiten zu erstellen.

# **Personalkapazitätsplanung**

Erstellen Sie eine Übersicht der verfügbaren Arbeitsstunden/-tage Ihrer Mitarbeiter in bestimmten Zeiträumen. Neben den erfassten Fehlzeiten werden auch Feiertage bei den Abwesenheitszeiten berücksichtigt.

# **Wochentagsübersicht**

Erstellen Sie eine Übersicht nach Mitarbeiter und Wochentagen.

## **Urlaubskonto**

Hier haben Sie die Möglichkeit, sich das Urlaubskonto, auf den Stichtag genau, für die ausgewählten Mitarbeiter anzeigen zu lassen.

# **Geburtstagsliste**

Mit dieser Statistik können Sie eine Geburtstagsübersicht Ihrer Mitarbeiter erstellen.

# **Altersstruktur**

Hat es Sie schon immer interessiert, wie viele männliche und weibliche Arbeitskollegen/innen Sie haben und wie hoch das Durchschnittsalter in Ihrem Betrieb ist? Über diesen Menüpunkt können Sie dies erfahren. Geben Sie die gewünschten Altersstufen ein und klicken Sie einmal auf Return. Diese Auswertung können Sie als Liste ausdrucken.

# **Betriebszugehörigkeit**

Erstellen Sie eine Übersicht über die Betriebszugehörigkeit Ihrer Mitarbeiter, getrennt nach Männern und Frauen.

# **Das Menü Extras**

# **Benutzerverwaltung**

Dieser Menüpunkt wird nur angezeigt, wenn Sie als SUPERVISOR angemeldet sind. Nur der SUPERVISOR hat die Möglichkeit hier Benutzer anzulegen und zu bearbeiten.

Ausführliche Informationen über das Einrichten von Benutzern und das Vergeben von allgemeinen Rechten erhalten Sie im technischen Handbuch, im Kapitel **Benutzerverwaltung.**

# **Benutzer wechseln**

Über diesen Menüpunkt haben Sie die Möglichkeit, sich als neuer Benutzer anzumelden, ohne vorher das Programm zu beenden und neu starten zu müssen.

# **Passwort ändern**

Hier haben Sie die Möglichkeit Ihr persönliches Passwort abzuändern und zu speichern.

# **Angemeldete Benutzer**

Über diesen Menüpunkt erhalten Sie angezeigt, welche Benutzer in Lexware fehlzeiten aktuell angemeldet sind.

# **Datenschutz**

## **Allgemeine Hinweise zum Datenschutz**

Auf der Webseite<https://www.lexware.de/datenschutz-hinweise/> sind die wichtigsten datenschutzrechtlichen Informationen für Ihre Software aufgeführt. Hier finden Sie auch einen Überblick zur Datenschutzgrundverordnung (DSGVO).

## **Benutzerrechte und Passworte verwalten...**

Um den Datenschutz zentral gestalten zu können, ist der Aufruf der Benutzerverwaltung auch im Menü **Extras** → **Datenschutz** enthalten. Natürlich ist dieser Zugang dem Supervisor vorbehalten.

## **Protokoll ausgeben**

Die Verarbeitung von personenbezogenen Daten im Programm muss laut EU-Datenschutzgrundverordnung (§ 76 BDSG) in einem Protokoll dokumentiert werden. Zur Ausgabe der Protokolle ist es notwendig, dass der Benutzer über das allgemeine Programmrecht "Datenschutz/Protokoll" verfügt. Diese Protokolle dürfen ausschließlich von dem Datenschutzbeauftragten, einem Bundesbeauftragten und gegebenenfalls von der betroffenen Person verwendet bzw. eingesehen werden.

Die Protokollfunktion zeigt Ihnen:

- Datum & Zeit
- Anwendungsprogramm (z. B Fehlzeiten, Reisekosten, Lohn + Gehalt)
- Benutzername (Windows Benutzer)
- Aufruf Programm Bereich
- Lesender (gesichtet) oder Schreibender (neu, verändert) Zugriff auf personenbezogene Daten

Die Ausgabe erfolgt im csv-Format. Die Datei kann in Excel oder im Text-Editor aufgerufen werden.

## **Auftragsverarbeitungs-Verträge**

Über den Menüpunkt **Extras** → **Datenschutz** → **Auftragsverarbeitungs-Verträge** gelangen Sie auf unsere Webseite mit der Übersicht der Verträge zur Auftragsverarbeitung (AV-Vertrag). Für Lexware fehlzeiten kommt dabei nur der Online-Service "Lexware datensicherung online" in Frage.

Für lokal installierte Programme benötigen Sie in der Regel keinen AV-Vertrag, da darin alle personenbezogenen Daten von Ihnen selbst erhoben, verarbeitet und auf den eigenen Systemen gespeichert werden.

## **Auskunft erteilen / Datenübertragbarkeit**

### **Auskunft/Datenübertragung...**

Jede Person hat gemäß § 34 BSDG [\(Art. 15 DSGVO\)](https://dsgvo-gesetz.de/art-15-dsgvo/) und gemäß § 28 BSDG [\(Art. 20](https://dsgvo-gesetz.de/art-15-dsgvo/) [DSGVO\)](https://dsgvo-gesetz.de/art-15-dsgvo/)das Recht eine Auskunft über die von ihr gespeicherten personenbezogenen Daten (pbD) zu erhalten.

Lexware fehlzeiten stellt eine rtf-Datei im Briefformat zur Verfügung. In diesem Brief werden die Adresse und alle personenbezogenen Daten aufgeführt. Der Brief beinhaltet einen vorgefertigten Text, der je nach Bedarf ergänzt werden kann. Nicht relevante Passagen können Sie löschen. Für eine Datenübertragung werden nur die eigentlichen Daten verwendet.

### **Wie kann ich eine Auskunft erteilen?**

- 1. Rufen Sie das Menü **Extras – Datenschutz Auskunft/Datenübertragung...** auf
- 2. Markieren Sie den betroffenen Mitarbeiter und bestätigen Sie mit, Ok'
- 3. Wählen Sie "Datenauskunft erteilen" für die **Erteilung einer Auskunft** gemäß Art. 15 DSGVO
- 4. Wählen Sie einen Speicherort aus
- 5. Vergeben Sie einen Dateinamen für die rtf-Datei
- 6. Bearbeiten Sie anschließend gegebenenfalls die erstellte rtf-Datei in einem Textprogramm

Ergänzen oder entfernen Sie die entsprechenden Informationen je nach Anwendungsfall (Z. B. Datum der Anfrage, Name Datenschutzbeauftragter etc.).

Beachten Sie, dass bei dieser Aktion personenbezogene Daten bearbeitet und exportiert werden. Gehen Sie besonders sorgfältig vor, um nicht gegen die Vorschriften des Datenschutzes zu verstoßen.

### **Datenübertragbarkeit Art. 20 DSGVO**

#### **Wie kann ich eine 'Auskunft erteilen oder Daten zur Verfügung stellen'?**

- 1. Rufen Sie das Menü **Extras – Datenschutz Auskunft/Datenübertragung...** auf
- 2. Markieren Sie den betroffenen Mitarbeiter und bestätigen Sie mit "Ok"
- 3. Wählen Sie "Daten in maschinenlesbarer Form zur Verfügung stellen" für eine **Datenübertragung** nach Art. 20 DSGVO
- 4. Wählen Sie einen Speicherort aus
- 5. Vergeben Sie einen Dateinamen für die rtf-Datei
- 6. Bearbeiten Sie anschließend die erstellte rtf-Datei in einem Textprogramm

Lexware fehlzeiten stellt für die Auskunft eine rtf-Datei im Briefformat zur Verfügung. In diesem Brief werden die Adresse und alle personenbezogenen Daten aufgeführt. Ergänzen oder entfernen Sie entsprechende Informationen je nach Anwendungsfall.

## **Mitarbeiter löschen**

Das Löschen eines Mitarbeiters erfolgt über den Personalmanager. Klicken Sie im Menü Datei auf Personalmanager. Markieren Sie den ausgeschiedenen Mitarbeiter und führen das Löschen über das Kontextmenü oder das Löschen-Symbol aus.

Weitere Informationen zum Personalmanager finden Sie auf Seite [35.](#page-34-0)

## **Mitarbeiter entsperren**

Verfügt der Benutzer über das Recht Datenschutz / Entsperren, können Mitarbeiter welche über die Funktion "Mitarbeiter löschen (sperren)" gesperrt wurden, hier entsperrt werden.

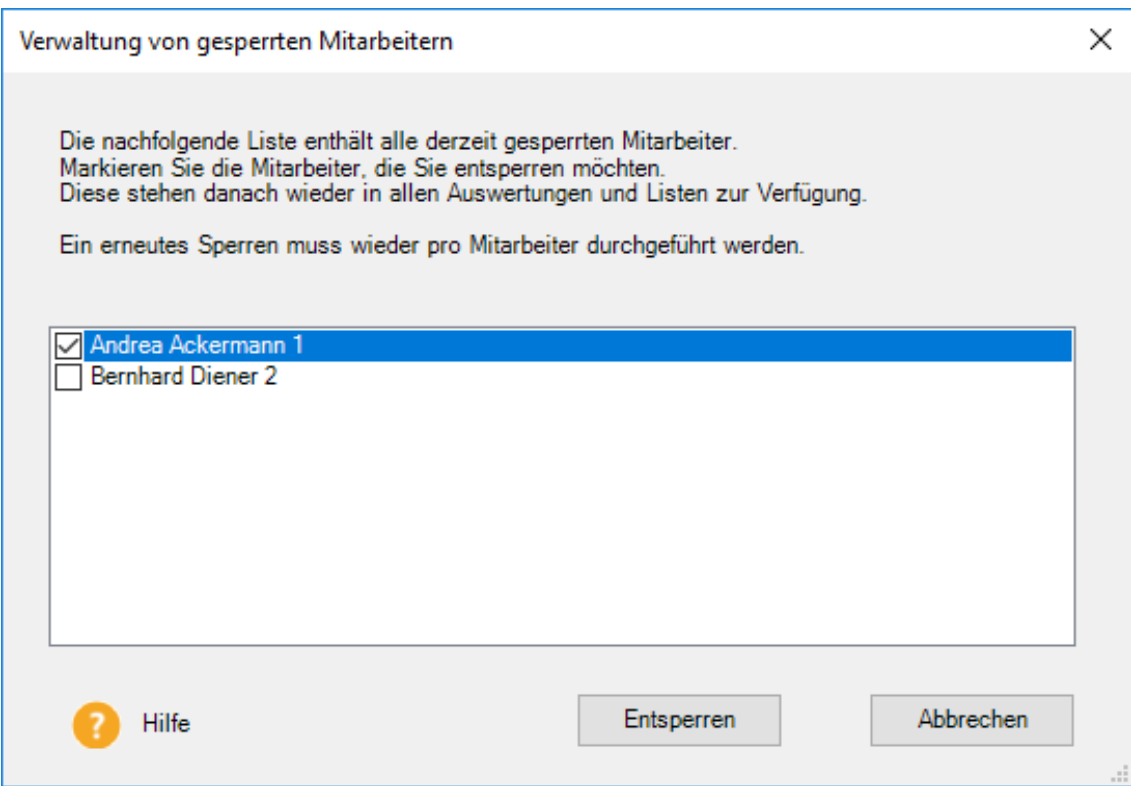

Die entsperrten Mitarbeiter werden danach für jeden sichtbar wieder im Personalmanager und weitere Personalauswahllisten angezeigt. Ein erneutes Sperren kann anschließend von jedem Benutzer durchgeführt werden, der die Berechtigung besitzt Mitarbeiter zu löschen (Allgemein/Mitarbeiter/Löschen).

## **Löschvorschläge anzeigen**

Über diesem Menüpunkt sehen Sie, welche Mitarbeiter gelöscht werden könnten. Die Liste beinhaltet auch Mitarbeiter deren Datensätze gesperrt wurden. Aus Sicherheitsgründen können Mitarbeiterdaten nur nacheinander gelöscht werden.

Nachdem Sie die Sicherheitsabfrage mit **Ja** beantwortet haben, wird der Personaldatensatz **endgültig** gelöscht. Beim Löschen des nächsten Mitarbeiters wird keine Sicherheitsabfrage mehr angezeigt.

Mitarbeiter, die geöffnet sind, können Sie erst löschen, nachdem Sie das aktive Mitarbeiterfenster geschlossen haben. **Das Löschen eines Mitarbeiters kann nicht mehr rückgängig gemacht werden.** Wir empfehlen Ihnen daher, vor dem Löschen eines Mitarbeiters eine **Datensicherung** durchzuführen.

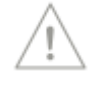

Durch das Löschen wird die Personalnummer wieder freigegeben.

In Lexware fehlzeiten und in den Programmpaketen wie lohn + gehalt premium oder financial office premium wird in der Sicherheitszentrale die letzte Löschprüfung angezeigt. Aus der Sicherheitszentrale heraus kann die Löschfunktion oder das Protokoll nach DSGVO-Vorgaben aufgerufen werden.

## **Verschlüsselung des Datentransfers**

Um die Sicherheit der personenbezogenen Daten zusätzlich zu gewährleisten, findet in Ihren Lexware Programmen der Datentransfer zwischen Applikation und Datenbank verschlüsselt statt. So kann sichergestellt werden, dass von außen nicht auf diese Daten zugegriffen werden kann, um diese zu lesen, zu kopieren, zu verändern oder zu entfernen. Durch diese technisch-organisatorische Maßnahme (TOM) wird ein unerlaubter Datenzugriff zusätzlich erschwert.

# **Lexware myCenter**

Der Aufruf der Web-Applikation Lexware myCenter kann über diesen Menüpunkt oder auf der Startseite in der Hauptnavigation über die Kachel **Web-Applikation MyCenter** erfolgen.

# **Benutzer aus Mitarbeitern generieren**

Mit diesem Assistenten haben Sie die Möglichkeit automatisiert für jeden Mitarbeiter auch einen Benutzer anzulegen. Ein gültiger Benutzeraccount ist z.B. notwendig, damit die Mitarbeiter die Web-Anwendung auf Seite [131,](#page-130-0) aufrufen können.

Die Standardeinstellungen dieses Assistenten sind so gewählt, dass jeder Mitarbeiter in myCenter nur seine eigenen Daten bearbeiten kann.

Außer der Anlage eines Benutzerkontos wird für jeden neu generierten Benutzer ein Zufallspasswort erzeugt. Dieses Passwort müssen die Benutzer bei der ersten Anmeldung in Lexware myCenter ändern.

## **Willkommen**

Dies ist die Begrüßungsseite des Assistenten mit ein paar allgemeinen Informationen.

## **Mitarbeiterauswahl**

Legen Sie hier fest, welche Mitarbeiter der aktuellen Firma als Benutzer angelegt werden sollen. Sie haben oben die Möglichkeit die Auswahl Gruppen- /Abteilungsweise zu selektieren.

## **Benutzername**

Hier haben Sie die Möglichkeit Vorgaben für die Erzeugung der Benutzernamen zu machen.

Standardmäßig erhält der neue erzeugte Benutzername den kompletten Nachnamen des Mitarbeiters, sowie direkt angehängt die ersten 3 Buchstaben des Vornamens.

So wird standardmäßig für die Mitarbeiterin Andrea Ackermann der Benutzername

AckermannAnd

erzeugt. Sie haben hier jedoch die Möglichkeit die Vorgaben entsprechend Ihrer Vorstellungen anzupassen.

Bitte beachten Sie:

Benutzernamen müssen immer eindeutig sein.

## **Zuordnungen**

Hier können Sie die Rechte Zuordnungen der generierten Benutzer prüfen und ggfs. anpassen.

Für die Arbeit mit Lexware myCenter ist es nicht notwendig hier an der Standardeinstellung etwas zu ändern.

Sofern Sie Ihre Mitarbeiter über Ihr Benutzerkonto per E-Mail informieren möchten, ist es wichtig, dass die Option "E-Mail-Versand der Login-Information" aktiviert ist.

In diesem Fall erhalten, nach Verlassen dieser Seite des Assistenten, alle Mitarbeiter eine standardisierte E-Mail mit

- Benutzername
- Passwort
- Link für den Aufruf von myCenter

Voraussetzung ist natürlich, dass in den Mitarbeiterstammdaten eine E-Mail-Adresse für den Mitarbeiter hinterlegt ist.

## **Übersicht generierte Benutzer**

Hier wird Ihnen eine Übersicht der erzeugten Benutzer angezeigt. Neben Informationen zu den Benutzern und Rechten wird außerdem dokumentiert, ob eine E-Mail mit den Login-Informationen an den jeweiligen Mitarbeiter versandt wurde. Diese Informationen können auch als Textdatei gespeichert werden.

## **Arbeitgeberwechsel-Rechner**

Mit dem Arbeitgeberwechsel-Rechner können Sie die Urlaubsansprüche von Arbeitnehmern, die ihr Beschäftigungsverhältnis innerhalb eines Kalenderjahres gewechselt haben, berechnen. Der neue Arbeitgeber kann den Urlaub um die bereits im vorherigen Arbeitsverhältnis genommenen Urlaubstage kürzen.

## **Personaldaten**

Hier wählen Sie über die Schaltfläche **Mitarbeiter auswählen** zunächst einen Mitarbeiter aus. Dessen Personaldaten werden dann automatisch angezeigt und später auch ausgedruckt.

## **Eingabe**

Geben Sie im Feld **Erholungsurlaub pro Jahr** jeweils den Wert für das alte und das neue Arbeitsverhältnis ein. Im Feld "beanspruchte Urlaubstage" geben Sie die beim alten Arbeitgeber bereits gewährten Urlaubstage ein. Dieser Wert darf sich lediglich aus dem Urlaubsanspruch des aktuellen Jahres ergeben und die Urlaubstage, die noch aus Resturlaub aus dem Vorjahr resultieren, nicht beinhalten.

### **Ausgabe**

Neben dem Resturlaubsanspruch für das aktuelle Jahr wird Ihnen angezeigt, um wie viele Tage Sie den Urlaubsanspruch des Mitarbeiters für das aktuelle Jahr korrigieren können.

### **Zur Berechnung 3 Beispiele:**

### **1. Der Urlaubsanspruch beim alten Arbeitgeber ist genauso groß wie beim neuen Arbeitgeber.**

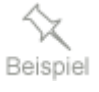

Der Arbeitnehmer wechselt zum 01.11. Im alten wie im neuen Arbeitsverhältnis stehen ihm 30 Urlaubstage zu. Der Arbeitnehmer hat beim Wechsel bereits 27 Urlaubstage erhalten. Nach dem Zwölftelungsprinzip hätte er beim alten Arbeitgeber einen Urlaubsanspruch von 25 Tagen gehabt (10/12 von 30), jedoch bereits 27 Tage genommen. Die 2 Tage zu viel gewährten Urlaub muss er sich beim neuen Arbeitgeber anrechnen lassen. Dieser verkürzt seinen Urlaubsanspruch von 5 Tagen (2/12 von 30 = 5) auf 3 Tage Resturlaub.

### **2. Der Urlaubsanspruch beim alten Arbeitgeber ist niedriger als beim neuen Arbeitgeber.**

Beispiel

Der Arbeitnehmer beginnt zum 01.09. ein neues Arbeitsverhältnis. Im alten Arbeitsverhältnis standen ihm 27 Urlaubstage zu, im neuen 30. Zum Zeitpunkt des Arbeitgeberwechsels hat der Arbeitnehmer bereits 22 Tage Urlaub genommen. Nach dem Zwölftelungsprinzip hätte er beim alten Arbeitgeber für 8 Monate einen Anspruch von 18 Urlaubstagen gehabt (8/12 von 27), jedoch bereits 22 Tage genommen. Die 4 Tage zu viel gewährten Urlaub muss er sich beim neuen Arbeitgeber anrechnen lassen. Diesen verkürzen seinen Urlaubsanspruch von 10 Tagen (4/12 x 30) auf 6 Tage Resturlaub.

## **3. Der Urlaubsanspruch beim alten Arbeitgeber ist höher als beim neuen Arbeitgeber.**

Auch hier muss der Arbeitnehmer sich den Urlaub, der ihm über den ihm nach dem Zwölftelungsprinzip zustehenden Urlaubsanspruch hinaus gewährt wurde, anrechnen lassen.

Der Arbeitnehmer beginnt zum 01.10. ein neues Arbeitsverhältnis. Der Urlaubsanspruch beträgt im alten Beschäftigungsverhältnis 30 Tage, im neuen Beschäftigungsverhältnis 24 Tage. Der Arbeitnehmer hat im alten Arbeitsverhältnis bereits 24 Urlaubstage erhalten. Da ihm für diese Zeit nur ein Urlaubsanspruch von 22,5 = 23 Urlaubstagen zugestanden hätte, muss er sich den zu viel gewährten Urlaubstag beim neuen Arbeitgeber anrechnen lassen.

Im neuen Arbeitsverhältnis hätte der Arbeitnehmer – ohne Berücksichtigung des bereits von ihm genommenen Urlaubs – einen Anspruch auf 6 Urlaubstage (3/12 von 24). Hierzu ist der bereits im Voraus gewährte Urlaubstag anzurechnen. Es bleibt somit ein Resturlaubsanspruch von 5 Tagen.

Weitere Informationen zu diesem Thema finden Sie in der Online-Hilfe und im Abwesenheitsarten-ABC unter den Stichwörtern: Wartezeit, Arbeitgeberwechsel, Auszubildende/Jugendliche und Urlaubsbescheinigung.

# **Mutterschafts- Erziehungsrechner**

Mit diesem Rechner können Sie die Mutterschaftsfrist, den Arbeitgeberzuschuss zum Mutterschaftsgeld und die maximal mögliche Dauer des Erziehungsurlaubs berechnen.

Erfassen Sie die relevanten Daten auf den einzelnen Seiten und klicken Sie mit **Weiter** auf die nächste Seite.

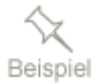

# **Urlaubskarte per E-Mail versenden**

Über diesen Dialog können Sie den Bericht **Urlaubskarte** an ihre Mitarbeiter per E-Mail im PDF-Format versenden. In der Auswahlliste können Sie das Kalenderjahr der Urlaubskarte auswählen.

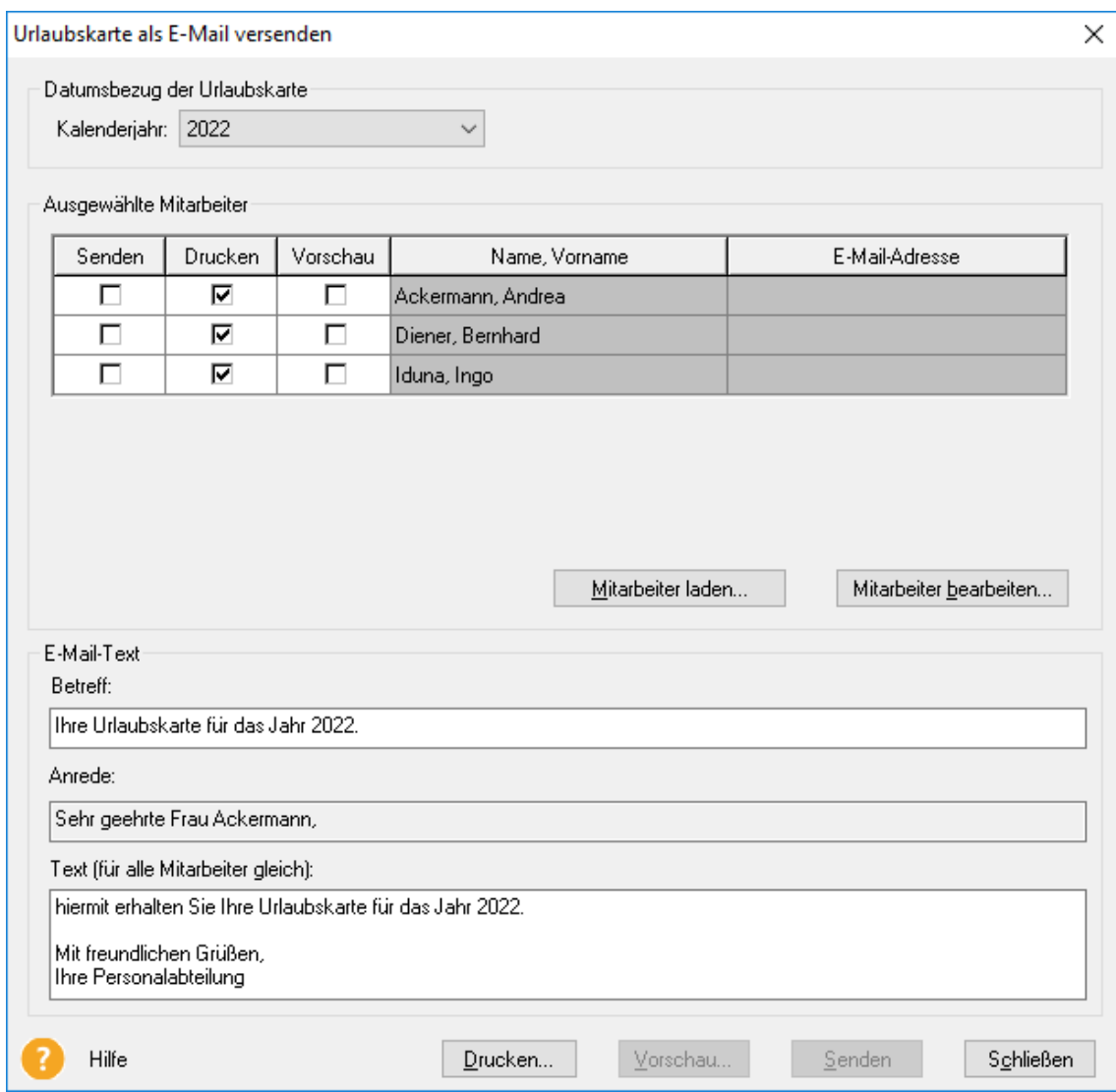

### **Mitarbeiter laden**

Mit der Schaltfläche **Mitarbeiter laden** gelangen Sie in den Personalmanager und können hier die Mitarbeiter auswählen, an welche die Urlaubskarte versendet werden soll.

Unter **Ausgewählte Mitarbeiter** sehen Sie verschiedene Kontrollkästchen wie **Senden**, **Drucken** und **Vorschau**.

## **Senden**

Ist der Haken unter Senden nicht gesetzt, haben Sie in den Mitarbeiterdaten auf der Seite **Kommunikation** keine E-Mail-Adresse (E-Mail-Geschäftlich) hinterlegt.

### **Drucken**

Wenn Sie die Urlaubskarten der geladenen Mitarbeiter ausdrucken möchten, muss hier der Haken bei **Drucken** gesetzt sein.

## **Vorschau**

Möchten Sie die Urlaubskarte von einem oder mehreren Mitarbeitern in der Vorschau anschauen, so setzen Sie die Haken unter Vorschau.

## **Mitarbeiter bearbeiten**

Über die Schaltfläche **Mitarbeiter bearbeiten** können Sie den markierten Mitarbeiter bearbeiten. Sie gelangen dann direkt in den Mitarbeiterassistenten auf die Registerkarte **Kommunikation**.

Den Text in den Feldern **Betreff** und **Text (für alle Mitarbeiter gleich)** können Sie jederzeit ändern. Dieser Text steht dann in den E-Mails an alle ausgewählten **Mitarbeiter** 

# **Urlaubskarten in MyCenter aktualisieren**

Nach dem Aufruf dieser Funktion wird der Bericht **Urlaubskarte**, welcher für alle Mitarbeiter als PDF in Lexware myCenter verfügbar ist, für jeden aktuellen Mitarbeiter der Firma aktualisiert.

Nach dem Aktualisieren der Urlaubskarten erhalten Sie eine Bestätigungsmeldung. Sofern eine Aktualisierung fehlgeschlagen ist, werden betroffene Mitarbeiter aufgelistet. Überprüfen Sie über die Ansicht **Urlaubskonto**, ob für diese Mitarbeiter aktuell ein Urlaubskonto berechnet werden kann. Versuchen Sie ggfs. eine Urlaubskarte manuell als PDF zu erstellen.

Dies Funktion **Urlaubskarten aktualisieren** wird automatisch nach dem Durchführen des Jahreswechsels für alle Mitarbeiter ausgeführt. Ansonsten wird immer dann für einen Mitarbeiter automatisch eine aktuelle Urlaubskarte erzeugt, wenn sich sein Urlaubskonto geändert hat. Also z. B. bei Genehmigung eines Urlaubsantrags.

Damit die Mitarbeiter immer eine aktuelle Urlaubskarte als PDF haben, steht eine Erinnerungsfunktion zur Verfügung. Wenn Sie diese nutzen möchten, finden Sie die Einstellungen hierzu im Menü **Extras** → **Optionen** auf der Seite **Prüfungen**.

# **Optionen**

Unter diesem Menüpunkt haben Sie zahlreiche Möglichkeiten, Einstellungen zur Steuerung der Abläufe im Programm vorzunehmen.

Die hier vorgenommen Einstellungen gelten teilweise für alle Benutzer des Programms, teilweise werden die Optionen aber auch benutzer- oder arbeitsplatzspezifisch abgespeichert.

## **MyCenter**

Möchten Sie in MyCenter die Ansicht, auf der Seite **Abwesende Mitarbeiter** einschränken, können Sie festlegen, dass für die Benutzer nur Mitarbeiter aus derselben Abteilung sichtbar sind. Mitarbeiter, die keiner Abteilung zugeordnet sind, sehen dann keine Mitarbeiter mehr.

## **Prüfungen**

## **Eingang neuer Urlaubsanträge / Krankmeldungen**

Bei jedem Programmstart wird automatisch geprüft, ob neue Urlaubsanträge und Krankmeldungen vorliegen. Diese werden dann sofort importiert.

Darüber hinaus können Sie hier ein Zeitintervall festlegen, in dem diese Prüfung durchgeführt wird, auch ohne, dass das Programm neu gestartet wird.

Falls nach einer Prüfung neue Anträge/Krankmeldungen importiert wurden, können Sie sich eine entsprechende Meldung anzeigen lassen.

## **Hinweis auf E-Mail an Vorgesetzten**

Bei Aufruf der Ansicht **Urlaubsanträge und Krankmeldungen** wird geprüft, ob Urlaubsanträge vorliegen, die noch nicht vom Vorgesetzten genehmigt oder abgelehnt wurden. Sind solche Anträge vorhanden, erscheint ein Hinweis mit der Frage, ob Sie den Vorgesetzten automatisch per E-Mail auf die unbearbeiteten Anträge hinweisen möchten.

Sofern diese Meldung deaktiviert wurde, kann Sie hier wieder aktiviert werden.

## **Prüfungen bei Programmstart**

Für alle ausgewählten Prüfungen, die bei Programmstart vorgenommen werden, können Sie den nächsten Prüfungstermin manuell erfassen oder ändern. Außerdem können Sie für jede Prüfung das Prüfungsintervall festlegen.

## **Unbearbeitete Urlaubsanträge**

Sofern diese Prüfung aktiviert ist, wird bei Programmstart für die aktuelle Firma geprüft, ob in der Ansicht Urlaubsanträge bereits importierte, aber noch nicht bearbeitete Urlaubsanträge vorhanden sind. Falls dies der Fall ist erscheint ein entsprechender Hinweis.

Mit **Ja** wird die Urlaubsantragsverwaltung aufgerufen. Bei **Nein** wird die Meldung geschlossen ohne dass eine Aktion ausgelöst wird.

## **Abwesenheiten ohne AU**

Bei Start der Firma haben Sie die Möglichkeit, eine Prüfung auf Abwesenheiten "ohne AU" durchzuführen. Sie können für jede der beiden Fehlzeiten durch Anhaken entscheiden, ob eine Prüfung bei Programmstart durchgeführt werden soll.

## **Abwesenheitsdauer**

Sie können für beide Fehlzeiten einstellen, wie lange die Dauer der Abwesenheit mind. sein muss, um prüfungsrelevant zu sein. Hier können Sie einen Wert zwischen 1 und 30 eingeben.

Standardmäßig ist vorgegeben:

- Krankheit ohne  $AU \rightarrow$  mind. 3 Tage
- Pflege eines kranken Kindes ohne AU  $\rightarrow$  mind. 1 Tag

### **Prüfungszeitraum**

Geprüft werden nur Abwesenheiten, welche im angegebenen Prüfungszeitraum liegen. Dieser kann beliebig geändert werden.

### **Meldung**

Als Ergebnis der Prüfung erscheint nach Programmstart eine Meldung.

Es werden jedoch nur die Mitarbeiter geprüft, welche dem aktuellen Benutzer auch in der Benutzerverwaltung zugeordnet sind. Gleichzeitig muss der Benutzer das Fehlzeiten Recht **Abwesenheiten** → **Bearbeiten** haben.

In der Meldung werden alle Fehlzeiten ohne AU aufgeführt, die den hinterlegten Prüfungsbedingungen entsprechen. Gleichzeitig hat der Benutzer hier die Möglichkeit für jede angezeigte Fehlzeit das Merkmal **mit AU** zu setzen, welches dann in der ausgewählten Fehlzeit geändert wird.

## **Erinnerung an Versand Urlaubskarte**

Bei aktivierter Option werden Sie bei Programmstart in bestimmten Intervallen an das Versenden der Urlaubskarte per E-Mail erinnert.

## **Meldung**

Bei Programmstart erscheint ein Hinweis, mit der Frage, ob jetzt an alle Mitarbeiter die Urlaubskarte per E-Mail versandt werden soll.

Beantworten Sie die Frage mit **Ja** öffnet sich der Dialog **Urlaubskarten als E-Mail**  versenden.

- Alle Mitarbeiter, für welche der aktuelle Benutzer Rechte hat, sind automatisch geladen
- Alle Mitarbeiter mit einer gültigen E-Mail-Adresse sind in der Spalte **Senden** markiert

Sie können jetzt also gleich auf **Senden** klicken, oder aber die Mitarbeiterdaten zuvor noch prüfen/bearbeiten.

Beantworten Sie die Frage mit **Nein** wird der Dialog geschlossen und erscheint erst wieder zum nächsten Erinnerungstermin.

Außerdem können Sie auch **Erneut erinnern** wählen. Dann wird die Meldung zunächst geschlossen, erscheint jedoch nach der ausgewählten Zeitvorgabe erneut.

### **Erinnerung an Aktualisierung Urlaubskarten für myCenter**

Lassen Sie sich daran erinnern, die Urlaubskarten (Vorjahr, aktuelles Jahr und Folgejahr) den Anwendern von Lexware myCenter zur Verfügung zu stellen.

## **Schriftarten**

Auf dieser Seite haben Sie die Möglichkeit, die Darstellung auf Ihrem Bildschirm mit anderen Schriftarten nach Ihren Vorstellungen zu gestalten.

## **Einstellungen**

## **Format Arbeitszeit**

Für die Erfassung und Darstellung der Ist- und Sollzeiten im Programm gibt es die Möglichkeit zwischen Industriestunden (1 Industriestunde hat 100 Industrieminuten) und dem Echtzeitformat (Stunden:Minuten) zu wählen. Diese Einstellung gilt nur für die aktuelle Firma.

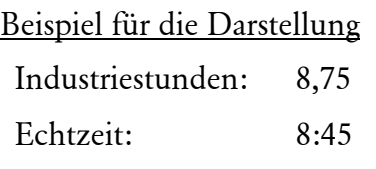

Die Einstellung wirkt sich auf alle Programmbereiche aus, in denen Ist- oder Sollzeiten erfasst oder ausgewertet werden. Sie gilt also auch für alle Berichte, welche Arbeitszeiten auswerten.

## **Pausenautomatik**

Bei der Erfassung der tatsächlichen Arbeitszeiten in myCenter oder über das Menü **Bearbeiten** → **Arbeitszeitkonto** kann eine Pausenautomatik zugeschaltet werden.

Bei der Erfassung von nur Arbeitsbeginn ("von:") und Arbeitsende ("bis:"), wird bei einer Anwesenheitszeit von über 6 Stunden eine Pause bis maximal 30 Minuten und bei einer Anwesenheitszeit über 9 Stunden eine Pause bis maximal 45 Minuten abgezogen.

Bei der Erfassung von mindestens zwei Einträgen in ("Von") und ("Bis") wird eine daraus resultierende Pause bei der Automatik berücksichtigt.

Beispiel:

Erfassung 8:00 bis 12:40 Uhr (4:40 Std.) und 13:00 bis 17:00 Uhr (4 Std.). Die dazwischen liegende Pause von 20 Minuten ist zu gering und wird um 10 auf 30 Minuten erhöht.

Eine manuell erfasste/geänderte Pause kann nicht mehr automatisch angepasst werden.

Ist die Pausenautomatik nicht aktiv, werden die Anwesenheitszeiten der gebuchten "Von -Bis"-Blöcken als Arbeitszeit ausgewiesen. Eine Pause muss manuell erfasst werden.

### **Stichtag für Urlaubskonto**

Wählen Sie hier, ob Sie die tagesgenaue oder eine monatsbezogene Auswertung bzw. Darstellung des Urlaubskontos (z. B. in der Ansicht des Buchungsmoduls) möchten. Scheidet ein Mitarbeiter nicht zum letzten eines Monates aus, sondern z. B. am 15., wird bei der tagesgenauen Auswertung das Urlaubskonto auch nur bis zum 15. berechnet und angezeigt. Am 16. würden alle Werte auf Null gestellt bzw. nicht mehr angezeigt.

Setzen Sie auch das Programm Lohn + Gehalt ein, wird automatisch die monatsbezogene Ausgabe verwendet.

## **Prüfung beim Erfassen von Abwesenheiten**

Hier können Sie diverse Prüfungen im Programm generell aktivieren bzw. deaktivieren

Sofern hier eine Prüfung deaktiviert wurde, erscheint beim Erfassen der Fehlzeiten kein entsprechender Hinweis mehr. Sie können die Prüfungen aber jederzeit wieder aktivieren.

Für Prüfungen auf Mindestbesetzung und Urlaubssperre ist es notwendig, dass Sie Mitarbeiter-Gruppen eingerichtet haben und dort unter **Zusatzangaben** entsprechende Vorgaben hinterlegt wurden (s.o. Kapitel **Personalmanager** → **Gruppen verwalten**).

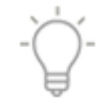

### **Farbeinstellungen**

Hier haben Sie die Möglichkeit die farbliche Darstellung für die Ansichten **Buchungsmodul** und **Urlaubsplaner** nach eigenem Geschmack zu gestalten.

Klicken Sie die gewünschte Zeile doppelt. Wählen Sie dann in dem Farbendialog die passende Farbe aus und speichern diese Einstellung mit OK.

## **Erinnerungen**

Mit dieser Funktion haben Sie die Möglichkeit sich - rechtzeitig - an Geburtstage oder Betriebsjubiläen Ihrer Mitarbeiter erinnern zu lassen.

Sofern Sie hier die Erinnerungsfunktionen aktiviert haben, erscheint bei Programmstart eine Meldung. In dieser werden in einer tabellarischen Übersicht die Erinnerungen entsprechend Ihren hier vorgenommenen Einstellungen aufgeführt.

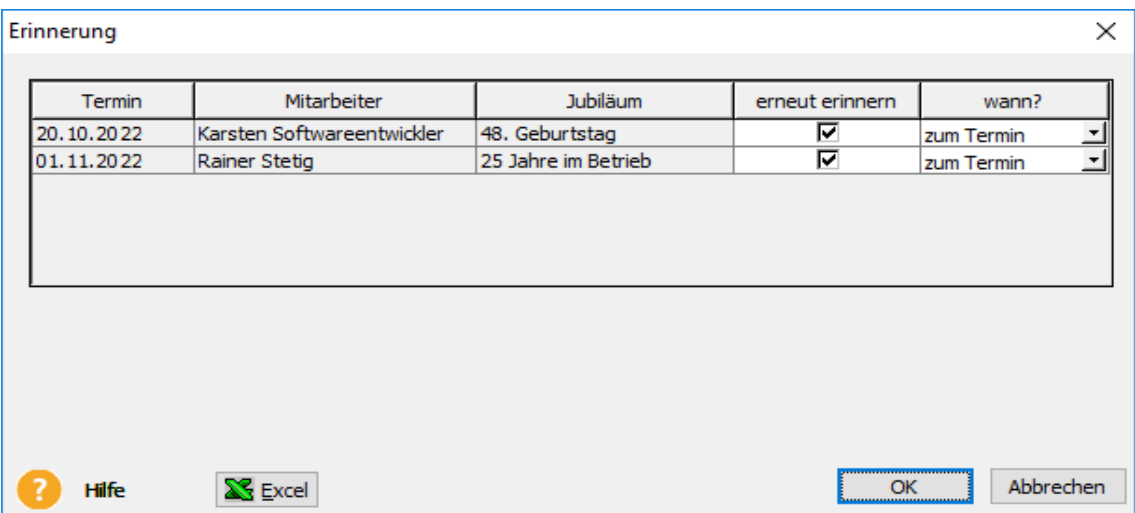

Sofern der Termin der Ereignisse noch in der Zukunft liegt, können Sie für jede einzelne Erinnerung festlegen, ob bzw. wann sie erneut erinnert werden möchten.

Sofern Sie hier keinen Wert eingeben, erscheint die Erinnerung erst wieder am Tag des Ereignisses ("zum Termin").

Beenden Sie den Dialog mit **OK** werden die vorgenommenen Eingaben gespeichert und Sie werden erst wieder zum eingestellten Termin erneut erinnert. Beenden Sie den Dialog jedoch mit **Abbrechen** so erscheint dieser unverändert beim nächsten Programmstart erneut.

## **Benutzerspezifische Erinnerungen**

Falls mehrere Benutzer mit **Lexware fehlzeiten** arbeiten, werden die Erinnerungen automatisch benutzerspezifisch eingerichtet.

Das bedeutet, dass eine Erinnerung nicht nur allgemein einmal pro Tag bei Programmstart erscheint, sondern einmal pro Tag für jeden Benutzer.

So wird gewährleistet, dass jeder Benutzer erinnert wird - auch wenn vielleicht schon ein Kollege früher am Tag im Programm gearbeitet hat.

## **Darstellung**

Hier können Sie die Darstellung von einigen Tabellenansichten im Programm (z. B. Arbeitszeitkonto) grafisch gestalten.

## **Grafik**

### **Monatsübersicht**

Sie haben hier die Möglichkeit, den angezeigten Zeitraum für die Monatsansicht im Buchungsmodul selbst zu verändern. Sie können standardmäßig die Ansicht von einem Monat eingestellt lassen oder von einer Woche bis zu sechs Wochen anzeigen lassen.

### **Quartalsübersicht**

Hier können Sie die Ansicht für die Quartalsansicht im Buchungsmodul verändern. Sie können standardmäßig die Ansicht von drei Monaten eingestellt lassen oder von einem Monat bis zu fünf Monaten anzeigen lassen.

## **Kalenderansicht**

Hier können Sie die Darstellung der Kalenderansicht im Buchungsmodul und Urlaubsplaner auf dem Bildschirm ändern.

## **E-Mail-Funktion**

Auf dieser Seite legen Sie fest, wer automatisch bei Bearbeitung eines importierten Urlaubsantrages benachrichtigt werden soll.

Der Vertreter wird nicht informiert, wenn ein Urlaubsantrag abgelehnt wurde.

Im Feld **Weitere E-Mail Empfänger** können Sie eine beliebige E-Mail Adresse hinterlegen (z.B. ein gemeinsames E-Mail Konto der Personalabteilung).

Weiterhin können Sie hier Voreinstellungen für den automatischen Zugriff auf Ihr eigenes E-Mail-Programm hinterlegen (Passwort bzw. Profil).

## **Auswahl der Fehlzeitarten**

Wählen Sie hier aus, welche Abwesenheitsarten im Buchungsmodul und Urlaubsplaner unterhalb des Kalenders ausgewählt werden können. Durch die Pfeiltasten können Sie auch die Reihenfolge der ausgewählten Abwesenheitsarten bestimmen.

In dem Fenster **Ausgewählt** stehen die Einträge, die als Schaltfläche unter dem Kalender erscheinen sollen. Ratsam ist es, nur die am häufigsten genutzten auszuwählen, um die Übersichtlichkeit der Darstellung zu wahren.

Einträge entfernen Sie aus dieser Liste per Doppelklick oder indem Sie die gewünschte Abwesenheit markieren und die Pfeiltasten links/rechts betätigen.

Um Abwesenheitsarten hinzuzufügen, markieren Sie im Fenster **Nicht Ausgewählt** den entsprechenden Eintrag und fügen ihn per Doppelklick oder über die Pfeiltasten links/rechts der Liste der anzuzeigenden Abwesenheitsarten hinzu.

# **Das Menü Fenster**

**Lexware fehlzeiten** gibt Ihnen die Möglichkeit, über dieses Menü schnell zwischen den aktuell geöffneten Bildschirmansichten und gegebenenfalls auch zwischen den Applikationen zu wechseln.

# **Das Menü ?**

# **Schulung + Training**

Sie interessieren sich für eine Online Veranstaltung? Hier finden Sie alle Termine für Lexware Online Veranstaltungen und Experten Chats auf einen Blick.

# **Wissen + Tipps**

Damit Sie sich ganz auf Ihr Kerngeschäft konzentrieren können, liefern wir Ihnen das nötige Fachwissen, sowie clevere Tipps, aktuelle Infos und praktische Tools für Ihr Business. Mehr noch: Wir informieren Sie regelmäßig, welche Neuigkeiten die Lexware Produktwelt bietet und welche gesetzlichen Änderungen anstehen.

# **Lexware Forum**

Im **Lexware Forum** können Anwender Fragen stellen die von anderen Anwendern oder auch von Supportmitarbeitern beantwortet werden.

# **Info Center**

Das **Info Center** informiert Sie automatisch über alle Neuigkeiten zu Ihrem Programm.

# **Übersicht Produkthilfe**

**Lexware fehlzeiten** stellt Ihnen während Ihrer Arbeit eine Programmhilfe zur Verfügung. Sie können die Hilfe folgendermaßen aufrufen: In den meisten Dialogfenstern ist die Schaltfläche **Hilfe** vorhanden. Betätigen Sie diese Schaltfläche (oder drücken Sie **F1**), um Hilfe zu dem angezeigten Dialogfeld zu erhalten. Die Grundfunktionen der Hilfe können Sie über den Menüpunkt **Übersicht Produkthilfe** ersehen.

Gezielte Unterstützung zu bestimmten Themen bekommen Sie, wenn Sie die entsprechenden Einträge in diesem Menü anwählen.

# **Neues in dieser Version**

Mit einem Mausklick auf diesen Menüeintrag erhalten Sie eine detaillierte Beschreibung aller Aktualisierungen bzw. Neuerungen in Ihrem Programm.

# **Abwesenheitsarten-ABC**

Über diesen Menüpunkt erhalten Sie umfangreiche Informationen zum Thema Urlaub und anderen Abwesenheitsarten.

# **Produktfragebogen**

Helfen Sie uns, die Software an Ihre Wünsche und Anforderungen anzupassen. Füllen Sie diesen Fragebogen aus und wir versichern Ihnen, dass Ihre Kritik und Ihre Anregungen in die Entwicklung der künftigen Versionen mit einfließen werden. Wir bedanken uns jetzt schon für Ihre Teilnahme.

# **Produktaktivierung**

Dieser Menüpunkt ruft einen Dialog zur Produktaktivierung auf. Die **Produktaktivierung** ist ein technisches Verfahren, das Sie und uns vor dem unrechtmäßigen Einsatz der Software schützt. Dadurch wird sichergestellt, dass die Lizenzbedingungen eingehalten werden. Die Aktivierung über das Internet, von diesem Rechner aus, ist die schnellste und einfachste Art, um Ihre Software zu aktivieren. Die Aktivierung erfolgt direkt an dem Rechner, auf dem Sie Ihr Programm installiert haben. Voraussetzung ist, dass an diesem Rechner eine Internetverbindung möglich ist. Der Assistent erledigt für Sie die einzelnen Schritte und Sie müssen keine Nummern notieren bzw. eingeben.

Weitere Hilfe erhalten Sie im Lexware Aktivierungs-Assistent auf der Seite **Art der Aktivierung auswählen** über die Schaltfläche **Was ist Produktaktivierung** und im technischen Handbuch.

# **Remoteunterstützung**

Im Menü **?** steht Ihnen der Eintrag **Remoteunterstützung** zur Verfügung. Über diese Funktion können Sie die direkte Verbindung zu einem Supportmitarbeiter herstellen und dadurch schnelle Problemlösungen bekommen. Um die Remoteunterstützung verwenden zu können, benötigen Sie zunächst eine Internetverbindung. Darüber hinaus ist die persönliche Beraternummer erforderlich, die Sie direkt von einem Supportmitarbeiter erhalten. Der Supportmitarbeiter kann – selbstverständlich nur mit Ihrer Erlaubnis –den Bildschirminhalt einsehen und – nur falls notwendig – mit Ihren Daten arbeiten. Aus Sicherheitsgründen werden während der Sitzung alle Vorgänge aufgezeichnet. Auf Wunsch können Sie diese Aufzeichnungen zur Kontrolle erhalten.

# **Info**

Hier können Sie nachlesen, welche Programm-Version Sie einsetzen, welche Lizenzart Sie erworben haben und wie lange sie noch gültig ist. Außerdem wird Ihre Seriennummer angezeigt. Bitte halten Sie diese bereit, wenn Sie unsere Hotline anrufen.

Über einen Mausklick gelangen Sie direkt in die Verzeichnisse, in die Lexware fehlzeiten installiert wurde.

# <span id="page-130-0"></span>**Lexware myCenter: Erfassung von Fehl- und Arbeitszeiten per Internet**

# **Einsatzgebiet**

Der Service, Lexware myCenter, bietet jedem Mitarbeiter die Möglichkeit, über einen eigenen Zugang seine Abwesenheiten und Arbeitszeiten über einen Web-Browser selbstständig zu erfassen – ganz bequem über das Internet. Die Erfassung von Daten kann über PC, Laptop, Tablet oder Smartphone erfolgen, ein aktueller Internet-Browser genügt. Für die Einrichtung und die Anwendung für Lexware myCenter stehen Videos bereit. Den Zugang finden Sie in der Online-Hilfe des Programms.

# **Der technische Hintergrund von Lexware myCenter**

## **Der Dienst: Haufe FabricHostService**

Lexware myCenter wird automatisch bei der Installation auf demselben Rechner eingerichtet, auf dem sich auch die Datenbank von Lexware fehlzeiten befindet. Der Dreh- und Angelpunkt von Lexware myCenter stellt der Dienst Haufe FabricHostService (Lexware.myCenter.Service.exe) dar.

Für einen korrekten Betrieb der Software darf dieser Dienst daher von Ihrer Firewall bzw. Antiviren- oder Spyware-Programme nicht blockiert werden:

Dieses Modul ist zuständig, vereinfacht gesagt, für die Internet-Verbindung zwischen der Datenbank von Lexware fehlzeiten und dem Web-Browser mit der Erfassungsmaske von myCenter. Ein Datenaustausch ist daher nur möglich, wenn das Programm Lexware fehlzeiten läuft und der Dienst Haufe FabricHostService auf demselben Rechner gestartet wurde. Bei jedem neuen Start des Servers wird auch der Online-Dienst automatisch gestartet.

Sie finden diesen Dienst in der Dienste-Verwaltung unter der Bezeichnung Haufe.FabricHostService.

Bitte achten Sie darauf, dass hier bei Start **Automatisch** eingerichtet ist. Natürlich haben Sie auch die Möglichkeit, den Dienst manuell zu starten, sofern der automatische Start missglückt ist.

## **Internet**

Für myCenter per Internet wird die **Azure-Plattform** von Microsoft verwendet. Bei Microsoft Azure handelt es sich um eine Cloud-Computing-Plattform. Für die Applikation Lexware myCenter sind die statischen HTML Seiten bei Microsoft Azure in Blob Storages gespeichert. Lexware myCenter verwendet lediglich die Infrastruktur von Microsoft Azure als Transporteur. So wird beispielsweise der Datenstrom zwischen MyCenter und Microsoft Azure per TLS /SSL verschlüsselt.

Persönlichen Daten von Anwendern werden nicht auf den Azure-Seiten, sondern nur in der Lexware Datenbank gespeichert.

## **Die Webseiten von Lexware myCenter**

Die myCenter-Erfassungsmasken für die Fehl- und Arbeitszeiten werden jedes Mal bei Aufruf über den Browser von unserem Server bei Azure geholt. Damit sind die Erfassungsmasken und die Hilfen stets aktuell. Fehler können daher schnell behoben und Anpassungen vorgenommen werden, ohne dass ein Update bzw. eine Aktualisierung notwendig wird.

Die Webseiten können mit allen gängigen aktuellen Browsern bedient werden (Internet Explorer, Google Chrome (empf.) oder Firefox).

Die Erfassungsmöglichkeit von Daten über myCenter gibt es für die Programme Fehlzeiten und Reisekosten von Lexware. Beide Programme werden über dieselben Komponenten gesteuert und sind über die Navigationsleiste bedienbar.

## **Lizenzen**

Das Programm fehlzeiten stellt für die Anwendung Lexware myCenter Freilizenzen zur Verfügung. (Lexware fehlzeiten : 3 und fehlzeiten pro 5 Freilizenzen).

Wenn mehr Mitarbeiter an das System angeschlossen werden sollen, können Sie weitere Lizenzen erwerben. Die Kosten für eine MyCenter-Lizenz (gültig für fehlzeiten und reisekosten), beträgt monatlich ab 0,99 Euro (zuzügl. MwSt). Diese Lizenz kann einem Anwender zugeordnet werden.

# **Einrichtung**

## **Allgemeines**

Die Einrichtung von Lexware myCenter ist in wenigen Schritten erledigt und erfolgt in der Regel Assistentengestützt. Als Vorbereitung sollten Sie lediglich, für die vorgesehenen Mitarbeiter über den Personalmanager, auf der Seite Kommunikation deren geschäftliche E-Mail-Adresse hinterlegen. Damit können die Zugangsdaten, bei der automatisierten Anlage der Benutzer, den Mitarbeitern gleich zugestellt werden.

Die Einrichtung und Steuerung von Lexware myCenter ist auf der Startseite von Lexware fehlzeiten hinterlegt.

Klicken Sie hierzu in der Hauptnavigation auf **Fehlzeiten** → **Startseite**. Fahren Sie mit der Maus auf die Kachel **Web-Applikation MyCenter** und wählen Sie den Eintrag **MyCenter einrichten** aus.

Das Programm prüft, ob bereits Lexware myCenter eingerichtet wurde. Ist dies nicht der Fall kann gleich die Verbindung eingerichtet werden. Dazu wird auf MS-Azure ein Onboarding durchgeführt. MS-Azure erzeugt eine so genannte Tenant-ID, speichert diese und schickt diesen Public-Key zusammen mit einem Private-Key für Senden und Empfangen an die Lexware Datenbank zurück.

Die Einrichtung dauert ca. eine Minute. Danach wird der Assistent für die Einrichtung der Mitarbeiter als Lizenznehme und Benutzer angezeigt.

Soll die Verbindung nicht gleich erstellt werden, können Sie den Assistenten auch ohne Zugang starten.

Der Assistent für die Einrichtung und Verwaltung von Lexware myCenter öffnet sich und zeigt die Seite **Status** an.

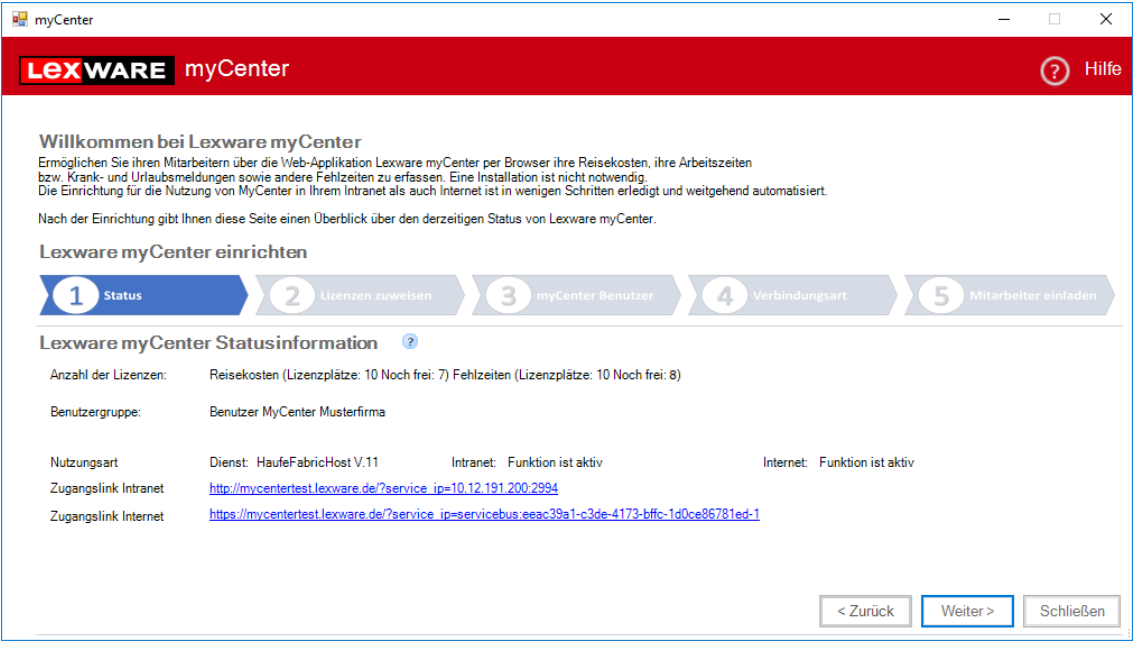

Mit einem Klick auf das Fragezeichen-Symbol erhalten Sie zu den einzelnen Bereichen weiterführende Informationen. Im unteren Bereich wird angezeigt, welche Funktionen von myCenter verfügbar sind.

### **Anzahl der Lizenzen**

Hier sehen Sie Anzahl der vorhandenen und der vergebenen Lizenzplätze für die jeweilige Applikation. Auf der Seite **Lizenzen zuweisen** können Mitarbeiter auf freie Lizenzplätze verteilt und weitere Lizenzen geordert werden. Neue Lizenzen sind über **Mein Lexware** → **Meine Lizenzen** zu erfassen.

### **Benutzergruppe**

Werden die **myCenter Benutzer** über diesen Assistenten eingerichtet, wird automatisch eine Benutzergruppe mit der Bezeichnung **Benutzer MyCenter[Firmenname]** angelegt.

#### **Nutzungsart**

Unter der Rubrik Nutzungsart sehen sie die getroffenen Einstellungen der Seite **Verbindungsart**. Ist der Dienst (Haufe FabricHostService) nicht aktiv, werden Sie darauf aufmerksam gemacht. Ohne diesen Dienst können keine Daten über das Internet erfasst werden.

## **Zugangslinks**

Ist die Verbindung eingerichtet, wird hier der Zugangslink zur Anmeldeseite von Lexware myCenter angezeigt.

## **Die Zuordnung von Lizenzplätzen**

## **Allgemeines**

Die Lizenzverwaltung (auch über das Menü **Verwaltung** → **MyCenter Mitarbeiter** erreichbar**)** dient dazu, festzulegen wer über das Web-Modul auf die Datenbank zugreifen darf.

## **Lizenzen zuordnen**

Nach dem Klick auf die Schaltfläche **"Weitere Lizenzen zuweisen"** öffnet sich der Zuordnungsdialog für die MyCenter-Lizenzen. Je nach Version steht Ihnen eine unterschiedliche Anzahl von Freilizenzen zur Verfügung.

Auf der linken Seite des Dialoges sind alle nicht gesperrten bzw. nicht ausgetretene Mitarbeiter aufgeführt, die im Programm angelegt wurden. Sie können nun einzelne Mitarbeiter markieren und mittels der Schaltfläche "Hinzufügen" auf die rechte Seite zu den lizenzierten Mitarbeitern schieben. Sie können dabei nur so viele Mitarbeiter hinzufügen, wie Lizenzplätze zur Verfügung stehen.

## **Erworbene Lizenzen hinzufügen**

Möchten Sie mehr Mitarbeiter mit der Web-Anwendung anbinden, können Sie weitere myCenter Lizenzen erwerben. Damit diese dem Programm zur Verfügung stehen, müssen Sie in der Lizenzverwaltung über **Mein Lexware** → **Meine Lizenzen** die dazugehörige Seriennummer eintragen.

### **Lizenzen entziehen**

Wenn Sie, z. B. über Menü **Verwaltung** → **MyCenter Mitarbeiter,** den Zuordnungsdialog öffnen, können Sie lizenzierte Mitarbeiter auch wieder aus der Liste entfernen. Wird ein Mitarbeiter gelöscht, wird automatisch auch die Zuordnung aufgehoben. Klickt nun der betroffene Mitarbeiter auf den Zugangslink, startet wie gewohnt die Anmeldungsseite. Eine Anmeldung ist dann jedoch wegen fehlender Lizenzierung nicht möglich. Wird er wieder einem Lizenzplatz zugeordnet, kann er sofort wieder mit der Erfassung fortfahren.

## **Benutzer für Lexware myCenter anlegen**

Damit ein Mitarbeiter Daten über die Web-Seiten erfassen kann, muss er sich bei der Web-Seite als berechtigter Benutzer anmelden.

Nach anklicken der Schaltfläche "**Benutzer anlegen**", startet der Assistent mit seiner Willkommensseite.

Auf der zweiten Seite mit der Bezeichnung **Mitarbeiterauswahl**, sehen Sie alle derzeit angelegten Mitarbeiter. Markieren sie die Mitarbeiter welche z. B. mit myCenter arbeiten sollen und klicken auf "Weiter".

Auf der Seite **Benutzername** legen Sie fest, wie die Regel aussehen soll aufgrund dessen die Benutzernamen generiert werden sollen und klicken auf "Weiter".

Auf der Seite **Zuordnungen** gibt es nun eine vordefinierte Benutzergruppe für Benutzer von Lexware myCenter. Da die Benutzerverwaltung für alle Firmen gilt, wird der Firmenname als Unterscheidungsmerkmal mit aufgeführt. Die Berechtigungen dieser Vorlage umfasst das Recht **MyCenter** in dieser Firma zu verwenden. Der Vorteil der Zuordnung zu einer Benutzergruppe liegt darin, dass die Änderungen bei den Berechtigungen gleichzeitig für alle Mitglieder der Rechtegruppe gelten. Bei der Anlage als **Freier Benutzer,** muss jeder Benutzer bei Rechteänderungen separat angepasst werden.

Da in der Regel jeder Benutzer (Mitarbeiter) nur für seine eigenen Abwesenheiten und Arbeitszeiten berechtigt sein sollte, werden die anzulegenden Benutzer sich selbst zugeordnet. Sie haben damit die Rechte der Benutzergruppe aber nur bezogen auf ihre eigenen Abwesenheiten und Arbeitszeiten. Dies ist eine Voraussetzung für die Verwendung von myCenter. Benutzer die Berechtigungen für mehrere Mitarbeiter haben, können sich bei myCenter nicht anmelden. Daher ist z. B. für Mitarbeiter der Personalabteilung die Abwesenheiten und Arbeitszeiten der Mitarbeiter prüfen müssen, für die Anlage eigener Abwesenheiten und Arbeitszeiten ein zweiter Benutzeraccount notwendig.

Für Mitarbeiter, welche in ihren Stammdaten eine geschäftliche E-Mail-Adresse erfasst haben, kann nun eine E-Mail mit den Login-Daten erstellt werden. Diese E-Mail beinhaltet den Zugangslink mit der Internet-Adresse der Webseite von myCenter, den Benutzernamen und ein Passwort. Das Passwort, welches durch einen Zufallsgenerator erzeugt wird, **muss** von den Mitarbeitern nach der ersten Anmeldung geändert werden.

Nach einem Klick auf **"Fertig stellen"**, werden die Benutzer angelegt, ein Passwort generiert und gegebenenfalls per E-Mail verschickt.

# **Verbindung**

## **MyCenter per Internet**

Um Lexware myCenter im Internet nutzen zu können, muss lediglich die Checkbox "MyCenter für Internet aktivieren" angehakt sein.

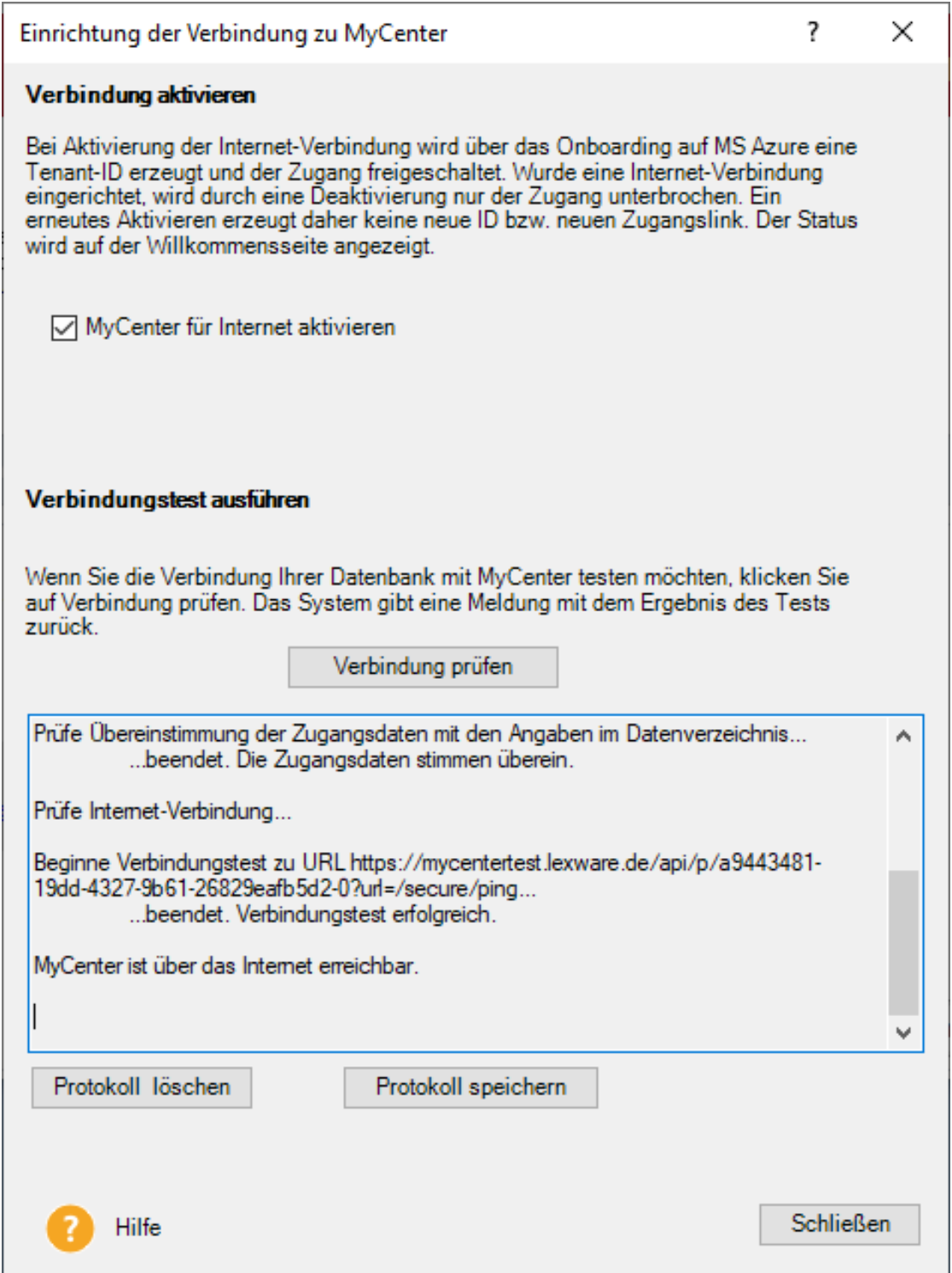

## **Verbindung prüfen**

Beim Klick auf diese Schaltfläche wird geprüft, ob der Dienst Haufe FabricHostService (Leanhost) gestartet und zur Verfügung steht und das Ergebnis der Prüfung wird angezeigt.

## **Mitarbeiter einladen**

Falls Sie nicht bei der automatischen Anlage von Benutzern den Zugangslink verschickt haben, können Sie dies auch hier direkt vornehmen. Die Adressaten erhalten jedoch nur die Zugangsdaten zur Webseite ohne Benutzerdaten bzw. Passwort.

# **Erfassung und Bearbeitung von Fehlzeiten und Arbeitszeiten über Lexware myCenter**

## **Anmeldung**

Nach der Eingabe des Zugangslinks im Browser wird geprüft, ob eine Verbindung zur Datenbank aufgebaut werden kann. Ist die Prüfung erfolgreich, erscheint der Anmeldedialog.

Im Feld **Benutzername** ist der Name einzugeben, der in der Benutzerverwaltung hinterlegt wurde (manuell oder durch automatische Generierung).

Das hinterlegte sichere **Passwort** ist ebenfalls einzugeben. Bei der automatischen Anlage von Benutzer aus Mitarbeitern, z.B. im Rahmen der Einrichtung von myCenter, wird automatisch auch ein Passwort generiert. Dies kann nur für die erste Anmeldung verwendet werden. Bei der ersten Anmeldung muss daher zuerst ein neues Passwort vergeben werden, welches den Standardrichtlinien für Passwörter entspricht. Es muss aus mindestens 8 Zeichen bestehen und es müssen aus den Bereichen: Buchstaben, Zahlen oder Sonderzeichen, mindestens zwei enthalten sein.

## **Einstellungen und Informationen**

Die Web-Seiten von Lexware myCenter enthalten die Navigationsleiste und eine Symbolleiste. Informationen zu den einzelnen Elementen der Symbolleiste sind in der Online-Hilfe enthalten.

## **Zentrale**

## **Navigation**

Der Erfassungsbereich (Navigationsleiste) von Lexware myCenter ist in Bereiche unterteilt. Es gibt den Bereich **ZENTRALE** und den Bereich für die Applikation z. B. **FEHLZEITEN** und / oder **REISEKOSTEN**. Für Benutzer die Anträge genehmigen gibt es zusätzlich den Bereich **FÜHRUNGSKRÄFTE.**

## **Startseite**

Diese Seite wird direkt nach der Anmeldung angezeigt.

Über die **blauen Schaltflächen** gelangen Sie über "Meine Anträge" zum ihrem Antrags-Center. Zum Ändern des Passwortes genügt der Klick auf "Mein Passwort" und für die Ansicht der Urlaubskarte der Klick auf "Mein Urlaub". Die Teamübersicht wird über "Mein Team" aufgerufen.

Die Erfassung von Urlaub, Krankmeldung, Arbeitszeiten und Reisen kann mit einem Klick auf das nebenstehende Symbol in den jeweiligen Band-Elementen aufgerufen werden.

Die Startseite enthält zusätzlich Informationen zur eigenen Person und den Einstellungen, die von ihrer Firma für die jeweiligen Programmteile festgelegt wurden. Ist im Programm Lexware fehlzeiten in Ihrer Firma die E-Mail-Adresse der Personalabteilung hinterlegt, können Sie Nachrichten an das Personalbüro senden.

## **Antrags-Center**

## **Überblick**

Genehmigungsanfragen für Arbeitszeiten, Urlaubanträge, Krankmeldungen und andere Abwesenheiten werden in das Antrags-Center eingestellt.

Die Anträge werden anhand der letzten Statusänderung sortiert. Sie können die Ansicht auch nach z.B. sortiert nach Vorgang oder Bearbeitungsstatus erhalten. Die Suche durchsucht alle Einträge der Antragsbeschreibung nicht aber die darin enthaltenen Details.

Bei beantragten **Fehlzeiten** wird die Bezeichnung des Antrags, Zeitraum der Abwesenheit bzw. Arbeitszeit sowie der Status des Antrages in der Auflistung aufgeführt.

Anträge können derzeit nicht gelöscht werden.

## **Antrag-Details**

Durch Anklicken des Antrages wird die Detailansicht geöffnet

Alle Tabellenübersichten können nach den einzelnen Spalten sortiert werden. Z. B. nach dem Namen des Mitarbeiters, nach Vorgesetzten oder nach Status des Antrags (genehmigt / nicht genehmigt).

Details der einzelnen Anträge:

## **Krankmeldung**

- Krankheit
- Datum der Meldung
- Vorgesetzter an den die Krankmeldung gesendet wurde
- Vertreter für den Zeitraum der Krankheit
- Mitteilungen für Vorgesetzter und Personalbüro

## **Abwesenheitsantrag**

- Art der Abwesenheit
- Datum der Meldung
- Vorgesetzter an den der Abwesenheitsantrag gesendet wurde
- Vertreter für den Zeitraum der Abwesenheitsantrag
- Mitteilungen für Vorgesetzter und Personalbüro
- Sind Dokumente beigefügt werden diese in **Anhänge** angezeigt

Bei Abwesenheitsanträgen kann eine Stornierung beantragt werden. Bei der Stornierung kann ein anderer Genehmiger ausgewählt werden und eine Bemerkung hinterlegt werden.

## **Arbeitszeit-Antrag**

- Zeiterfassung für Woche (Datum Beginn) bzw. Monat und Jahr
- Datum der Meldung
- Vorgesetzter an den der Arbeitszeit-Antrag gesendet wurde
- Tabelle der Arbeitszeit mit Saldo
- Mitteilungen für Vorgesetzter und Personalbüro

Sind Dokumente beigefügt werden diese in **Dokumente** angezeigt

## **Antrags-Status**

Der Status der Abwesenheitsanträge in **Fehlzeiten** kann sein:

- beantragt wurde an Vorgesetzten/Personalabteilung übermittelt, aber noch nicht bearbeitet
- genehmigt die Genehmigung des Antrags liegt vor
- abgelehnt der Antrag wurde vom Vorgesetzten oder der Personalabteilung abgelehnt
- Storno beantragt für einen bereits genehmigten Antrag wurde die Stornierung beantragt
- Storno genehmigt (durch Vorgesetzten) die Stornierung des Antrags wurde genehmigt mit Info-Symbol
- Vorgang gelöscht Bestätigung eines Stornoantrages durch die Personalabteilung
- genehmigt (Storno abgelehnt) die Stornierung des Antrags wurde abgelehnt, so dass er wieder den Status genehmigt erhält

Anträge mit dem Status genehmigt werden zunächst mit einem Info-Symbol dargestellt, welches darüber informiert, dass der Vorgesetzte den Antrag genehmigt hat, jedoch die Bestätigung der Personalabteilung noch aussteht.

Eine Krankmeldung kann nur den Status erfasst oder bestätigt haben. Angezeigt werden die Krankmeldungen jeweils *für* den aktuell angezeigten Mitarbeiter, unabhängig davon, wer diese Krankmeldung erfasst hat.

So hat jeder Mitarbeiter nicht nur seine Urlaubs- und Gleitzeittage im Überblick, sondern auch seine Fehltage aufgrund von Krankheit.

## **Teamübersicht**

Die Teamübersicht wird angezeigt, wenn das Programm Lexware fehlzeiten verwendet wird.

Für die Teamübersicht gibt es zwei Einstellungen. Ist nur **ein Tag** ausgewählt, sehen Sie hier wer aus ihrem Team an diesem Tag verfügbar bzw. abwesend ist. Wird **ein Zeitraum** ausgewählt, sind die Tage aufgeführt an denen Mitglieder ihres Teams abwesend sind (ggf. mit Angabe der Vertretung).

## **Führungskräfte**

## **Überblick**

Wird an einen Mitarbeiter ein Antrag gesendet, wird auf der Navigationsleiste der Bereich **Führungskräfte** mit dem Eintrag **Mitarbeiter-Anträge** angezeigt. Es muss sich daher dabei nicht unbedingt um Vorgesetzte im eigentlichen Sinne handeln. Gehen Anträge ein, wird dies in der Symbolleiste mit einem **Glocken-Symbol** und bei Mitarbeiter-Anträge mit einem **farbigem Kreissymbol** angezeigt. Die Anzahl der neu erhaltenen Anträge ist dabei ebenfalls ersichtlich.

## **Mitarbeiter-Anträge**

Hier werden die erhalten Anträge mit ihrem Bearbeitungsstand aufgelistet. Die Ansicht ist dabei auf "Unbearbeitete Anträge" und "Alle Mitarbeiter" voreingestellt. Sie können sich auch alle erhalten Anträge bzw. die Anträge einzelner Mitarbeiter anzeigen lassen.

Durch einen Klick auf den jeweiligen Antrag, werden die Details dazu sichtbar.

Genehmigungspflichtig bzw. -fähig sind Anträge über Abwesenheit, Arbeitszeit und Dienstreisen.

Über Krankmeldungen werden Führungskräfte informiert, wenn die Zentrale die Krankmeldung bestätigt hat.

## **Fehlzeiten**

Im Bereich **Fehlzeiten** von Lexware myCenter, steht Ihren Mitarbeitern eine Vielzahl an verschiedenen Funktionen zur Verfügung. Die Urlaubs- oder Gleitzeitanträge sowie die eingereichten Krankmeldungen werden in ihrer Firma im Programm Lexware fehlzeiten auf der Ansicht **Urlaubsanträge und Krankmeldungen** angezeigt. Die erfassten Arbeitszeiten werden in der Firma auf ihrem Arbeitszeitkonto aufgeführt.

### **Abwesenheitsantrag**

### **Speichern**

Mit Klick auf die Schaltfläche **Speichern,** wird der Antrag übermittelt. Wurde keine Vetretung oder nicht für den gesamten Zeitraum erfasst, erscheint ein Bestätigungshinweis. Hier erfassen Sie Ihre Anträge für genehmigungspflichtige Abwesenheiten, wie Urlaub oder Gleitzeit, Fortbildung oder Dienstreisen. Die Auswahlliste kann im Programm Lexware fehlzeiten erweitert werden.

### **½ Tage vormittags oder nachmittags**

Sofern nur ein halber Urlaubstag beantragt werden soll, klicken Sie auf die entsprechende Schaltfläche für Vor- oder Nachmittag.

Anträge für einen ½ Tag können jeweils nur für einen Kalendertag erfasst werden. Wenn Sie also z.B. 2**½ Tage** Urlaub beantragen möchten, müssen Sie 1 Urlaubsantrag für 2 Tage und zusätzlich noch einen Urlaubsantrag für den **½ Tag einreichen.**

### **Dauer der Abwesenheit**

Tragen Sie die Dauer der Abwesenheit im Format TT.MM.JJJJ ein oder verwenden den Kalender.

## **Genehmiger**

Da es sich hier um genehmigungspflichtige Abwesenheiten handelt, muss ein Genehmiger eingetragen werden. Bei Genehmiger wird die Person angezeigt, die als Vorgesetzter bei den Mitarbeiterstammdaten hinterlegt wurde. Es kann hier auch eine andere Person ausgewählt werden. Der ausgewählte Genehmiger kann per E-Mail über den Antrag informiert werden. Ist für diese Person keine E-Mail-Adresse in seinen Stammdaten hinterlegt, muss die E-Mail-Adresse vor dem Versenden eingetragen werden.

Der Antrag könnte nun durch Speichern gestellt werden.

## **Vertretung**

Sofern ein Standardvertreter für den Mitarbeiter hinterlegt ist, wird dieser hier automatisch für den gesamten Zeitraum vorbelegt. Kann eine Vertretung nicht den gesamten Zeitraum abdecken, klicken Sie auf das Symbol für Bearbeiten. Tragen Sie den ersten Zeitraum ein und den Vertreter und drücken Sie auf das Haken-Symbol. Tragen Sie auf gleiche Weise die restlichen Vertretungen ein. **Ist eine Vertretung nicht für den gesamten Zeitraum verfügbar oder notwendig, lassen Sie diese Zeiträume einfach frei.**

Aktivieren Sie den Schalter, wenn Sie die erfassten Vertreter direkt nach dem Absenden des Antrags per E-Mail informieren möchten.

Markieren Sie dazu die entsprechende Option. Die gewählte Einstellung bleibt gespeichert.

## **Weitere Vertreter**

Mit dieser Option haben Sie die Möglichkeit mehrere Vertreter auszuwählen, falls z.B. der Standardvertreter nicht über den gesamten Zeitraum der geplanten Abwesenheit anwesend ist. In diesem Fall geben Sie für jeden Vertreter den Vertretungszeitraum ein.

Es können max. 3 weitere Vertreter angegeben werden.

### **Mitteilungen**

Hier können Sie getrennt für den Genehmigenden und die Personalabteilung eine Mitteilung zu Ihrem Abwesenheitsantrag erfassen. Die jeweilige Bemerkung wird nur dem entsprechenden Adrressaten übermittelt und nicht an den bzw. die Vertreter.

Der vom Vorgesetzten genehmigte Antrag, kann von der Personalabteilung mit oder ohne eine zusätzliche Bemerkung bestätigt werden. Bemerkungen werden in einem Texteingabefeld erfasst und mit dem genehmigten/abgelehnten Antrag an den Mitarbeiter versendet.

## **Anhänge**

Neben Urlaub und Gleitzeit sind häufig auch Dienstreisen oder Fortbildungen genehmigungspflichtige Fehlzeiten. Um aber z.B. eine Dienstreise genehmigen zu können, sind außer den üblichen Abwesenheitsinformationen häufig noch weitere Informationen zur Bearbeitung des Antrags notwendig. Diese werden z.B. in speziellen Reiseantragsformularen erfasst. Solche Dokumente können einfach an den Abwesenheitsantrag gehängt werden und so dem Genehmiger und der Personalabteilung zur Verfügung gestellt werden.

Nach dem Versenden können die angehängten Dokumente des Antrags noch per Doppelklick geöffnet werden, es können jedoch keine weiteren Dokumente hinzugefügt oder gelöscht werden. Dasselbe gilt für den Vorgesetzten/Genehmigenden. Er hat die Möglichkeit sich die angehängten Dokumente vor der Genehmigung des Antrags anzuschauen, kann diese aber nicht verändern.

Der Antrag wird danach im Antrags-Center mit dem Status "beantragt" aufgelistet.

## **Krankmeldung**

Erfassen Sie hier Krankmeldungen für sich und erkrankte Kollegen. Als Meldungsart steht auch die Krankmeldung wegen Betreuung erkrankter Kinder zur Verfügung.

Die Krankmeldung wird direkt an das Programm Lexware fehlzeiten übertragen. Der Sachbearbeiter erhält eine Information darüber, dass eine Krankmeldung vorliegt.

Zusätzlich können Sie weitere zu benachrichtigenden Personen und die Personalabteilung schnell per E-Mail über die Krankmeldung verständigen.

Bei Bedarf kann unter der Registerkarte Anhänge Dokumente der Krankmeldung hinzugefügt werden.

## **Zeiterfassung**

## **Übersicht**

Beim Aufruf der Zeiterfassung wird die aktuelle Woche angezeigt. Sie können über die Schaltflächen zu vergangenen bzw. zukünftigen Wochen gelangen. Mit einem Klick auf das Datum wird ein Kalender aufgerufen. Durch Auswahl des Montags kann die gewünschte Kalenderwoche ausgewählt werden.

In der Leiste stellen helle Kacheln Tage dar, an denen Arbeitszeiten erfasst werden sollten. Bei den anderen Tagen handelt es sich entweder um Tage, an denen laut Arbeitszeitprofil nicht gearbeitet wird oder um Tage, für die eine Abwesenheit erfasst wurde. Dazu wird die Soll-Arbeitszeit für diesen Tag angezeigt und der Genehmigungs-Status.

Die Arbeitszeiten können als Echtzeit (z.B. 8:30) oder als Industriezeit (z. B. 8,50) angezeigt werden. Diese Einstellung hat keine Auswirkungen auf die Einstellungen in der Firmen-Zentrale.

### **Erfassungsmöglichkeiten**

## **Übersicht**

Es stehen drei Möglichkeiten zur Verfügung, um die täglichen Arbeitszeiten zu erfassen. Pausen können entsprechend den gesetzlichen Regeln abgezogen werden. Wurde diese Option in ihrer Firma aktiviert werden Sie darauf hingewiesen. Insgesamt stehen vier "Von-Bis Zeiten" zur Verfügung. Haben Sie mehr als drei unbezahlte Pausenzeiten (z.B. Raucherpausen), können Sie die Erfassung "Nur Ist-Zeit- Erfassung" verwenden.

### **Stempeln**

Gerade für die Erfassung von Arbeitszeiten per Smartphone bietet sich die Stempel-Funktion an. Klicken Sie einfach beim Betreten des Büros oder Baustelle etc. den Button Stempeln an. Nun wird für den heutigen Tag die aktuelle Uhrzeit als Arbeitsbeginn (Von-Zeit) eingetragen. Bei Beginn und Ende einer Pause und zum Arbeitsende jeweils wieder den Button drücken.

Die durch das Stempeln erfassten Zeiten können bei Bedarf nachträglich korrigiert werden.

### **Nur Ist-Zeit-Erfassung**

Durch Auswahl dieser Option wird die Tabelle mit den "Von-Bis Zeiten" ausgeblendet. Als Voreinstellung ist die für diesen Tag vorgesehene Soll-Arbeits-Zeit eingestellt. Tragen Sie die tatsächliche Arbeitszeit im Feld **Ist-Zeit** ein. Die Eingabe einer Pausen-Zeit ist optional. Eine Pause-Zeit beeinflusst die erfasste Ist-Zeit nicht. Die Erfassung der Ist-Arbeitszeit muss im Format SS:MM erfolgen also z.B. 08:45.

## **Erfassung "Von-Bis Zeiten"**

Die Erfassung der Arbeitszeiten erfolgt direkt in der Tabelle. Die Eingaben können ohne Trennzeichen zwischen Stunden und Minuten eingegeben werden. Die Eingabe 835 würde als 8:35 erkannt und eingetragen. Für die Erfassung der Uhrzeit kann auch das aufgeklappte Uhrzeit-Tool verwendet werden.

Wenn Sie nur Arbeitsbeginn und Arbeitsende eintragen, erfassen Sie die darin enthaltenen Arbeitsunterbrechungen insgesamt im Feld Pause. Beachten Sie, dass hier die Erfassung z. B. von 45 Minuten im Format 00:45 (SS:MM) vorgenommen werden muss.
Tragen Sie die Arbeitszeiten jeweils ohne die Arbeitsunterbrechungen ein, stehen Ihnen vier "**von- bis**" Bereiche zur Verfügung. Bei der Ermittlung der Ist-Arbeitszeit werden nun die einzelnen "von- bis" Zeiten jeweils addiert. Die Differenz zwischen "Bis-Zeit" und der nächsten "Von-Zeit" wird als Pause ausgewiesen.

Bei Anwendung der automatischen Pausenregelung wird darauf geachtet, dass die Pause bei Arbeitszeiten von über 6-Stunden mindestens 30 Minuten und 45 Minuten bei über 9 Stunden beträgt.

Bei Tätigkeiten wie z. B. **Nachtdienst** endet der erste Tag mit 0:00 Uhr und der nächste Tag beginnt wieder mit 0:00 Uhr. Die Pausenzeiten werden in diesen Fällen meist nicht automatisch ermittelt, da die Arbeitszeit pro Tag geringer als 6 Stunden ist. Tragen Sie daher die entsprechenden Pausen manuell ein.

Haben sie beispielsweise mehre Zeiten für den falschen Tag erfasst, können Sie über die Schaltfläche "Eingaben leeren" alle Zeiten entfernen.

#### **Speichern**

Sind die Mindestangaben erfasst wird der Speicher-Button aktiv.

Mit betätigen von **Speichern** werden die Daten an Lexware fehlzeiten übermittelt und dort beim Arbeitszeitkonto unter dem Register **Zeiterfassung** gespeichert. Zur Bestätigung des Speicherns wird rechts unten der Eintrag "Die Zeitangaben wurden erfolgreich gespeichert" angezeigt.

#### **Genehmigungsantrag stellen**

Die Arbeitszeiten können zur Genehmigung vorgelegt werden. Klicken Sie dazu im oberen linken Bereich der Webseite auf den Button "Genehmigungsantrag stellen" und wählen die Woche bzw. den Monat aus. Verwenden Sie ein Smartphone gelangen Sie zur Genehmigungsanfrage über das Menü-Symbol. Nun werden die gespeicherten Arbeitszeiten pro Woche bzw. Monat auf einer separaten Webseite angezeigt. Sind die angezeigten Arbeitszeiten in Ordnung, können Sie durch Klick auf "Genehmigung jetzt beantragen" die Zeiten zur Genehmigung an die Führungskraft übermitteln. Falls kein Vorgesetzter in den Stammdaten hinterlegt wurde kann die Person ausgewählt werden, die diesen Antrag genehmigen soll. Der Antrag wird anschließend als beantragter Arbeitszeit-Antrag im Antrags-Center aufgeführt. Wird eine Genehmigungsanfrage gestellt, können für diesen Zeitraum keine Zeiten mehr erfasst bzw. geändert werden.

#### **Arbeitszeitbericht**

Die erfassten Arbeitszeiten können über die Schaltfläche Druckvorschau ausgegeben werden. Beim Klicken auf Druckvorschau kann zwischen Woche, Monat und Jahr ausgewählt werden. Sie können festlegen welcher Auswertungszeitraums angezeigt werden soll. Möchten Sie sich z. B. den Mai 2022 anzeigen lassen, wählen Sie vorher bei der Wochenauswahl einen Montag im Mai 2022 aus. Es kann nun der Bericht über diese Woche, diesen Monat bzw. das Jahr 2022 ausgegeben werden.

#### **Urlaubskonto**

Hier wird Ihnen der Bericht **Urlaubskarte** als PDF angezeigt. Diese Auswertung zeigt die Daten (Vorjahr, Aktuelles Jahr, Folgejahr) zum Urlaubskonto und alle sonstigen erfassten Fehlzeiten in einem Kalender an.

Voraussetzung für die Anzeige des Berichtes ist, dass ein Programm zur Anzeige von PDF-Dateien (Adobe Reader o.ä.) auf dem Rechner installiert ist.

Oberhalb der Anzeige wird das Erstellungsdatum des angezeigten Berichts dokumentiert. Sofern kein Bericht angezeigt wird, wenden Sie sich bitte an Ihre Personalabteilung. Diese kann dann im Programm Fehlzeiten, unter dem Menü **Extras** → **Urlaubskarten in MyCenter aktualisieren**, die aktuellen Urlaubskarten zur Verfügung stellen.

# **Die Service-Leistungen**

### **Alles, was Sie wissen müssen – direkt in Ihrem Programm:**

Über **Mein Lexware** gelangen Sie im Internet auf eine zentrale Stelle in der alle wichtigen Informationen zu Ihrem Lexware Programm Ihrem Lexware Konto und fachspezifischen Themen aufgeführt sind:

- Fragen und Antworten sowie das Anwender-Forum zu Ihrem Programm
- Umfangreiche Checklisten und Arbeitshilfen u.v.m.
- Aktuelle Updates zu Ihrer Software (Downloads)
- Trainingsunterlagen, Formulare und vieles mehr.

Unterstützung finden Sie auch im Internet unter **www.lexware.de/support**.

### **Hotline – schnelle Expertenhilfe**

Egal ob es um inhaltliche oder technische Fragen geht. Wenn das System einmal klemmt, sind unsere Profis für Sie zur Stelle - von Montag bis Freitag jeweils von 08:00 Uhr bis 18:00 Uhr. Ein Anruf genügt und Sie fühlen sich gleich in sicheren Händen.

Für Fragen rund um die Installation wenden Sie sich an die Installations-Hotline.

Ist Ihr aktuelles Problem technischer Natur, dann wenden Sie sich an die technische Hotline.

Für Fragen zum Programminhalt, zu Vorgehensweisen und der Umsetzung von rechtlichen Vorschriften innerhalb eines Programms gibt es die inhaltliche Hotline.

Die Rufnummern finden Sie auf der Rückseite des gedruckten Handbuches bzw. im Online Support.

#### **Wichtig:**

Für eine bestmögliche und effektive Hilfe durch unsere Spezialisten ist es unbedingt erforderlich, dass Sie vor Ihrem eingeschalteten Computer sitzen, wenn Sie anrufen. Für den technischen Support sollte der zuständige Netzwerkadministrator oder eine Person mit Administrator-Rechten zur Verfügung stehen.

Gezielte Fragen verkürzen die Gesprächsdauer und kommen dadurch beiden Seiten zugute. Deshalb empfehlen wir Ihnen: Klären Sie im Vorfeld folgende Fragen und halten Sie die Informationen während des Gesprächs bereit:

• Um welches Programm und um welche Programmversion handelt es sich?

Diese Informationen erhalten Sie über den Menüpunkt **?** → **Info**. (Bsp.: Lexware fehlzeiten pro, Version 22.0).

- Um welches Problem handelt es sich?
- Versuchen Sie eine präzise Problembeschreibung zu formulieren, z.B. in Form einer konkreten Wenn-dann-Aussage: "Wenn man die Schaltfläche xy bedient, dann erscheint die Meldung xxx."
- Welches Betriebssystem setzen Sie ein (z. B. Windows 10) und welche Komponenten sind angeschlossen (Drucker, etc.)?

### **Gesetzesänderungen**

Zum Zeitpunkt der Auslieferung enthält Lexware fehlzeiten immer die aktuellen Werte. Wir sind nicht verantwortlich für die manchmal turbulenten Veränderungen in Rechtsprechung oder im Bundesurlaubsgesetz, sind aber als Spezialisten immer für Sie am Ball, um Ihnen die neuesten Informationen mitteilen zu können.

Sollten sich entsprechende Rechtsgrundsätze ändern, werden wir Ihnen rechtzeitig eine aktualisierte Version des vorliegenden Programms anbieten.

# **Anhang**

## **Die Symbolleiste**

Abhängig von der aktuell geöffneten Ansicht stehen die folgenden Symbole in der Symbolleiste zur Verfügung:

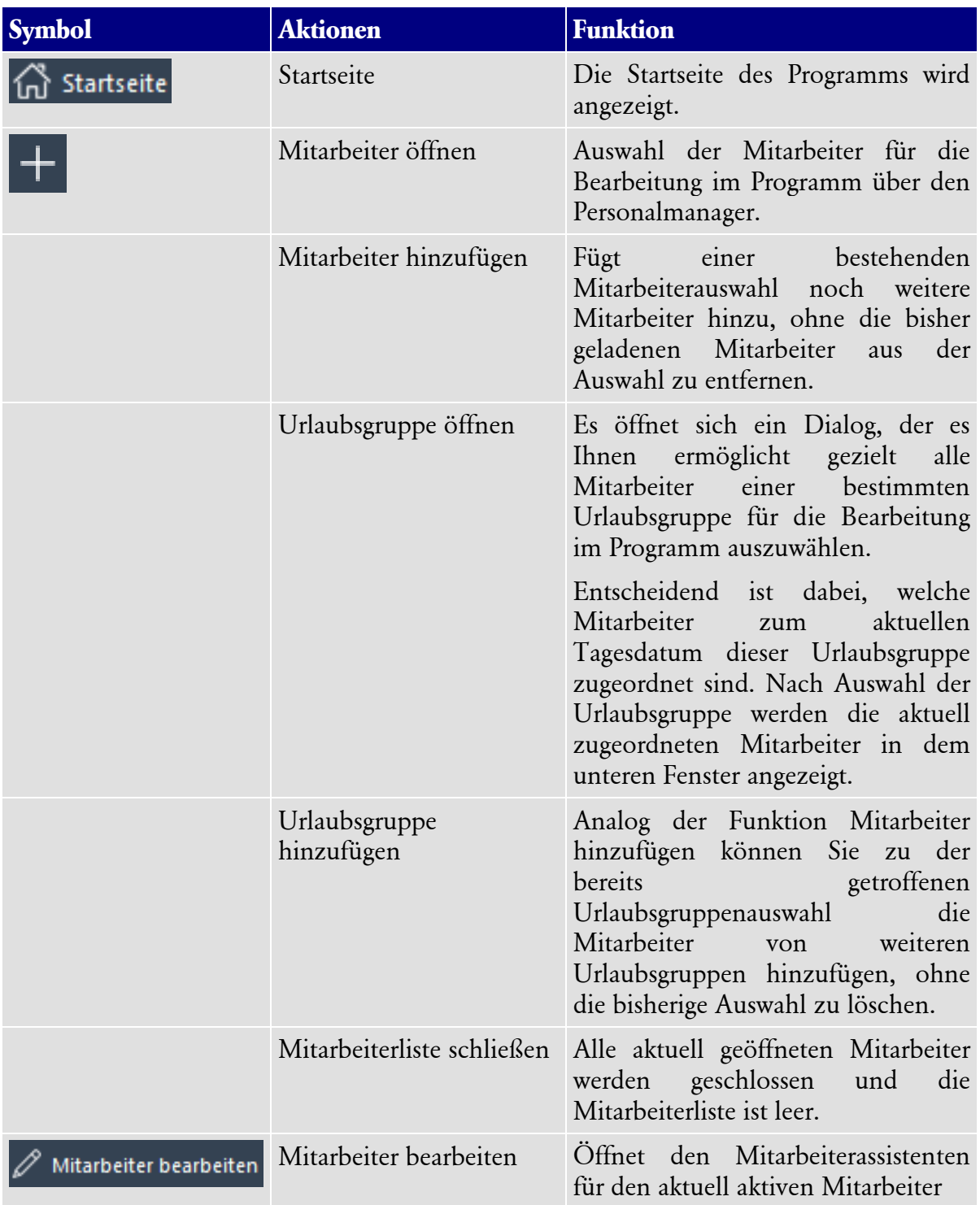

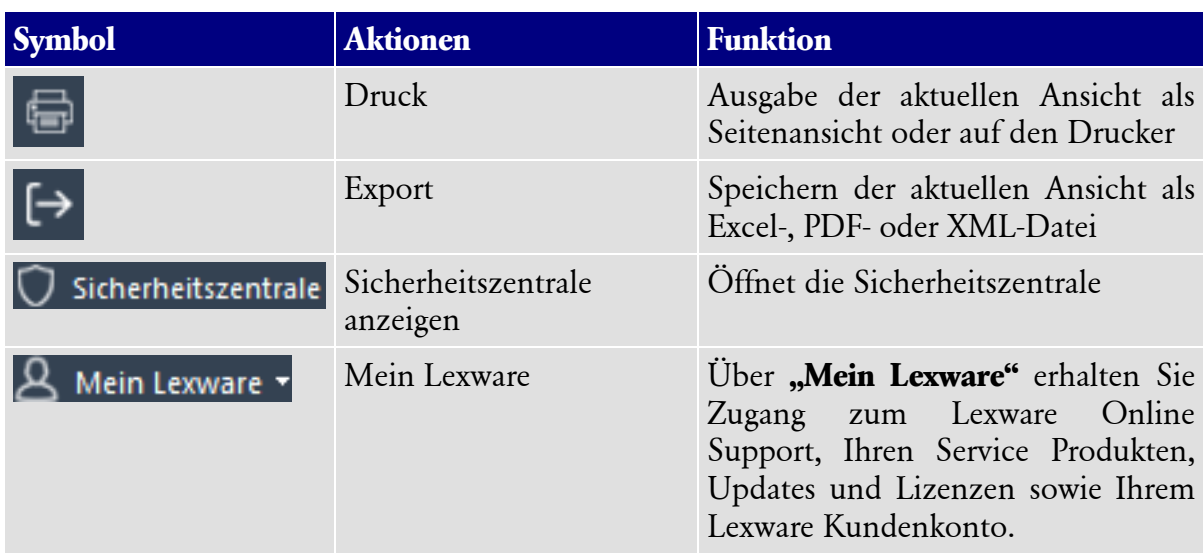

## **Abkürzungstasten**

Einige Funktionen sind mit Abkürzungstasten ausgestattet. Im Einzelnen sind es folgende Funktionen:

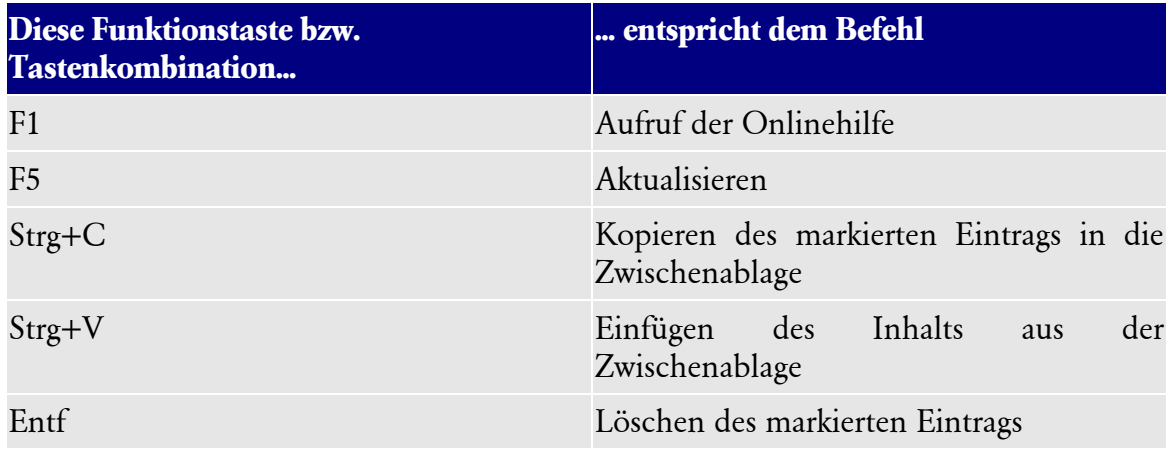

## **Stichwortverzeichnis**

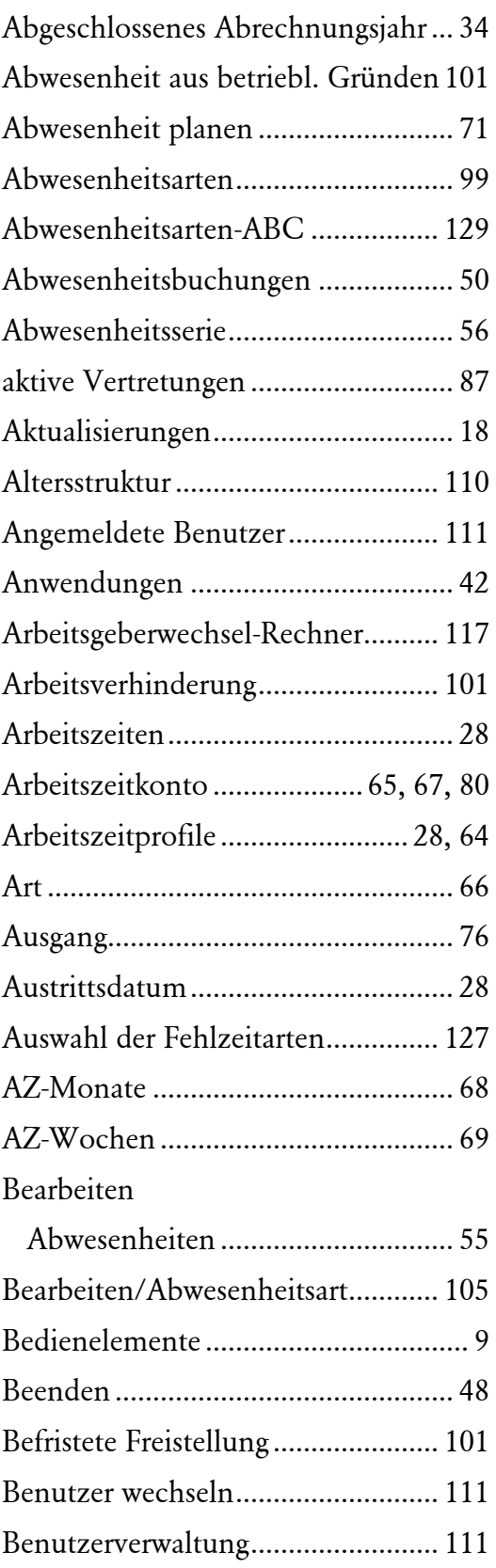

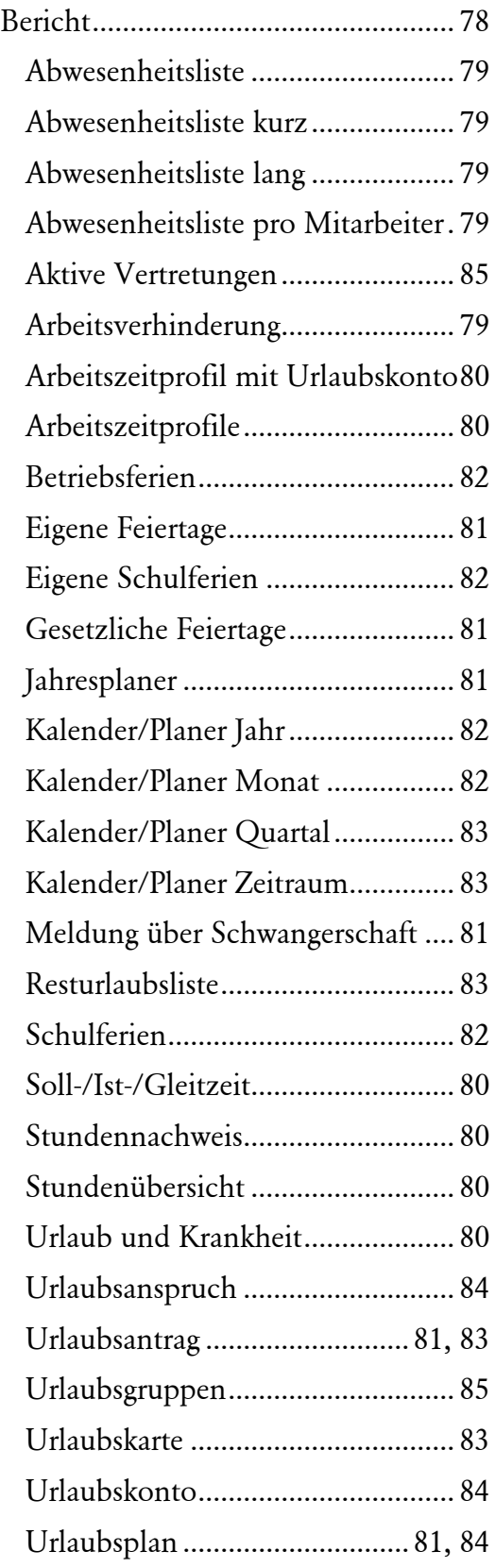

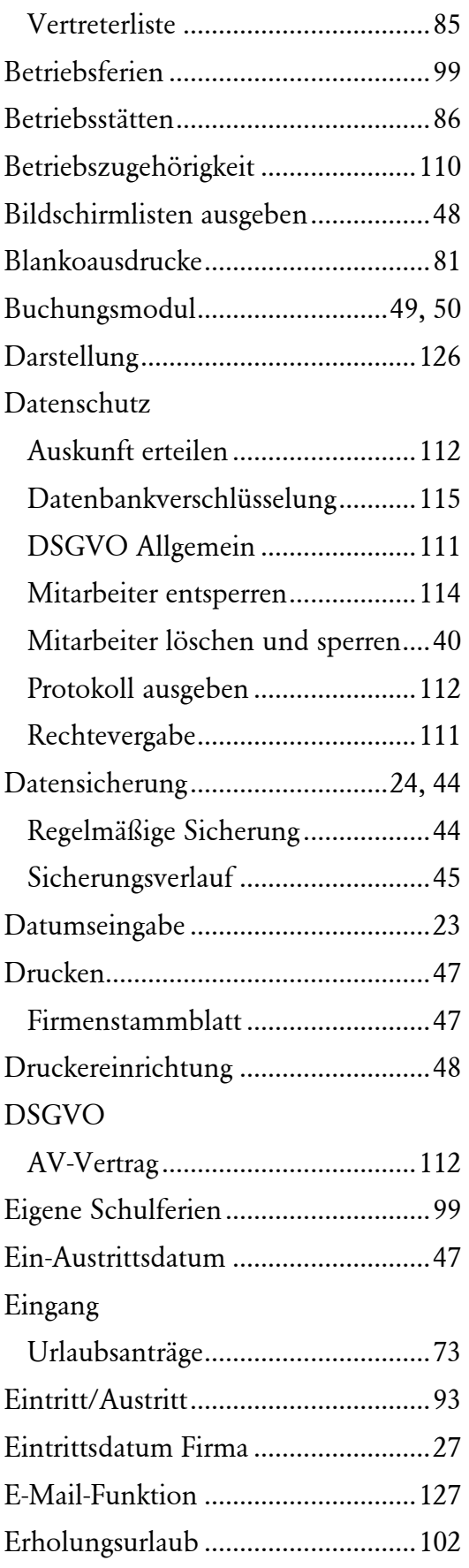

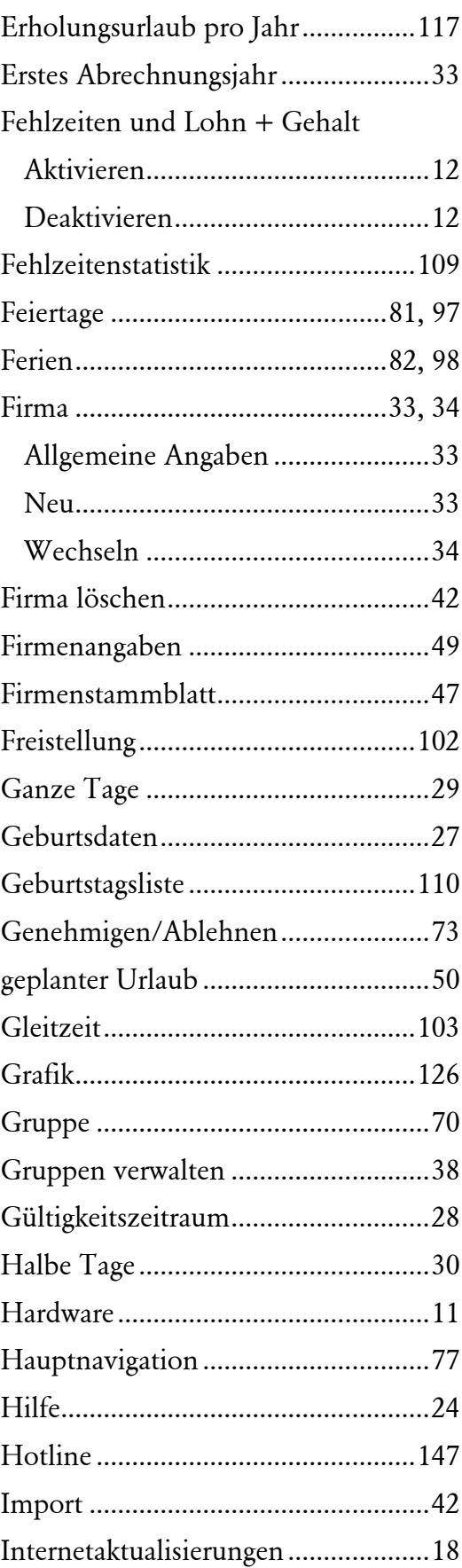

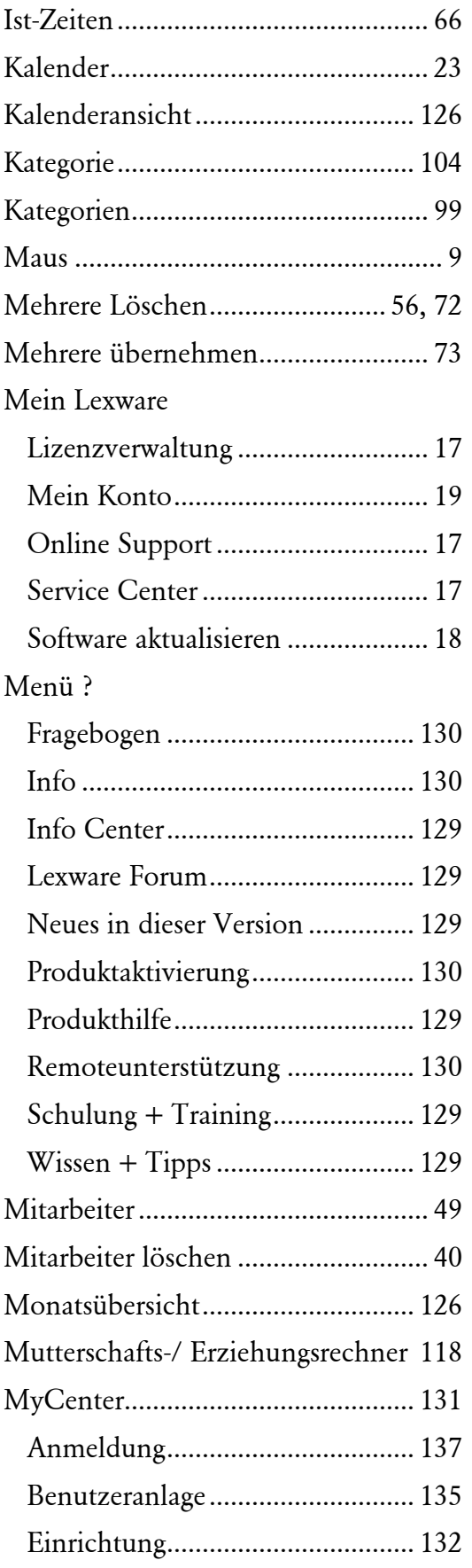

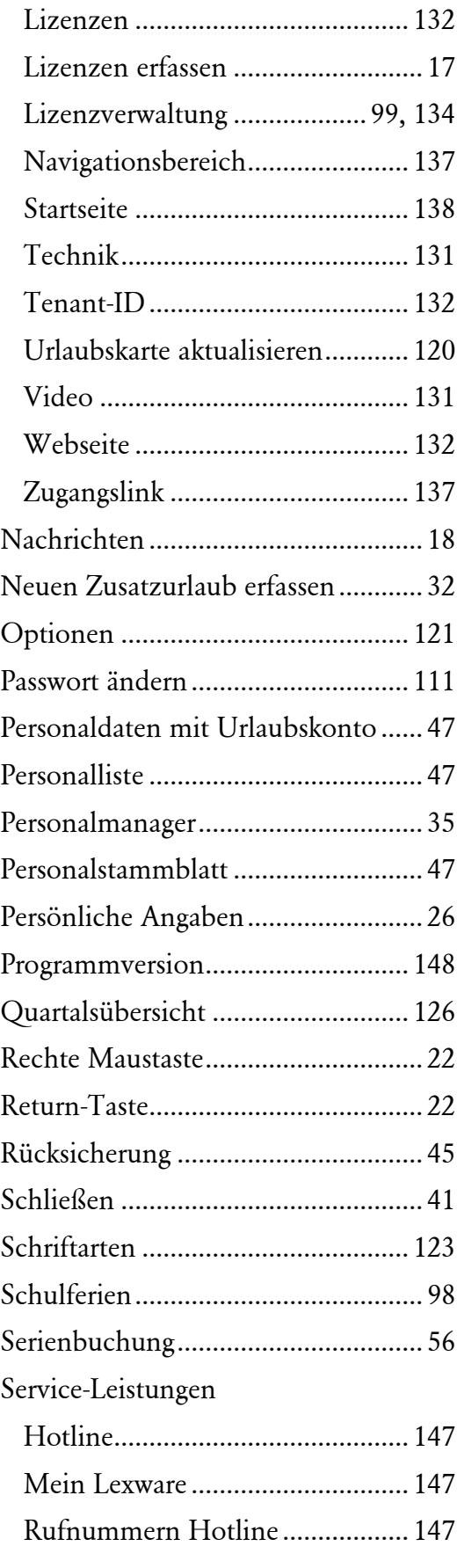

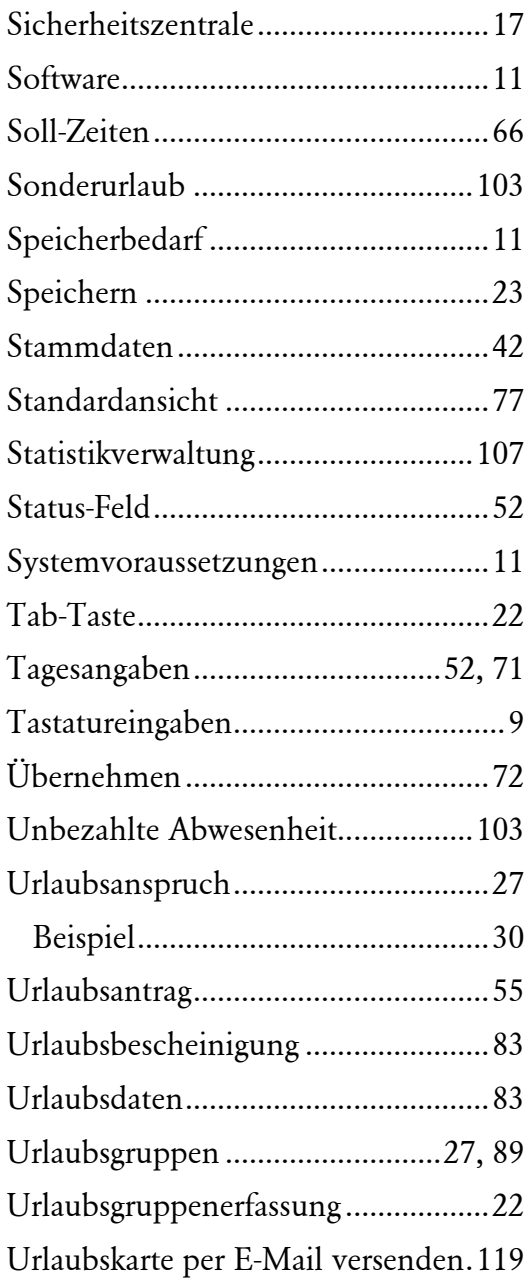

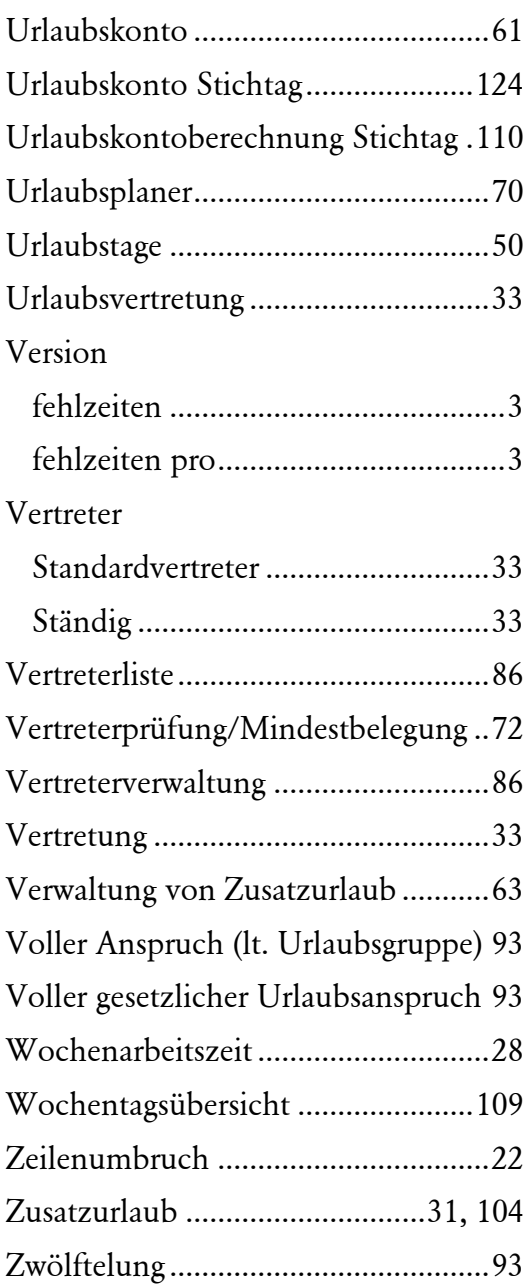